# AV-ресивер DTR-50.6 Расширенное руководство

#### **Оглавление**

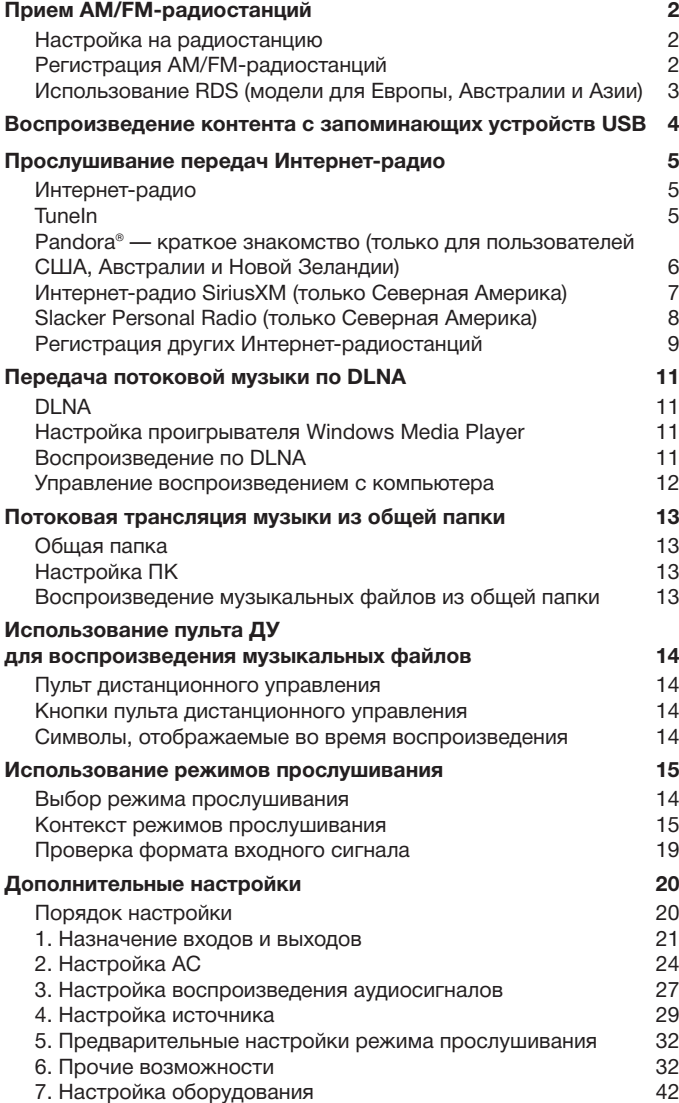

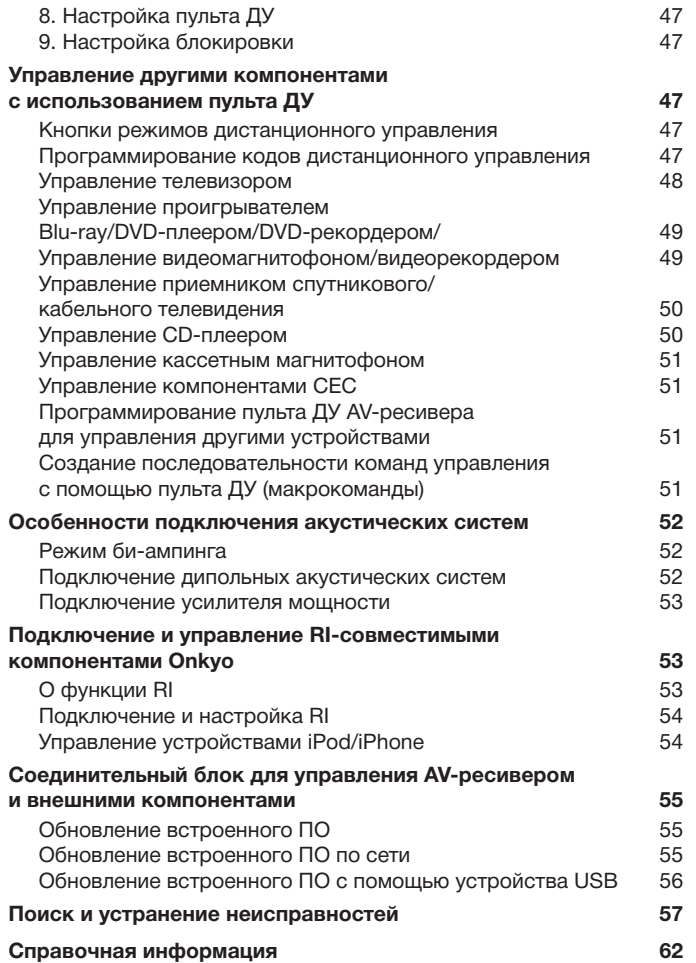

# **Прием AM/FM-радиостанций**

#### **Настройка на радиостанцию**

#### **• Автоматическая настройка на станции**

1. Нажимая кнопку Tuner на головном устройстве, выберите «AM» или «FM».

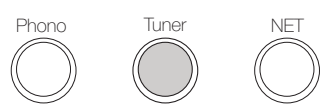

2. Нажмите кнопку Tuning Mode (Режим настройки), чтобы светился индикатор «AUTO».

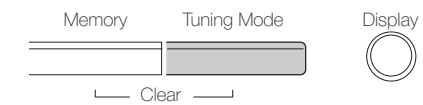

- 3. Нажмите Tuning **AV**, чтобы запустить автоматический поиск. • Поиск автоматически останавливается при настройке на радиостанцию. При настройке на радиостанцию начинает светиться индикатор « TUNED <» на дисплее. При настройке на радиостанцию FM начинает светиться индикатор «FM STEREO».
	- Если индикатор « TUNED < » не светится, звук не воспроизводится.

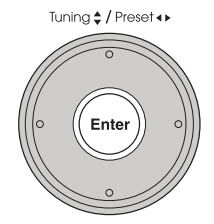

#### **Если сигнал радиостанции FM слаб.**

Проникая сквозь бетонные стены зданий, а также при определенных погодных условиях радиоволны теряют энергию. В этом случае настройтесь на желаемую станцию вручную, как описано в следующем разделе.

#### **• Ручная настройка на радиостанции**

1. Нажимая кнопку Tuner на головном устройстве, выберите «AM» или «FM».

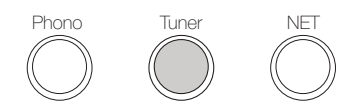

2. Нажмите кнопку Tuning Mode (Режим настройки), чтобы индикатор «AUTO» на дисплее погас.

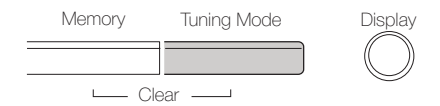

- 3. Нажимая ▲▼, выберите желаемую радиостанцию.
- С каждым нажатием кнопки индикация частоты изменяется на один шаг. При удержании кнопки частота изменяется непрерывно, а при отпускании процесс поиска останавливается. Настройтесь на станцию, глядя на дисплей.

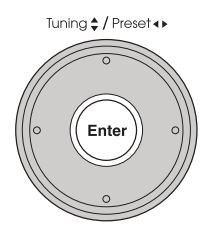

**Возврат в режим «AUTO».** Нажмите кнопку Tuning Mode (Режим настройки) на головном устройстве еще раз. Приемник автоматически настраивается на FM-станцию. В обычных условиях режим «AUTO» должен быть активным.

## $\blacksquare$  **Настройка на радиостанции по частоте**

Этот способ позволяет напрямую вводить частоту радиостанции, на которую вы хотите настроиться.

1. Нажимая кнопку Tuner на пульте ДУ, выберите «AM» или «FM».

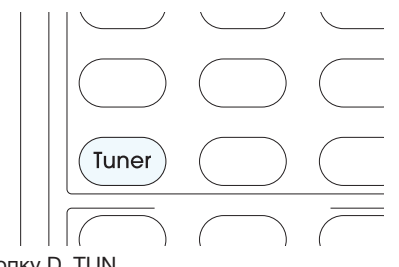

2. Нажмите кнопку D. TUN.

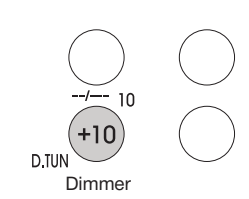

- 3. Используя цифровые кнопки, в течение 8 секунд введите частоту радиостанции.
	- Для ввода частоты 87,5 МГц (FM), нажмите 8, 7, 5 или 8, 7, 5, 0. Если вы ввели неправильные цифры, ввести правильные можно будет только через 8 секунд.

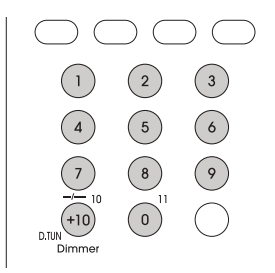

#### **Регистрация AM/FM-радиостанций**

Эта функция позволяет регистрировать, то есть сохранять в памяти, до 40 настроек на AM/FM-радиостанции. Это позволяет легко и быстро настраиваться на любимые станции.

#### **• Регистрация станции**

- 1. Настройтесь на радиостанцию, которую вы хотите зарегистрировать.
- 2. Нажмите кнопку Memory (Память) на головном устройстве, чтобы замигал номер пресета на дисплее.

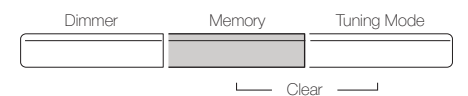

3. Нажимая кнопки Preset <>>>>>, в течение 8 секунд выберите номер от 1 до 40 — номер тем временем мигает.

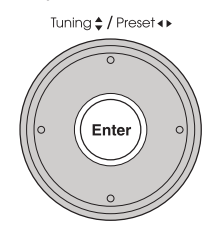

- 4. Снова нажмите кнопку Memory, чтобы зарегистрировать радиостанцию.
	- После того, как станция зарегистрирована, номер пресета перестает мигать.
	- Повторите эту операцию для всех избранных радиостанций AM и FM.

## **Выбор предустановленной радиостанции**

- 1. Нажмите кнопку CH +/– на пульте ДУ, чтобы выбрать номер пресета.
	- В качестве альтернативы можете воспользоваться кнопкой Preset < > на головном устройстве. Можно также напрямую ввести номер пресета цифровыми кнопками на пульте ДУ.

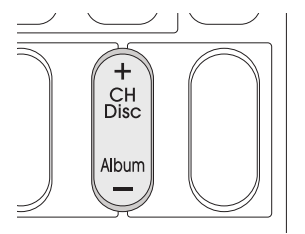

## **• Удаление предустановленной радиостанции**

1. Нажмите кнопку CH +/– на пульте ДУ, чтобы выбрать номер пресета.

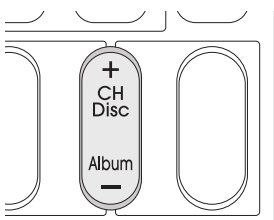

- 2. Нажмите и задержите кнопку Memory на головном устройстве, затем нажмите кнопку Tuning Mode (Режим настройки) на головном устройстве для удаления пресета.
	- Номер удаленного пресета гаснет на дисплее.

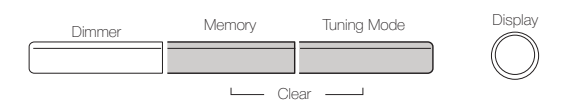

#### **Использование RDS (модели для Европы, Австралии и Азии)**

Аббревиатура RDS означает Radio Data System (система передачи данных) и является способом передачи данных в сигналах FM-радиостанций.

- RDS работает только в тех регионах, в которых ведется вещание RDS.
- Иногда текстовая информация, отображаемая на дисплее, не соответствует содержимому, передаваемому RDS-станцией. Более того, если язык, на котором ведется передача, не поддерживается вашим устройством, могут отображаться некорректные символы. Однако это не является неисправностью.
- При слабом сигнале радиостанции данные RDS могут отображаться с перерывами или не отображаться совсем.

**Название радиостанции (PS):** При настройке на радиостанцию, передающую информацию PS, отображается название радиостанции. При нажатии кнопки Display в течение 3 секунд отображается частота.

**Радиотекст (RT):** При настройке на радиостанцию, передающую информацию RT, на дисплее устройства отображается текст.

**Тип программы (PTY):** Позволяет искать RDS-станции по типу программ.

**Программы, передающие информацию о дорожном движении (ТР):** Позволяет искать радиостанции, передающие информацию о дорожном движении.

# ■ Отображение радиотекста (RT)

- 1. Нажмите кнопку RT/PTY/TP на головном устройстве.
	- Радиотекст отображается на дисплее в виде бегущей строки. Сообщение «No Text Data» (Отсутствуют текстовые данные) означает, что информация радиотекста недоступна.

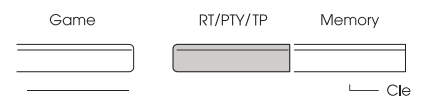

# ■ Поиск по типу (PTY)

1. Нажмите кнопку RT/PTY/TP на головном устройстве два раза. • На дисплее отображается тип текущей программы.

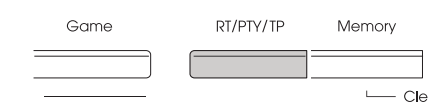

2. Кнопками Preset <>>> выберите тип программы для поиска.

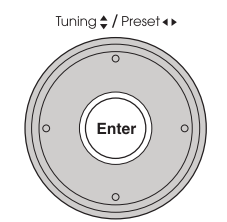

• На дисплее отображаются следующие типы RDS-станций: None (Отсутствует)

News (Новостные сообщения) Affairs (Текущие события) Info (Информация) Sport (Спорт) Educate (Образование) Drama (Драматургия) Culture (Культура) Science (Наука и техника) Varied (Разное) Pop M (Поп-музыка) Rock M (Рок-музыка) Easy M (Популярная легкая музыка) Light M (Легкая классика) Classics (Серьезная классика) Other M (Прочая музыка) Weather (Погода) Finance (Финансы) Children (программы для детей) Social (События общественной жизни) Religion (Религия) Phone In (Общение по телефону) Travel (Путешествия) Leisure (Отдых) Jazz (Джаз) Country (Кантри) Nation M (Этническая музыка) Oldies (Старая музыка) Folk M (Фолк-музыка) Document (Документальные передачи)

3. Для поиска радиостанций выбранного типа нажмите Enter.

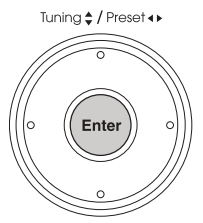

- 4. При обнаружении радиостанции начинает мигать индикатор на дисплее. Снова нажмите Enter.
	- Если такие радиостанции не найдены, отображается сообщение «Not Found» (Не найдено).

# n **Прослушивание информации о дорожном движении (ТР)**

- 1. Трижды нажмите кнопку RT/PTY/TP на головном устройстве.
- Если найденная радиостанция передает информацию о дорожном движении, на дисплее отображается «(TP)». Если информация о дорожном движении недоступна, индикация выглядит как «TP».

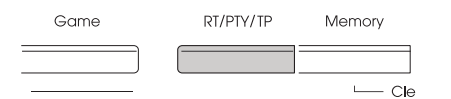

2. Для поиска радиостанций, передающих информацию о дорожном движении, нажмите Enter.<br>• Tuning¢/Preset

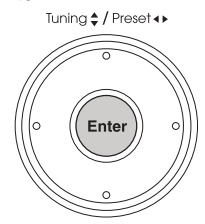

- 3. При обнаружении радиостанции начинает мигать индикатор на дисплее. Снова нажмите Enter.
	- Если информация о дорожном движении не обнаружена, выводится сообщение «Not Found» (Не найдено).

# **Воспроизведение контента с запоминающих устройств USB**

l Порядок действий. На экран телевизора можно выводить справочную информацию. Для отображения справочной информации головное устройство необходимо соединить с телевизором по интерфейсу HDMI. Нажимая кнопку курсора на пульте ДУ, выберите желаемый элемент и нажмите Enter для подтверждения выбора. Для возврата к предыдущему экрану нажмите кнопку Return.

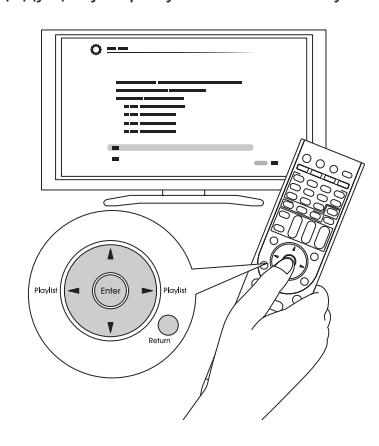

#### $\blacksquare$  Воспроизведение

1. Чтобы выбрать «USB», нажмите кнопку USB на пульте ДУ.

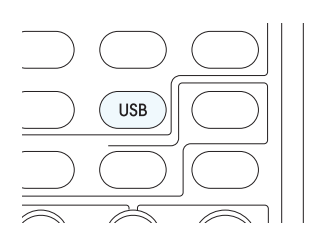

- 2. Вставьте USB-устройство с музыкальными файлами в порт USB на головном устройстве — при этом на дисплее начнет светиться индикатор «USB».
	- Если индикатор «USB» мигает, проверьте правильность подключения запоминающего устройства USB.
	- Не извлекайте устройство USB, пока на дисплее отображается сообщение «Connecting...» (Производится соединение). Это может вызвать повреждение данных или неправильное функционирование.

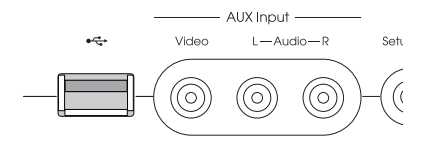

- 3. Нажмите Enter.
	- На дисплее отображается список папок и музыкальных файлов на USB-устройстве. С помощью кнопок курсора выберите папку и нажмите Enter для подтверждения выбора.
- 4. С помощью кнопок курсора выберите файл и нажмите Enter или  $\blacktriangleright$ для включения воспроизведения.

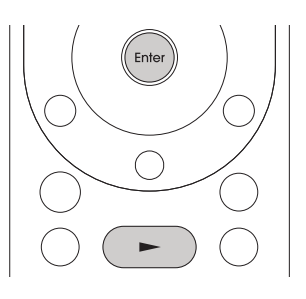

# **TuneIn**

# **Прослушивание передач Интернет-радио**

# **Интернет-радио**

Интернет-радио — это аудиосервис, доступный на веб-сайтах поставщиков Интернет-услуг, передающих музыкальные и другие аудиопрограммы в цифровом формате. По всему миру зарегистрировано огромное количество таких сервисов — официальных радиостанций от персональных сайтов, предлагающих услуги вещания. В памяти устройства сохранены настройки на некоторые из таких радиостанций, например, TuneIn.

[ Если поставщик услуг прекратил свою деятельность, его Интернет-радиостанция будет недоступной.

Сервис TuneIn охватывает 70 тыс. радиостанций и 2 млн музыкальных, спортивных и новостных программ «по запросу», зарегистрированных по всему миру.

**• Порядок действий.** На экран телевизора можно выводить справочную информацию. Для отображения справочной информации головное устройство необходимо соединить с телевизором по интерфейсу HDMI. Нажимая кнопку курсора на пульте ДУ, выберите желаемый элемент и нажмите Enter для подтверждения выбора. Для возврата к предыдущему экрану нажмите кнопку Return.

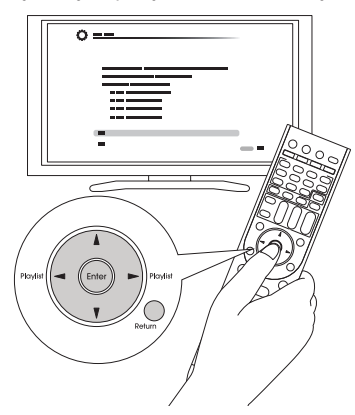

# $\blacksquare$  Воспроизведение

- 1. Нажав кнопку NET на пульте ДУ, вызовите экран NET TOP.
	- Индикатор «NET» на дисплее будет светиться.
	- В качестве альтернативы можно выбрать пункт «Network Service» (Сетевой сервис) в меню Home (Главное).

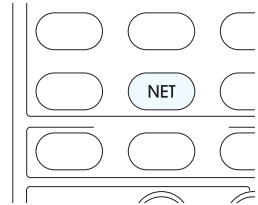

- 2. С помощью кнопок курсора выберите «TuneIn» и нажмите Enter, чтобы показать экран TuneIn.
- 3. С помощью кнопок курсора выберите радиостанцию или программу и нажмите Enter, чтобы включить воспроизведение.

# ■ Меню TuneIn

Для вызова меню TuneIn во время прослушивания радиостанции нажмите Menu или выберите «Go to Menu» (Перейти к меню) и нажмите Enter. Выбор кнопками курсора соответствующего пункта меню и нажатие Enter позволяет выполнить следующие операции.

**Add to My Presets** (Добавить к моим настройкам): выполняется регистрация радиостанций и программ в разделе «My Presets» на TuneIn. Это дает возможность воспроизводить контент радиостанций с помощью простой операции. (Если этот раздел пустой, надпись «My Presets» не отображается на дисплее).

**Remove from My Presets** (Удалить из моих настроек): выполняется удаление радиостанций и программ в разделе «My Presets» на TuneIn.

**Report a problem** (Сообщить о неполадке): выдается сообщение о проблеме или интерактивным образом решается проблема имеющая отношение к TuneIn.

**View Schedule** (Просмотреть программу): отображается программа передач.

**Clear recents** (Очистить недавнюю историю): производится сброс всех радиостанций и программ в разделе «Recents» в TuneIn. (Это меню отображается только во время воспроизведения контента радиостанции или программы из раздела «Recents»).

**Add to My Favorites** (Добавить в избранное): выполняется регистрация радиостанций и программ в «My Favorites» из «Network Service».

Это дает возможность воспроизводить контент радиостанций с помощью простой операции.

# $\blacksquare$  **Об учетной записи на TuneIn**

Создание учетной записи на веб-сайте TuneIn (tunein. com) и регистрация в ней непосредственно с устройства позволяет автоматически добавлять радиостанции и программы в «My Presets» на устройстве в процессе сохранения их на сайте.

Чтобы на дисплее отображалась радиостанция, зарегистрированная в «My Presets», необходимо зарегистрироваться на TuneIn с устройства. Для этого выберите «Login» (Регистрация) – «I have a TuneIn account» (Я имею учетную запись на TuneIn) в списке «TuneIn» на устройстве.

• Если вы подключите свое устройство к странице My Page сайта с помощью регистрационного кода, полученного после выбора «Login» – «Login with a registration code» (Зарегистрировать с помощью регистрационного кода), вам не понадобится вводить имя пользователя и пароль.

## **Pandora® — краткое знакомство (только для пользователей США, Австралии и Новой Зеландии)**

Pandora — свободная персонализированная радиовещательная Интернет-служба, предлагающая музыку, которую вы знаете и любите.

**• Порядок действий.** На экран телевизора можно выводить справочную информацию. Для отображения справочной информации головное устройство необходимо соединить с телевизором по интерфейсу HDMI. Нажимая кнопку курсора на пульте ДУ, выберите желаемый элемент и нажмите Enter для подтверждения выбора. Для возврата к предыдущему экрану нажмите кнопку Return.

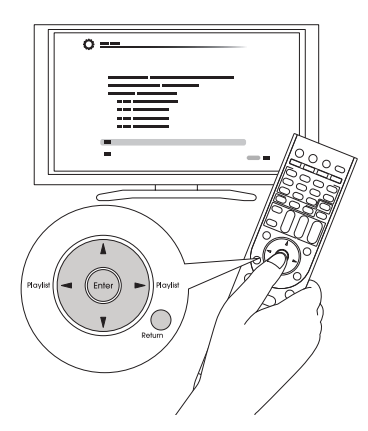

#### $\blacksquare$  Воспроизведение

1. Нажав кнопку NET на пульте ДУ, вызовите экран NET TOP. • Индикатор «NET» на дисплее будет светиться. Для вызова экрана NET TOP можно в качестве альтернативы нажать кнопку Home, выбрать в открывшемся меню Home пункт «Network Service» и нажать Enter.

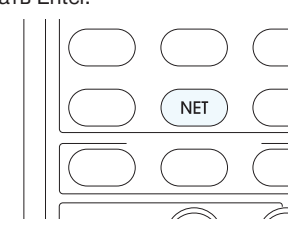

- 2. С помощью кнопок курсора выберите «Pandora» и нажмите Enter.
- 3. С помощью кнопок  $\triangle$ / Пункт «I have a Pandora Account» (Я имею учетную запись Pandora) или «I'm new to Pandora» (Я здесь впервые) и нажмите Enter.

Если вы новичок, выберите вариант «I'm new to Pandora». Код активации вы увидите на экране своего телевизора. Запишите этот код. Перейдите к браузеру компьютера, подключенного к Интернету, и зайдите на сайт www.pandora.com/ onkyo. Введите код активации и, следуя инструкциям на экране, создайте свою учетную запись на Pandora свою персонализированную станцию Pandora. При создании станции введите названия своих любимых треков и имена любимых исполнителей, следуя подсказкам на экране. После создания учетной записи и радиостанции можете вернуться к своему AV-ресиверу Integra/ Onkyo и нажать Enter, чтобы начать прослушивать свою персонализированную радиостанцию Pandora.

Если у вас уже есть учетная запись на Pandora, вы можете добавить ее в базу ресивера, выбрав вариант «I have a Pandora Account» и зарегистрировавшись с указанием своего электронного адреса и пароля.

- Если вы хотите использовать несколько учетных записей, см раздел «Использование нескольких учетных записей». Войти в систему можно с экрана «Users» (Пользователи).
- 4. Для воспроизведения контента радиостанции выберите кнопками **∆/V** станцию из списка и нажмите Enter. Запускается проигрывание и появляется экран воспроизведения.

## $\blacksquare$  **Создание новой станции**

Введите название трека, имя исполнителя и укажите жанр, и на основе этой информации Pandora создаст для вас уникальную радиостанцию.

**I like this track** (Мне нравится трек): выберите для этого трека «большой палец вверх» и Pandora будет проигрывать подобную музыку.

**I don't like this track** (Мне не нравится этот трек): выберите для этого трека «большой палец вниз» и Pandora не пропустит этот трек в новую радиостанцию.

**Why is this track playing?** (Почему здесь звучит этот трек?): ознакомьтесь с музыкальными атрибутами, по которым Pandora отбирает материал для вашей персональной радиостанции.

**I'm tired of this track** (Мне надоел этот трек): если вам надоел какой-нибудь трек, заблокируйте его, и Pandora не будет проигрывать его в течение месяца.

**Create station from this artist** (Создать станцию по исполнителю): станция будет создана на основе материалов этого исполнителя.

**Create station from this track** (Создать станцию по треку): станция будет создана по музыке, похожей на ту, что использована в этом треке.

**Delete this station** (Удалить станцию): станция будет безвозвратно удалена из вашей учетной записи на Pandora. Все ваши установки, использованные для создания станции по треку или исполнителю, будут утеряны.

**Rename this station** (Переименовать станцию): позволяет переименовать текущую радиостанцию.

**Bookmark this artist** (Добавить исполнителя в закладки): Pandora добавляет закладку на вашего любимого исполнителя в ваш профиль на www.pandora.com.

**Bookmark this track** (Добавить трек в закладки): Pandora добавляет закладку на текущий трек, чтобы потом вы смогли купить все выбранные треки на Amazon или iTunes одновременно.

**Add to My Favorites** (Добавить в избранное): добавляет станцию в список избранного.

# **PANDORA**

Название, логотип и товарное оформление PANDORA являются торговыми знаками или зарегистрированными торговыми знаками Pandora Media, Inc. Используется по разрешению компании.

# **Интернет-радио SiriusXM (только Северная Америка)**

Если вы хотите слушать передачи этого сервиса, вы должны подписаться на него. Для этого зайдите на сайт www.siriusxm.com/ internetradio из браузера своего компьютера. При этом вам будет предоставлено имя пользователя и пароль, которые надо будет ввести в память AV-ресивера. Чтобы можно было прослушивать передачи Интернет-радио SiriusXM, ресивер должен быть подключен к Интернету. Используя пульт ДУ, выполните следующие действия.

**• Порядок действий.** На экран телевизора можно выводить справочную информацию. Для отображения справочной информации головное устройство необходимо соединить с телевизором по интерфейсу HDMI. Нажимая кнопку курсора на пульте ДУ, выберите желаемый элемент и нажмите Enter для подтверждения выбора. Для возврата к предыдущему экрану нажмите кнопку Return.

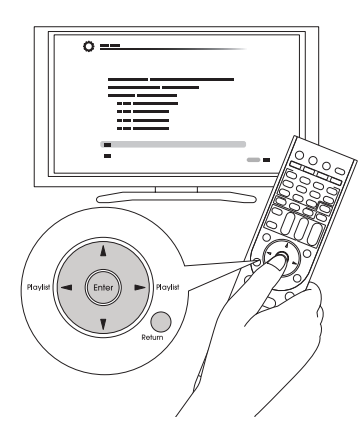

#### Прослушивание передач Интернет-радио

# $\blacksquare$  Воспроизведение

- 1. Нажав кнопку NET на пульте ДУ, вызовите экран NET TOP.
	- Индикатор «NET» на дисплее будет светиться. Для вызова экрана NET TOP можно в качестве альтернативы нажать кнопку Home, выбрать в открывшемся меню Home пункт «Network Service» и нажать Enter.

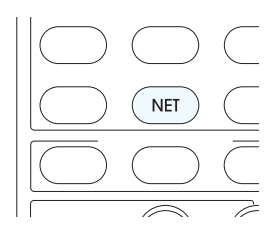

- 2. С помощью кнопок курсора выберите «SiriusXM Internet Radio» и нажмите Enter.
- 3. Выберите пункт «Sign In» (Подписаться) и нажмите Enter. Если у вас уже есть учетная запись SIRIUS, вы можете подписаться, выбрав «Sign In». В открывшемся окне с экранной клавиатурой или на странице Web Setup введите имя пользователя и пароль. Если вы не знаете свое имя пользователя или пароль, обратитесь в Sirius XM за помощью по телефону (888) 539-7474.
	- Если вы хотите использовать несколько учетных записей, см раздел «Использование нескольких учетных записей». Войти в систему можно с экрана «Users» (Пользователи).

#### **Использование экранной клавиатуры**

- (1) Для ввода имени пользователя и пароля используйте кнопки  $\triangle$ / $\nabla$ / $\blacktriangle$ / $\blacktriangleright$   $u$  Enter.
- 2. Выберите «OK».
- $\overline{3}$ . Нажмите Enter. Появляется экран «Confirm your entries» (Подтвердите ввод).
- (4) Нажмите Enter. Появляется сообщение «Please wait...», затем экран «SiriusXM Internet Radio», где представлены доступные для выбора категории.
- 4. Кнопками  $\blacktriangle/\blacktriangledown$  выберите категорию и нажмите Enter.
- Открывается список каналов выбранной категории.
- 5. Кнопками  $\triangle/\blacktriangledown$  выберите желаемый канал и нажмите Enter.
	- Открывается экран воспроизведения для выбранного канала, и можно начинать прослушивание передач Интернет-радио SiriusXM. Управление воспроизведением треков осуществляется кнопками пульта ДУ. Для этого используются следующие кнопки:  $\blacktriangleright$ ,  $\blacksquare$ ,  $\blacktriangleright$   $\blacktriangleright$   $\blacksquare$ ,  $\blacktriangleright$   $\blacktriangleright$   $\blacksquare$ .

**Add to My Favorites** (Добавить в избранное): добавляет станцию в список избранного.

**Add to Presets** (Добавить в пресеты): добавляет текущую станцию в список пресетов.

**Delete from Presets** (Удалить из пресетов): удаляет текущую радиостанцию из списка пресетов.

# (((SiriusXM))

Подписка на передачи Интернет-радио SiriusXM продается отдельно и регламентируется Условиями Sirius (см.www. sirius. com). Ознакомьтесь с соглашением прежде, чем покупать подписку. Sirius, XM и все знаки, логотипы являются торговыми знаками Sirius XM Radio Inc. и дочерними компаниями. Все права защищены.

# **Slacker Personal Radio (только Северная Америка)**

**• Порядок действий.** На экран телевизора можно выводить справочную информацию. Для отображения справочной информации головное устройство необходимо соединить с телевизором по интерфейсу HDMI. Нажимая кнопку курсора на пульте ДУ, выберите желаемый элемент и нажмите Enter для подтверждения выбора. Для возврата к предыдущему экрану нажмите кнопку Return.

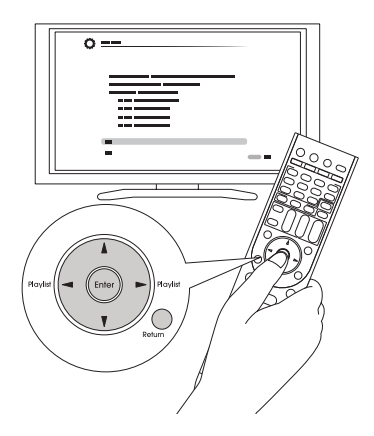

#### $\blacksquare$  Воспроизведение

- 1. Нажав кнопку NET на пульте ДУ, вызовите экран NET TOP.
- Индикатор «NET» на дисплее будет светиться. Для вызова экрана NET TOP можно в качестве альтернативы нажать кнопку Home, выбрать в открывшемся меню Home пункт «Network Service» и нажать Enter.

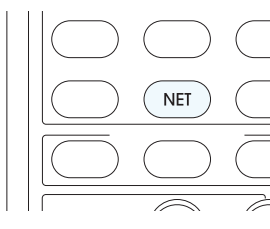

- 2. С помощью кнопок курсора выберите «Slacker Personal Radio» и нажмите Enter.
- 3. Если у вас нет учетной записи, создайте ее на сайте Slacker (www. slacker. com), войдя через браузер компьютера. Если у вас уже есть учетная запись на Slacker, выберите «Sign in to your account» (Войти в учетную запись) и нажмите Enter. Появляется экранная клавиатура. Введите нужную информацию с помощью кнопок пульта ДУ или кнопок на головном устройстве.
- 4. Если введенная информация верна, кнопками  $\triangle$ /  $\triangleleft\blacktriangleright$  выберите «OK» и нажмите Enter. Появляется экран подтверждения информации об учетной записи.
- 5. Если у вас нет учетной записи, выберите «Access without Sign In» (Доступ без процедуры входа) и нажмите Enter, чтобы воспользоваться ограниченной версией сервиса. Помните, что работа сервиса будет ограниченной.
	- Если вы хотите использовать несколько учетных записей, см. раздел «Использование нескольких учетных записей». Войти в систему можно с экрана «Users» (Пользователи).
- 6. Кнопками  $\triangle/\nabla$  выберите пункт меню и нажмите кнопку Enter.
- Для выхода из системы с помощью кнопок  $\blacktriangle/\blacktriangledown$  выберите «Sign out» (Выйти) и нажмите Enter.
- 7. С помощью кнопок  $\triangle/\blacktriangledown$  выберите радиостанцию и нажмите Enter или  $\blacktriangleright$ , чтобы начать воспроизведение. Открывается экран воспроизведения.
- 8. Управление воспроизведением треков осуществляется кнопками пульта ДУ.
	- Для этого используются следующие кнопки: ►, II, ■, ►►I.

**Rate Song as Favorite** (Отметить композицию как избранную): сохраняет информацию на сервере, повышая вероятность повторного воспроизведения этой композиции.

**Ban Song** (Запретить композицию): сохраняет информацию на сервере, понижая вероятность повторного воспроизведения этой композиции.

**Ban Artist** (Запретить исполнителя): сохраняет информацию на сервере, понижая вероятность повторного воспроизведения композиций этого исполнителя.

**Mark Favorite** (Добавить в избранное): добавляет текущую станцию в список избранных.

**Unmark Favorite** (Убрать из избранного): удаляет текущую станцию из списка избранного.

**Add song to Library** (Добавить композицию в библиотеку): добавляет текущий трек в вашу библиотеку.

**Delete song from Library** (Удалить композицию из библиотеки): удаляет текущий трек из библиотеки.

**Add to My Favorites** (Добавить в избранное): добавляет станцию или композицию в список избранного.

**Using Multiple Accounts** (Использование нескольких учетных записей): Этот AV-ресивер поддерживает несколько учетных записей, позволяя иметь несколько регистраций. После регистрации учетных записей пользователя вход осуществляется с экрана «Users» (Пользователи).

Находясь на экране «Users», нажмите кнопку Menu. Открывается меню «Add new user» (Добавить пользователя), «Remove this user» (Удалить пользователя). Вы можете создать новую учетную запись или удалить уже существующую.

- Некоторые сервисы не позволяют использовать по нескольку учетных записей.
- Вы можете создать до 10 учетных записей.
- Для переключения с одной на другую необходимо выйти из текущей учетной записи и снова перейти к экрану «Users».

# **Регистрация других Интернет-радиостанций**

Для прослушивания другой передачи Интернет-радиостанции зарегистрируйте передачу в списке «My Favorites» на экране NET TOP как описано ниже. Ресивер поддерживает Интернет-радиостанции, сохраненные в следующих форматах: PLS (URL с суффиксом .pls), M3U (URL с суффиксом .m3u) и RSS (URL с суффиксом .rss/rdf/xml).

- Можно сохранить до 40 Интернет-радиостанций.
- В некоторых случаях невозможно прослушивание передачи Интернет-радиостанции, даже в формате PLS, M3U или Podcast (RSS) — это зависит от типа данных и формата файла для воспроизведения.
- Доступность сервисов зависит от региона проживания.

**• Порядок действий.** На экран телевизора можно выводить справочную информацию. Для отображения справочной информации головное устройство необходимо соединить с телевизором по интерфейсу HDMI. Нажимая кнопку курсора на пульте ДУ, выберите желаемый элемент и нажмите Enter для подтверждения выбора. Для возврата к предыдущему экрану нажмите кнопку Return.

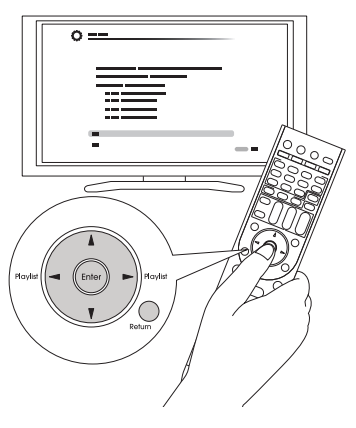

# **• Регистрация станции**

**Прежде чем начать.** Для регистрации радиостанции требуется указать ее название и URL-адрес. Выясните их до начала процедуры. 1. Нажав кнопку NET на пульте ДУ, вызовите экран NET TOP.

• Индикатор «NET» на дисплее будет светиться.

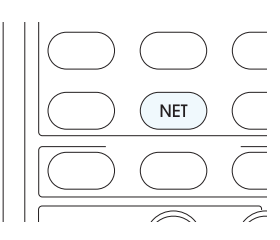

- 2. С помощью кнопок курсора выберите «My Favorites» и нажмите Enter, чтобы перейти к списку «My Favorites».
- 3. С помощью кнопок курсора выберите пустую строку в списке «My Favorites» и нажмите кнопку Menu, чтобы вызвать экран меню.

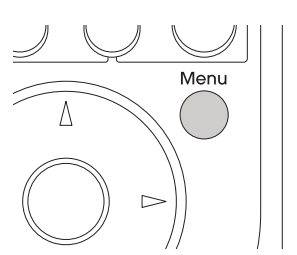

- 4. С помощью кнопок курсора выберите «Create new station» (Создать новую станцию) и нажмите Enter, чтобы вызвать экранную клавиатуру.
- 5. Введите название и URL-адрес радиостанции, которую вы хотите добавить.
	- Для переключения регистра (прописные/строчные символы) выберите «Shift» и нажмите Enter. Для перемещения курсора в нужном направлении выберите « + или « - и нажмите Enter. Чтобы удалить символ слева от курсора, выберите «Back Space» и нажмите Enter.

#### n **Регистрация станции с использованием компьютера**

**Прежде чем начать.** Для регистрации радиостанции требуется указать ее название и URL-адрес. Выясните их до начала процедуры. 1. Нажмите кнопку Receiver на пульте ДУ.

• Всегда сначала нажимайте кнопку Receiver для перевода пульта ДУ в режим ресивера (чтобы можно было им управлять). Для управления другими компонентами пульт необходимо переключить на другой режим.

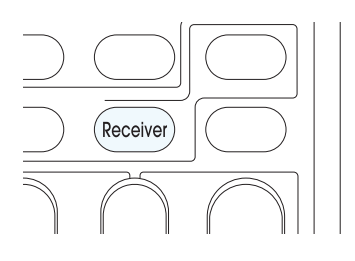

2. Нажмите Home, чтобы вызвать главное меню.

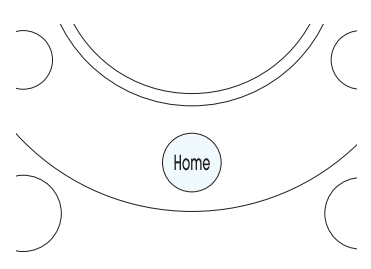

- 3. С помощью кнопок курсора выберите «Setup» и нажмите Enter.
- 4. С помощью кнопок курсора выберите «Hardware Setup» «Network» -»IP Address» (Настройка оборудования - Сеть - IPадрес), чтобы просмотреть IP-адрес.
- Запишите IP-адрес: он понадобится вам позже.
- 5. Откройте браузер на компьютере или смартфоне и в поле URL введите IP-адрес ресивера. Если вы пользуетесь Internet Explorer, для ввода IP-адреса можете выбрать пункт «Open» из меню «File».
	- В окне браузера отображается информация о ресивере. («WEB Setup»)
- 6. Откройте вкладку «My Favorites» и введите название и URL-адрес Интернет-радиостанции.
- 7. Чтобы зарегистрировать Интернет-радиостанцию в списке «My Favorites», нажмите «Save» (Сохранить).

**Переименование зарегистрированной радиостанции:** во время прослушивания радиостанции или после выбора ее в списке «My Favorites» нажмите кнопку Menu, чтобы перейти к меню. С помощью кнопок курсора выберите «Rename this station» (Переименовать станцию) и нажмите Enter, чтобы вызвать экранную клавиатуру. Переименуйте радиостанцию.

• Радиостанцию также можно переименовать из «WEB Setup».

# n **Прослушивание зарегистрированной радиостанции**

- 1. Нажав кнопку NET на пульте ДУ, вызовите экран NET TOP.
	- Индикатор «NET» на дисплее будет светиться.

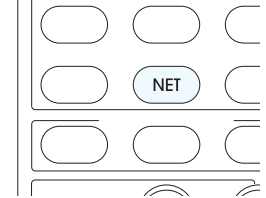

- 2. С помощью кнопок курсора выберите «My Favorites» и нажмите Enter, чтобы открыть список зарегистрированных Интернет-радиостанций.
- 3. С помощью кнопок курсора выберите станцию и нажмите Enter, чтобы начать воспроизведение.

#### n **Удаление зарегистрированной радиостанции**

1. Нажав кнопку NET на пульте ДУ, вызовите экран NET TOP. • Индикатор «NET» на дисплее будет светиться.

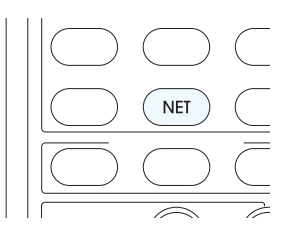

- 2. С помощью кнопок курсора выберите «My Favorites» и нажмите Enter, чтобы открыть список зарегистрированных Интернет-радиостанций.
- 3. С помощью кнопок курсора выберите станцию, которую вы хотите удалить, и нажмите кнопку Menu, чтобы перейти к меню.
	- Экран меню можно также вызвать нажатием кнопки Menu во время прослушивания радиостанции.

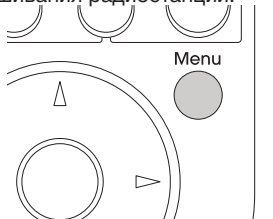

- 4. С помощью кнопок курсора выберите «Delete from My Favorites» (Удалить из избранного) и нажмите Enter.
	- Радиостанцию также можно удалить из «WEB Setup».

# **Воспроизведение по DLNA**

# **Передача потоковой музыки по DLNA**

#### **DLNA**

DLNA (Digital Living Network Alliance) — это технология, обеспечивающая совместную работу AV-компонентов, компьютеров и других устройств в домашней цифровой сети.

С помощью технологии DLNA этот ресивер позволяет воспроизводить музыкальные файлы, хранящиеся на компьютере или на жестком диске (сетевое хранилище — NAS), подключенном к домашней сети. При этом ресивер и компьютер должны быть подключены к одному и тому же маршрутизатору.

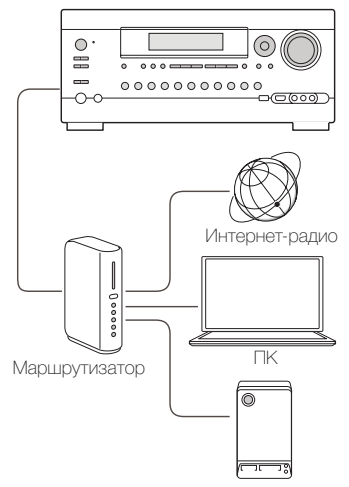

Сетевое хранилище

- Для проигрывания музыкальных файлов по DLNA требуется сетевое хранилище или нечто подобное с функциями DLNAсервера и DLNA-плеер (программный) для трансляции потоковой музыки. Передавать потоковую музыку можно также с помощью компьютера с установленным на нем проигрывателем Windows Media Player 11 или 12, так как он сочетает функции DLNA-сервера и плеера. Для трансляции потоковых данных необходимо сначала настроить Windows Media Player 11 или Windows Media Player 12.
- С помощью функции дистанционного воспроизведения Windows Media Player 12 можно передавать на ресивер файлы потоковой музыки, хранящиеся на компьютере.

#### **Настройка проигрывателя Windows Media Player**

#### ■ Проигрыватель Windows Media Player 11.

- 1. Включите компьютер и запустите Windows Media Player 11.
- 2. Выберите пункт «Media Sharing» (Обмен мультимедийными данными) из меню «Library» (Библиотека).
- 3. В открывшемся окне установите флажок «Share my media» (Разрешить обмен) и нажмите «OK», чтобы просмотреть совместимые устройства.
- 4. Выберите свой ресивер и нажмите «Allow» (Разрешить). • При этом выделяется соответствующая пиктограмма.
- 5. Нажмите OK, чтобы закрыть диалоговое окно.

# ■ Проигрыватель Windows Media Player 12.

- 1. Включите компьютер и запустите Windows Media Player 12.
- 2. Выберите пункт «Turn on media streaming» (Включить потоковую
- трансляцию) из меню «Stream» (Поток). • Если потоковая трансляция уже включена, выберите из меню «Stream» пункт «More streaming options...» (Дополнительно...), чтобы вызвать список проигрывателей в сети, и переходите к п. 4.
- 3. Для вызова списка проигрывателей в сети нажмите «Turn on media streaming».
- 4. Выделите это устройство в окне «Media streaming options» (Параметры потоковой трансляции) и установите для него вариант «Allow» (Разрешить).
- 5. Нажмите OK, чтобы закрыть диалоговое окно.

l На экран телевизора можно выводить справочную информацию. Для отображения справочной информации головное устройство необходимо соединить с телевизором по интерфейсу HDMI. Нажимая кнопку курсора на пульте ДУ, выберите желаемый элемент и нажмите Enter для подтверждения выбора. Для возврата к предыдущему экрану нажмите кнопку Return.

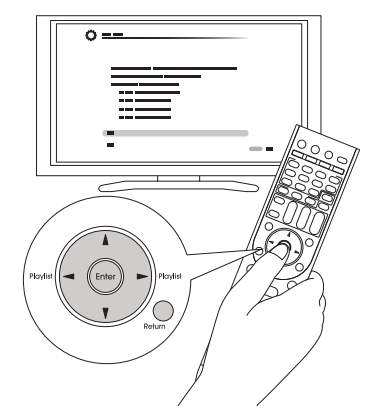

#### $\blacksquare$  Воспроизведение

- 1. Включите сервер (Windows Media Player 11, Windows Media Player 12 или сетевое хранилище), на котором хранятся музыкальные файлы.
- 2. Нажав кнопку NET на пульте ДУ, вызовите экран NET TOP.
	- Индикатор «NET» на дисплее будет светиться. Если мигает индикатор «NET», не произошло подключения устройства к сети. Проверьте подключение сетевого кабеля Ethernet.

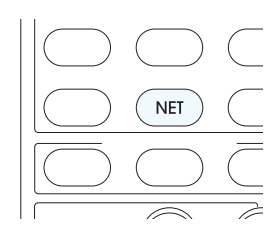

- 3. С помощью кнопок курсора выберите «DLNA» и нажмите Enter.
- 4. С помощью кнопок курсора выберите нужный сервер и нажмите Enter, чтобы просмотреть список.
	- Если серверы не поддерживают функцию поиска, поиск на них не работает.
	- Это устройство не распознает изображения и видеофайлы, хранящиеся на серверах.
	- Содержимое сервера может не отображаться это зависит от настроек общего использования сервера.
- 5. С помощью кнопок курсора выберите файл и нажмите Enter или • для включение воспроизведения.
	- Если выводится сообщение «No Item» (Нет данных), проверьте правильность подключения к сети.

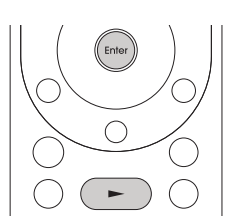

#### Передача потоковой музыки по DLNA

# **Управление воспроизведением с ПК**

Через ресивер можно проигрывать музыкальные файлы, хранящиеся на ПК, управляя самим компьютером доступными сетевыми средствами. Ресивер поддерживает удаленное воспроизведение с помощью Windows Media Player 12. Чтобы можно было использовать функцию удаленного воспроизведения через проигрыватель Windows Media Player 12, его необходимо предварительно настроить.

• С помощью DLNA-совместимой управляющей программы (например для платформы Android) можно выбрать музыкальный файл, сохраненный в Windows Media Player, и транслировать его на ресивер. Информация о дистанционном воспроизведении с помощью управляющей программы приводится в руководстве к этой программе.

## **■ Настройка ПК**

- 1. Включите компьютер и запустите Windows Media Player 12.
- 2. Выберите пункт «Turn on media streaming» (Включить потоковую трансляцию) из меню «Stream» (Поток).
	- Если потоковая трансляция уже включена, выберите из меню «Stream» пункт «More streaming options...» (Дополнительно...), чтобы вызвать список проигрывателей в сети, и переходите к п. 4.
- 3. Для вызова списка проигрывателей в сети нажмите «Turn on media streaming».
- 4. Выделите это устройство в окне «Media streaming options» (Параметры потоковой трансляции) и установите для него вариант «Allow» (Разрешить).
- 5. Нажмите OK, чтобы закрыть диалоговое окно.
- 6. Откройте меню «Stream» и убедитесь, что в пункте «Allow remote control of my Player...» (Разрешить дистанционное управление плеером...) установлен флажок.
- n **Дистанционное воспроизведение**
- 1. Включите питание ресивера.
- 2. Включите компьютер и запустите Windows Media Player 12.
- 3. Выберите музыкальный файл и нажмите правую кнопку мыши
	- для воспроизведения его в Windows Media Player 12. • Для дистанционного воспроизведения музыкального файла на другом сервере откройте этот сервер из меню «Other Libraries» (Другие библиотеки) и выберите желаемый файл.
- 4. Выберите ресивер из пункта «Play to» (Воспроизведение на) открыв в Windows Media Player 12 окно «Play to» и запустив воспроизведение через тот ресивер.
	- Управление удаленным воспроизведением осуществляется с помощью стандартных элементов транспорта, представленных в окне «Play to». Окно воспроизведения отображается на экране телевизора, подключенного к выходу HDMI ресивера. Если ваш ПК работает под управлением Windows 8, нажмите «Play to» и выберите это устройство.
- 5. С помощью регулятора громкости в окне «Play to» настройте громкость.
	- Иногда этот регулятор в окне дистанционного управления от того, что отображается на дисплее ресивера.
	- Если громкость регулируется с ресивера, в окне «Play to» ее значения не отражаются.
	- В следующих обстоятельствах ресивер не может проигрывать музыкальные файлы в режиме дистанционного воспроизведения:
		- если ресивер использует какой-нибудь сетевой сервис;
		- если идет воспроизведение музыкального файла с запоминающего USB-устройства;
		- если в документе DISCLAIMER (Отказ от ответственности), который был представлен при первом подключении, не был отмечен пункт «Agree» (Согласен).

# **Потоковая трансляция музыки из общей папки**

## **Общая папка**

Общая папка создается на сетевом устройстве, таком как ПК или NAS (сетевое хранилище, подключенное к домашней сети), для предоставления доступа другим пользователям к находящимся в ней элементам.

Вы можете воспроизводить музыкальные файлы с ПК или NAS-устройства, подключенного к той же сети, что и ресивер. Чтобы можно было проигрывать музыкальные файлы, хранящиеся в общей папке, необходимо сначала соответствующим образом настроить Windows 8 или Windows 7. При этом AV-ресивер, компьютер или NAS должны быть подключены к одному и тому же маршрутизатору.

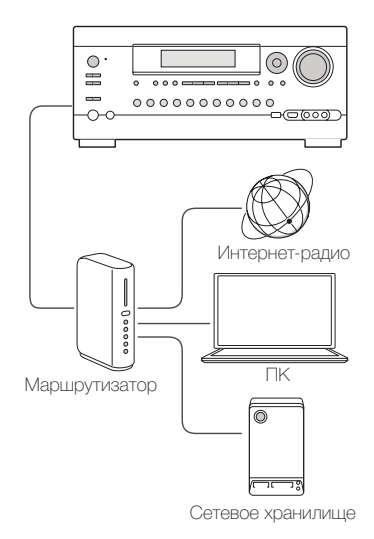

- Необходимо заранее задать настройки режима общего пользования и создать общую папку на ПК.
- Информация о настройке NAS-устройства и создании общей папки приводится в руководстве к NAS-устройству.

# **Настройка ПК**

#### $\blacksquare$  **Настройка общего доступа**

- 1. На панели управления выберите «Choose Home group and Sharing Options» (Выбор домашней группы параметров общего доступа).
	- Если это меню не отображается, убедитесь, что в меню «View by» (Просмотр) выбран пункт «Category» (По категориям).
- 2. Выберите «Change advanced sharing settings» (Изменить расширенные настройки общего доступа).
- 3. Проверьте, установлены ли следующие флажки в разделе «Home or Work» (Дом или работа):
	- «Enable network discovery» (Включить сетевое обнаружение); «Turn on file and printer sharing» (Включить общий доступ к файлам и принтерам);

«Turn on sharing so anyone with network access can read and write files in the Public folders» (Включить общий доступ, чтобы сетевые пользователи могли читать и записывать файлы в общих папках);

«Turn off password protected sharing» (Отключить общий доступ с парольной защитой).

4. Выберите «Save Changes» (Сохранить изменения) и затем нажмите «OK» в диалоговом окне.

# **• Создание общей папки**

- 1. Выделите папку и, нажав правую кнопку мыши, откройте контекстное меню.
- 2. Выберите «Properties» (Свойства).
- 3. Выберите «Advanced Sharing» (Расширенная настройка) на вкладке «Sharing» (Доступ).
- 4. Установите флажок «Share this folder» (Открыть общий доступ к этой папке) и нажмите «OK».
- 5. Выберите вариант «Share» (Доступ) для «Network File and Folder Sharing» (Доступ к сетевым файлам и папкам).
- 6. Из выпадающего меню выберите «Everyone» (Все). Нажмите кнопку «Add» (Добавить), затем «Share» (Общий доступ).
	- Чтобы указать имя пользователя и пароль для общей папки, выберите «Permissions» (Разрешения) в «Advanced Sharing» (Расширенная настройка) на вкладке «Sharing» (Доступ).
	- Проверьте выбрана ли рабочая группа.

#### **Воспроизведение музыкальных файлов из общей папки**

**• Порядок действий.** На экран телевизора можно выводить справочную информацию. Для отображения справочной информации головное устройство необходимо соединить с телевизором по интерфейсу HDMI. Нажимая кнопку курсора на пульте ДУ, выберите желаемый элемент и нажмите Enter для подтверждения выбора. Для возврата к предыдущему экрану нажмите кнопку Return.

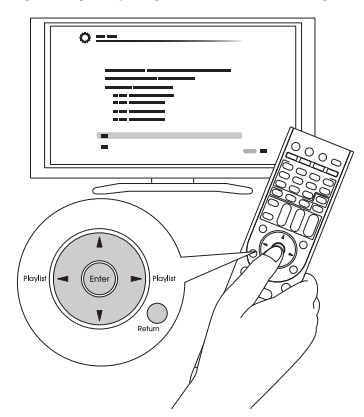

#### $\blacksquare$  Воспроизведение

- 1. Нажав кнопку NET на пульте ДУ, вызовите экран NET TOP на ТВ.
	- Индикатор «NET» на дисплее будет светиться. Если мигает индикатор «NET», не произошло подключения устройства к сети. Проверьте подключение сетевого кабеля Ethernet.

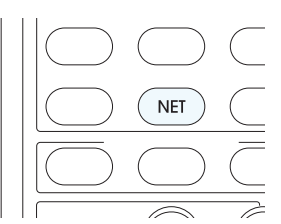

- 2. С помощью кнопок курсора выберите «Home Media» и нажмите Enter.
- 3. С помощью кнопок курсора выберите нужный сервер и нажмите Enter.
	- Имя сервера можно проверить на ПК в окне свойств компьютера.
- 4. С помощью кнопок курсора выберите общую папку и нажмите Enter.
- 5. Если требуется имя пользователя и пароль, введите необходимую для входа информацию.
	- Информация для входа это данные учетной записи, указанные при создании общей папки.
	- После входа эта информация сохраняется в памяти для последующих сеансов доступа.
- 6. С помощью кнопок курсора выберите файл и нажмите Enter или  $\blacktriangleright$  для включения воспроизведения

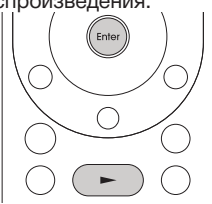

# **Использование пульта ДУ для воспроизведения музыкальных файлов**

## **Пульт дистанционного управления**

Пульт ДУ ресивера позволяет проигрывать музыкальные файлы, хранящиеся на USB-накопителе, компьютере, в домашнем сетевом хранилище, а также музыкальные данные, транслируемые по Интернет-радио. Он также позволяет просматривать информацию о воспроизводимых файлах и выполнять ряд других операций.

• Для этого могут использоваться разные кнопки в зависимости от сервиса и устройства-источника.

#### **Кнопки пульта дистанционного управления**

1. Нажмите селектор входов (PC, NET или USB) в зависимости от источника сигнала.

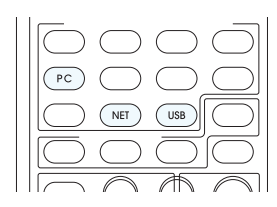

2. При пользовании пультом нажимайте кнопки, на которыми указаны названия и функции

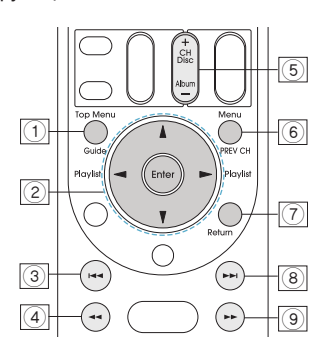

- 1 **Top Menu**: при нажатии на эту кнопку отображается главное меню устройства или сервера.
- 2 s/t, **Enter**: эти кнопки служат для перехода от одного элемента к другому и активации выбранного элемента. <sup>s</sup>/ <sup>t</sup>: с помощью этих кнопок осуществляется переход на другую страницу, когда список включает несколько страниц.
- **3 I<<: воспроизводит текущий трек сначала. При двойном нажатии** кнопки воспроизводится предыдущий трек.
- (4) < < : Эта кнопка служит для быстрой перемотки назад текущего музыкального фрагмента. Не работает, если до конца трека остается менее 10 секунд.
- 5 **Кнопка CH +/-**: перемещает курсор в списке «My Favorites» с названиями Интернет-станций.
- 6 **Menu**: служит для отображения меню служб Интернет-радио.
- 7 **Return**: для возврата к предыдущему экрану.
- ® ►► : служит для воспроизведения следующего трека.
- 9 <sup>t</sup> <sup>t</sup>: эта кнопка служит для быстрой перемотки вперед текущей композиции. Не работает, если до конца трека остается менее 10 секунд.

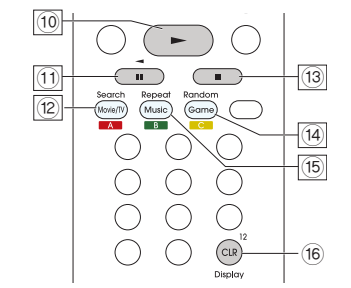

0 <sup>t</sup>: запускает воспроизведение.

 $\overline{p}$  II: приостанавливает воспроизведение (пауза).

" **Search**: служит для переключения с экрана воспроизведения на список.

§ n: останавливает воспроизведение (стоп).

(14) **Random**: эта кнопка служит для воспроизведения в случайном порядке.

% **Repeat**: повтор трека или треков. При последовательном нажатии этой кнопки вы переходите от одного режима повтора к другому. & **Display**: эта кнопка позволяет сменять информацию о текущем треке на дисплее. Нажатие этой кнопки в режиме отображения списка позволяет переключаться на экран воспроизведения.

#### **Символы, отображаемые во время воспроизведения**

Во время воспроизведения музыкальных файлов на дисплее могут отображаться различные символы. Ниже приводится их описание.

- $\mathbb{H}$ : Папка
- .**,;;;**: Композиция
- : Воспроизведение
- *‼* : Пауза
- : Перемотка вперед
- : Перемотка назад
- : Исполнитель
- : Альбом
- $\vec{J}$ .  $\vec{I}_{\mu}$ : Повтор одной композиции
- $\mathbb{F}$ : Повтор файлов в папке
- $\vec{I}_{\bm{\nu}}$ : Повтор
- : Воспроизведение в
- случайном порядке

# **Использование режимов прослушивания**

#### **Выбор режима прослушивания**

Режимы прослушивания позволяют выбрать оптимальный звуковой эффект для конкретного источника.

- 1. Нажмите кнопку Receiver на пульте ДУ.
	- Всегда сначала нажимайте кнопку Receiver для перевода пульта ДУ в режим ресивера (чтобы можно было им управлять). Для управления другими компонентами пульт необходимо переключить на другой режим.

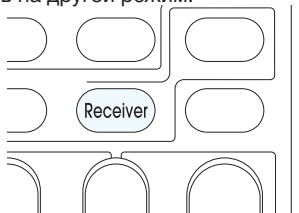

- 2. Нажмите одну из следующих кнопок для выбора одного из режимов прослушивания.
	- С нажатием кнопки режим прослушивания сменяется новым. На основе звучания системы выбирайте наиболее подходящий для себя режим прослушивания.

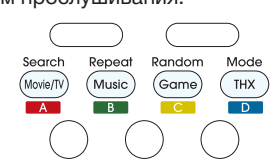

Типы режимов прослушивания и разница между ними описаны в разделе «Контекст режимов прослушивания».

# ■ Кнопка MOVIE/TV

Вы можете выбрать режим оптимальный для воспроизведения фильмов и ТВ-программ.

• Доступные режимы прослушивания: All Ch Stereo

Direct Dolby D Dolby D+ Dolby EX/Dolby D EX Dolby TrueHD **DSD DTS** DTS 96/24 DTS Express DTS-HD HR DTS-HD MSTR ES Discrete ES Matrix Моно Mono Многоканальный Neo: 6 Neo: 6 Cinema PLII Movie PLIIx Movie/PLII Movie PLIIz Height T-D THX Cinema THX S2 Cinema THX Surr EX TV Logic

#### ■ Кнопка MUSIC

Вы можете выбрать режим оптимальный для воспроизведения музыки.

• Доступные режимы прослушивания: All Ch Stereo Direct Dolby D Dolby D+ Dolby EX/Dolby D EX Dolby TrueHD

DTS 96/24 DTS Express DTS-HD HR DTS-HD MSTR ES Discrete ES Matrix Моно Многоканальный Neo: 6 Neo: 6 Music **Orchestra** PLII Music PLIIx Music/PLII Music PLIIz Height Стерео Studio-Mix THX Music THX S2 Music Unplugged

# ■ Кнопка GAME

DSD DTS

Вы можете выбрать режим оптимальный для игр.

• Доступные режимы прослушивания: All Ch Stereo Direct Dolby D Dolby D+ Dolby EX/Dolby D EX Dolby TrueHD DSD DTS DTS 96/24 DTS Express DTS-HD HR DTS-HD MSTR ES Discrete ES Matrix Моно Neo: 6 Игры — «экшен» Игры — рок Ролевые игры Игры — спорт Многоканальный PLII Game PLIIx Game/PLII Game PLIIz Height T-D THX Games THX S2 Games

## ■ Кнопка **THX**

Имеется возможность выбора режима прослушивания THX .

- Доступные режимы прослушивания:
	- THX Cinema THX Music THX Games THX S2 Cinema THX S2 Games THX S2 Music THX Surr EX

#### **Контекст режимов прослушивания**

Доступные режимы прослушивания различаются в зависимости от количества каналов источника и конфигурации акустических систем (АС). Доступные режимы прослушивания с подключенными наушниками: Mono, Direct, Stereo.

#### **В алфавитном порядке (A-Z)**

#### $\blacksquare$  **All Ch Stereo**

Идеально подходит для воспроизведения фоновой музыки. Этот режим наполняет всю область прослушивания стереофоническим звуком из фронтальных АС, АС пространственного звучания и тыловых АС пространственного звучания.

- Источник входного сигнала: моно, стерео, 5.1 кан., 7.1 кан.
- Конфигурация АС: 3.1 кан., 5.1 кан., 7.1 кан.

# ■ Direct

В этом режиме аудиосигнал источника выводится в неизменном виде.

Так, при воспроизведении двухканальной музыки с CD звучание будет стереофоническим, а при воспроизведении материала Dolby Digital формирование звукового поля осуществляется в соответствии с количеством используемых каналов.

- Источник входного сигнала: моно, стерео, 5.1 кан., 7.1 кан.
- Конфигурация АС: 2.1 кан., 3.1 кан., 5.1 кан., 7.1 кан.

# ■ Dolby D (Dolby Digital)

Этот режим предназначен для использования с источниками Dolby Digital. Аудиосигнал источника воспроизводится без изменений, без процессорной обработки.

- Источник входного сигнала: 5.1 кан., 7.1 кан.
- Конфигурация АС: 3.1 кан., 5.1 кан., 7.1 кан.
- Этот режим доступен только в том случае, если BD/DVD-плеер имеет цифровое соединение с ресивером или выход плеера настроен на поток битов.

# ■ Dolby D + (Dolby Digital Plus)

Этот режим предназначен для использования с источниками Dolby Digital Plus.

Аудиосигнал источника воспроизводится без изменений, без процессорной обработки.

- Источник входного сигнала: 5.1 кан.
- Конфигурация АС: 3.1 кан., 5.1 кан., 7.1 кан.
- Этот режим доступен только в том случае, если BD/DVD-плеер имеет цифровое соединение с ресивером или выход плеера настроен на поток битов.
- При воспроизведении 5.1-канального сигнала с Blu-ray дисков автоматически устанавливается режим прослушивания Dolby Digital.

# ■ Dolby EX/Dolby D EX

Этот режим расширяет 5.1-канальное воспроизведение музыки или фильмов до 6.1/7.1-канального, дополняя его эффектом тылового окружающего звучания. Подходит для саундтреков Dolby EX, включающих тыловой пространственный канал с матричным декодированием. Добавление такого канала к 5.1-канальному источнику улучшает пространственное звучание за счет эффекта перемещения звука по всей окружности для большей естественности восприятия.

- Источник входного сигнала: 5.1 кан.
- Конфигурация АС: ым пространственным каналом
- Этот режим доступен только в том случае, если BD/DVD-плеер имеет цифровое соединение с ресивером или выход плеера настроен на поток битов.

# ■ Dolby Pro Logic IIx/Dolby Pro Logic II

Этот режим расширяет сигнал двухканальных источников для воспроизведения в формате 7.1 каналов.

Он обеспечивает исключительно естественное, органичное и чистое пространственное звучание.

- Если в конфигурации 5.1 не используются тыловые АС пространственного звучания, это уже будет режим не Dolby Pro Logic IIx, а Dolby Pro Logic II.
- **PLIIx Movie/PLII Movie**: используйте этот режим для фильмов с двухканальным звуком.
- **PLIIx Music/PLII Music**: используйте этот режим для воспроизведения двухканальной музыки.
- **PLIIx Game/PLII Game**: используйте этот режим для игр с двухканальным звуком.
- Источник входного сигнала: STEREO, 5.1 ch (только PLIIx Movie и PLIIx Music)
- Конфигурация АС: форматы 3.1, 5.1, 7.1 и 7.1 с тыловым пространственным каналом (только PLIIx Movie и PLIIx Music)
- Этот режим доступен только в том случае, если BD/DVD-плеер настроен на поток битов.

# **n** Dolby TrueHD

Этот режим предназначен для использования с источниками Dolby TrueHD. Аудиосигнал источника воспроизводится без изменений, без процессорной обработки.

- Источник входного сигнала: 7.1 кан.
- Конфигурация АС: 3.1 кан., 5.1 кан., 7.1 кан.

• Этот режим доступен только в том случае, если BD/DVD-плеер имеет цифровое соединение с ресивером или выход плеера настроен на поток битов.

# n **DSD**

Этот режим используется с источниками сигнала DTS. Аудиосигнал источника воспроизводится без изменений, без процессорной обработки.

- Источник входного сигнала: 5.1 кан.
- Конфигурация АС: 3.1 кан., 5.1 кан., 7.1 кан.
- Это устройство поддерживает сигналы DSD, подводимые к входу HDMI IN. Однако если сигнал подавать через выход PCM проигрывателя, звук будет более высокого качества. В этом случае настройте проигрыватель на вывод сигнала PCM.
- Этот режим доступен только в том случае, если BD/DVD-плеер имеет цифровое соединение с ресивером или выход плеера настроен на поток битов.

# n **DTS**

Этот режим используется с источниками сигнала DTS. Аудиосигнал источника воспроизводится без изменений, без процессорной обработки.

- Источник входного сигнала: 5.1 кан.
- Конфигурация АС: 3.1 кан., 5.1 кан., 7.1 кан.
- Этот режим доступен только в том случае, если BD/DVD-плеер имеет цифровое соединение с ресивером или выход плеера настроен на поток битов.

# **n** DTS 96/24

Этот режим используется с источниками сигнала DTS 96/24. Аудиосигнал источника воспроизводится без изменений, без процессорной обработки. Он обеспечивает исключительно высокую верность воспроизведения, с частотой дискретизации 96 кГц и разрядностью 24 бит.

- Источник входного сигнала: 5.1 кан.
- Конфигурация АС: 3.1 кан., 5.1 кан., 7.1 кан.
- При определенных вариантах настроек устанавливается режим прослушивания DTS.
- Этот режим доступен только в том случае, если BD/DVD-плеер имеет цифровое соединение с ресивером или выход плеера настроен на поток битов.

# **n** DTS Express

Этот режим используется с источниками сигнала DTS Express. Аудиосигнал источника воспроизводится без изменений, без процессорной обработки.

- Источник входного сигнала: 5.1 кан.
- Конфигурация АС: 3.1 кан., 5.1 кан., 7.1 кан.
- Этот режим доступен только в том случае, если BD/DVD-плеер имеет цифровое соединение с ресивером или выход плеера настроен на поток битов.

# ■ **DTS-HD HR (DTS-HD High Resolution Audio)**

Этот режим предназначен для использования с источниками аудиосигнала высокого разрешения DTS-HD High Resolution Audio. Аудиосигнал источника воспроизводится без изменений, без процессорной обработки.

- Источник входного сигнала: 5.1 кан., 7.1 кан.
- Конфигурация АС: 3.1 кан., 5.1 кан., 7.1 кан.
- Этот режим доступен только в том случае, если BD/DVD-плеер имеет цифровое соединение с ресивером или выход плеера настроен на поток битов.

# ■ DTS-HD MSTR (DTS-HD Master Audio)

Этот режим предназначен для использования с источниками DTS-HD Master Audio. Аудиосигнал источника воспроизводится без изменений, без процессорной обработки.

- Источник входного сигнала: 5.1 кан., 7.1 кан.
- Конфигурация АС: 3.1 кан., 5.1 кан., 7.1 кан.
- Этот режим доступен только в том случае, если BD/DVD-плеер имеет цифровое соединение с ресивером или выход плеера настроен на поток битов.

Этот режим расширяет сигнал двухканальных источников для воспроизведения в формате 5.1 каналов. Он обеспечивает полную пропускную способность на всех каналах с эффективным разделением каналов. Существует две разновидности этого режима: одна идеально подходит для фильмов, другая — для музыки.

- **Neo: 6 Cinema**: используйте этот режим для фильмов с двухканальным звуком.
- **Neo: 6 Music**: используйте этот режим для воспроизведения двухканальной музыки.
- **Neo: 6**: Используйте этот режим для расширения музыкального сигнала 5.1-канальных источников с целью воспроизведения его в формате 6.1 или 7.1. 6.
- Источник входного сигнала: STEREO (только Neo: 6 Cinema и Neo: 6 Music), 5.1 кан. (только Neo: 6)
- Конфигурация АС: 3.1 кан., 5.1 кан., 7.1 кан. (только Neo: 6 Cinema и Neo: 6 Music), 7.1 с тыловым пространственным каналом (только Neo: 6)
- Этот режим доступен только в том случае, если BD/DVD-плеер настроен на поток битов.

# ■ **ES Discrete (DTS-ES Discrete)**

Этот режим используется с фонограммами DTS-ES Discrete, в которых для воспроизведения в истинном 6.1/7.1-канальном формате содержится отдельный сигнал тылового канала пространственного звучания. Семь полностью разделенных аудиоканалов обеспечивают лучший пространственный образ и локализацию источника звука по всей окружности, это великолепно подходит для панорамного звучания, обеспечиваемого каналами пространственного звучания.

- Источник входного сигнала: 6.1 кан.
- Конфигурация АС: 7.1 с тыловым пространственным каналом
- Этот режим доступен только в том случае, если BD/DVD-плеер имеет цифровое соединение с ресивером или выход плеера настроен на поток битов.
- Используйте его для воспроизведения DVD с логотипом DTS-ES, особенно для материалов с саундтреком DTS-ES Matrix.
- Если тыловые АС пространственного звучания не подключены, сигнал воспроизводится в формате DTS.

# ■ **ES Matrix (DTS-ES Matrix)**

Этот режим используется с саундтрекамми DTS-ES Matrix, которые с помощью тылового канала с матричным кодированием обеспечивают воспроизведение в 6.1 или 7.1-канальном формате.

- Источник входного сигнала: 6.1 кан.
- Конфигурация АС: 7.1 с тыловым пространственным каналом
- Используйте его для воспроизведения CD, DVD или LD с логотипом DTS-ES, особенно для материалов с саундтреком DTS-ES Matrix.
- Если тыловые АС пространственного звучания не подключены, сигнал воспроизводится в формате DTS.

# $\blacksquare$  **Full Mono**

В этом режиме все акустические системы воспроизводят один и тот же монофонический сигнал, поэтому воспринимаемый звук одинаков, независимо от расположения в помещении для прослушивания.

- Источник входного сигнала: моно, стерео, 5.1 кан., 7.1 кан.
- Конфигурация АС: 3.1 кан., 5.1 кан., 7.1 кан.

# ■ Game-Action (игры — «экшен»)

В этом режиме источники звука четко локализованы, звучание низких частот подчеркнуто.

- Источник входного сигнала: моно, стерео, 5.1 кан., 7.1 кан.
- Конфигурация АС: 5.1 кан., 7.1 кан.

# ■ Game-Rock (игры — рок)

В этом режиме уровень звукового давления увеличен и создает эффект реальности

- Источник входного сигнала: моно, стерео, 5.1 кан., 7.1 кан.
- Конфигурация АС: 5.1 кан., 7.1 кан.

# n **Game-RPG (ролевые игры)**

В этом режиме звучание создает волнующие эффекты с атмосферой, аналогичной создаваемой в режиме «Оркестр».

- Источник входного сигнала: моно, стерео, 5.1 кан., 7.1 кан.
- Конфигурация АС: 5.1 кан., 7.1 кан.

# ■ Game-Sports (игры — спорт)

Подходит для источников аудиосигнала с высоким уровнем реверберации.

• Источник входного сигнала: моно, стерео, 5.1 кан., 7.1 кан. • Конфигурация АС: 5.1 кан., 7.1 кан.

# n **Mono**

Используйте этот режим при просмотре старых кинофильмов с монофонической звуковой дорожкой, а также для прослушивания звуковых дорожек на иностранном языке, которые в некоторых фильмах записаны в левом и правом каналах. Кроме того, этот режим может использоваться при воспроизведении DVD и других источников, содержащих мультиплексированный аудиосигнал.

- Источник входного сигнала: моно, стерео, 5.1 кан., 7.1 кан.
- Конфигурация АС: 2.1 кан., 3.1 кан., 5.1 кан., 7.1 кан.

# $\blacksquare$  Multichannel

Этот режим используется с многоканальными источниками сигнала PCM.

Аудиосигнал источника воспроизводится без изменений, без процессорной обработки.

- Источник входного сигнала: 5.1 кан., 7.1 кан.
- Конфигурация АС: 3.1 кан., 5.1 кан., 7.1 кан.

# **n** Orchestra

Подходит для классической и оперной музыки. Этот режим усиливает каналы пространственного звучания, чтобы расширить стереофонический образ, и имитирует естественную реверберацию большого зала.

- Источник входного сигнала: моно, стерео, 5.1 кан., 7.1 кан.
- Конфигурация АС: 5.1 кан., 7.1 кан.

# ■ PLIIz Height (Dolby Pro Logic IIz Height)

Этот режим обеспечивает эффективное воспроизведение программ при подключенных АС высоты. Подходит для источников различных типов — фильмов, музыки и особенно игр.

- Источник входного сигнала: стерео, 5.1 кан., 7.1 кан.
- Конфигурация АС: 7,1 кан., эффект высоты

# n **Stereo**

В этом режиме звук воспроизводится левой и правой фронтальными акустическими системами, а также сабвуфером.

- Источник входного сигнала: моно, стерео, 5.1 кан., 7.1 кан.
- Конфигурация АС: 2.1 кан., 3.1 кан., 5.1 кан., 7.1 кан.

# n **Studio-Mix**

Подходит для рок- и поп-музыки. Прослушивание музыки в этом режиме создает подвижное акустическое поле с эффективным акустическим образом, подобное существующему в клубе или на рок-концерте.

- Источник входного сигнала: моно, стерео, 5.1 кан., 7.1 кан.
- Конфигурация АС: 5.1 кан., 7.1 кан.

# $\blacksquare$  **Т-D (театр — пространственный)**

В этом режиме можно прослушивать виртуальный пространственный звук с использованием всего только двух или трех акустических систем. Это осуществляется посредством управления звуками, достигающими левого и правого уха слушателя.

- Источник входного сигнала: моно, стерео, 5.1 кан., 7.1 кан.
- Конфигурация АС: 2.1 кан., 3.1 кан., 5.1 кан., 7.1 кан.
- При наличии слишком сильной реверберации достижение хороших результатов может оказаться невозможным, поэтому этот режим рекомендуется использовать в помещении со слабой естественной реверберацией или ее отсутствием.

# n **THX**

Основанный Джорджем Лукасом формат THX устанавливает жесткие стандарты, которые гарантируют, что воспроизведение звука в кинотеатрах и домашних кинотеатрах будет именно таким, как задумал режиссер. Режимы THX тщательно оптимизируют частотные и пространственные характеристики фонограммы для воспроизведения в условиях домашнего кинотеатра. Эти режимы могут быть использованы с источниками двухканальных матричных и многоканальных сигналов. Воспроизводимый тыловой АС пространственного звучания сигнал зависит от материала источника и выбранного режима прослушивания.

• В режиме THX возможна точная оптимизация частотных и пространственных характеристик фонограммы для достижения наилучшего качества воспроизведения звука в условиях домашнего кинотеатра. Этот режим будет работать, если источник сигнала является двух- и многоканальным. Воспроизводимый тыловой АС пространственного звучания сигнал зависит от материала источника и выбранного режима прослушивания.

#### **– Dolby Pro Logic II Game + THX Select2 Games:**

можно использовать сочетание режимов Dolby Pro Logic II/IIx\*8 и THX Cinema/Music/Games. На дисплее AV-ресивера светятся индикаторы PLII/PLIIx и THX.

- Источник входного сигнала: STEREO
- Конфигурация АС: 7.1 с тыловым пространственным каналом
- **– Dolby Pro Logic II/IIx Movie + THX Cinema, Dolby Pro Logic II/IIx Music + THX Music**, **Dolby Pro Logic II/IIx Game + THX Games**:

можно использовать сочетание режимов Dolby Pro Logic II/IIx\*8 и THX Cinema/Music/Games. На дисплее AV-ресивера светятся индикаторы PLII/PLIIx и THX.

- Источник входного сигнала: STEREO
- Конфигурация АС: 5.1 кан., 7.1 кан.
- **– Dolby Pro Logic IIx Movie + THX Cinema, Dolby Pro Logic IIx Music + THX Music**: можно использовать сочетание режимов Dolby Pro Logic IIx и

THX Cinema/Music. На дисплее AV-ресивера светятся индикаторы PLIIx и THX.

- Источник входного сигнала: 5.1 кан.
- Конфигурация АС: 7.1 с тыловым пространственным каналом
- **– Dolby Pro Logic IIz Height + THX Cinema, Dolby Pro Logic IIz Height + THX Music**, **Dolby Pro Logic IIz Height + THX Games**:

можно использовать сочетание режимов Dolby Pro Logic IIz Height и THX Cinema/Music/Games. На дисплее AV-ресивера светятся индикаторы PLIIx и THX.

- Источник входного сигнала: стерео, 5.1 кан., 7.1 кан.
- Конфигурация АС: 7,1 кан., эффект высоты

# **– DTS Neo: 6 Cinema + THX Cinema,**

**DTS Neo: 6 Music+THX Music**,

- **DTS Neo: 6 + THX Cinema**,
- **DTS Neo: 6 + THX Music**,

#### **DTS Neo: 6 + THX Games**:

можно использовать сочетание режимов DTS Neo:6 и THX Cinema/Music/Games. На дисплее AV-ресивера светятся индикаторы Neo:6 и THX.

- Источник входного сигнала: STEREO (DTS Neo: 6 Cinema + THX Cinema, DTS Neo: 6 Music + THX Music), 5.1 кан. (DTS Neo: 6 + THX Cinema, DTS Neo: 6 + THX Music, DTS Neo: 6 + THX Games)
- Конфигурация АС: 5.1 кан., 7.1 кан. (DTS Neo:6 Cinema + THX Cinema, DTS Neo: 6 Music + THX Music), 7.1 кан. тыловые АС (DTS Neo: 6 + THX Cinema, DTS Neo: 6 + THX Music, DTS Neo: 6 + THX Games)
- **– THX Cinema:** Режим THX Cinema корректирует сценические звуковые дорожки для воспроизведения в условиях домашнего кинотеатра. В этом режиме THX Loudness Plus (расширенная тонкомпенсация THX) настроена для уровней микширования, принятых в кинофильмах, и задействованы технологии Re-EQ (повторная эквализация), Timbre Matching (тональное согласование) и Adaptive Decorrelation (адаптивная декорреляция).
	- Источник входного сигнала: 5.1 кан., 7.1 кан.
	- Конфигурация АС: 5.1 кан., 7.1 кан.
- **THX Games:** режим THX Games предназначен для обеспечения пространственной точности воспроизведения звукового сопровождения игр, которое часто микшируется аналогично фонограммам фильмов, однако рассчитано на окружение меньшего размера. THX Loudness Plus настроена для уровней громкости звукового сопровождения игр, и задействована технология Timbre Matching.
	- Источник входного сигнала: 5.1 кан., 7.1 кан.
	- Конфигурация АС: 5.1 кан., 7.1 кан.

#### Использование режимов прослушивания

- **THX Music:** режим TНX Music предназначен для прослушивания музыки, которая, как правило, микширована при существенно больших уровнях громкости, чем фильмы. В этом режиме THX Loudness Plus настроена для воспроизведения музыки, и использована только технология Timbre Matching. • Источник входного сигнала: 5.1 кан., 7.1 кан.
	- Конфигурация АС: 5.1 кан., 7.1 кан.
- **THX Select2 Cinema:** режим THX Select2 Cinema воспроизводит 5.1-канальную звуковую дорожку кинофильма с помощью восьми АС, создавая самое лучшее впечатление при просмотре фильма. В этом режиме обработка THX ASA гармонично сочетает звучание боковых АС пространственного звучания и тыловых АС пространственного звучания, обеспечивая оптимальное соотношение фонового и направленного пространственного звучания.
	- Источник входного сигнала: 5.1 кан.
	- Конфигурация АС: 7.1 с тыловым пространственным каналом
- **THX Select2 Games:** для воспроизведения стереофонического и многоканального звукового сопровождения игр следует использовать режим THX Select2 Games. В этом режиме обработка THX ASA применяется к каналам пространственного звучания всех источников звукового сопровождения игр в кодировке 5.1 и 2.0, таких как аналоговые, PCM, DTS и Dolby Digital. Это обеспечивает точное расположение всей пространственной звуковой информации, сопровождающей игру, и создает завершенное звуковое окружение, охватывающее все 360 градусов. Уникальная технология THX Select2 Games создает плавные переходы звучания во всех точках пространственного поля.
	- Источник входного сигнала: 5.1 кан.
- Конфигурация АС: 7.1 с тыловым пространственным каналом
- **THX Select2 Music:** для воспроизведения музыкальных произведений, включающих несколько каналов, следует использовать режим THX Select2 Music. В этом режиме обработка THX ASA применяется ко всем 5.1 каналам пространственного звучания кодированных музыкальных источников, таких как DTS, Dolby Digital, DVD-Audio и т.п., для создания широкой и стабильной тыловой звуковой сцены.
	- Источник входного сигнала: 5.1 кан.
	- Конфигурация АС: 7.1 с тыловым пространственным каналом
- **THX Surround EX:** этот режим расширяет сигнал 5.1-канальных источников для воспроизведения в 6.1/7.1-канального воспроизведения. Он особенно подходит для источников сигналов Dolby Digital EX. THX Surround EX, называемый также Dolby Digital Surround EX, является совместной разработкой Dolby Laboratories и THX Ltd.
	- Источник входного сигнала: 5.1 кан.
	- Конфигурация АС: 7.1 с тыловым пространственным каналом

# **N** TV Logic

Этот режим подходит для ТВ-шоу со съемками в ТВ-студии. Улучшает пространственный эффект во всем диапазоне воспроизводимых частот, повышая разборчивость речи и создавая реалистичные акустические образы.

- Источник входного сигнала: моно, стерео, 5.1 кан., 7.1 кан.
- Конфигурация АС: 5.1 кан., 7.1 кан.

# $\blacksquare$  Unplugged

Подходит для акустической инструментальной музыки, вокала и джаза. Этот режим выделяет фронтальный стереофонический образ, создавая впечатление нахождения непосредственно перед сценой.

- Источник входного сигнала: моно, стерео, 5.1 кан., 7.1 кан.
- Конфигурация АС: 5.1 кан., 7.1 кан.

#### n **Справочная информация**

#### **Нормализация диалогов**

Нормализация диалогов (DialogNorm) — это функция Dolby Digital, которая используется для сохранения одинакового среднего уровня прослушивания программ. Поэтому пользователю не нужно изменять уровень громкости при переключении между программами Dolby Digital, Dolby Digital Plus и Dolby TrueHD. При воспроизведении медиаконтента, кодированного в форматах Dolby Digital, Dolby Digital Plus and Dolby TrueHD, на дисплее передней панели иногда можно заметить следующее краткое сообщение: «DialogNorm: X дБ» (Х обозначает число). Это сообщение показывает, как уровень громкости программы соотносится с уровнем калибровки THX. Чтобы программа воспроизводилась с калиброванным сценическим уровнем, необходимо отрегулировать уровень громкости. Например, если на дисплее передней панели отображается следующее сообщение: «DialogNorm: + 4 dB», то чтобы сохранить общий выходной уровень равным калиброванному уровню громкости THX, регулятором громкости уменьшите выходной уровень на 4 дБ. Однако в отличие от кинотеатра, где громкость воспроизведения задана заранее, вы можете выбрать предпочтительные настройки уровня громкости, обеспечивающие максимальный комфорт.

#### **Обработка THX Cinema**

THX — исчерпывающий комплект стандартов и технологий, сформированный всемирно известной кинокомпанией Lucasfilm Ltd. В основе формата THX было персональное стремление Джорджа Лукаса сделать так, чтобы впечатление от прослушивания звуковой дорожки фильма как в кинотеатре, так и в домашнем кинотеатре, было как можно ближе к тому, которого хотел добиться режиссер. Звуковые дорожки кинофильмов микшированы в специальном окружении, называемом студией дублирования, и предназначены для воспроизведения в кинотеатрах с аналогичным оборудованием и условиями. Большая часть этих звуковых дорожек перед записью на Blu-ray, DVD и т.п. повторно микшируется с помощью АС с плоской амплитудно-частотной характеристикой, аналогичных тем, которые используются в условиях небольшого домашнего кинотеатра. Инженеры ТНХ разработали запатентованные технологии, позволяющие благодаря коррекции возникающих тональных и пространственных ошибок точно перенести звучание, создаваемое в кинотеатре, в домашнюю обстановку. В этом изделии при свечении индикатора ТНХ функциональные особенности ТНХ автоматически добавляются в режимах Cinema (например, THX Cinema, THX Surround EX).

#### **Технология согласования тембра Timbre Matching**

Восприятие звука ухом человека зависит от направления, с которого приходит звук. В кинотеатре используется совокупность АС пространственного звучания, поэтому пространственный звук полностью окружает слушателя. В домашнем кинотеатре могут использоваться только две АС, расположенные справа и слева от головы слушателя. В этом случае функция Timbre Matching фильтрует сигналы, подаваемые на АС пространственного звучания так, чтобы они лучше соответствовали характеру звука, воспроизводимого фронтальными АС. Это обеспечивает плавный переход от фронтальных АС к АС пространственного звучания.

## **Адаптивная декорреляция (Adaptive Decorrelation)**

В кинотеатре большое число АС пространственного звучания создают охватывающую звуковую картину.

В домашнем кинотеатре только две боковых АС пространственного звучания, звучанию которых, подобно звучанию наушников, может не хватать объемности и охвата. По мере удаления от среднего положения для прослушивания пространственное звучание также сосредотачивается в направлении ближайшей АС. Адаптивная декорреляция несколько изменяет временные и фазовые соотношения в одном канале пространственного звучания по отношению к другому каналу пространственного звучания, как это происходит в кинотеатрах, использующих только две АС.

# **Расширенная конфигурация АС (Advanced Speaker Array)**

Advanced Speaker Array — это собственная технология THX, обрабатывающая аудиосигналы двух боковых и двух тыловых АС пространственного звучания для достижения оптимальной звуковой картины. Если в домашнем кинотеатре используются восемь АС (левая, центральная, правая, правая пространственного звучания, правая тыловая пространственного звучания, левая тыловая пространственного звучания, левая пространственного звучания и сабвуфер), откройте меню «THX Audio Setup» [Настройка аудиопараметров ТНХ] и выберите настройки, лучше всего соответствующие расстоянию между фронтальными АС. Это оптимизирует звуковое поле пространственного звучания. Технология Advanced Speaker Array используется в следующих четырех режимах: THX Select2 Cinema, THX Select2 Music, THX Select2 Games и Dolby Pro Logic II + THX Select2 Games.

#### **Проверка формата входного сигнала**

Вы можете проверить формат входного аудиосигнала. Во время воспроизведения сигнала с проигрывателя последовательным нажатием кнопки Display на пульте ДУ производится переключение информации, выводимой на дисплей головного устройства. Если в строке Signal format (Формат сигнала) отображается «Dolby D 5.1», воспроизводится сигнал Dolby Digital с разделением на 5.1 каналов.

> $5.1°$ Dolby D

# **Дополнительные настройки**

# **Подготовка**

Этот ресивер позволяет задавать расширенные настройки, такие как переназначение селектора входов или изменение параметров акустических систем для получения еще лучшего звучания. Для этого выберите пункт «Setup» (Настройка) из меню Home (Главное меню).

**• Порядок действий.** На экран телевизора можно выводить справочную информацию. Для отображения справочной информации головное устройство необходимо соединить с телевизором по интерфейсу HDMI. Нажимая кнопку курсора на пульте ДУ, выберите желаемый элемент и нажмите Enter для подтверждения выбора. Для возврата к предыдущему экрану нажмите кнопку Return. Для возврата к главному меню нажмите кнопку Return.

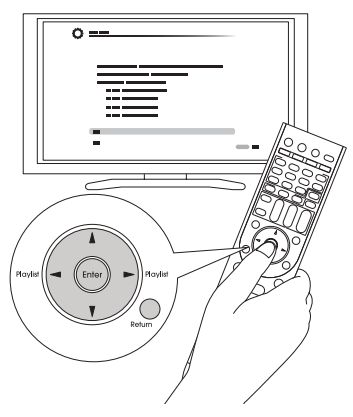

# **Порядок действий**

- 1. Нажмите кнопку Receiver на пульте ДУ.
	- Всегда сначала нажимайте кнопку Receiver для перевода пульта ДУ в режим ресивера (чтобы можно было им управлять). Для управления другими компонентами пульт необходимо переключить на другой режим.

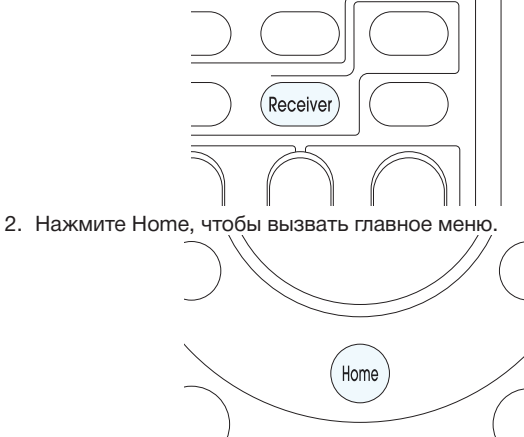

3. С помощью кнопок  $\blacktriangleleft\blacktriangleright$  курсора выберите «Setup» и нажмите Enter.

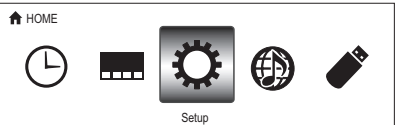

4. Кнопками  $\triangle/\blacktriangledown$  выберите нужный пункт и нажмите Enter.

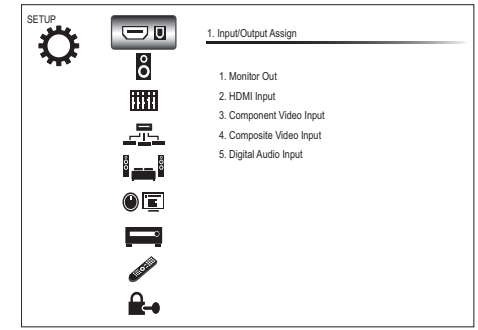

- 5. Кнопками курсора  $\triangle$ / $\blacktriangledown$ / $\blacktriangleleft$  выберите элемент, настройки которого вы хотите изменить.
	- При появлении сообщения «Enter» (Войти) нажмите Enter.

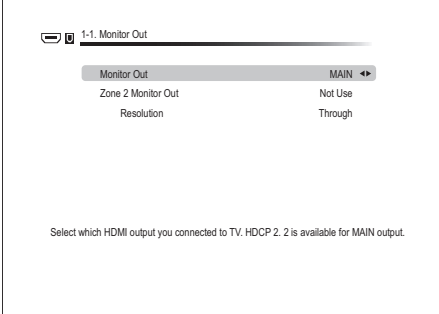

**Для сохранения изменений и завершения настройки**: нажмите Home, чтобы вернуться к главному меню.

# **Monitor Out (Назначение входов и выходов на монитор)**

Подаваемый на вход ресивера и выводимый с выхода HDMI OUT на телевизор видеосигнал будет преобразован таким образом, чтобы его разрешение соответствовало разрешению телевизора.

L

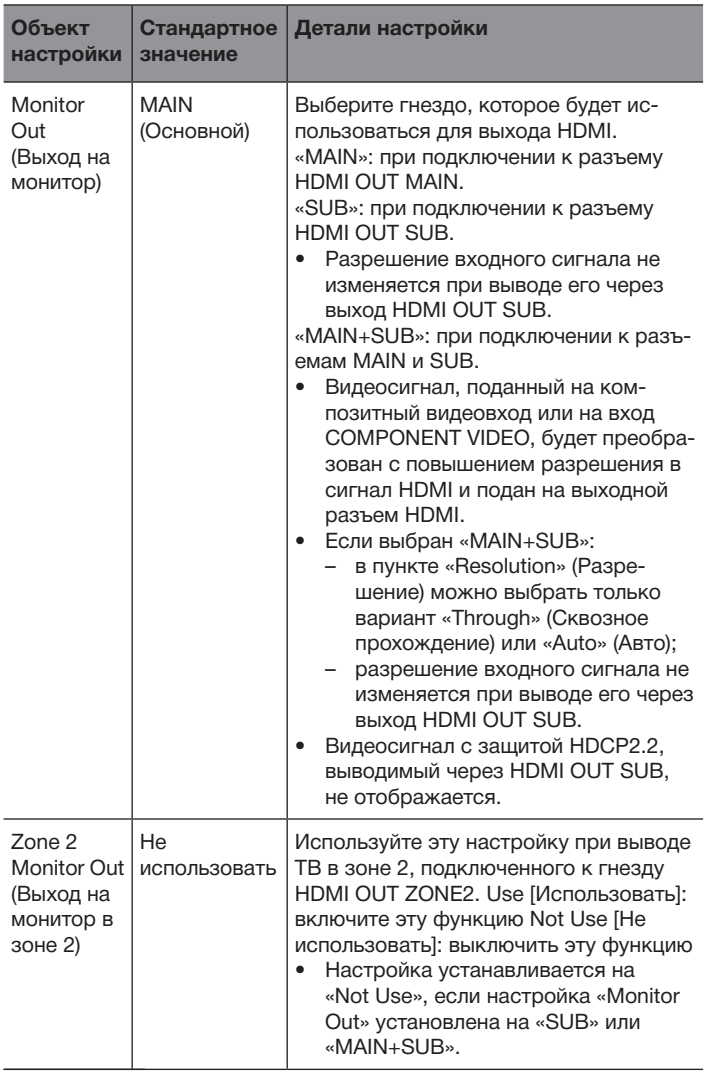

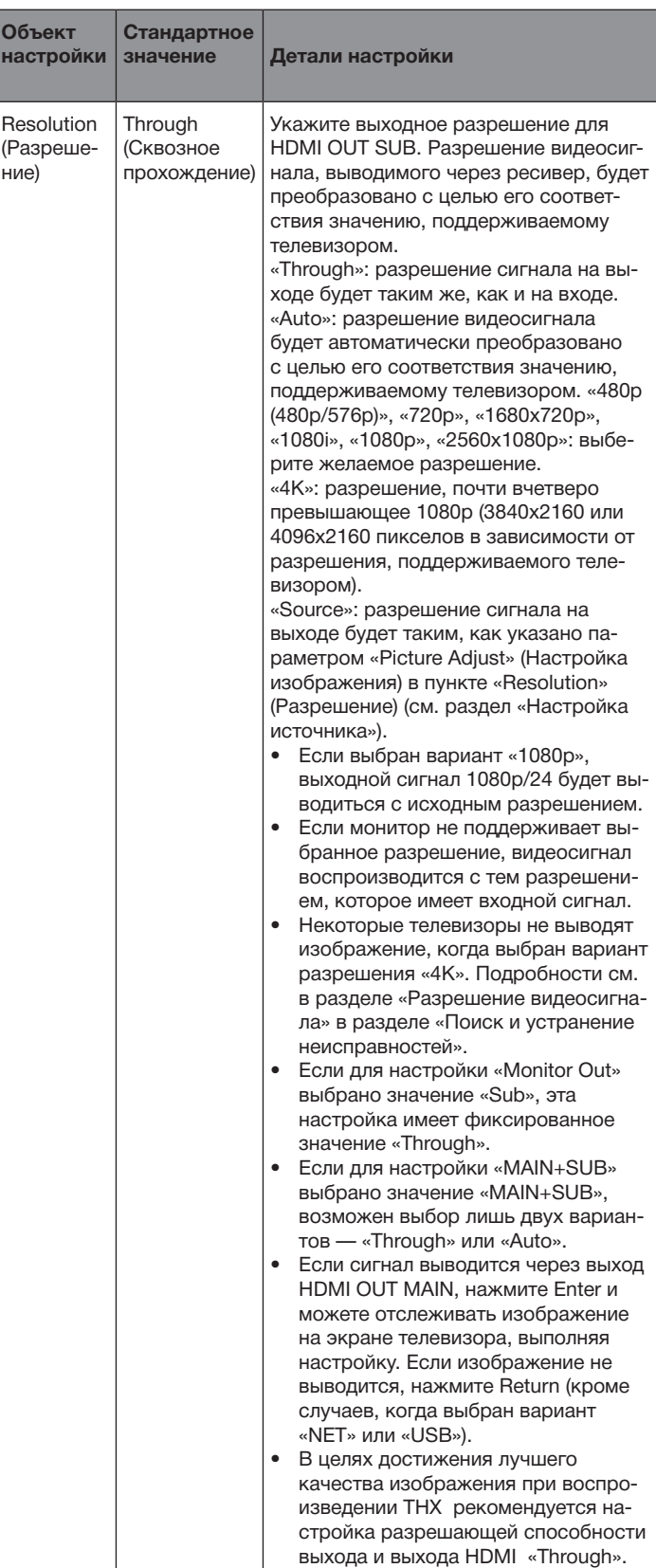

## **Вход HDMI**

Вы можете изменить назначение кнопок селектора входа и входов HDMI IN.

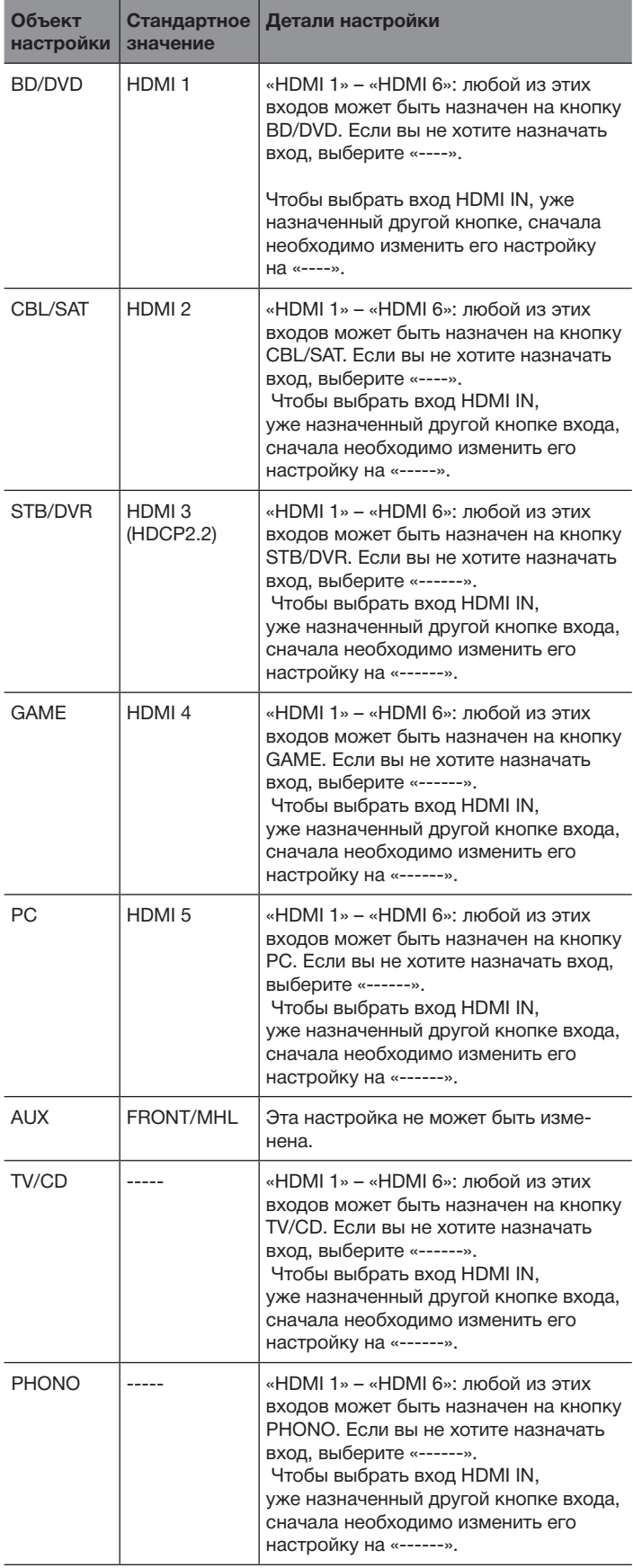

## **Компонентный видеовход**

Кнопка CBL/SAT назначена входу COMPONENT VIDEO IN по умолчанию. При необходимости это назначение можно изменить. Если вы не хотите назначать вход, выберите «-----».

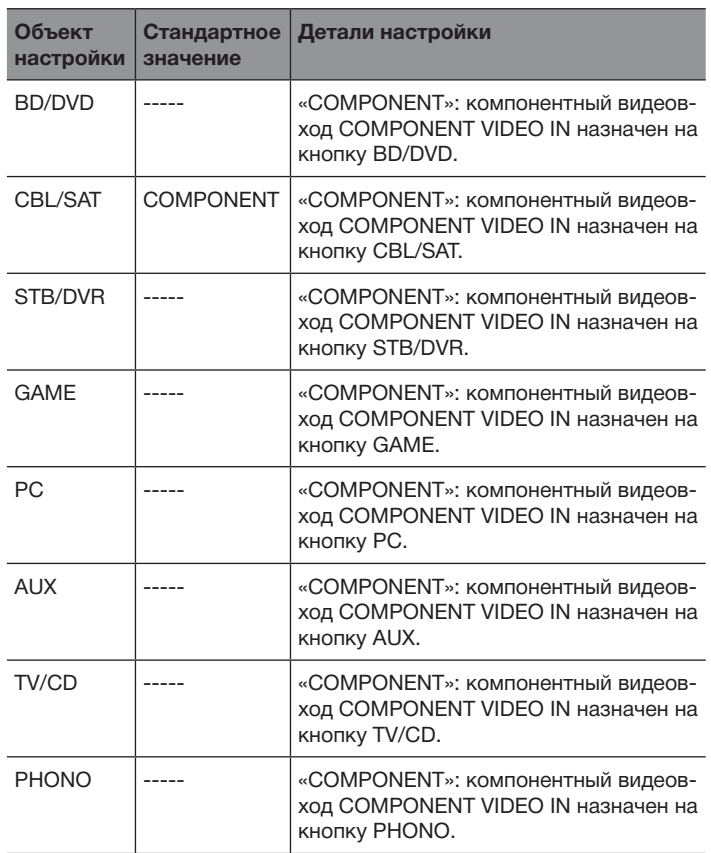

• Если вы преобразуете видеосигнал, поданный на компонентный видеовход COMPONENT VIDEO IN, и выводите его через выход HDMI OUT, устанавливайте выходное разрешение проигрывателя на 480i. Если разрешение входа составляет не менее 480р, выводится сообщение об ошибке.

• Если для настройки «Monitor Out» выбрано значение «SUB», компонентный сигнал 480i/576i будет выводиться с неизмененным разрешением. Если телевизор не поддерживает это разрешение, изображение не будет выводиться.

• Если для настройки «Monitor Out» выбрано значение «MAIN» или «MAIN+SUB», а в пункте «Resolution» установлен вариант «Through», компонентный сигнал 480i/576i будет выводиться с неизмененным разрешением. То есть телевизор, не поддерживающий это разрешение, не будет показывать видеоизображение.

## **Композитный видеовход**

Вы можете изменить назначение кнопок селектора входа и композитных видеовходов COMPOSITE VIDEO IN V1 - V3.

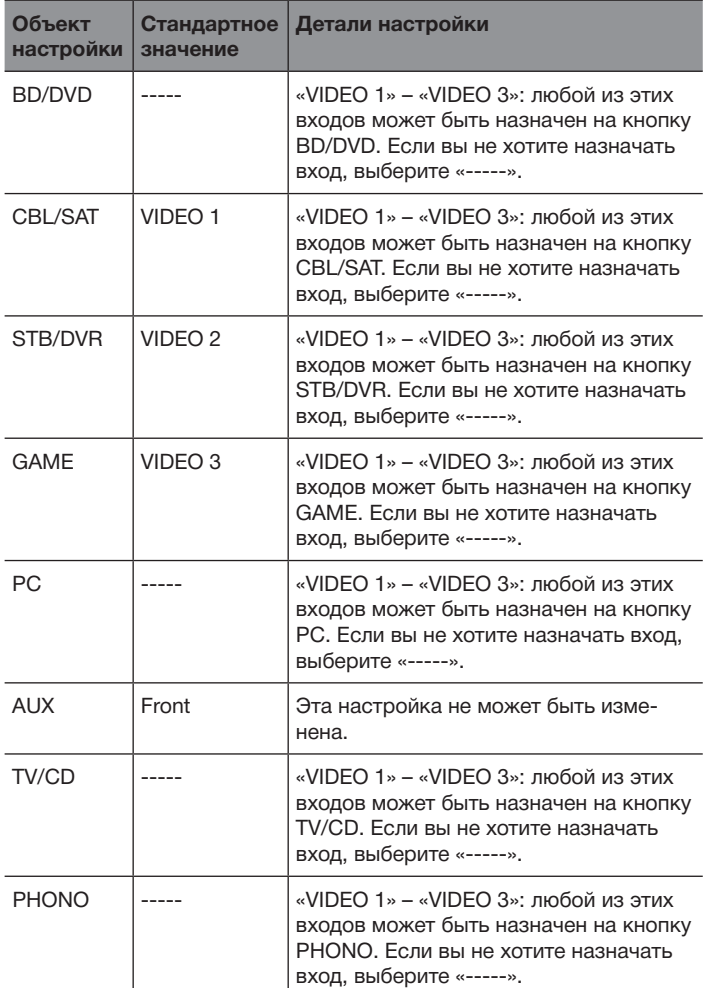

• Если для настройки «Monitor Out» выбрано значение «SUB», композитный сигнал 480i/576i будет выводиться с неизмененным разрешением. Если телевизор не поддерживает это разрешение, изображение не будет выводиться.

• Если для настройки «Monitor Out» выбрано значение «MAIN» или «MAIN+SUB», а в пункте «Resolution» установлен вариант «Through», композитный сигнал 480i/576i будет выводиться с неизмененным разрешением. То есть телевизор, не поддерживающий это разрешение, не будет показывать видеоизображение.

# **Цифровой аудиовход**

Вы можете изменить назначение кнопок селектора входа и цифровых коаксиальных и оптических входов DIGITAL IN COAXIAL 1 и 2, а также OPTICAL.

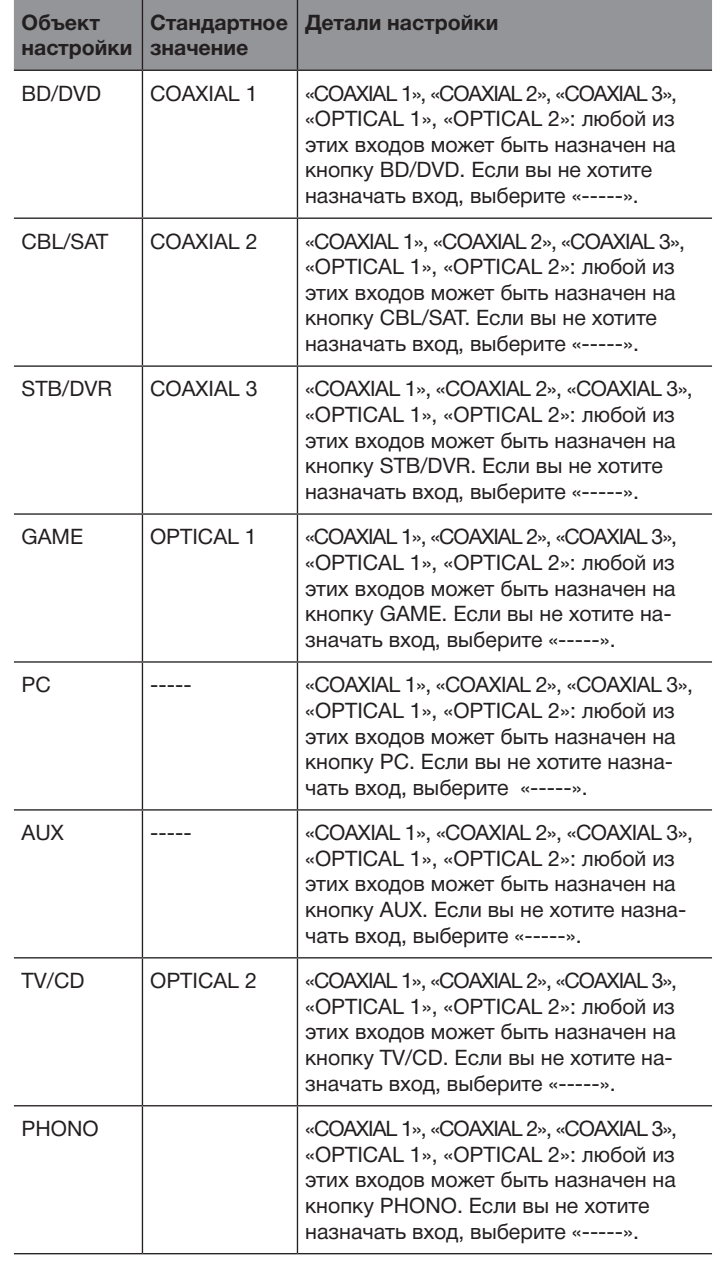

• Для сигналов PCM (стереофонических и монофонических), подаваемых на цифровой вход поддерживаются частоты дискретизации 32/44,1/48/88,2/96 кГц и разрешения 16, 20 и 24 бита.

## **2. Настройка акустических систем**

Позволяет изменять конфигурацию АС: частоту раздела кроссовера, наличие/отсутствие сабвуфера При использовании функции Automatic Speaker Setup (Автоматическая настройка АС) установки изменяются автоматически.

Эта функция недоступна, если подключены наушники или аудиосигнал выводится через динамики телевизора.

#### **Настройки акустических систем**

Вы можете изменять импеданс подключенных АС, тип подключения фронтальных АС и другие параметры акустических систем.

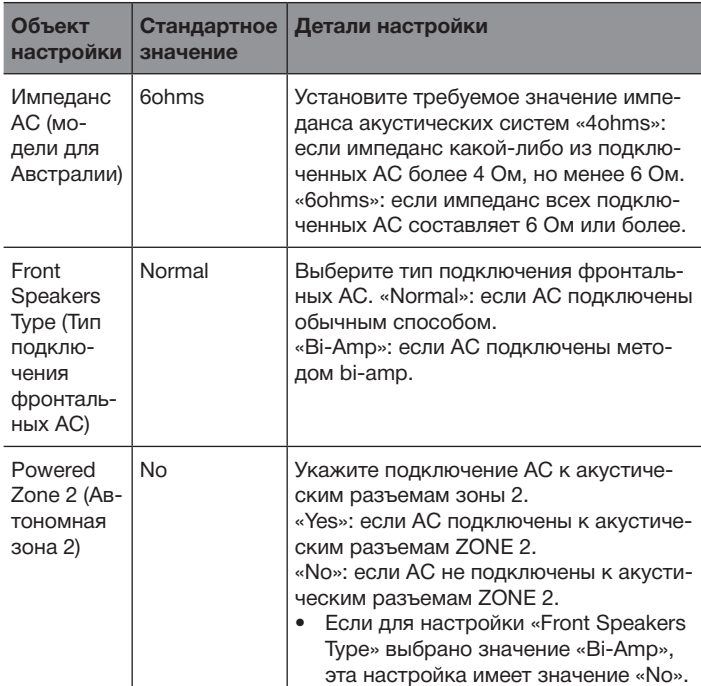

• Для определения требуемого импеданса проверьте этикетку на задней панели АС или сверьтесь с прилагаемой к ним инструкцией.

# **Конфигурация АС**

Вы можете изменять конфигурацию АС: наличие отсутствие тех или иных колонок, частоту кроссовера и т.п. При использовании функции Automatic Speaker Setup (Автоматическая настройка АС) установки изменяются автоматически. При выполнении этой настройки звуковой сигнал на выходе отсутствует.

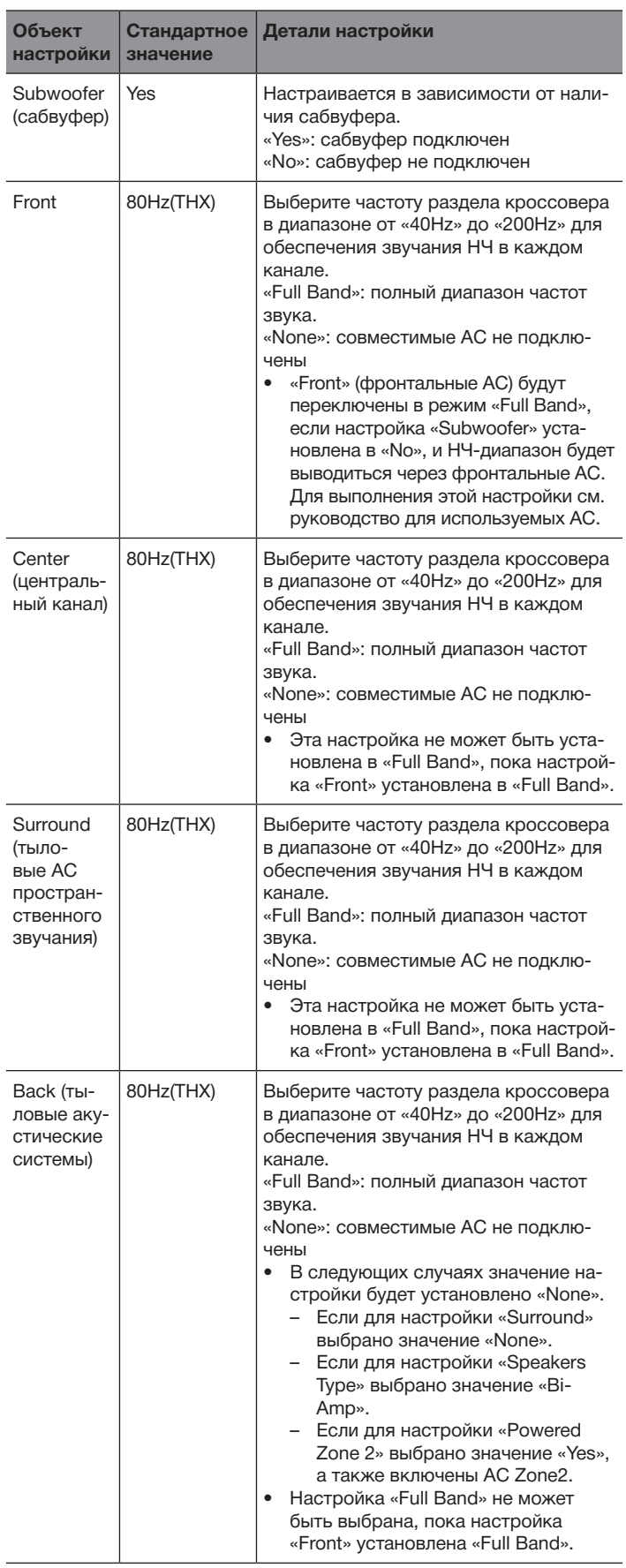

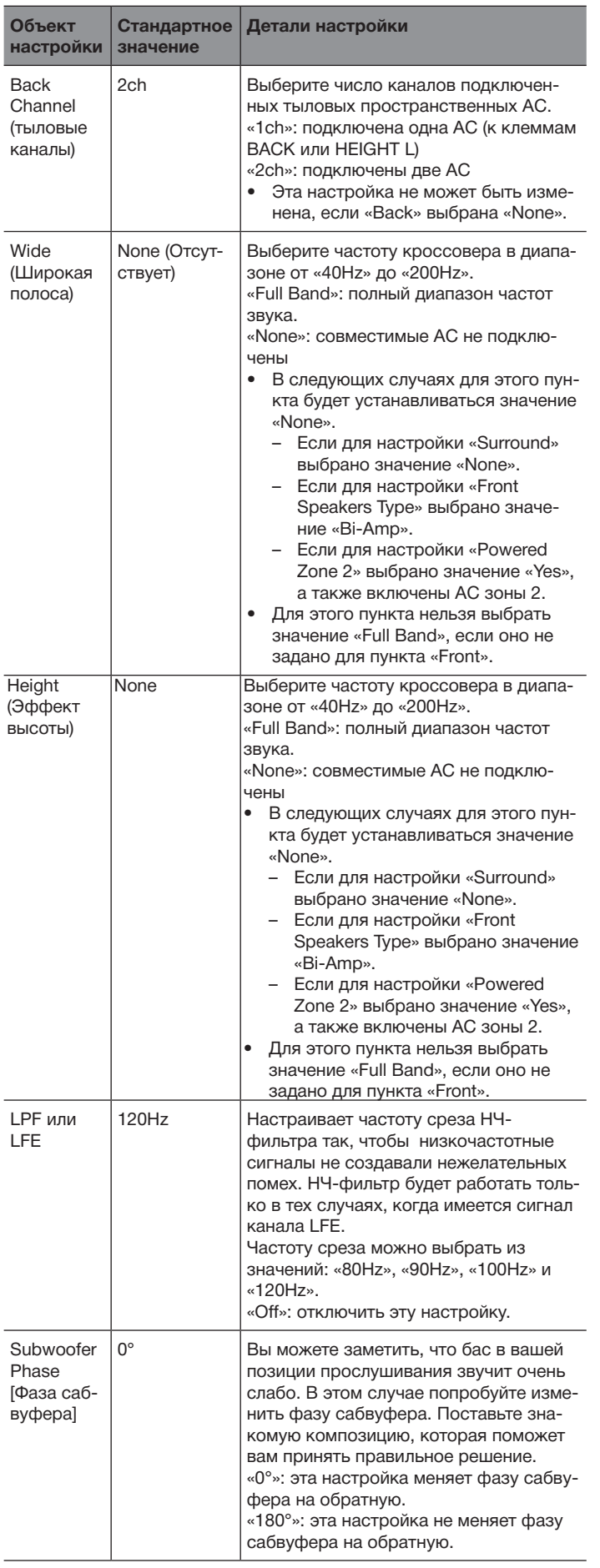

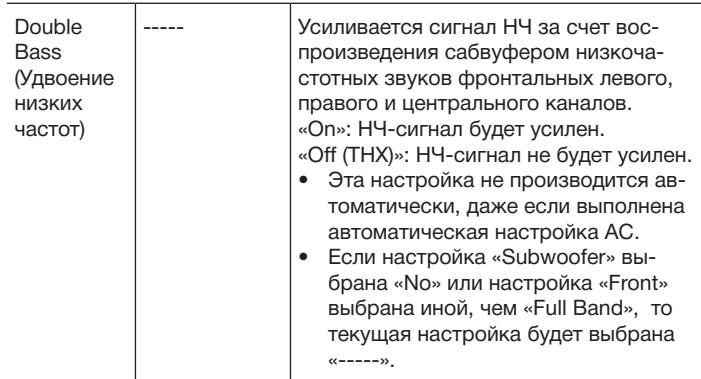

- При использовании АС, сертифицированных THX, мы рекомендуем следующие настройки:
	- частоту для настройки «Crossover» выберите «80Hz (THX)»;<br>- частоту для настройки LPF или LFE выберите «80Hz (THX)»;
	- частоту для настройки LPF или LFE выберите «80Hz (THX)»;<br>– настройку «Double Bass» выберите «OFF (THX)».
	- настройку «Double Bass» выберите «OFF (THX)».

# **Расстояние до АС**

Задайте расстояния от каждой АС до положения для прослушивания. При использовании функции автоматической настройки АС установки изменяются автоматически.

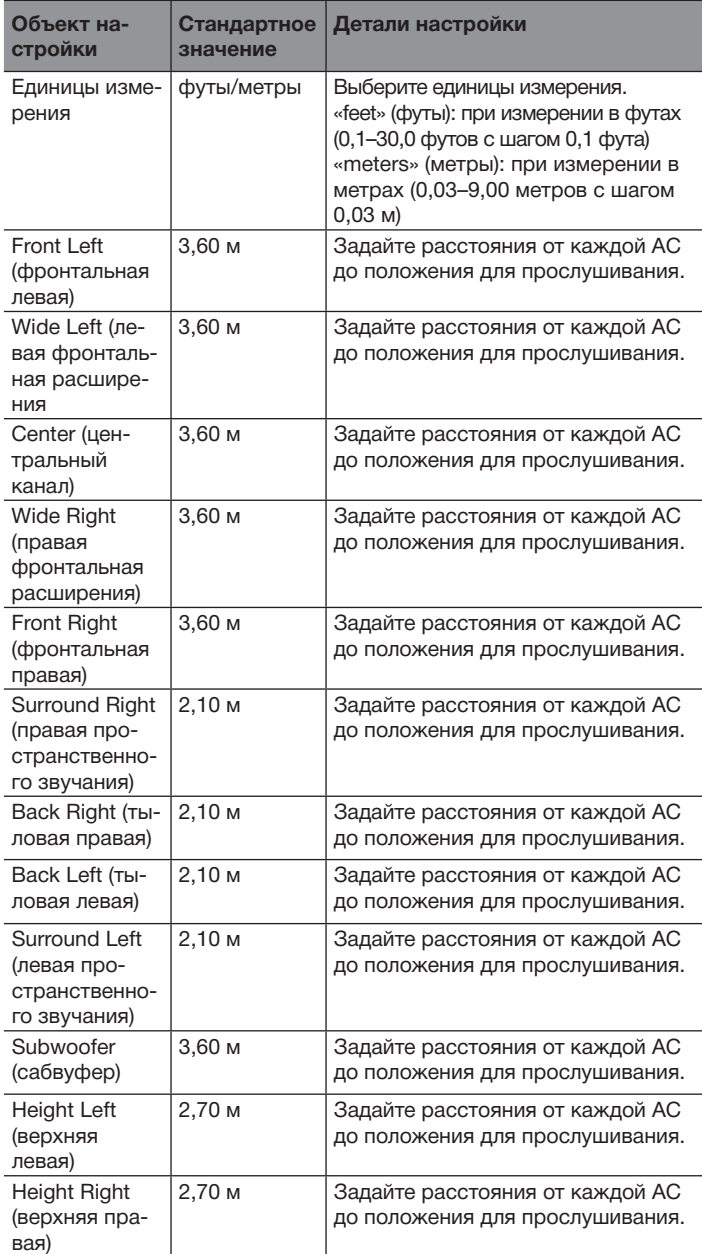

• Если в разделе «Speaker Configuration» АС настроены «No» или «None», установки расстояния в «Speaker Distance» изменены быть не могут.

• Значения по умолчанию могут различаться в зависимости от региона.

## **Калибровка уровня громкости**

Настройте громкость каждой АС с помощью встроенного тестового тонального сигнала. При использовании функции Automatic Speaker Setup (Автоматическая настройка АС) установки изменяются автоматически.

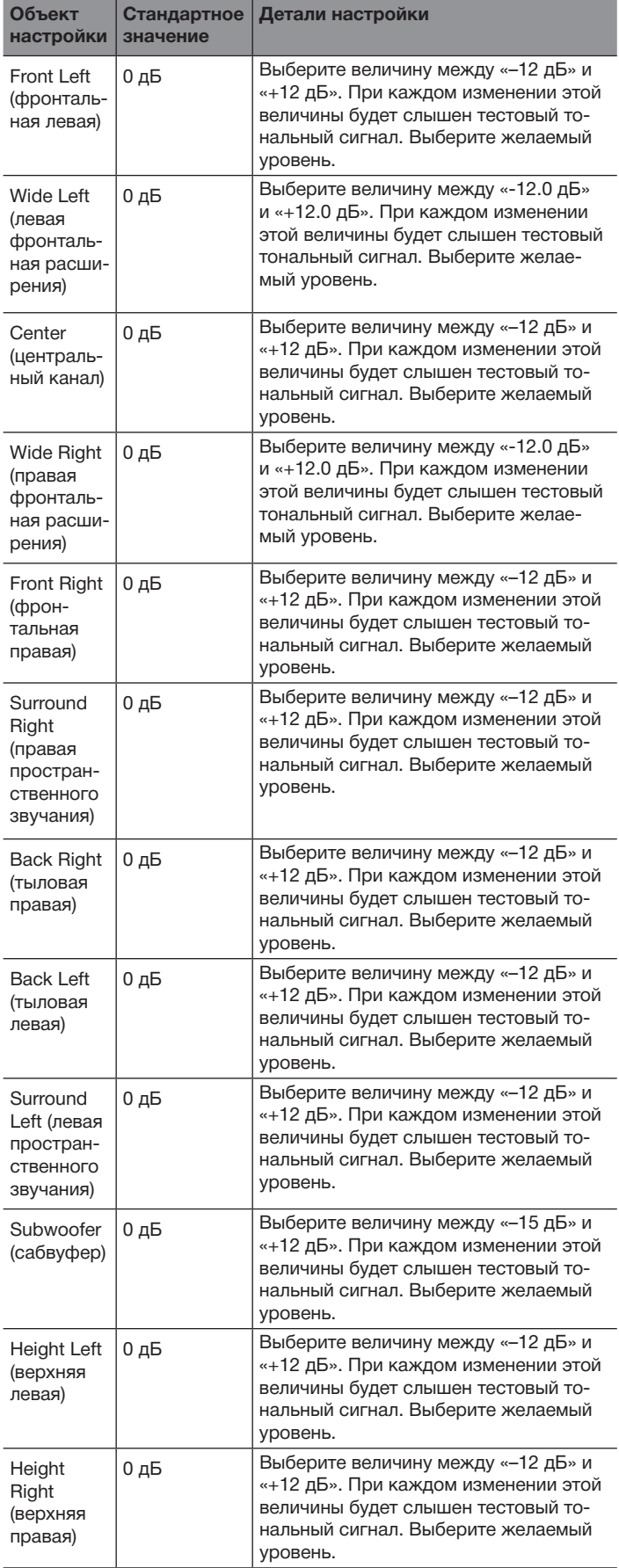

- Настройки для «Level Calibration» (калибровка уровня) изменены быть не могут в следующих случаях.
	- Настройки АС установлены «No» или «None» в «Speaker Configuration» (Конфигурация АС).
- Включено приглушение звука (MUTING).
- Тестовой тональный сигнал воспроизводится со стандартным уровнем THX, равным 0 дБ (абсолютное значение громкости 82). Если обычно для прослушивания используется меньший уровень громкости, соблюдайте осторожность, поскольку тестовой тональный сигнал будет значительно громче.
- При использовании портативного измерителя звукового давления отрегулируйте уровень громкости каждой АС так, чтобы измеритель показывал уровень звукового давления (SPL) 75 дБ в положении для прослушивания, измеренный с взвешиванием «С» и при медленном снятии показаний.

#### **Настройка аудиопараметров ТНХ**

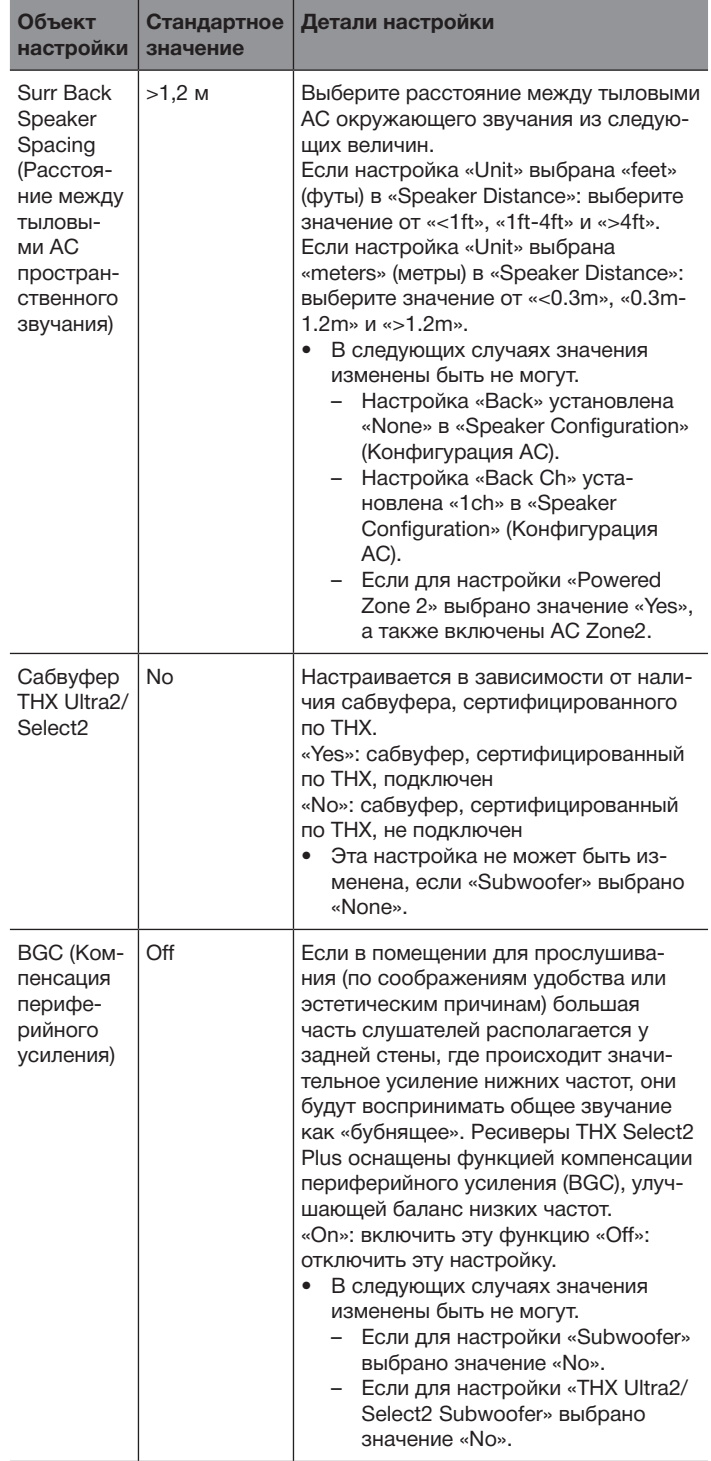

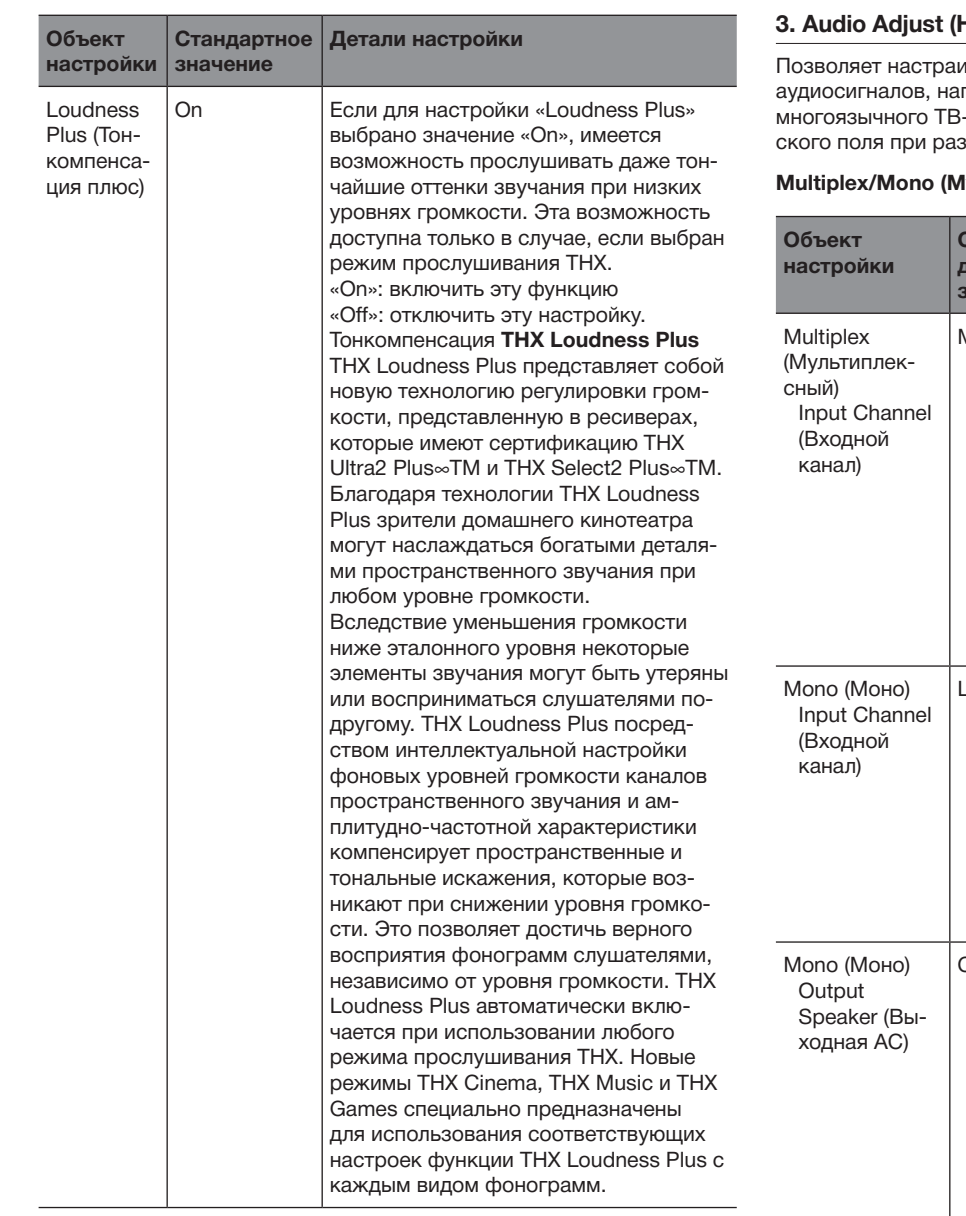

# **3. Audio Adjust (Настройка воспроизведения аудиосигналов)**

лвать различные параметры воспроизведения пример мультиплексированного аудиосигнала, нвещания, а также выполнять настройки акустичезличных режимах прослушивания.

# **Multiplex/Mono (Мультиплексный/моно)**

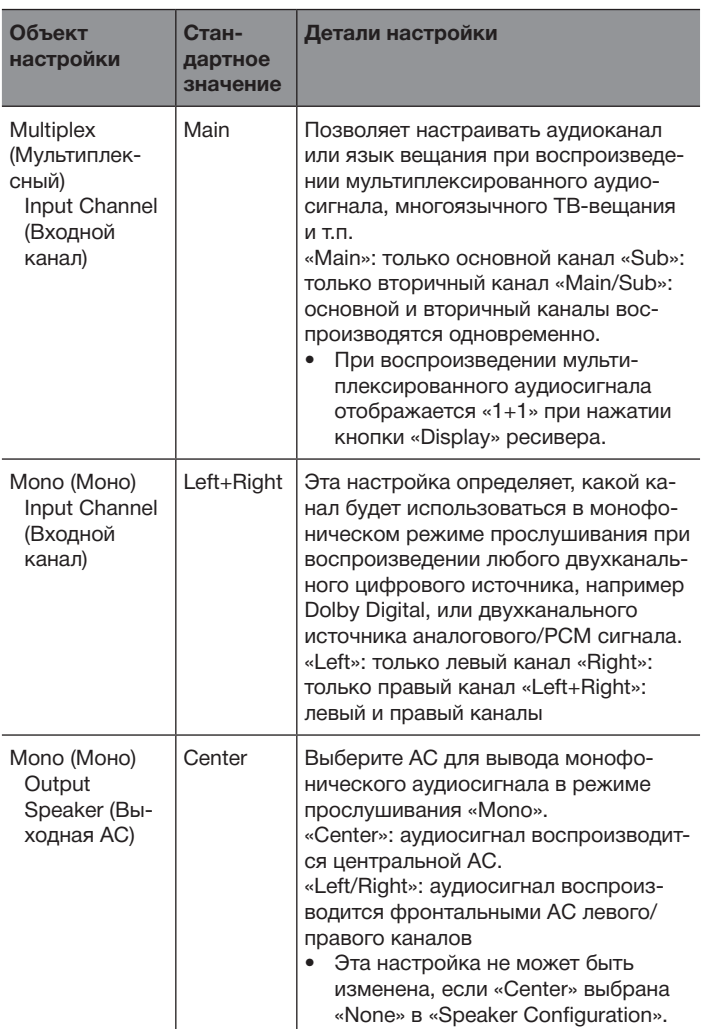

Позволяет осуществлять настройки режима прослушивания Dolby

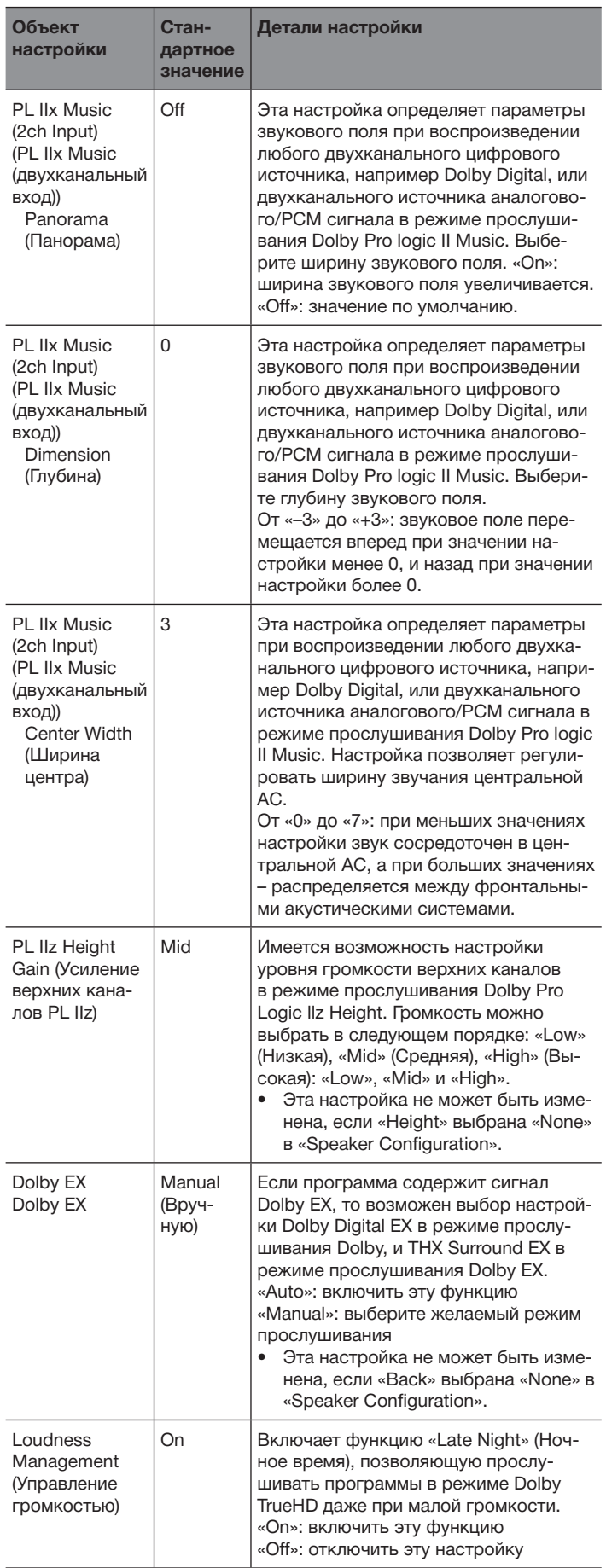

• Отображаемая на дисплее информация может быть разной в зависимости от значения параметра «Back» в меню «Speaker Configuration». Формат «PLIIx» будет отображаться как «PLIIx/PLII».

# **DTS**

Позволяет осуществлять настройки режима прослушивания DTS Neo:6 Music.

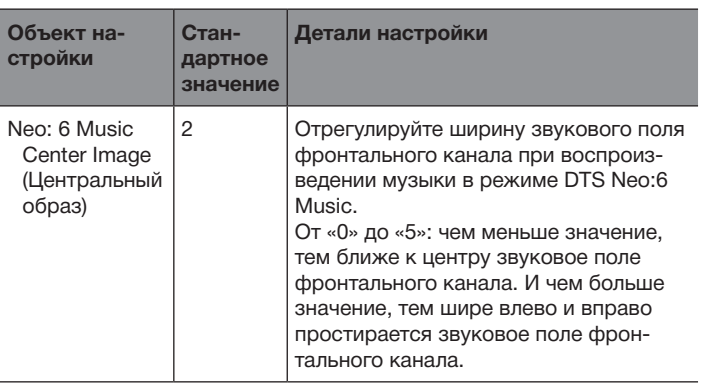

# **Режим Theater-Dimensional**

Выполните настройки для прослушивания с использованием режима Theater-Dimensional.

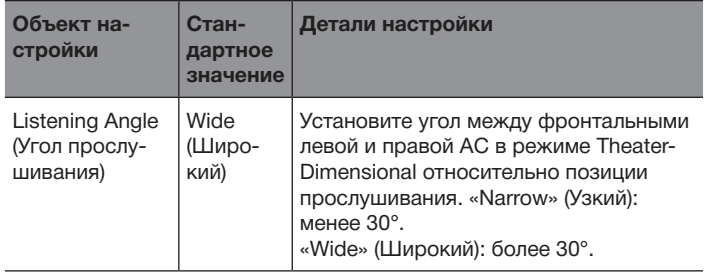

• Рекомендованные значения для параметра «Listening Angle» (Угол прослушивания): 20° при установке «Narrow» (Узкий) и 40° при установке «Wide» (Широкий).

#### **LFE Level (Уровень низкочастотных эффектов)**

Эти настройки позволяют задать уровень громкости LTE для сигналов Dolby Digital, DTS, Multichannel PCM, Dolby TrueHD, DTS-HD Master Audio и DSD.

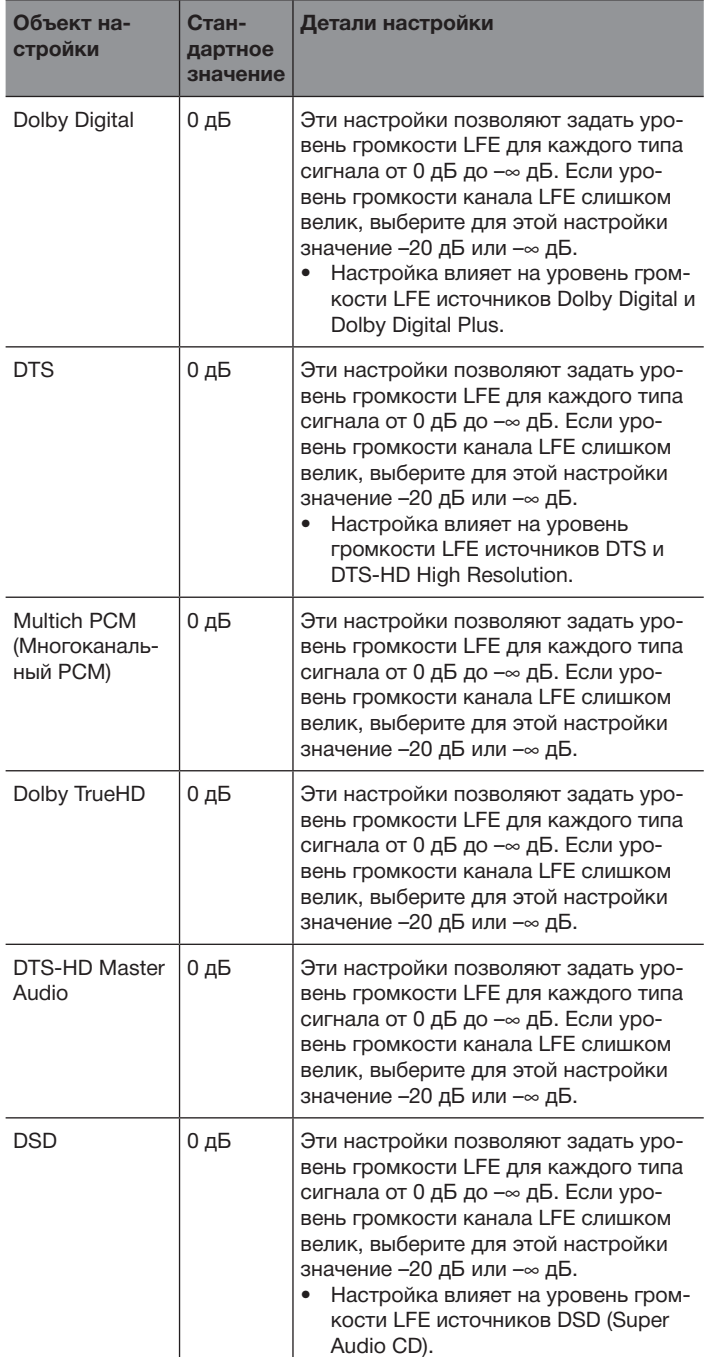

# **4. Source Setup (Настройка источника)**

Эта функция позволяет выравнивать разницу в уровне сигнала подключенных к ресиверу устройств, переименовывать входы и настраивать качество изображения. Настройки можно назначать отдельно на каждую кнопку селектора входов. Выбрав желаемый вход аудио- или видеосигнала с подключенного устройства, включите воспроизведение.

#### **AccuEQ Room Calibration**

**(Подстройка АС под особенности акустики помещения)**

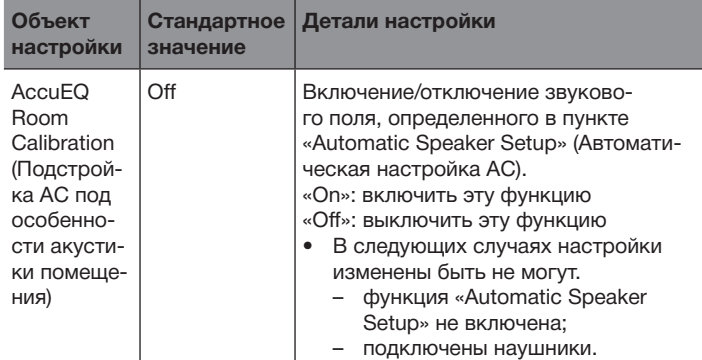

#### **Режим IntelliVolume**

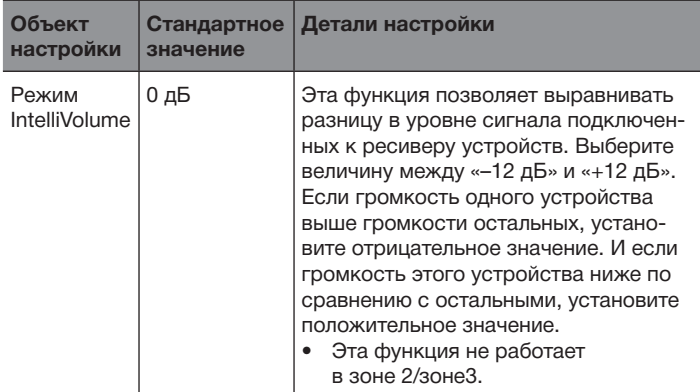

#### **Name Edit (Редактирование названия)**

Эта функция позволяет задать понятные названия для каждого из входов. Заданное имя будет отображаться на дисплее головного устройства.

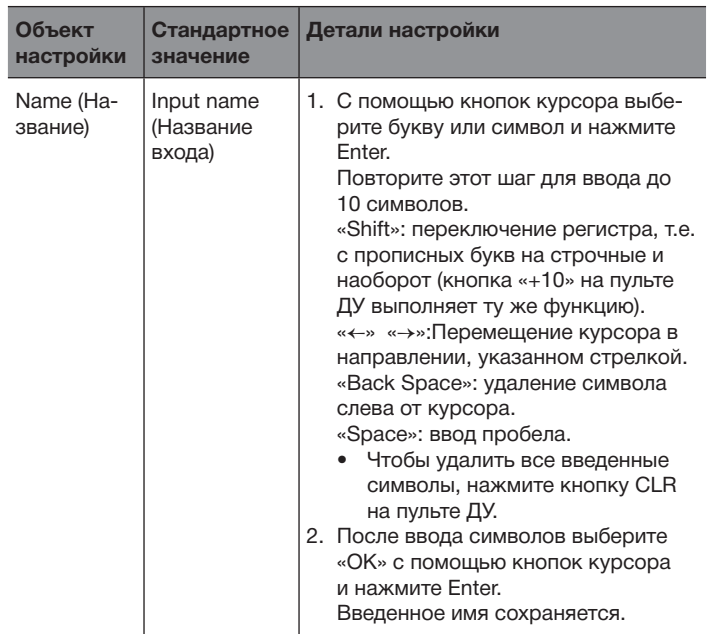

• Чтобы присвоить название настройке на радиостанцию, кнопкой Tuner выберите диапазон AM или FM, затем выберите номер пресета.

• Переименование невозможно, если используется вход «NET» или «USB».

## **Picture Adjust (Настройка изображения)**

Эта функция позволяет изменять параметры изображения. (работает только в том случае, если видеоплеер подключен к выходу HDMI OUT MAIN). Установите флажок Video и нажмите Enter. Для возврата в предыдущее меню нажмите кнопку Return.

**Объе** 

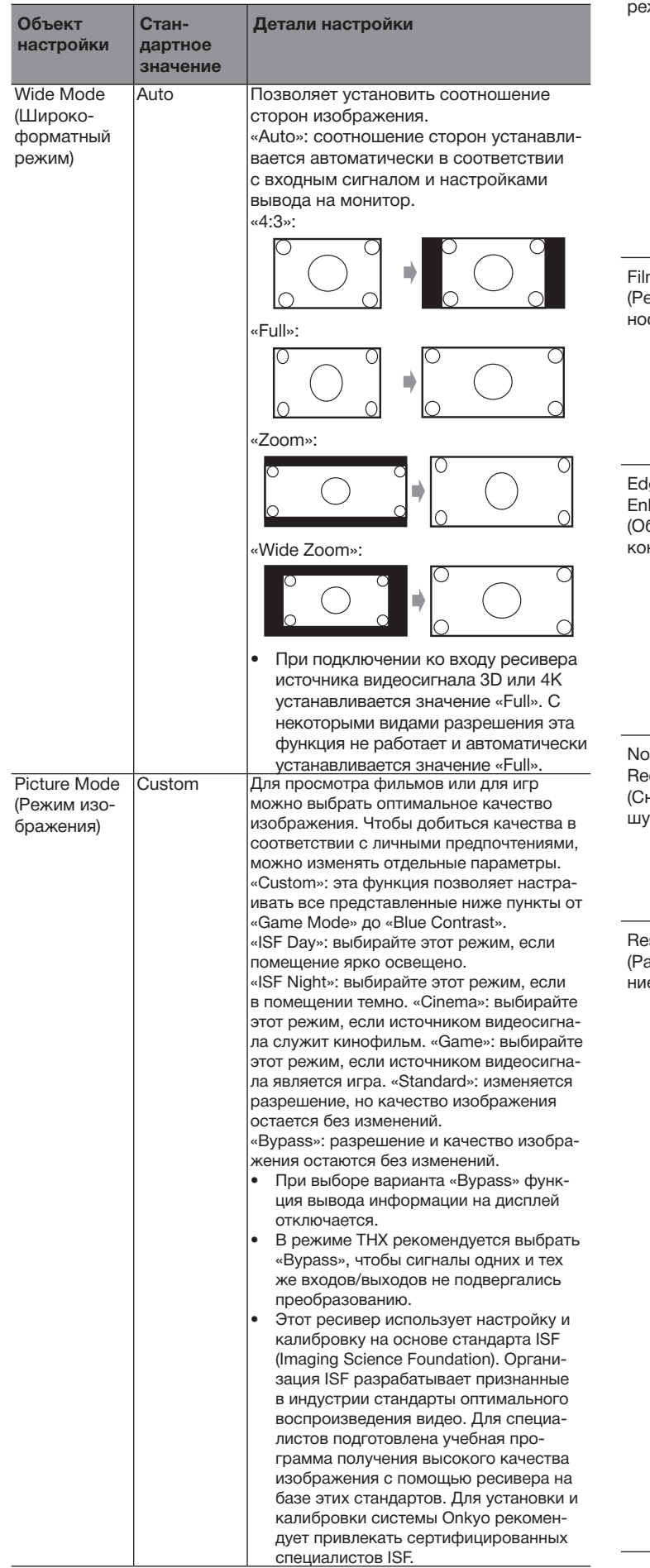

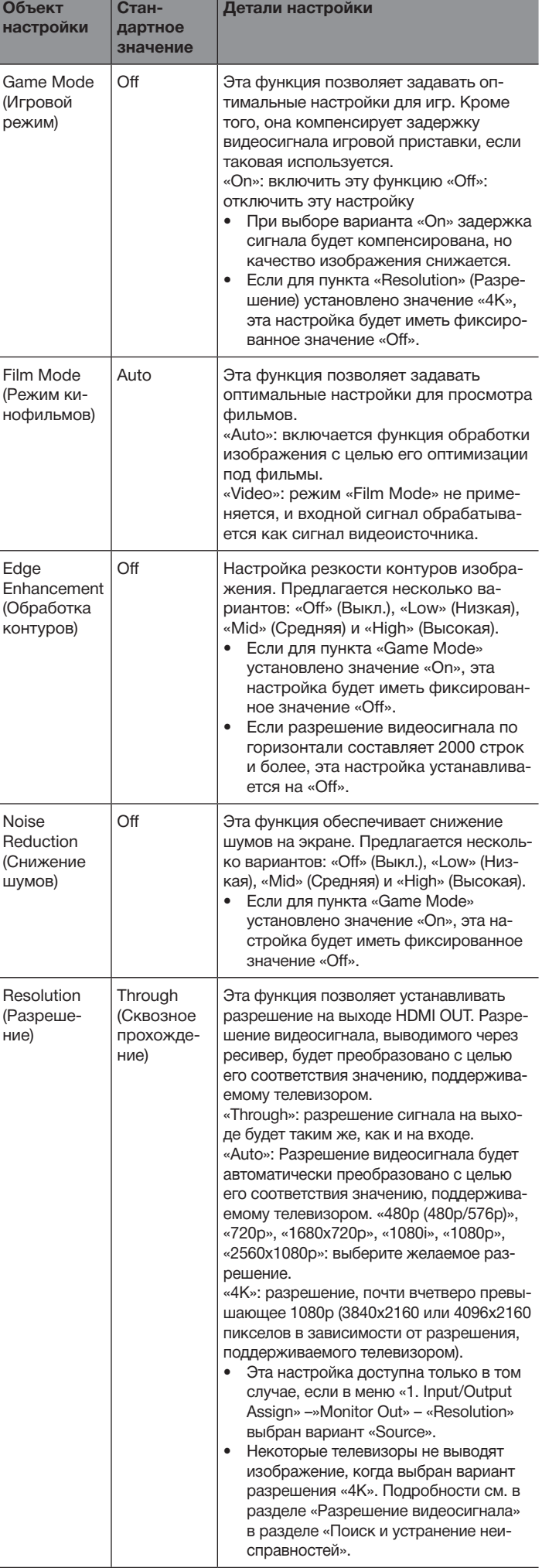

 $\overline{\phantom{a}}$ 

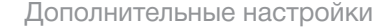

#### **Audio Selector (Селектор аудиовходов)**

Эта функция позволяет изменять настройки аудиовходов. Настройки можно назначать отдельно на каждую кнопку селектора входов. Выберите одну из таких кнопок для назначения ей настроек.

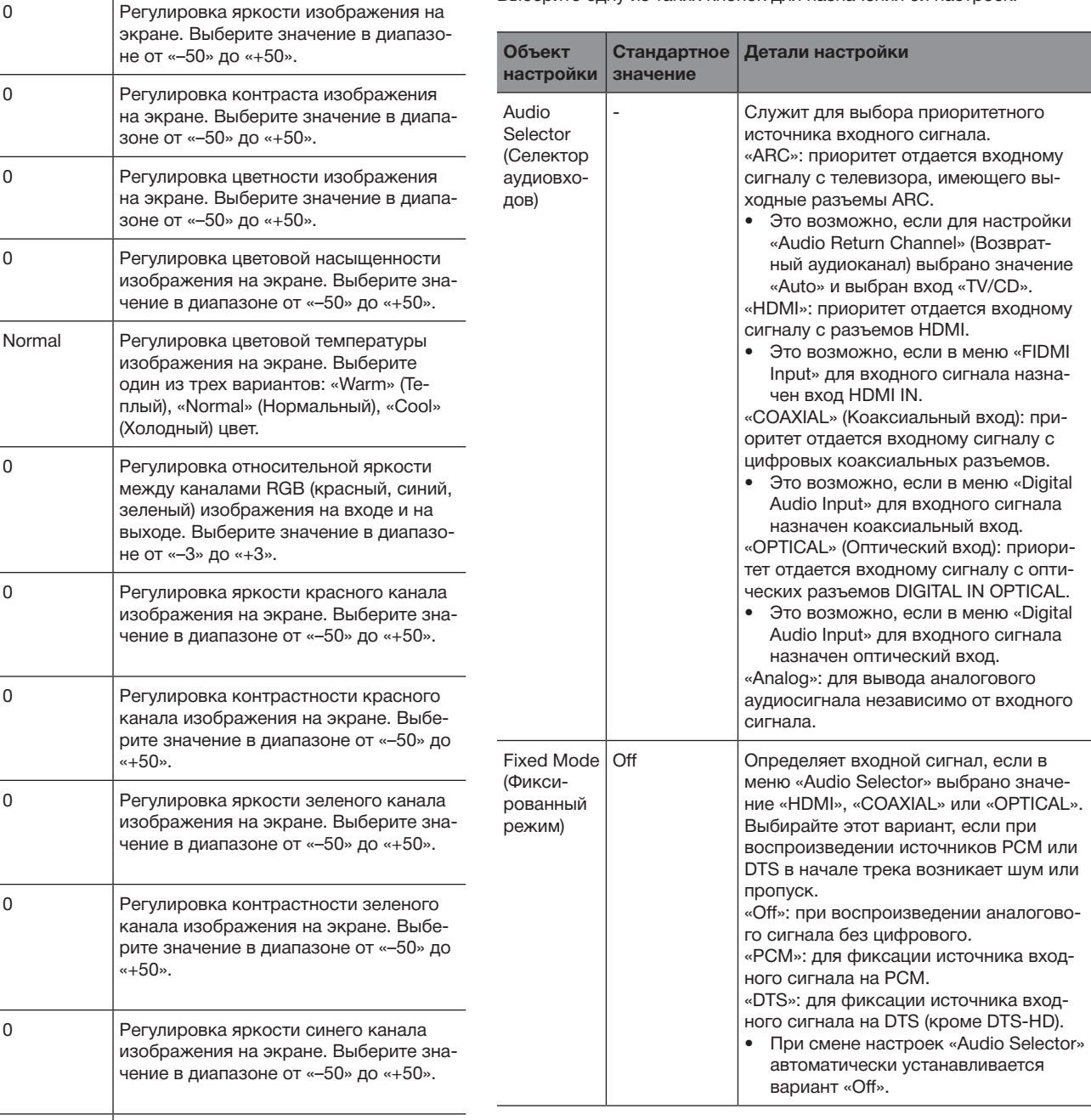

• Эту настройку нельзя использовать, если выбраны входы «TUNER», «NET», **The Mathematic Mathematic States Indianally connected States Indianally Conduct A** COSE MODE (Прослушивание для всего дома).

**Brightness** (Яркость) экране. Выберите значение в не от «–50» до «+50». Контраст  $\vert$  0 Регулировка контраста изображения изображения изображения изображения изображения изображения на экране. Выберите значени зоне от «–50» до «+50». Hue (Цветность) 0 Регулировка цветности изображения на экране. Выберите значени зоне от «–50» до «+50». **Saturation** (Насыщенность) 0 Регулировка цветовой насыш изображения на экране. Выб чение в диапазоне от «-50» д Color **Temperature** (Цветовая температура) Normal Регулировка цветовой темпер изображения на экране. Выб один из трех вариантов: «War плый), «Normal» (Нормальный (Холодный) цвет. Gamma (Гамма-коррекция) 0 Регулировка относительной я между каналами RGB (красны зеленый) изображения на вхо выходе. Выберите значение в не от «–3» до «+3». Red **Brightness** (Яркость красного) 0 Регулировка яркости красног изображения на экране. Выб чение в диапазоне от «-50» д Red Contrast (Контрастность красного) | 0 Регулировка контрастности к канала изображения на экран рите значение в диапазоне от «+50». Green Brightness (Яркость зеленого) 0 Регулировка яркости зеленог изображения на экране. Выб чение в диапазоне от «-50» д Green **Contrast** (Контрастность зеленого) 0 Регулировка контрастности з канала изображения на экра рите значение в диапазоне от «+50». Blue **Brightness** (Яркость синего) 0 Регулировка яркости синего изображения на экране. Выб чение в диапазоне от «-50» д Blue Contrast | 0 (Контрастность синего) 0 Регулировка контрастности синего канала изображения на экране. Выберите значение в диапазоне от «–50» до «+50».

**Детали настройки**

**Объект настройки**

**Стандартное значение**

• Изменение установок «Picture Adjust» (Настройка изображения) невозможно в следующих случаях.

– Если выбран вход «NET» или «USB».

– Если для настройки «Monitor Out» выбрано значение «SUB».

• Чтобы вернуть настройки всех пунктов от «Game Mode» (Игровой режим) до «Blue Contrast» (Контрастность синего) в исходное состояние, нажмите ..<br>кнопку CLR на пульте ДУ.

# **5. Listening Mode Preset (Предварительные настройки режима прослушивания)**

Для разным входов можно предустанавливать различные режимы прослушивания (например, всегда можно применить прямое декодирование к источнику Dolby TrueHD с Blu-ray диска для воспроизведения его с неизмененным звуковым полем).

Выберите вход, тип сигнала и режим прослушивания.

Хотя режим прослушивания можно выбирать во время воспроизведения, при переходе ресивера в режим ожидания восстанавливается предустановленный режим.

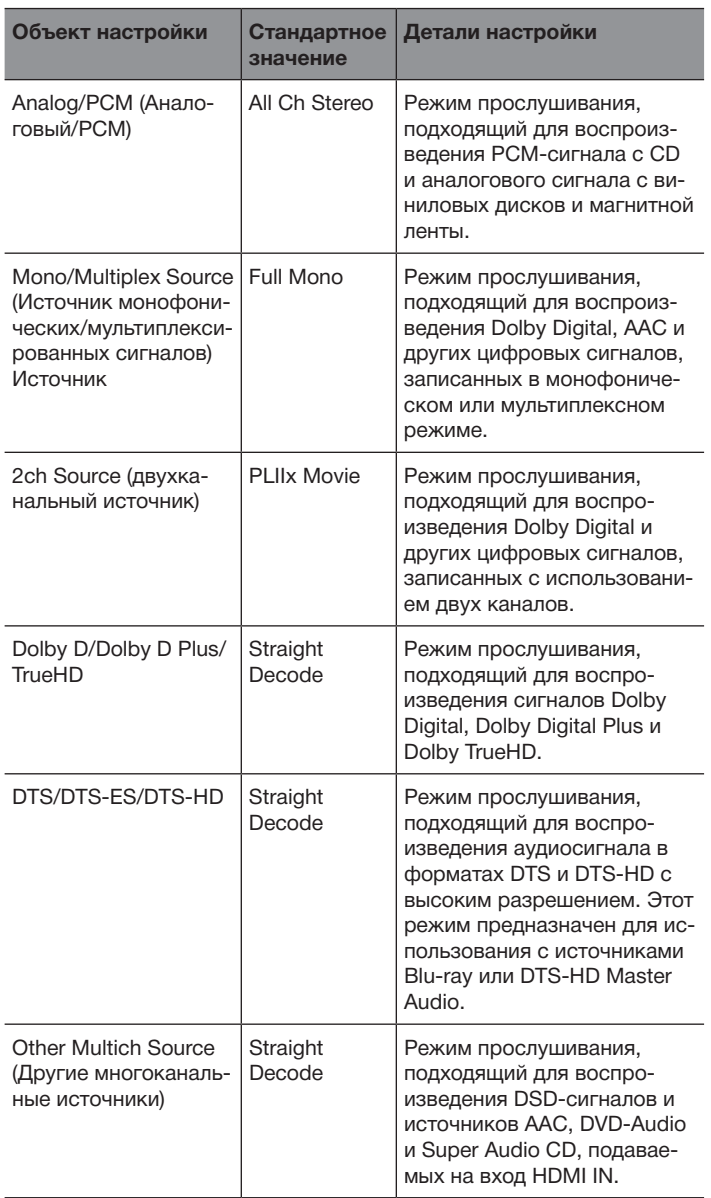

• Доступный выбор режимов прослушивания зависит от формата входного сигнала.

• При выбранном варианте «Last Valid» (Последний действительный) будет всегда устанавливаться последний из выбранных режимов.

• Входу «TUNER» может быть назначен только режим «Analog» (Аналоговый).<br>• Входам «NET» и «USB» могут быть назначены только режимы «Digital» и • Входам «NET» и «USB» могут быть назначены только режимы «Digital» и

# **6. Miscellaneous Volume Setup (Дополнительные настройки громкости)**

Функция настройки вида меню, индикатора громкости и т.п. на экране телевизора.

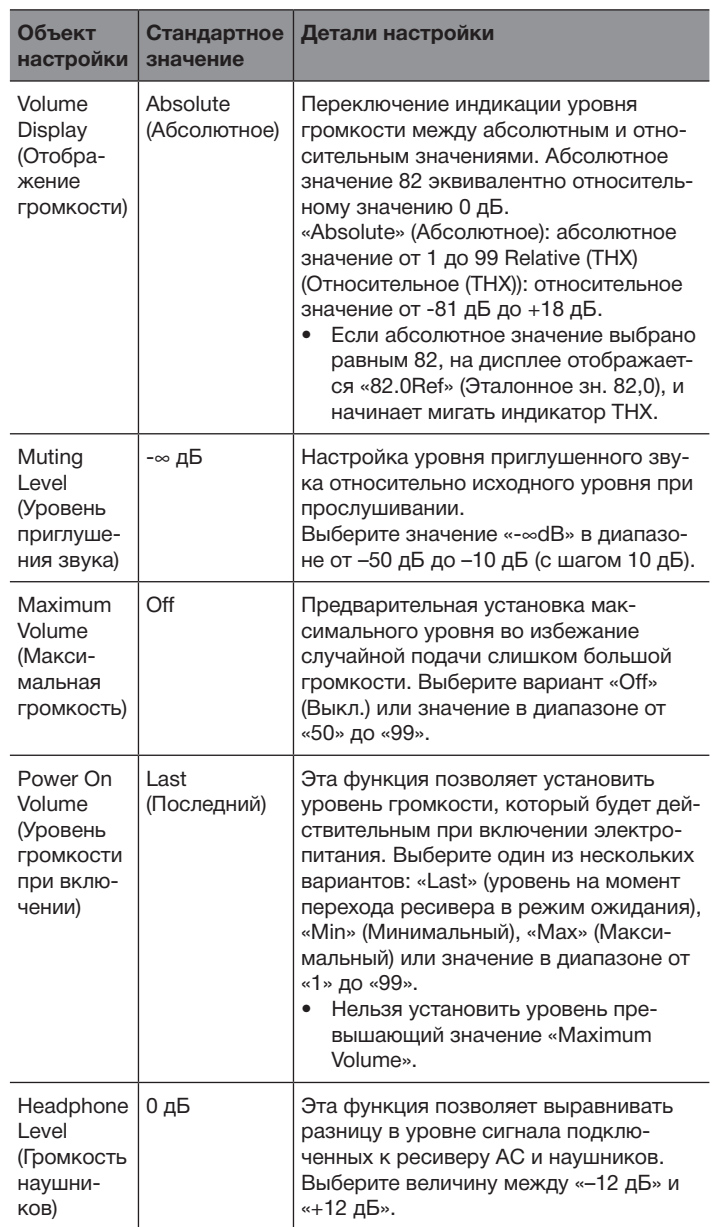

«TrueHD».

## **OSD Setup (Настройка OSD)**

Функция настройки вида меню, индикатора громкости и т.п. на экране телевизора.

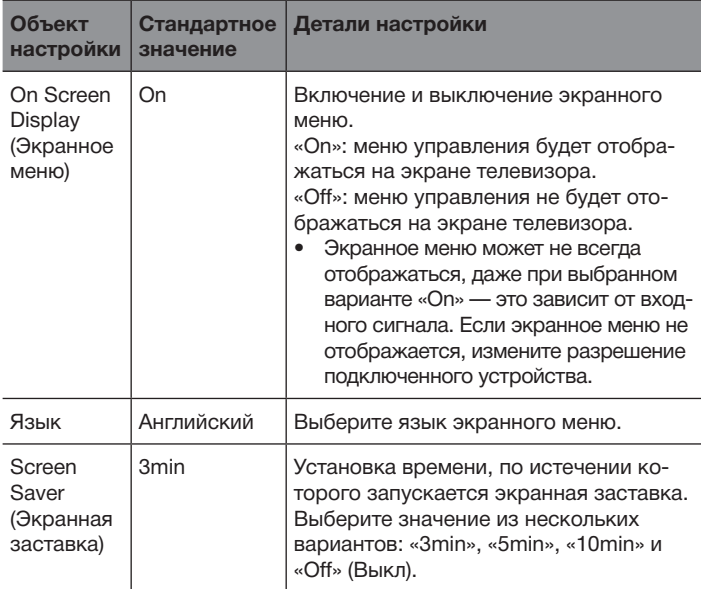

#### **12V Trigger A Setup (Настройка триггера А 12 В)**

Подключение к ресиверу устройств, оборудованных 12-вольтовым триггерным входом, обеспечивает расширенные возможности управления этими устройствами. При выборе желаемого входа на 12- вольтовом триггерном выходе производится активация управляющей связи с контрольным сигналом 12 В/150 мА.

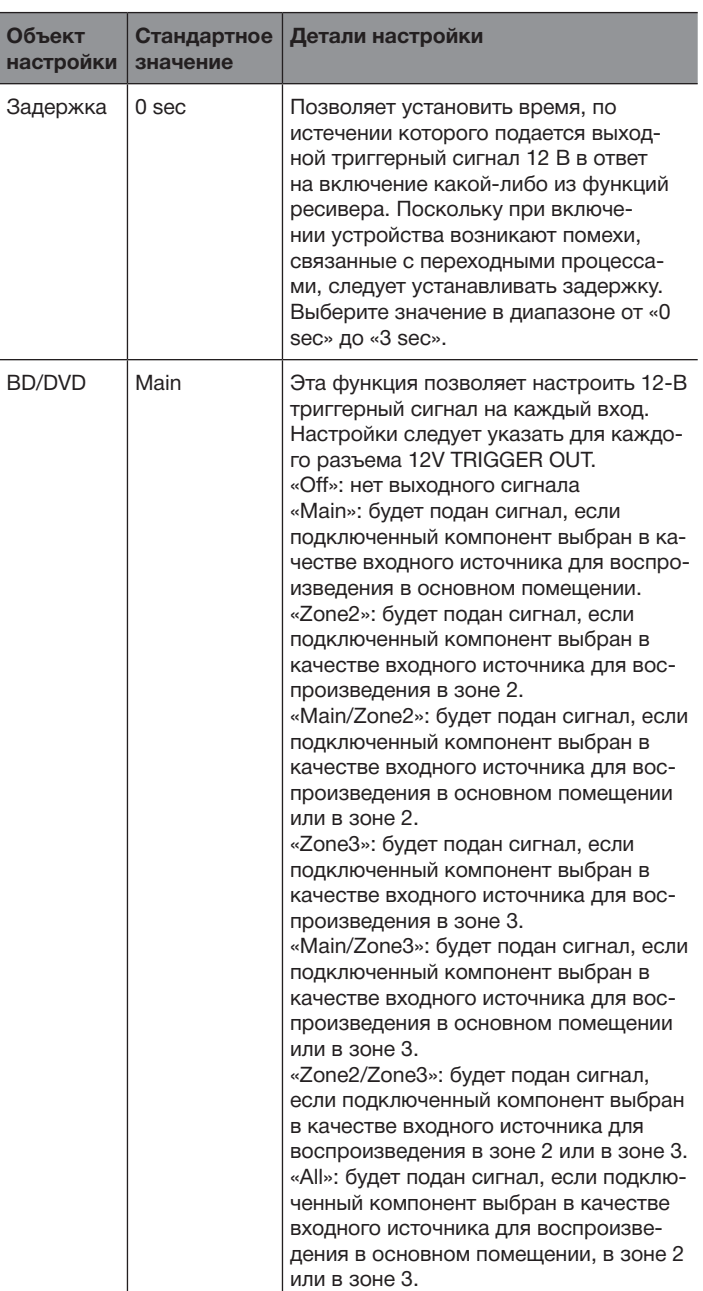

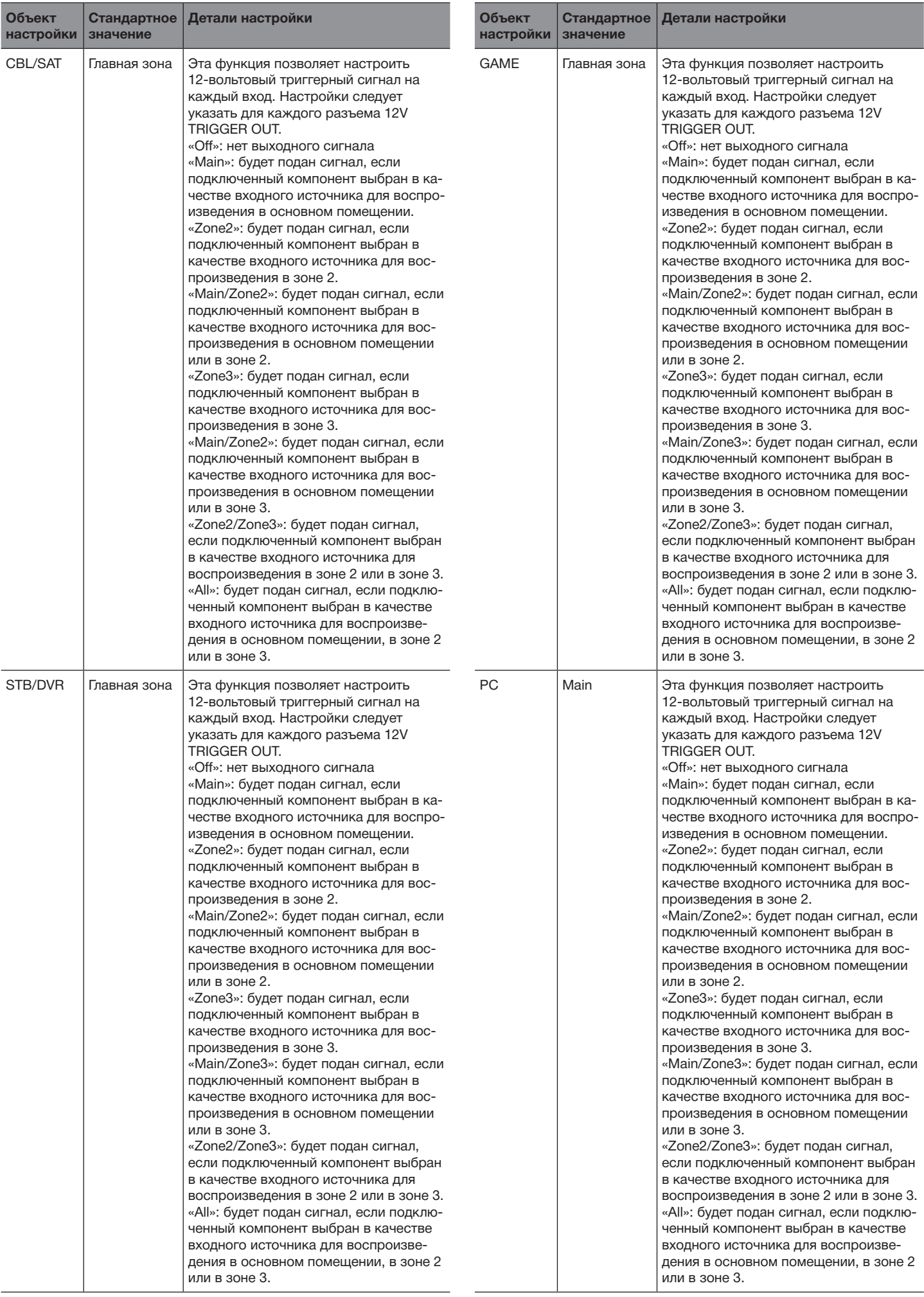

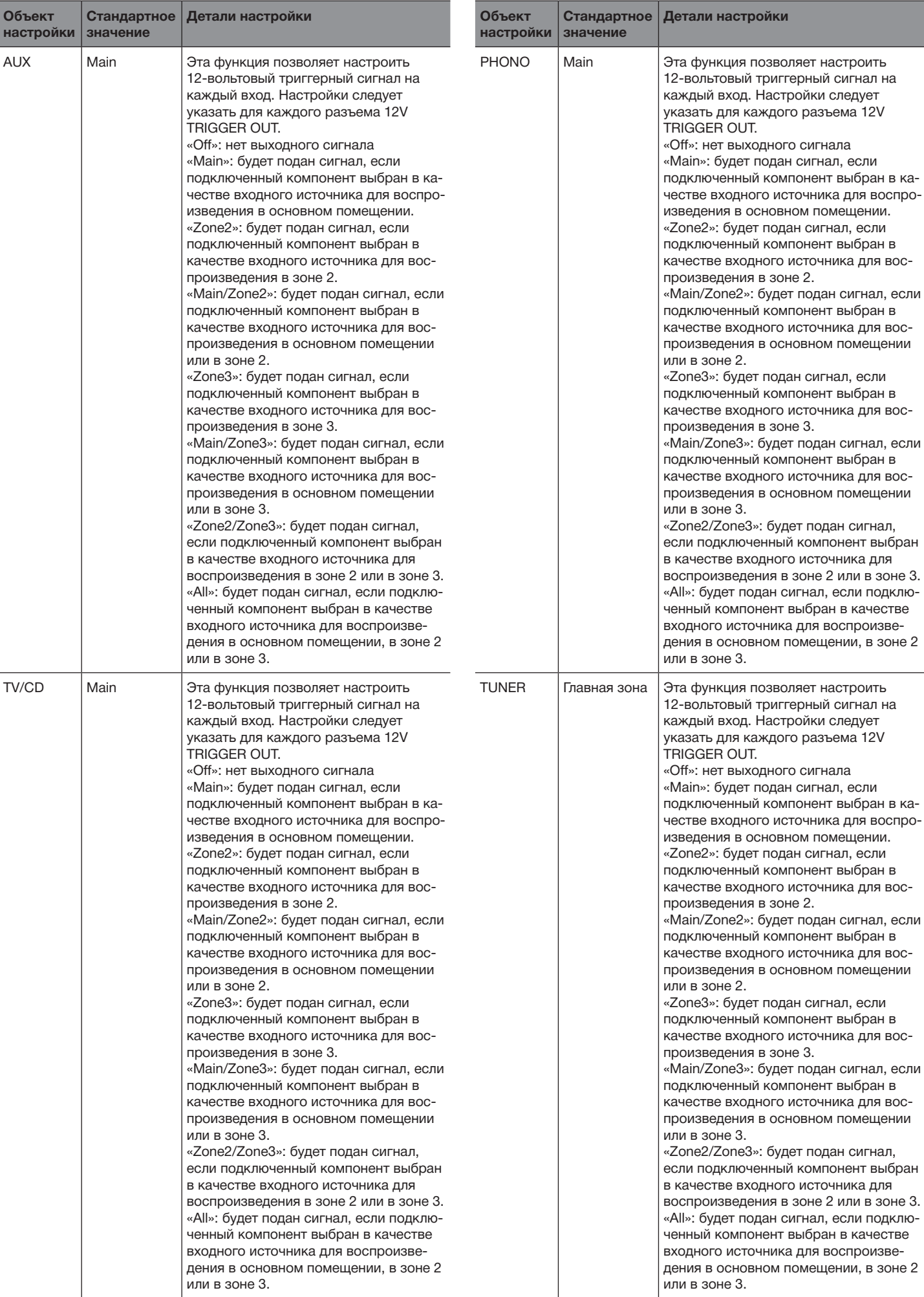

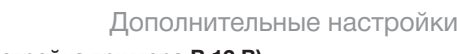

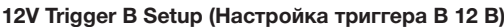

Подключение к ресиверу устройств, оборудованных 12-вольтовым триггерным входом, обеспечивает расширенные возможности управления этими устройствами. При выборе желаемого входа на 12- вольтовом триггерном выходе производится активация управляющей связи с контрольным сигналом 12 В/150 мА.

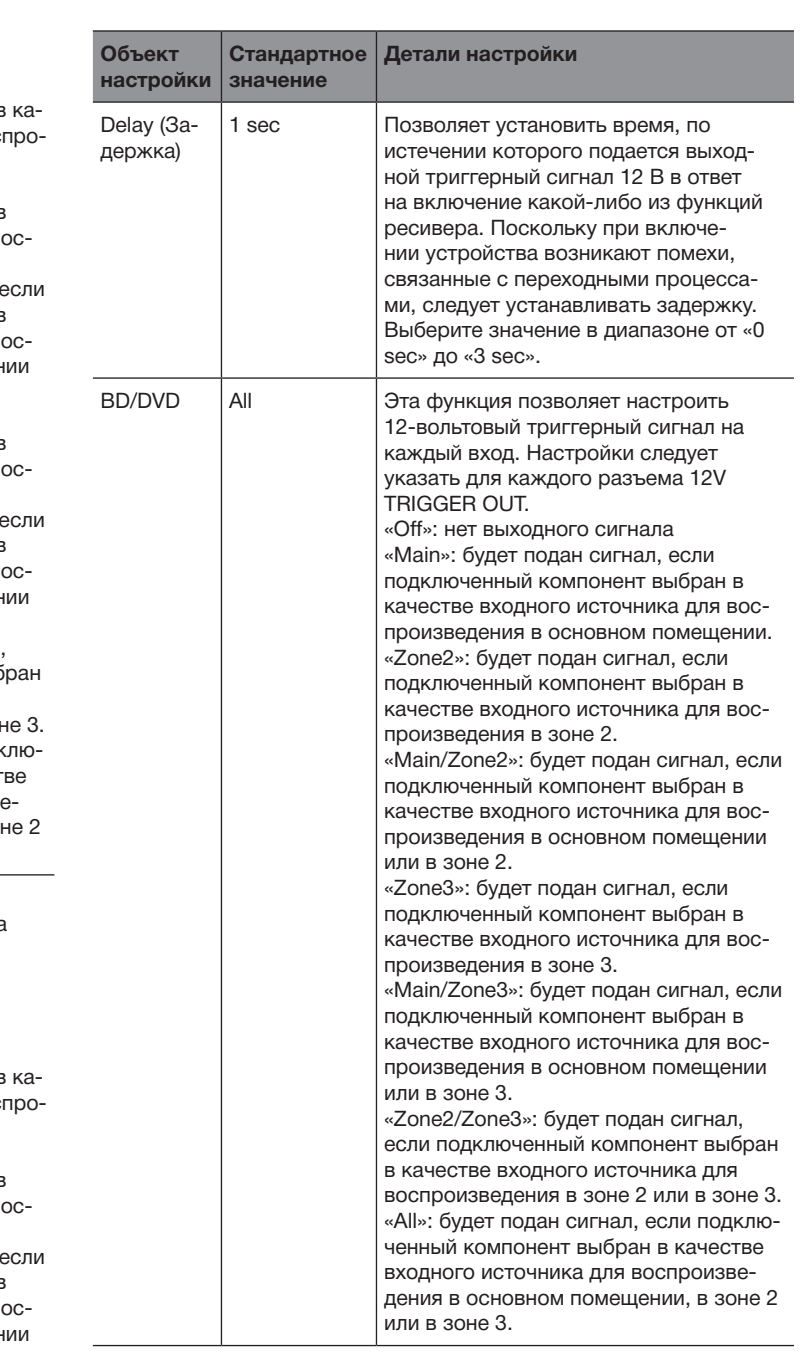

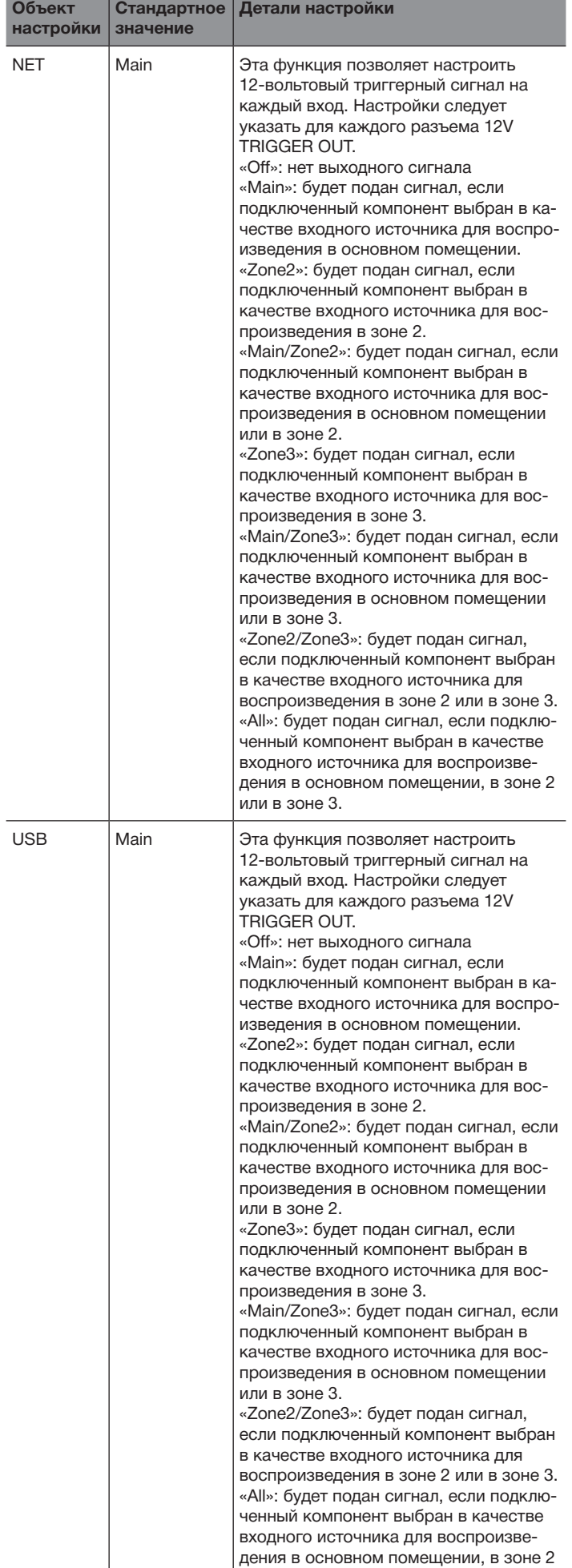

или в зоне 3.
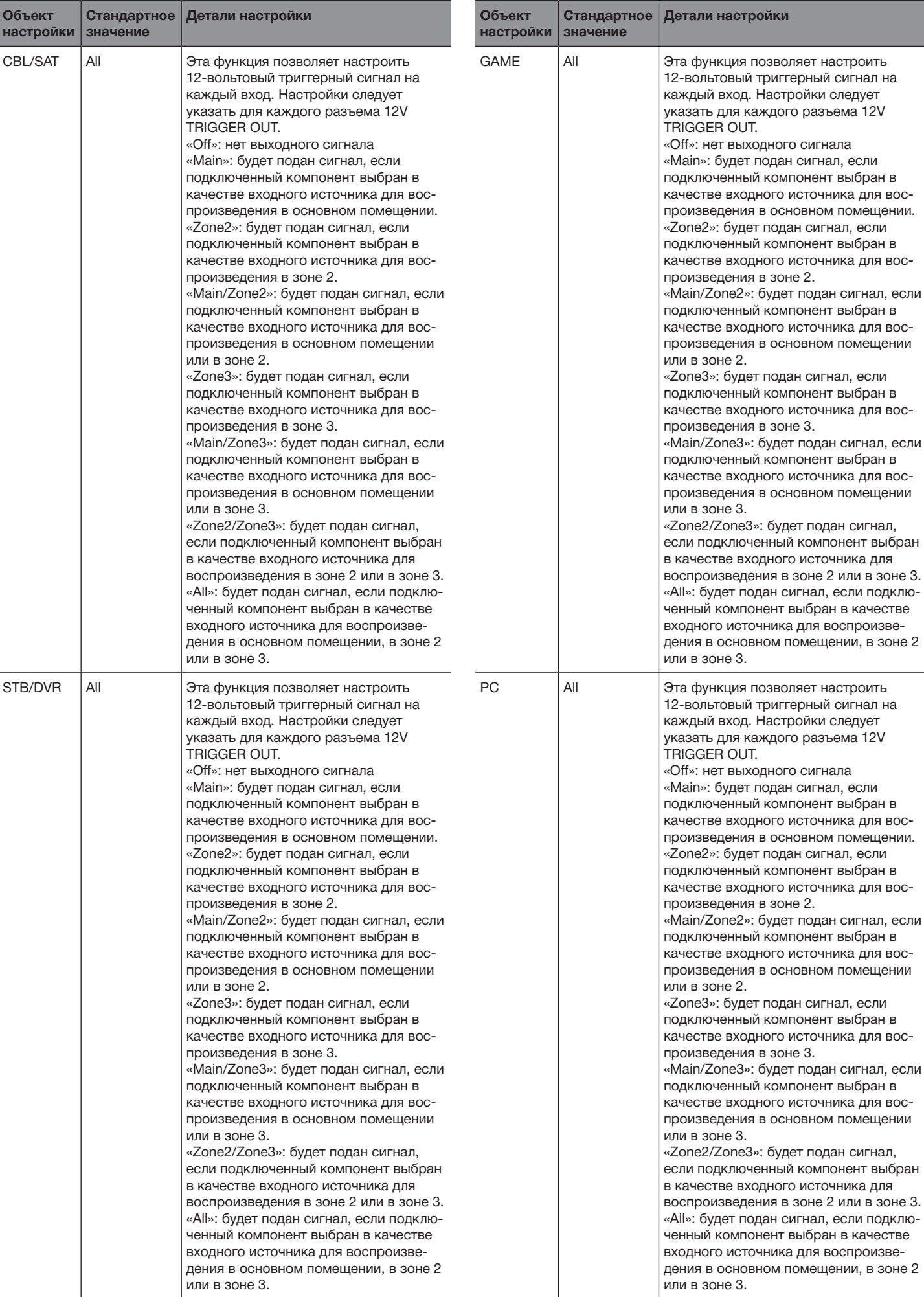

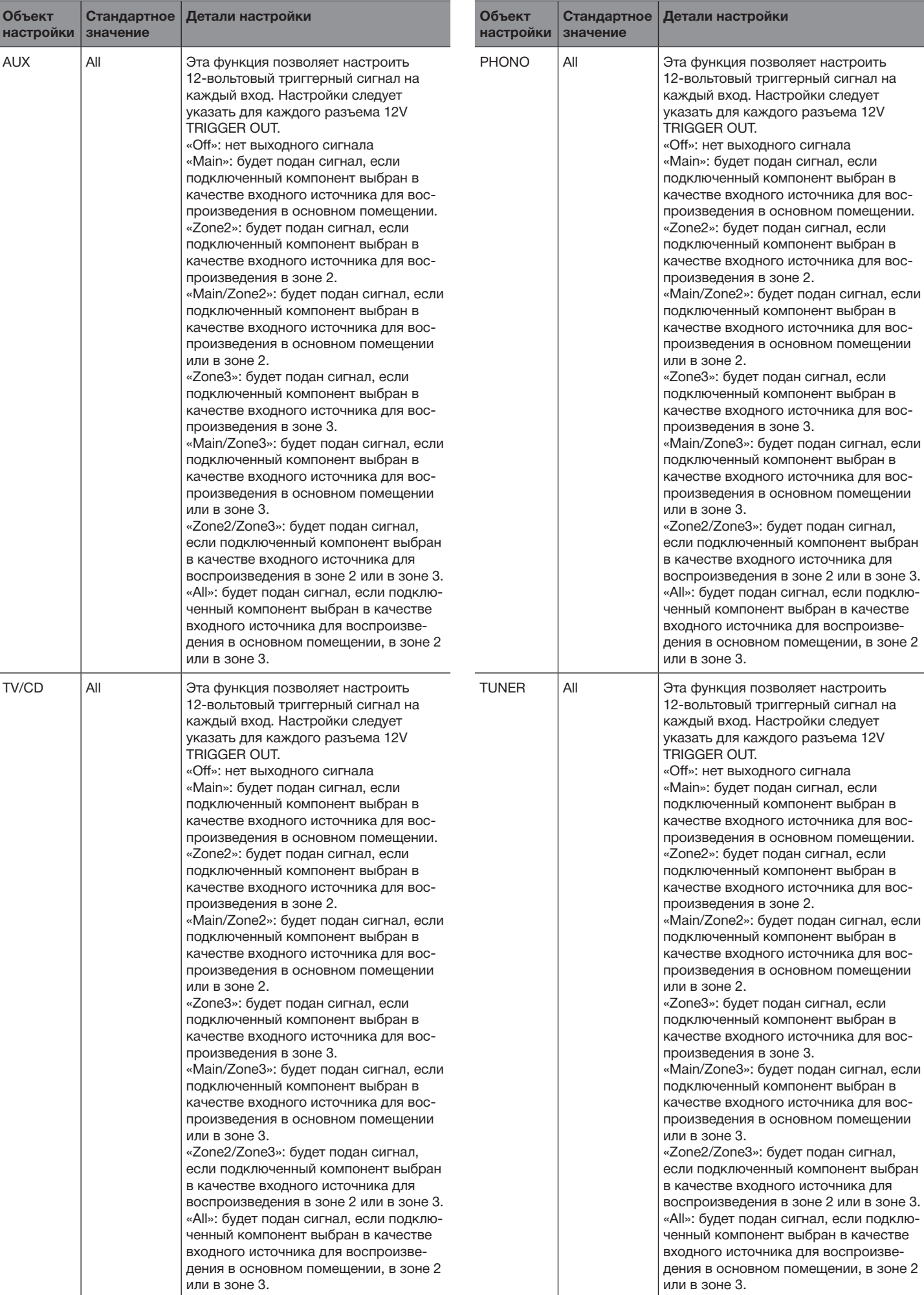

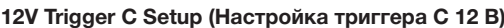

Подключение к ресиверу устройств, оборудованных 12-вольтовым триггерным входом, обеспечивает расширенные возможности управления этими устройствами. При выборе желаемого входа на 12- вольтовом триггерном выходе производится активация управляющей связи с контрольным сигналом 12 В/150 мА.

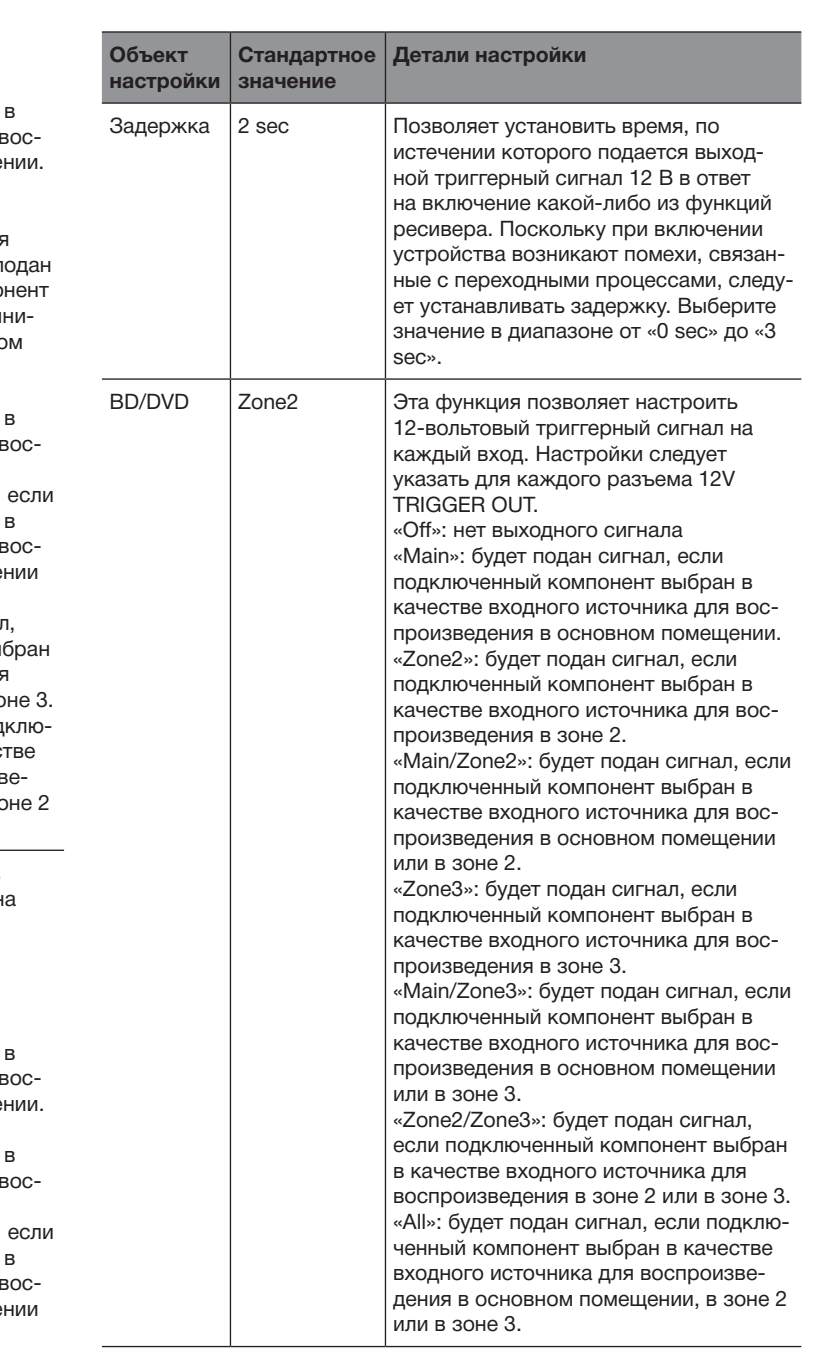

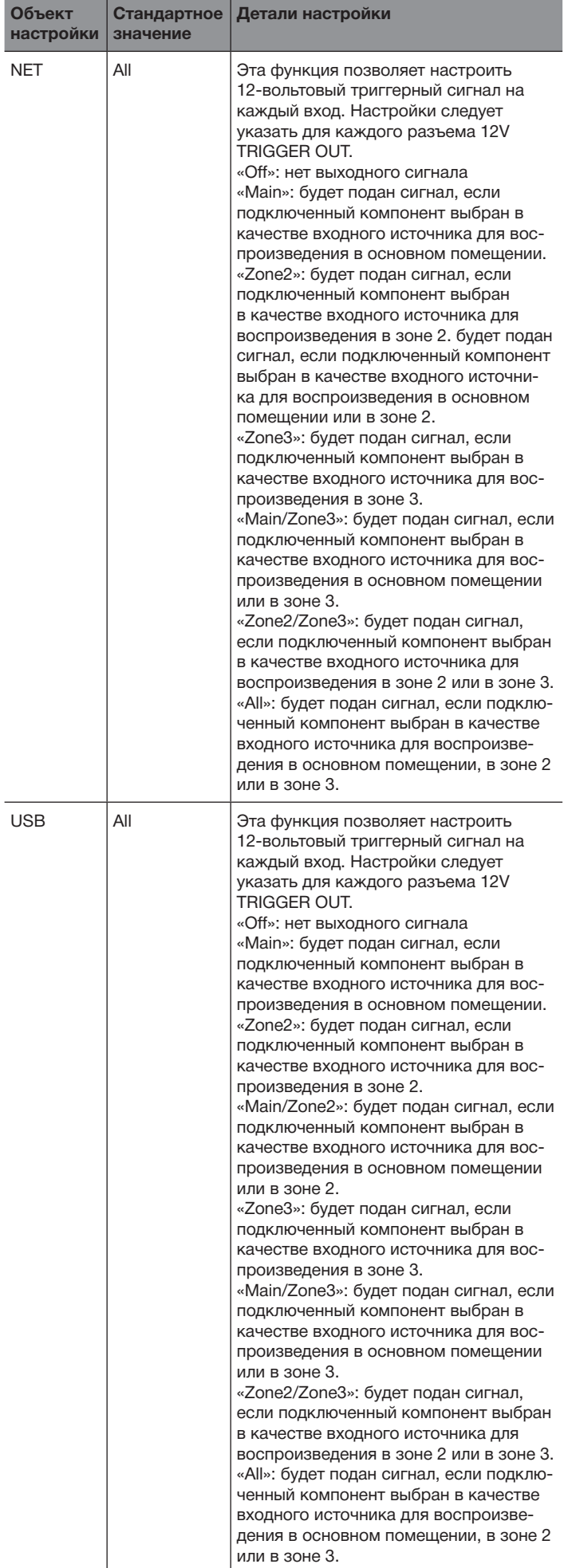

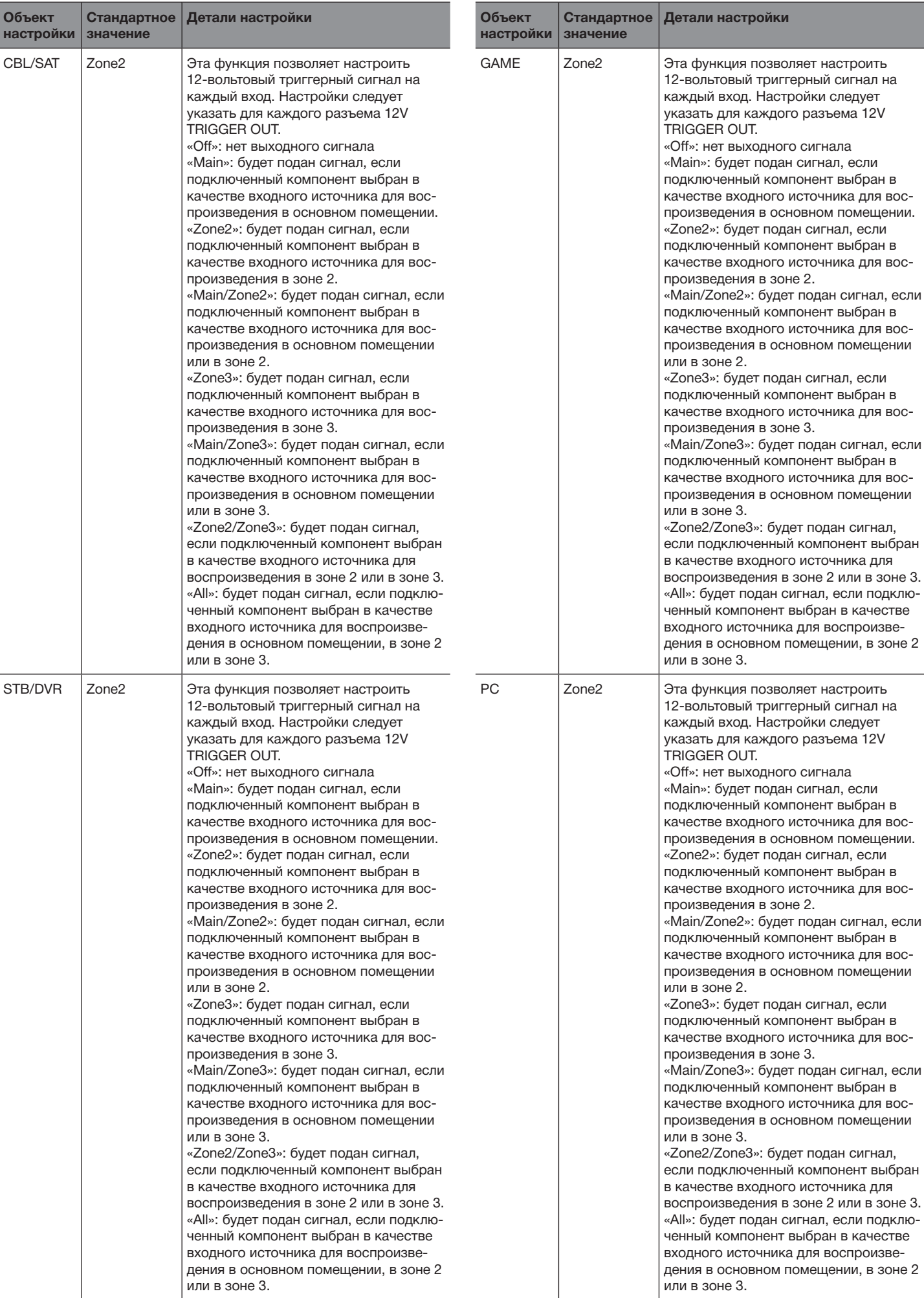

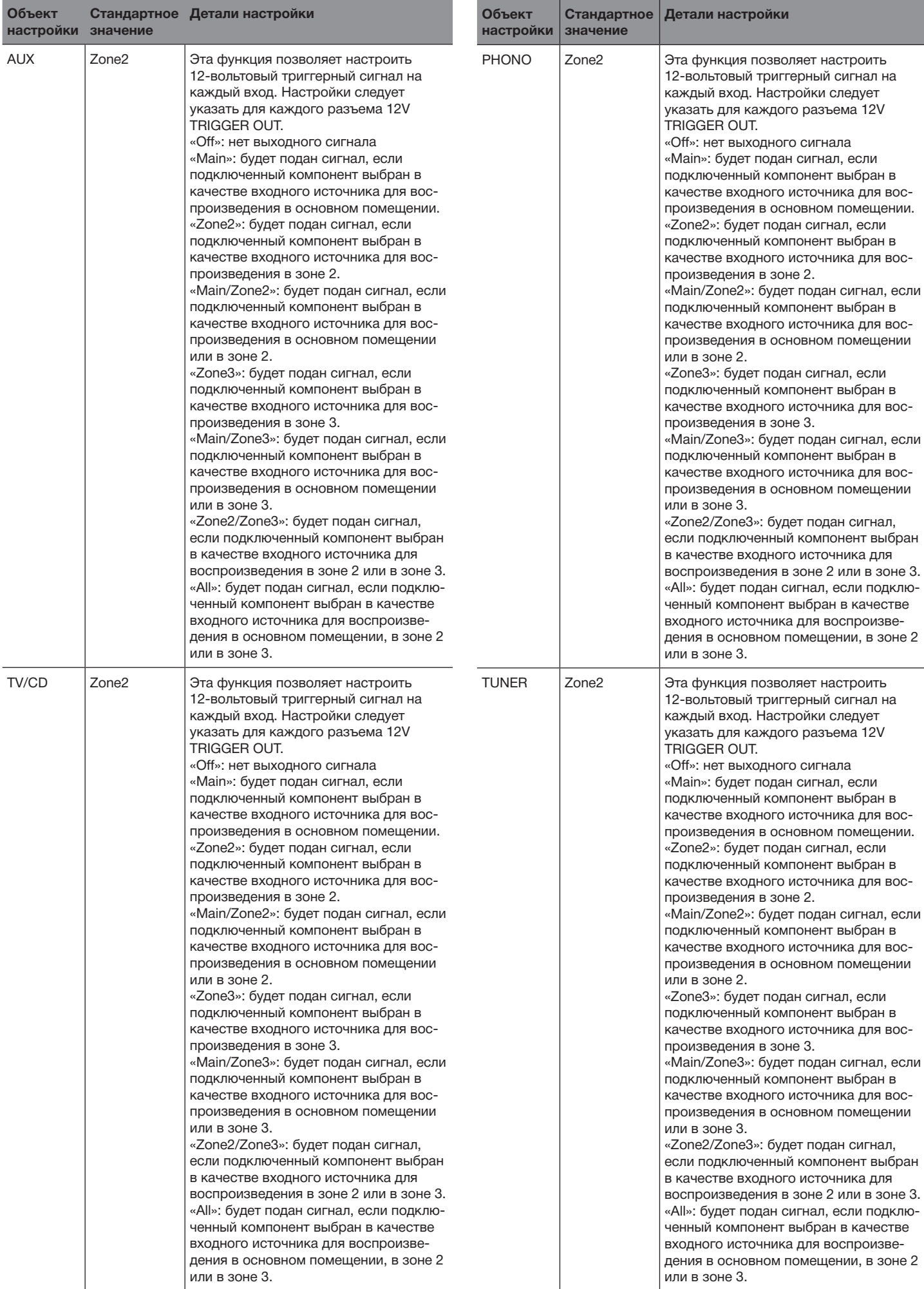

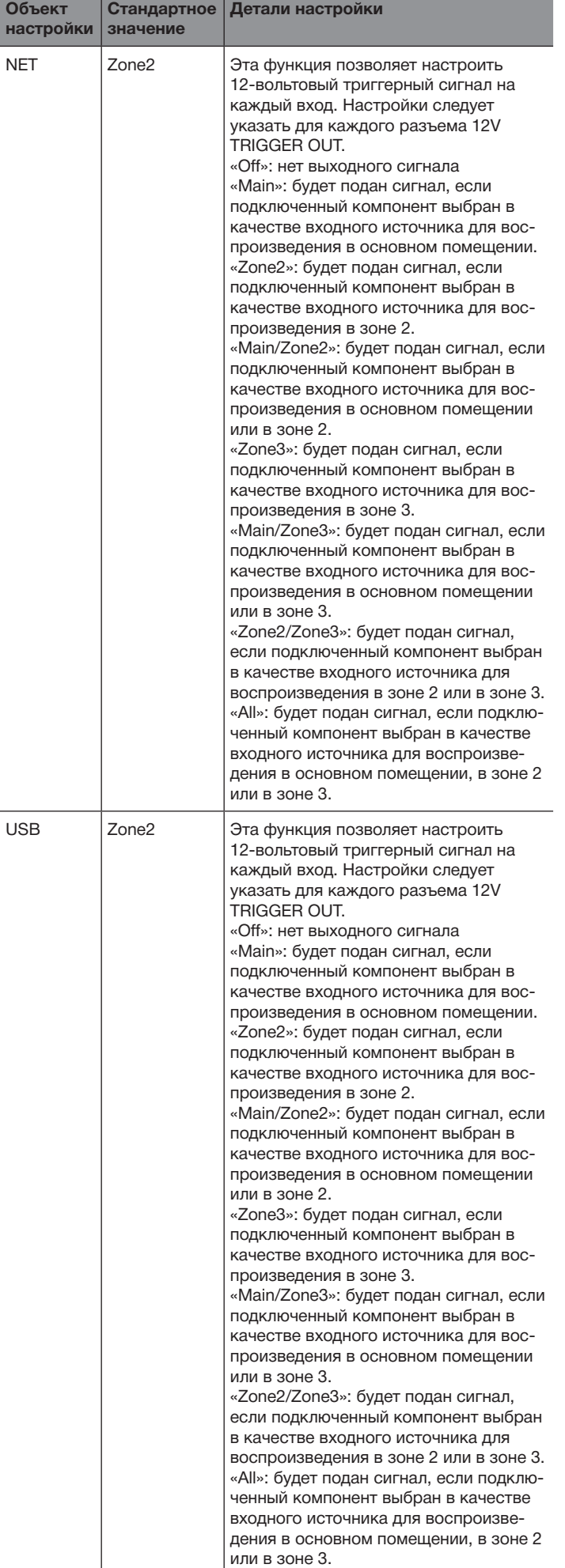

# Дополнительные настройки

# **7. Настройка оборудования**

# **Работа в нескольких зонах**

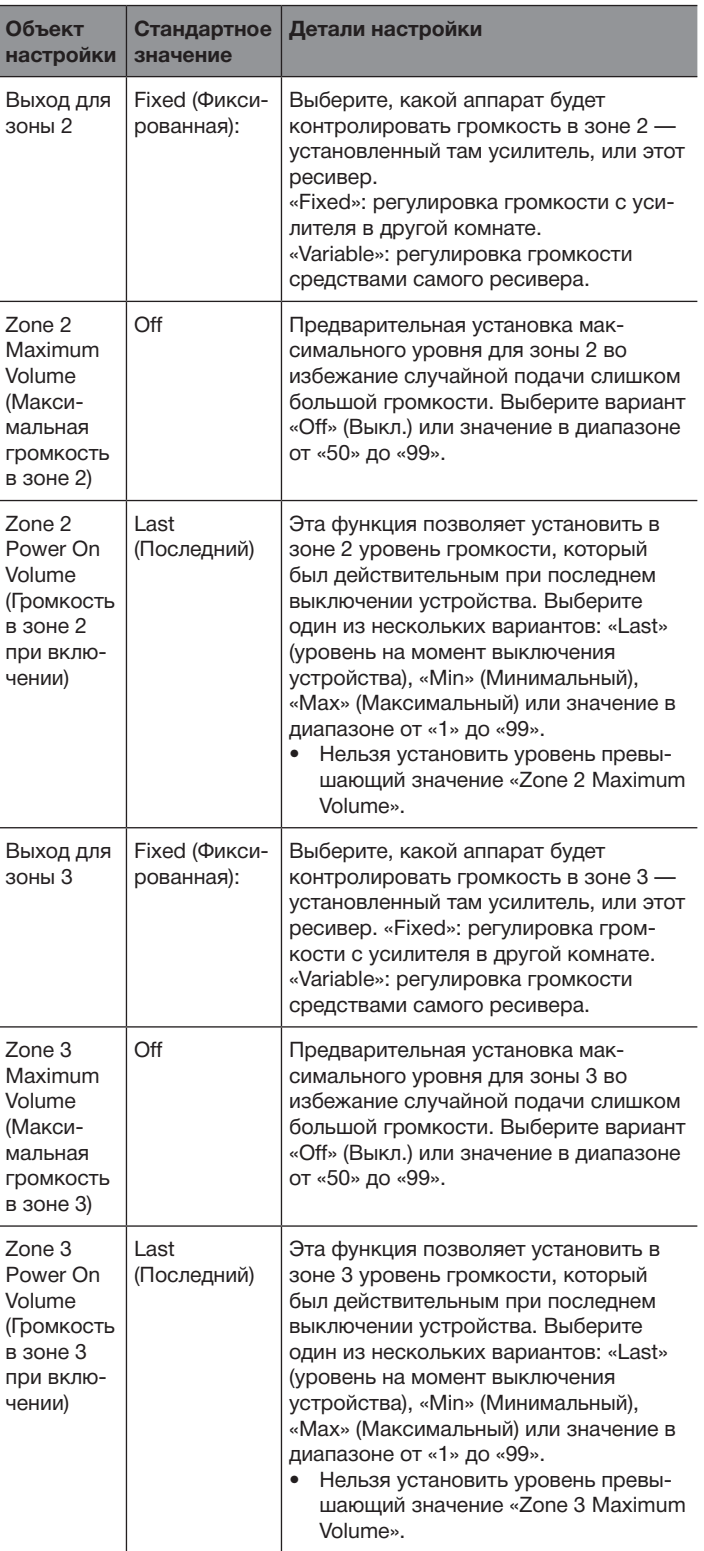

# **Tuner (Тюнер)**

# **HDMI**

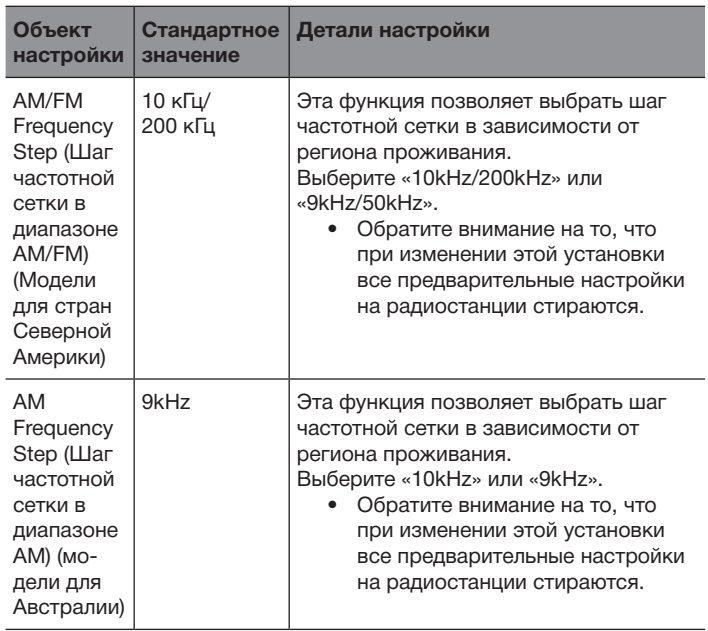

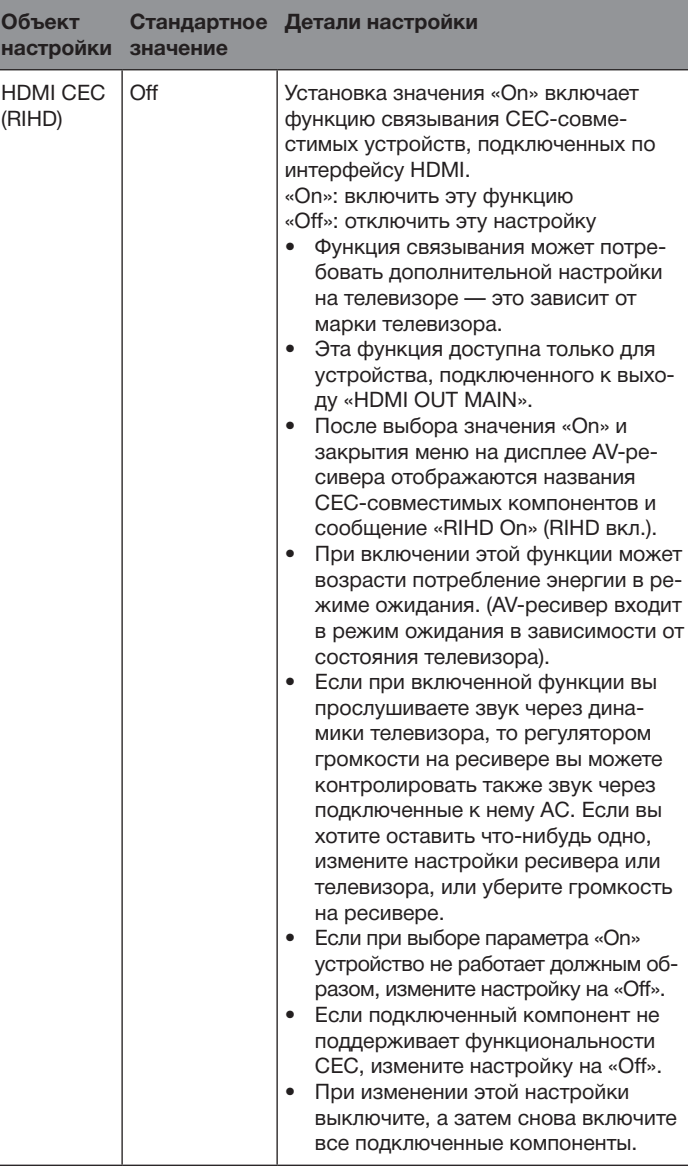

# Дополнительные настройки

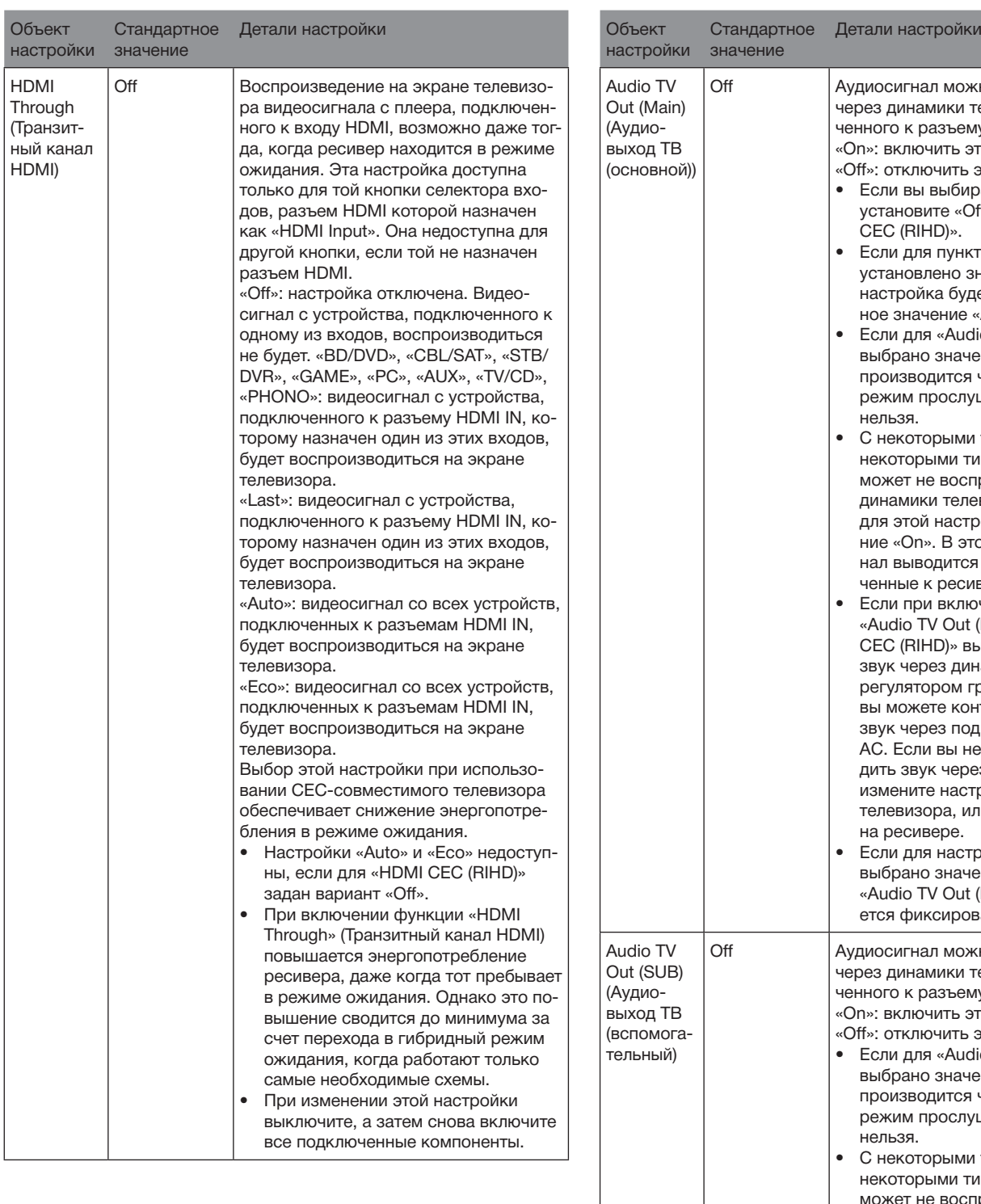

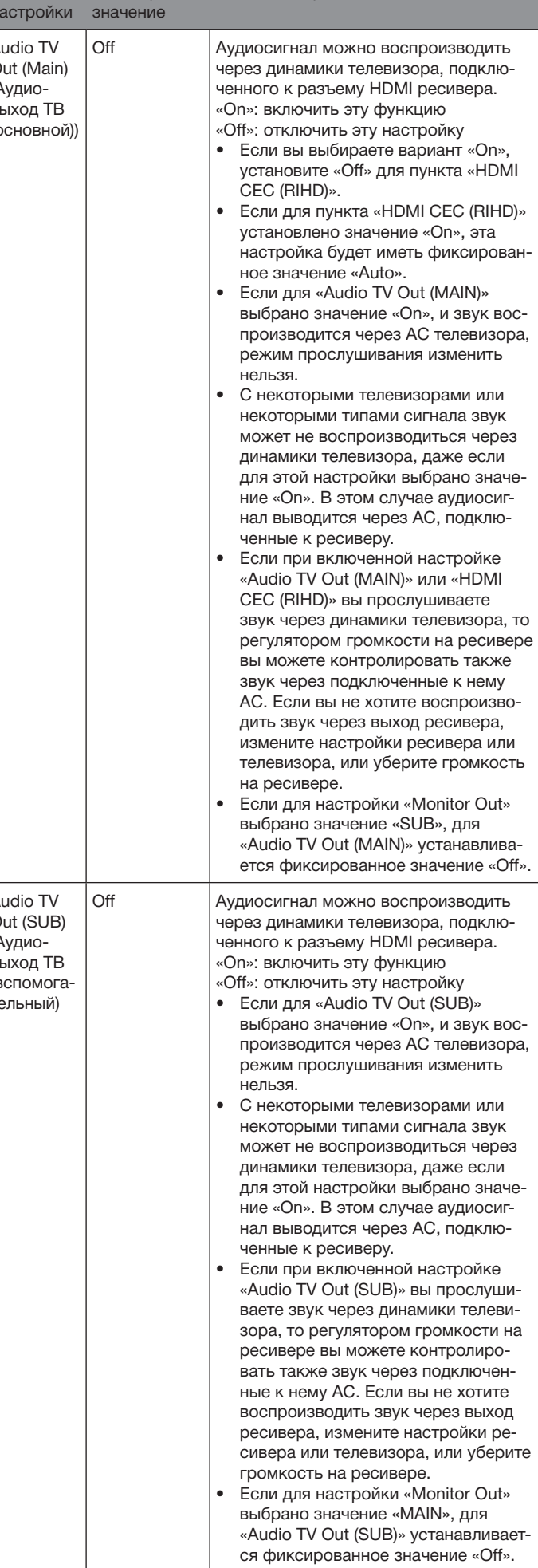

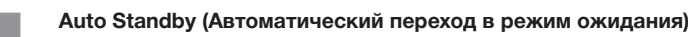

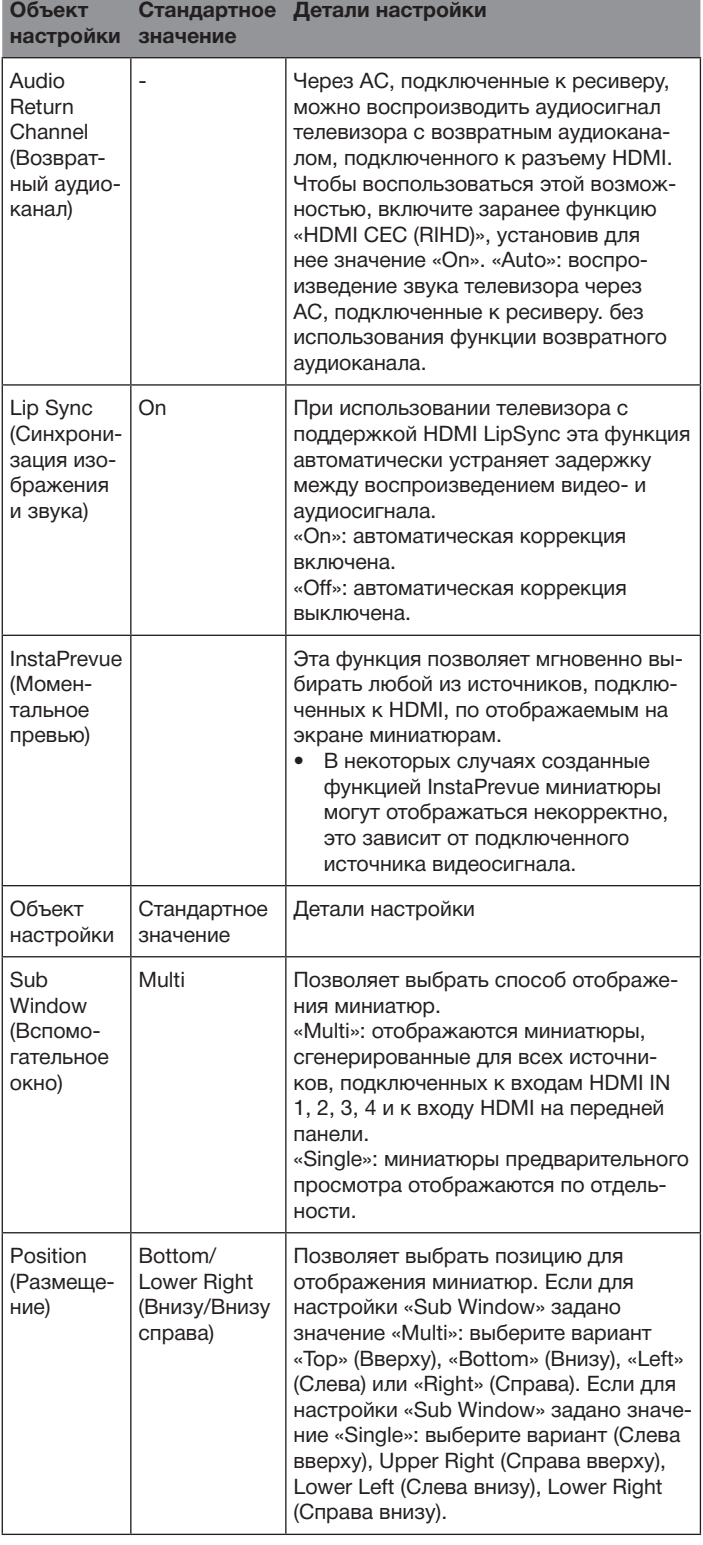

• Если для настройки «Monitor Out» выбрано значение «MAIN+SUB», а для «Audio TV Out (SUB)» — значение «On»:

– установите для аудиовыхода подключенного устройства вариант «2ch PCM»;

– если источник подключен к любому другому входу, кроме HDMI, звук с телевизора, подключенного к разъему HDMI OUT SUB, выводиться не будет.

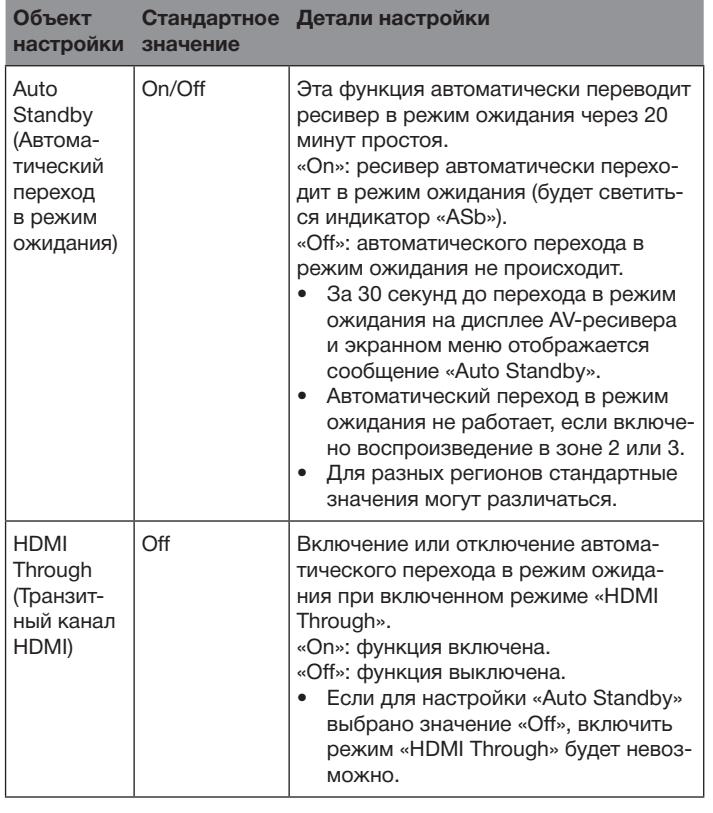

• При использовании функции «HDMI Through» (Транзитный канал HDMI) повышается энергопотребление, даже если ресивер находится в режиме ожидания. Однако это повышение сводится до минимума за счет перехода в гибридный режим ожидания, когда работают только самые необходимые схемы.

#### **Сеть**

Эта функция позволяет изменять настройки сети.

• Если локальная сеть сконфигурирована с помощью протокола DHCP, задайте для настройки «DHCP» вариант «Enable» (Включить), чтобы конфигурация была выполнена автоматически. (По умолчанию установлено значение «Enable»). Чтобы назначить каждому компоненту фиксированные адреса, необходимо задать для настройки «DHCP» вариант «Disable» (Отключить) и в поле «IP Address» указать адрес для этого устройства, а также ввести информацию о локальной сети (LAN), включая Subnet Mask (Маска подсети) и Gateway (Шлюз).

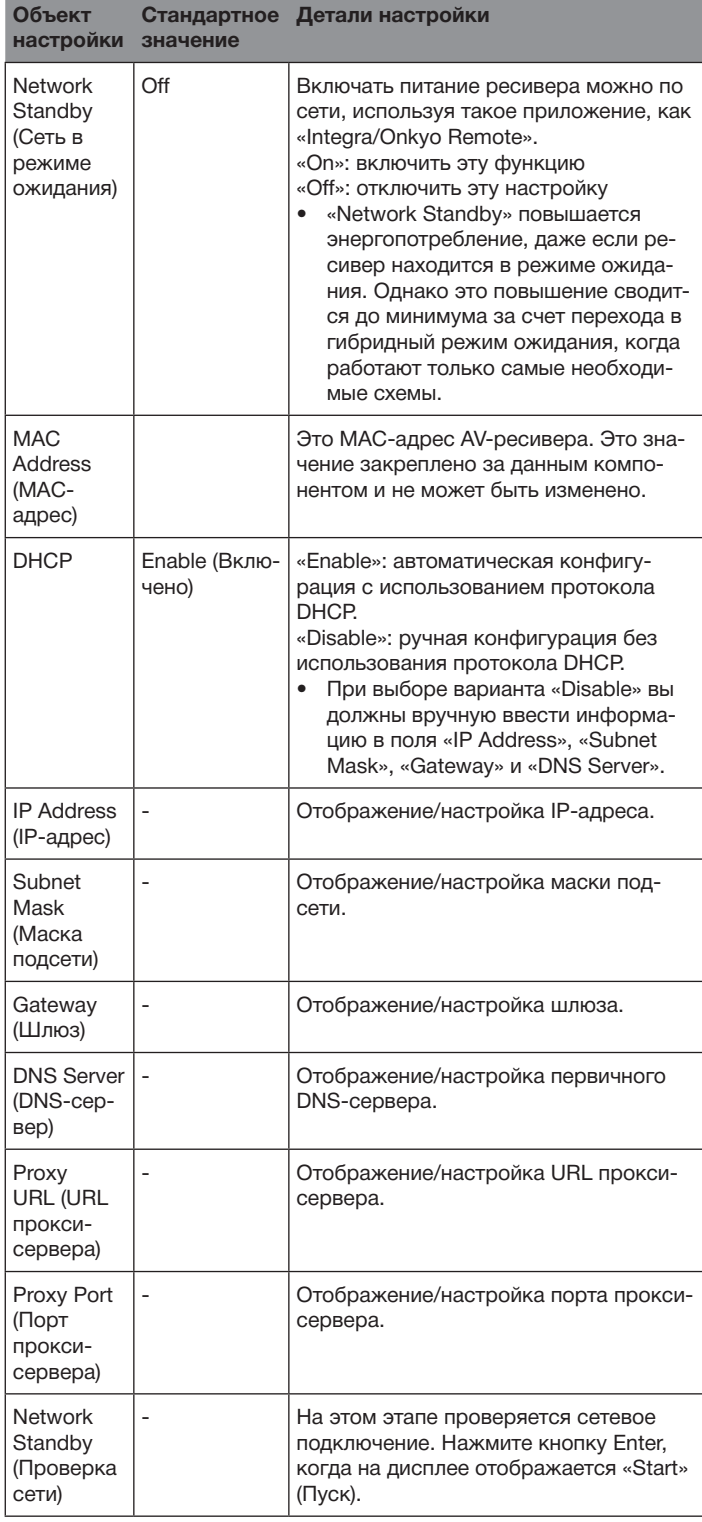

• Дождитесь, пока не высветится «Network». Этот элемент высвечивается после начала работы сети.

# Дополнительные настройки

#### **Обновление встроенного ПО**

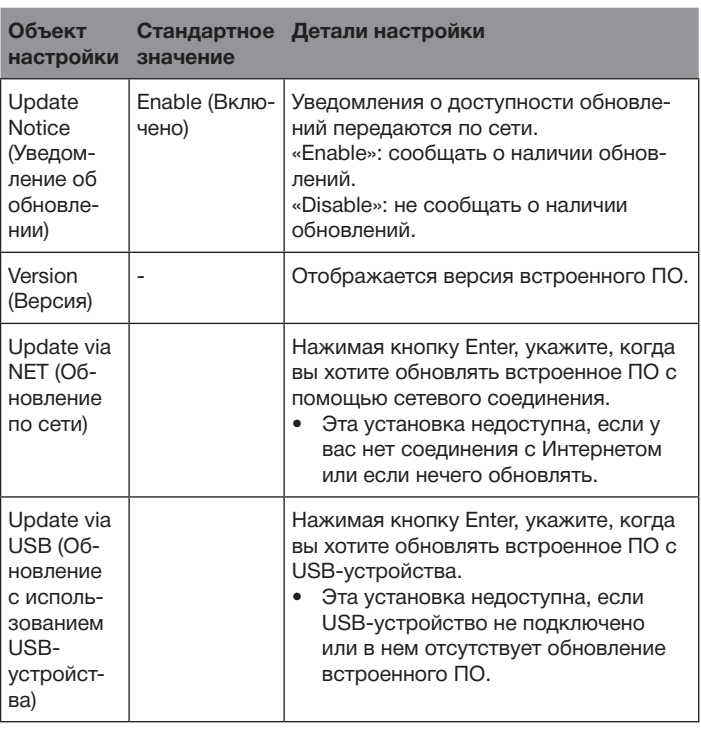

• Дождитесь, пока не высветится «Firmware Update». Этот элемент высвечивается после начала работы сети.

#### **Initial Setup (Первоначальные настройки)**

Первичные настройки можно задать из меню настройки.

- Дождитесь, пока не высветится «Initial Setup». Этот элемент высвечивается после начала работы сети.
- Эта функция недоступна, если для настройки «Monitor Out» установлено значение «SUB».

# **8. Remote Controller Setup (Настройка пульта ДУ)**

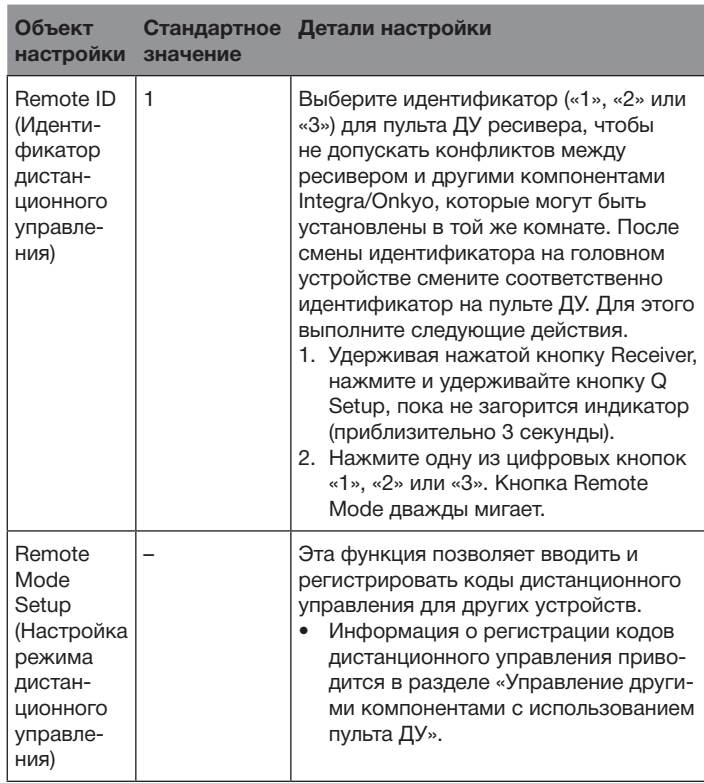

# **9. Lock Setup (Настройка блокировки)**

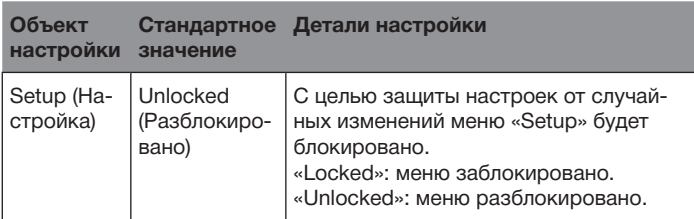

# **Управление другими компонентами с использованием пульта ДУ**

### **Назначение кнопок режимов дистанционного управления**

Назначив на кнопку Remote Mode специальный код дистанционного управления, вы можете с помощью этого пульта управлять и другими устройствами, помимо ресивера. Зарегистрируйте код дистанционного управления (ДУ) на одну из кнопок группы Remote Mode и нажмите ее, чтобы войти в режим ДУ, который позволял бы управлять соответствующим устройством.

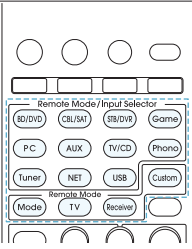

 $*$  Кнопки Receiver и Zone не могут быть перепрограммированы.

#### **Программирование кодов дистанционного управления**

Информация о настройке компонентов Integra/Onkyo и управлении ими по интерфейсу RI приводится в разделе «Подключение RI-компонентов Integra/Onkyo и управление ими». Следующие кнопки Remote Mode запрограммированы кодом дистанционного управления.

BD/DVD: проигрыватель Blu-ray дисков и DVD-плеер Integra/Onkyo TV/CD: СD-плеер Integra/Onkyo STB/DVR: телевизор Apple

#### **Поиск в меню настройки**

В меню настроек (Setup) ресивера можно найти код дистанционного управления и назначить его желаемой кнопке группы Remote Mode (Режим ДУ).

1. После нажатия кнопки Receiver нажмите кнопку Home на пульте ДУ.

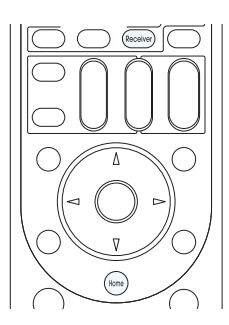

- 2. С помощью кнопок курсора выберите «Setup» и нажмите Enter.
- 3. Кнопками курсора выберите «Remote Controller Setup» «Remote Mode Setup», затем нажмите Enter.
- 4. С помощью кнопок курсора выберите режим ДУ, для которого вы хотите найти код ДУ, и нажмите Enter, чтобы вызвать список категорий.
- 5. С помощью кнопок курсора выберите нужную категорию и нажмите Enter, чтобы вызвать экран для ввода названий брендов.
- 6. С помощью кнопок курсора выберите символ и нажмите Enter. Повторите этот шаг для первых трех символов названия бренда.
- 7. С помощью кнопок курсора выберите «Search» и нажмите Enter. • По завершении поиска появится список доступных брендов.
	- Если список не появился, кнопками курсора выберите вариант «Not Listed» (Не указан) и нажмите Enter, чтобы вернуться к экрану для ввода названий брендов (п. 6).
- 8. С помощью кнопок курсора выберите нужное имя и нажмите Enter.
	- После того, как задано имя бренда, на экране ТВ отображается код ДУ и информация о том, как его зарегистрировать.
- 9. Следуйте указаниям, отображаемым на экране телевизора.
- 10.Если компонент эффективно контролируется с помощью зарегистрированного кода ДУ, кнопками курсора выберите «OK» и нажмите Enter.
	- Телевизору можно присваивать лишь коды ДУ для пультов ДУ телевизоров.
	- Код ДУ назначайте в соответствии с входами, т.к. каждая кнопка работает и как селектор входов. (Например, если CDпроигрыватель подключен к разъему TV/CD, программируйте код ДУ для CD-проигрывателя через TV/CD).
	- Если управление компонентом невозможно, с помощью кнопок курсора выберите «Try Next Code» (Следующий код) и нажмите Enter, чтобы перейти к другому коду.
	- С помощью пульта ДУ ресивера можно управлять MHL-совместимым мобильным устройством, зарегистрировав код этого устройства (см. ниже) в пульте ДУ ресивера. Правда, управление может быть нестабильным или некорректным, что зависит от конкретного мобильного устройства. 33101 (модель для Сев. Америки)
		- 32910 (модель для Австралии)

# n **Просмотр списка кодов дистанционного управления**

Найдите соответствующий код дистанционного управления в списке кодов ДУ.

- 1. Откройте список кодов ДУ, чтобы найти нужный код.
	- Коды, представленные в этом списке, актуальны на время публикации, и могут быть изменены.
	- Телевизору можно присваивать лишь коды ДУ для пультов ДУ телевизоров.
	- Код ДУ назначайте в соответствии с входами, т.к. каждая кнопка работает и как селектор входов. (Например, если CDпроигрыватель подключен к разъему TV/CD, программируйте код ДУ для CD-проигрывателя через TV/CD).
- 2. Нажмите и задержите на 3 или более секунд кнопку Display, удерживая при этом кнопку группы Remote Mode, которой вы хотите назначить код ДУ.
	- В режиме ввода индикатор ДУ продолжает светиться.

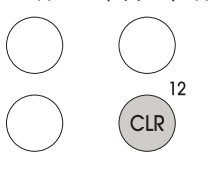

- 3. Используя цифровые кнопки, в течение 30 секунд введите 5-значный код дистанционного управления.
	- Если регистрация успешно завершена, индикатор ДУ мигает дважды. Если регистрация не удалась, индикатор ДУ плавно мигает один раз. Попробуйте зарегистрировать еще раз.

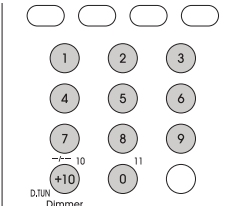

#### **Переназначение цветных кнопок**

Цветные кнопки ресивера можно переназначать в соответствии с пультом ДУ устройства, который будет замещать пульт ресивера. Однако переназначение цветных кнопок невозможно, если выбраны зоны 2 или 3.

- 1. Нажмите и удерживайте кнопку группы Remote Mode, которую нужно переназначить, и кнопку А (красная), пока индикатор Remote Mode не подсветится (приблизительно 3 секунды).
	- Переназначение возможно только для кодов, включенных в категорию типа DVD-проигрывателей или телевизоров в списке.

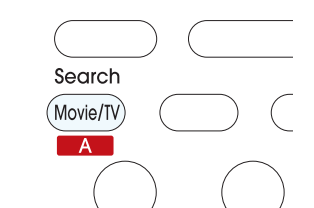

2. В течение 30 секунд нажмите цветные кнопки слева направо в том порядке, в котором вы хотите их переназначить.

- Например, если цветные кнопки на пульте другого компонента (слева направо) желтая, зеленая, синяя и красная, нажмите кнопки пульта AV-ресивера в таком же порядке.
- Если регистрация успешно завершена, индикатор ДУ мигает дважды. Если регистрация не удалась, индикатор ДУ плавно мигает один раз. Попробуйте зарегистрировать еще раз.
- При нажатии любой другой кнопки, кроме цветной, операция переназначения отменяется.

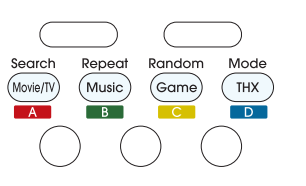

#### n **Возврат кнопок режимов дистанционного управления в исходное состояние**

Кнопку группы Remote Mode, на которую был зарегистрирован новый код ДУ, можно вернуть в исходное состояние. Эта операция может быть выполнена применительно к одной кнопке группы Remote Mode.

- 1. Удерживая кнопку группы Remote Mode, для которой вы хотите восстановить исходное состояние, нажмите и задержите на 3 или более секунд кнопку Home.
	- Кнопка Remote Mode светится.

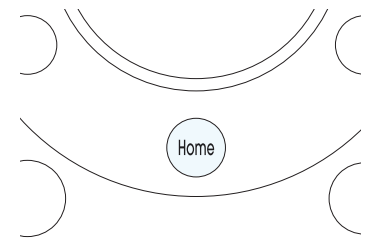

2. В течение 30 секунд повторно нажмите кнопку Remote Mode. • Если сброс успешно завершен, индикатор Remote Mode мигает дважды.

**Для сброса всех настроек дистанционного управления выполните следующее**. Удерживая нажатой кнопку RCV, нажмите и удерживайте кнопку Home, пока не загорится индикатор ДУ (приблизительно 3 секунды). В течение 30 секунд снова нажмите кнопку RCV. Если сброс успешно завершен, индикатор ДУ мигает дважды.

#### **Управление телевизором**

Нажмите кнопку Remote Mode, запрограммированную с помощью кода ДУ для управления соответствующим компонентом, чтобы переключиться на режим дистанционного управления этим компонентом. Теперь им можно управлять с помощью соответствующих кнопок. Эти кнопки могут различаться в зависимости от категории компонента. С некоторыми устройствами управление может оказаться некорректным или невозможным.

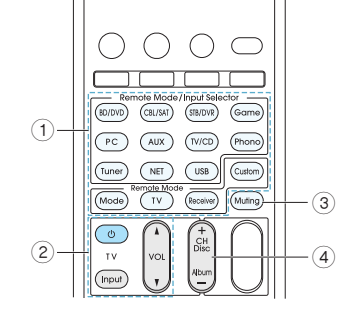

- 1 Режим дистанционного управления
- $(2)$   $\bullet$ , вход, громкость  $\blacktriangle/\blacktriangledown$
- **3** Отключение звука
- $(4)$  Канал +/-

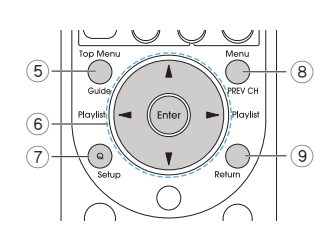

- 5 Проводник
- $\overset{\sim}{\mathbf{6}}$   $\blacktriangle/\blacktriangledown/\blacktriangle/\blacktriangleright$ , Enter
- 7 Настройка
- 8 Предыдущий канал
- 9 Возврат

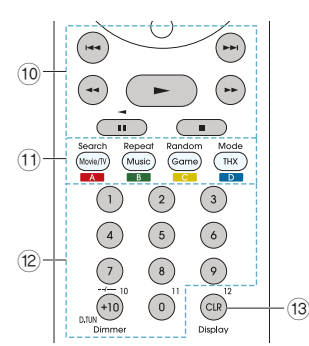

- $\left( 0\right)$   $\blacktriangleright$ ,  $\left\| \right\|$ ,  $\left\| \right\|$ ,  $\left\| \left\langle \bullet\right\rangle \right\|$ ,  $\blacktriangleright$   $\blacktriangleright$   $\left\{ \left\langle \bullet\right\rangle \right\}$   $\left\langle \bullet\right\rangle$
- ! A (красная), B (зеленая), C (желтая), D (синяя)
- $(12)$  Цифры 1-9, 0, +10
- § CLR, Дисплей
	- $*$  Без поддержки СЕС.

### **Управление проигрывателем Blu-ray/DVD-плеером/ DVD-рекордером**

Нажмите кнопку Remote Mode, запрограммированную с помощью кода ДУ для управления соответствующим компонентом, чтобы переключиться на режим дистанционного управления этим компонентом. Теперь им можно управлять с помощью соответствующих кнопок. Эти кнопки могут различаться в зависимости от категории компонента. С некоторыми устройствами управление может оказаться некорректным или невозможным.

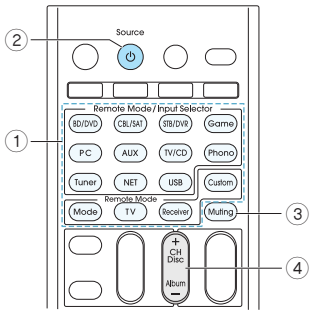

- 1 Режим дистанционного управления
- $\overline{2}$  Ф Источник
- 3 Отключение звука
- $\left( \stackrel{\sim}{4} \right)$  Канал +/-, диск +/-

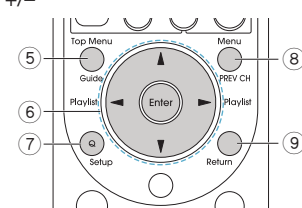

- 5 Главное меню
- $\overline{(6)}$   $\triangle$ / $\nabla$ / $\triangleleft$ / $\triangleright$ , Enter (7) Настройка
- 
- 8 Меню
- 9 Возврат

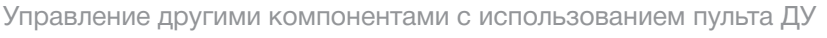

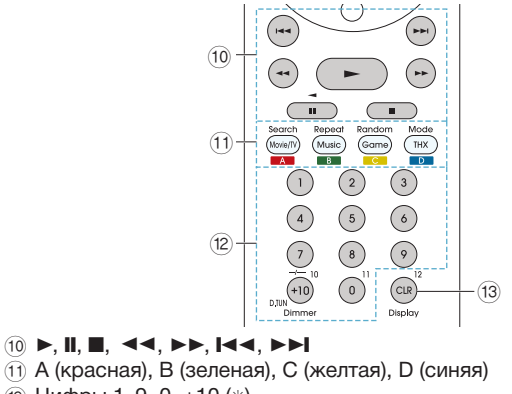

 $(2)$  Цифры 1-9, 0, +10 (\*)

§ CLR, Дисплей

 $*$  Без поддержки СЕС.

#### **Управление видеомагнитофоном/видеорекордером**

Нажмите кнопку Remote Mode, запрограммированную с помощью кода ДУ для управления соответствующим компонентом, чтобы переключиться на режим дистанционного управления этим компонентом. Теперь им можно управлять с помощью соответствующих кнопок. Эти кнопки могут различаться в зависимости от категории компонента. С некоторыми устройствами управление может оказаться некорректным или невозможным.

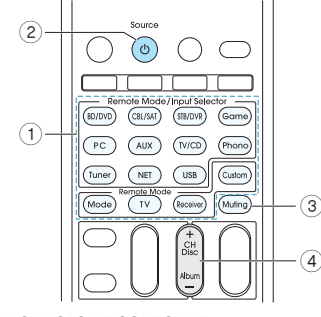

- 1 Режим дистанционного управления
- 2 Источник
- $\overline{3}$  Отключение звука
- 4 Канал +/–

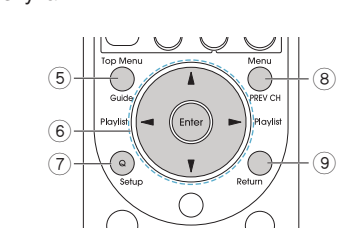

- 5 Проводник
- $\overset{\sim}{(6)}$   $\blacktriangle/\blacktriangledown/\blacktriangle/\blacktriangleright$ , Enter
- $(7)$  Настройка 8 Предыдущий канал
- 9 Возврат

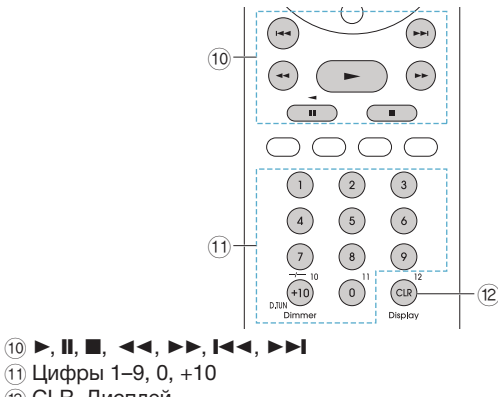

#### **Управление приемником спутникового/кабельного телевидения**

Нажмите кнопку Remote Mode, запрограммированную с помощью кода ДУ для управления соответствующим компонентом, чтобы переключиться на режим дистанционного управления этим компонентом. Теперь им можно управлять с помощью соответствующих кнопок. Эти кнопки могут различаться в зависимости от категории компонента. С некоторыми устройствами управление может оказаться некорректным или невозможным.

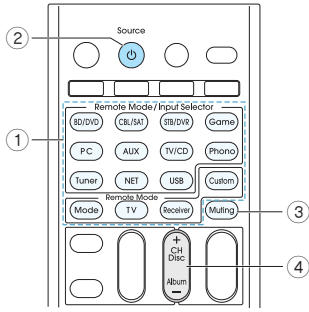

- (1) Режим дистанционного управления
- $(2)$   $<sup>1</sup>$  Источник</sup>
- 3 Отключение звука
- (4) Канал +/-

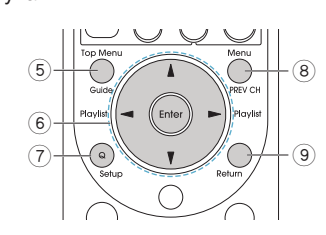

- 5 Проводник
- $\overset{\sim}{(6)}$   $\blacktriangle/\blacktriangledown/\blacktriangle/\blacktriangleright$ , Enter
- 7 Настройка
- 8 Предыдущий канал
- 9 Возврат

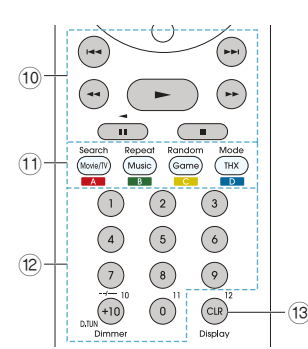

- $\left( 0, \blacktriangleright, \blacksquare, \blacksquare, \blacktriangleleft \blacktriangleleft, \blacktriangleright \blacktriangleright, \blacktriangleright, \blacktriangleright, \blacktriangleright \blacktriangleright \right)$
- $(1)$  А (красная), В (зеленая), С (желтая), D (синяя)
- $(12)$  Цифры 1–9, 0, +10
- § CLR, Дисплей

# **Управление CD-плеером**

Нажмите кнопку Remote Mode, запрограммированную с помощью кода ДУ для управления соответствующим компонентом, чтобы переключиться на режим дистанционного управления этим компонентом. Теперь им можно управлять с помощью соответствующих кнопок. Эти кнопки могут различаться в зависимости от категории компонента. С некоторыми устройствами управление может оказаться некорректным или невозможным.

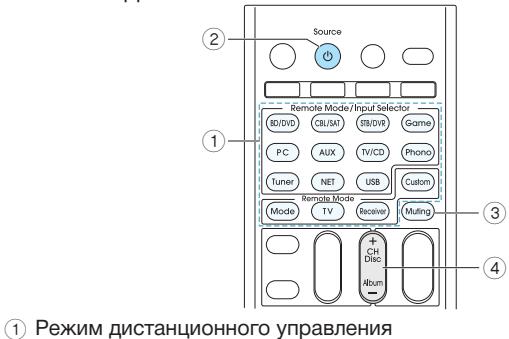

- 2 Источник
- 
- $\overline{3}$  Отключение звука

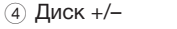

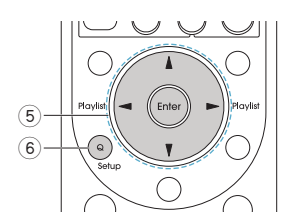

- $(5)$   $\triangle$ / $\nabla$ / $\triangleleft$ / $\triangleright$ , Enter
- 6 Настройка

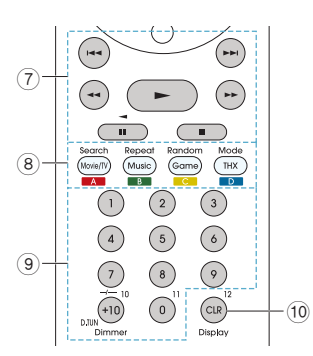

- $(7)$   $\blacktriangleright$ ,  $\blacksquare$ ,  $\blacksquare$ ,  $\blacktriangleleft$   $\blacktriangleleft$ ,  $\blacktriangleright$  $\blacktriangleright$ ,  $\blacktriangleright$  $\blacktriangleright$ ,  $\blacktriangleright$  $\blacktriangleleft$ ,  $\triangleright$  $\triangleright$
- 8 Поиск, Повтор, Случайно, Режим
- $(9)$  Цифры 1–9, 0,  $+10$
- 0 CLR, Дисплей

#### **Управление кассетным магнитофоном**

Нажмите кнопку Remote Mode, запрограммированную с помощью кода ДУ для управления соответствующим компонентом, чтобы переключиться на режим дистанционного управления этим компонентом. Теперь им можно управлять с помощью соответствующих кнопок. Эти кнопки могут различаться в зависимости от категории компонента. С некоторыми устройствами управление может оказаться некорректным или невозможным.

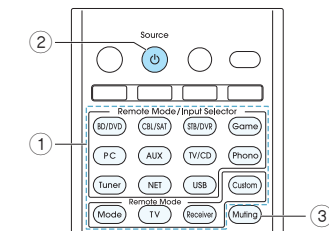

- 1 Режим дистанционного управления
- 2 Источник 3 Отключение звука

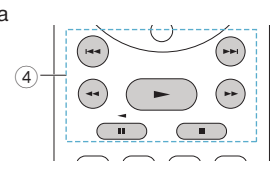

4 ►, ◀ (Воспроизведение в обратном порядке), ■, ◀◀, ►►, I◀◀, ►►

#### **Управление компонентами CEC**

Кнопки TV и BD/DVD на пульте ДУ запрограммированы с помощью кодов ДУ для управления CEC-совместимыми (CEC — Consumer Electronics Control) телевизорами и проигрывателями дисков Blu-ray. Подключив устройства по интерфейсу HDMI, вы можете управлять ими с пульта ДУ ресивера.

• Если управлять CEC-совместимым компонентом невозможно, назначьте его на кнопку TV или BD/DVD с использованием одного из следующих кодов. Телевизор: 11807/13100/13500 (CEC-совместимый телевизор) BD/DVD: 32910/33101/33501/31612 (CEC-совместимый BD/DVD-проигрыватель)

# **Программирование пульта ДУ AV-ресивера для управления другими устройствами**

При необходимости добавления некоторых функций после регистрации кода управления (кнопка Remote Mode) можно назначить кнопку на пульте ДУ AV-ресивера, предназначенную для режима обучения со стороны пульта ДУ другого компонента. Допускается назначение лишь одной функции в течение одной процедуры.

1. При удержании кнопки Remote Mode, на которой запрограммирован режим обучения со стороны пульта ДУ другого компонента, нажмите и удерживайте кнопку Receiver в течение 3 секунд, пока не будет постоянно светиться кнопка Remote Mode.

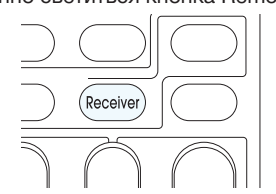

- 2. Нажмите кнопку на пульте ДУ AV-ресивера, которую необходимо назначить.
	- Кнопки Receiver, Activities (My Movie, My TV и My Music), Remote Mode и Mode программироваться не могут.
- 3. Направьте датчики пультов ДУ друг на друга и расположите их на расстоянии примерно 10 см.

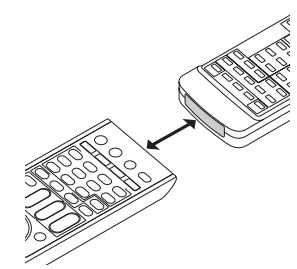

- 4. Нажмите кнопку на пульте ДУ другого устройства, команду которой необходимо присвоить кнопке на пульте ДУ AV-ресивера. Если присвоение успешно завершено, индикатор Remote Mode мигает дважды.
	- При необходимости присвоения большего числа команд (функций) повторите шаги 2–4.
- 5. Для завершения процесса присвоения нажмите кнопку Remote Mode.
	- Кнопка Remote Mode мигает дважды.
	- Если присвоение назначено кнопке, которой уже присвоена какая-либо функция, произойдет перезапись.
	- Пульт ДУ способен запомнить от 70 до 90 функций.
	- Пульт ДУ использует инфракрасный участок спектра. Возможно, что передача кодов окажется невозможной при использовании некоторых пультов ДУ в силу различия систем передачи. Также назначение функций может оказаться невозможным в силу различия конструкций пультов ДУ.

**Для очистки назначенных функций выполните следующее**. При удержании кнопки Remote Mode, на которой запрограммирован режим очистки функций, нажмите и удерживайте кнопку TV в течение 3 секунд, пока не будет постоянно светиться кнопка Remote Mode.

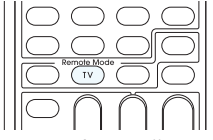

Для очистки всех назначенных функций в течение 30 секунд повторно нажмите кнопку Remote Mode. При необходимости очистки функции любой из кнопок нажмите эту кнопку. Кнопка Remote Mode мигает дважды, указывая на очистку назначенной функции.

# **Создание последовательности команд управления с помощью пульта ДУ (макрокоманды)**

Последовательность операций, обычно требующая нажатия нескольких кнопок, может быть выполнена автоматически нажатием кнопки Activities (My Movie, My TV или My Music).

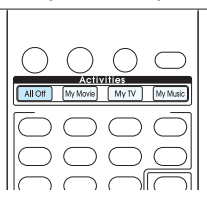

### $\blacksquare$  **Использование кнопки Activities с предварительно записанной последовательностью команд управления**

Следующие кнопки позволяют управлять последовательностью команд управления. Нажатие кнопок Activities (My Movie, My TV или My Music) прерывает работу.

**My Movie**: Включается электропитание ТВ, проигрывателя, запрограммированного на BD/DVD, и AV-ресивера. Включается вход «BD/ DVD», и начинается воспроизведение.

• Воспроизведение может не начинаться в зависимости от интервала времени, необходимого для включения проигрывателя. В этом случае нажмите кнопку • на пульте ДУ.

**My TV**: Включается электропитание ТВ, проигрывателя, запрограммированного на CBL/SAT, и AV-ресивера. Затем селектор входов устанавливается в положение «CBL/SAT».

**My Music**: Включается электропитание проигрывателя, запрограммированного на TV/CD, и AV-ресивера. Включается вход «TV/CD», и начинается воспроизведение.

• Для использования других кнопок Activities, после нажатия последней нажмите All Off (Выключить всё), а затем нажмите необходимую кнопку Activities.

# **Для выключения всех компонентов, присвоенных кнопке**

**Activities, выполните следующее**. Нажмите кнопку All Off (Выключить всё). Выключатся (или перейдут в режим ожидания) проигрыватель, AV-ресивер и ТВ, назначенные той кнопке Activities, которая была нажата перед нажатием кнопки All Off.

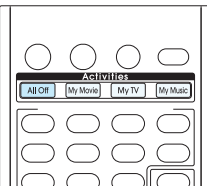

- Если нажата кнопка My Music, которая была нажата перед All Off, ТВ выключится (или перейдет в режим ожидания).
- Некоторые ТВ могут не выключиться (или не перейти в режим ожидания).

**Для изменения проигрывателя, присвоенного кнопке Activities, выполните следующее**. Удерживая кнопку Remote Mode, которой необходимо присвоить проигрыватель, нажмите и удерживайте соответствующую кнопку Activities (приблизительно 3 секунды). Если изменения успешно завершены, кнопка Activities мигает дважды.

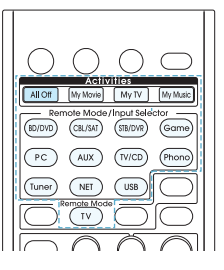

**Для сброса кнопки Activities выполните следующее**. Удерживая нажатой кнопку Home, нажмите и удерживайте кнопку All Off в течение около 3 секунд, пока не загорится кнопка All Off. Отпустите кнопки Home и All Off, затем нажмите кнопку All Off еще раз. Если сброс успешно завершен, кнопка All Off мигает дважды.

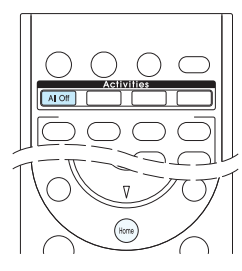

#### $\blacksquare$  **Назначение функций кнопке Activities**

Имеется возможность назначения последовательности команд кнопке Activities. Например, при включении воспроизведения проигрывателя CD с помощью пульта ДУ необходимо, как правило, выполнить следующие действия.

1 Нажмите кнопку Receiver для переключения пульта ДУ в режим Receiver.

2 Нажмите кнопку Receiver, чтобы включить AV-ресивер.

3 Нажмите кнопку TV/CD для включения входа TV/CD AV-ресивера.  $\overline{4}$ ) Нажмите кнопку  $\blacktriangleright$ , чтобы включить воспроизведение CD-плеера. Все эти действия можно произвести нажатием одной кнопки, как описано далее. Допускается назначение до 32 функций в течение одной процедуры.

- 1. Удерживая нажатой кнопку Receiver, нажмите желаемую кнопку Activities (My Movie, My TV или My Music) в течение 3 секунд, пока кнопки My Movie, My TV или My Music светятся.
- 2. Нажмите необходимые кнопки в порядке их использования.
- Пример. Воспроизведение CD
- $(1)$  Нажмите кнопку Receiver.
- $(2)$  Нажмите кнопку TV/CD.
- $\circ$  Нажмите  $\blacktriangleright$ .
- 4. Нажмите ту кнопку Activities (My Movie, My TV или My Music), которая была нажата в шаге 1.
	- Если присвоение успешно завершено, кнопка Activities мигает дважды.
	- После завершения назначения кнопки Activities последовательность может не работать, если была произведена перезапись кнопки, входящей в перечень операций, другой функцией.
- 5. Для прекращения описанной операции нажмите и удерживайте кнопку Receiver, затем нажмите необходимую кнопку Activities.

#### **Для очистки назначенных функций выполните следующее**.

1. Удерживая нажатой кнопку Home, нажмите кнопку All Off в течение около 3 секунд, пока не загорится кнопка All Off.

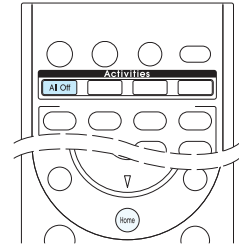

- 2. Еще раз нажмите кнопку All Off для сброса.
	- Кнопка All Off мигает дважды.
	- Функция, назначенная кнопке Activities, вернется к первоначальной, существовавшей до сброса.

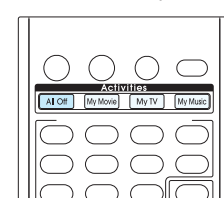

**Особенности подключения акустических систем**

# **Bi-Amping (би-ампинг)**

Для улучшения качества звука на нижних и верхних частотах к ресиверу можно подключать АС, поддерживающие режим Bi-Amping. В этом режиме возможно воспроизведение до 5.1 каналов.

#### **• Соединения**

1. Для подключения используйте разъемы FRONT и BACK или HEIGHT.

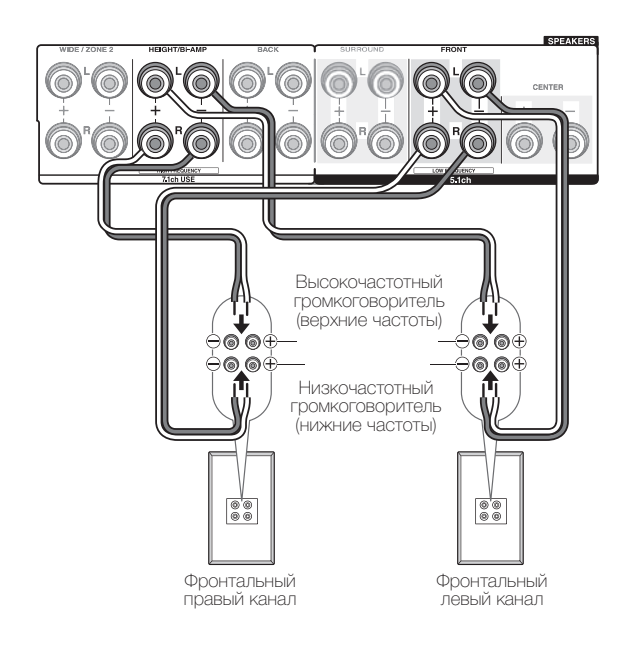

- 2. Включите ресивер и в меню «Speaker Setup» (Настройка АС) выберите «Bi-Amp».
	- 1 После нажатия кнопки Receiver нажмите кнопку Home на пульте ДУ.
	- 2 С помощью кнопок курсора выберите «Setup» и нажмите Enter.
	- 3 С помощью кнопок курсора выберите «2.Speaker Setup» (Настройка АС) – «Speaker Settings» (Параметры АС) – «Front Speakers Type» (Тип фронтальных АС).
	- 4 С помощью кнопок курсора выберите «Bi-Amp».
		- Перед подключением методом Bi-Amping извлеките перемычки, соединяющие клеммы ВЧ- и НЧ-громкоговорителей.
		- Используйте только такие АС, которые поддерживают метод подключения Bi-Amp. Подробная информация приводится в инструкции к АС.

#### **Подключение дипольных акустических систем**

В качестве АС пространственного звучания и тыловых АС пространственного звучания можно использовать дипольные АС. Дипольные АС – это двунаправленные АС, которые излучают звуковой сигнал в двух направлениях, например вперед и назад.

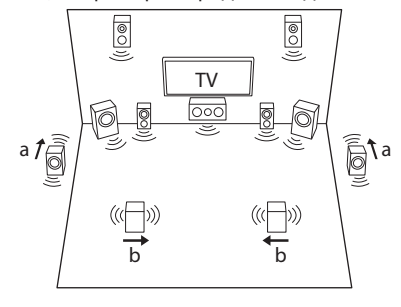

#### $\blacksquare$  Соединения

На дипольных АС имеется маркировка в виде стрелки, необходимая для правильного фазирования (\*). Установите АС пространственного звучания (а) так, чтобы стрелки ( ←) указывали на ТВ, а тыловые АС пространственного звучания (b) так, чтобы стрелки (→) указывали друг на друга.

,<br> $\ast$  Фаза: позиция одного периода (от 0 до 360 градусов) синусоидальных колебаний. При нарушении фазирования, вызванного неверным расположением АС или их неправильным подключением, звуковая панорама и звуковой образ могут быть искажены.

#### **Подключение усилителя мощности**

Для более масштабного звучания, которого невозможно достичь с помощью одного ресивера, можно подключить к нему усилитель мощности, а сам ресивер использовать в качестве предварительного усилителя. Подключите акустические системы к усилителю мощности. Подробная информация приводится в инструкции к АС.

#### **• Соединения**

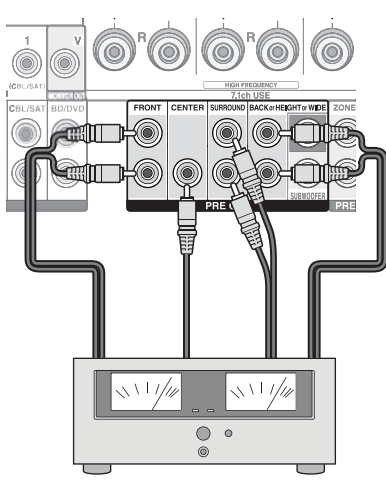

Усилитель мощности

- В меню «Speaker Configuration» (Конфигурация АС) выберите вариант «None» (Отсутствует).
	- После нажатия кнопки Receiver нажмите кнопку Home на пульте ДУ. С помощью кнопок курсора выберите «Setup» и нажмите Enter. Затем выберите «2»: Speaker Setup» - «Speaker Configuration» и установите для неподключенного канала вариант «None».

# **Подключение и управление RI-совместимыми компонентами Onkyoм**

### **О функции RI**

Подключение к ресиверу компонента Onkyo с гнездом RI, например, продаваемой отдельно RI док-станции, с помощью кабеля RI или аналогового аудиокабеля (RCA) делает доступными следующие RIфункции.

**Включение системы и автоматическое включение электропитания**. Запуск воспроизведения на компоненте, подключенном по RI, когда ресивер находится в режиме ожидания, автоматически активирует ресивер для выбора соответствующего компонента в качестве источника входного сигнала.

**Непосредственное переключение**. Когда начинается воспроизведение на компоненте, подключенном с помощью RI, AV-ресивер автоматически выбирает этот компонент в качестве входного источника.

**Управление с пульта ДУ**. Позволяет управлять RI-совместимыми компонентами Onkyo с помощью пульта AV-ресивера. Наведите пульт на приемник сигнала ДУ ресивера. Управление возможно лишь в том случае, если запрограммирован код дистанционного управления RI.

- Некоторые компоненты поддерживают не все функции управления RI.
- Эти функции не работают, если включено воспроизведение в зонах 2 и 3.
- Информацию по RI-функциям можно также найти в инструкциях к отдельным компонентам.

**O** 

 $\bar{a}$ 

 $\odot$ 

TV/CD (ைட  $\ddot{\mathbf{O}}$ 

#### **Работа с iPod/iPhone**

Док-станция RI позволяет с помощью пульта AV-ресивера управлять устройствами iPod/iPhone и воспроизводить с них музыку. При наличии RI-соединения можно просматривать записанные на iPod/iPhone видеоматериалы на экране телевизора, а также выполнять соответствующие RI-операции. Управление возможно лишь в том случае, если запрограммирован код дистанционного управления RI.

**Прежде чем выполнять какие-либо операции**. Прежде чем выполнять какие-либо операции с iPod/iPhone, позаботьтесь о том, чтобы обновить его ПО до новейшей версии с помощью iTunes. С некоторыми моделями iPod/iPhone или док-станций RI могут работать не все кнопки. Подробная информация приводится в инструкции к RI Dock.

Нажатием кнопки Remote Mode, запрограммированной кодом ДУ для iPod/iPhone, переключите режим ДУ и можете управлять с помощью соответствующих кнопок. Наведите пульт на приемник сигнала ДУ ресивера.

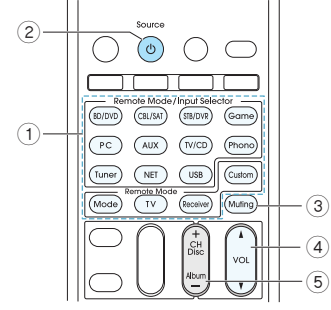

- (1) Режим дистанционного управления
- $\overline{2}$  Ф Источник
- 3 Отключение звука
- (4) Громкость ∆/▼
- $(5)$  Альбом +/-

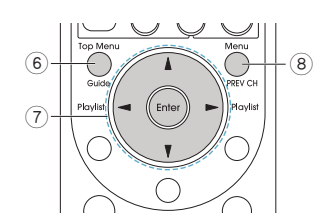

- 6 Главное меню
- 7 A/V/</>>, Enter, Плейлист <//></>
- 8 Меню

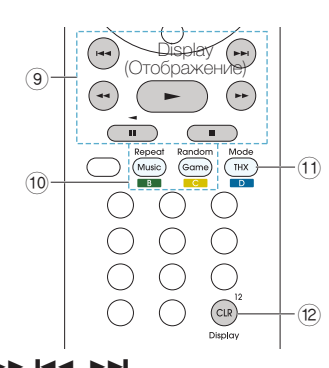

 $\circledcirc$   $\blacktriangleright$ ,  $\mathsf{II}, \blacksquare, \blacktriangleleft \mathsf{A}, \blacktriangleright \blacktriangleright, \mathsf{Id} \mathsf{A}, \blacktriangleright \blacktriangleright$ 

0 Повтор, Случайно

(11) Режим

- 12 Отображение
- Кнопка Display на несколько секунд включает подсветку.
- Функция Resume (Возобновление) позволяет возобновить воспроизведение композиции, которая проигрывалась в момент извлечения iPod/iPhone из док-станции Onkyo DS-A2 RI Dock.

С помощью кабеля RI и аналогового аудиокабеля (RCA) подключите компонент Onkyo. Более подробную информацию вы найдете в инструкции к компоненту с интерфейсом RI. Кабель RI можно подключать в любом порядке. При наличии двух разъемов RI оба они работают одинаково и взаимозаменяемы.

Для подключения RI док-станции или кассетной деки по интерфейсу RI необходимо выполнить следующее.

### **Переименовать селектор входа**

Чтобы функция RI полноценно работала, необходимо переименовать селекторы входов ресивера. Нажмите кнопку TV/CD или Game, чтобы на дисплее головного устройства отобразилось «TV/CD» или «GAME». Затем нажмите и задержите кнопку TV/CD или Game на 3 секунды или более, чтобы на дисплее появилась надпись «DOCK» или «TAPE».

#### n **Назначить код дистанционного управления по RI.**

Назначьте код ДУ какой-либо из кнопок группы Remote Mode на пульте ДУ. Это позволит управлять компонентом, направляя пульт не на сам компонент, а на ресивер.

- 1. Нажмите и задержите на 3 или более секунд кнопку Display, удерживая при этом кнопку группы Remote Mode, которой вы хотите назначить код ДУ.
	- Кнопка Remote Mode светится.
	- Кнопки Receiver и Zone не могут быть перепрограммированы.

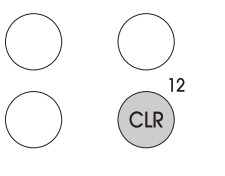

2. Используя цифровые кнопки, в течение 30 секунд введите 5-значный код дистанционного управления.

#### Док-станция RI Dock: 81993

Кассетный магнитофон с разъемом RI: 42157

• Если программирование успешно завершено, кнопка Remote Mode мигает дважды. Если регистрация не удалась, кнопка Remote Mode плавно мигает один раз. Попробуйте выполнить программирование еще раз.

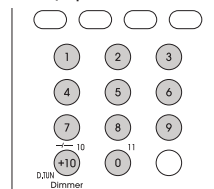

**Селектор входов на RI Dock**: выберите «HDD» или «HDD/ DOC». Подробная информация приводится в инструкции к RI Dock.

Для непосредственного управления компонентами Onkyo или компонентами Onkyo, не подключенными через RI, используйте следую-

щие коды дистанционного управления.

Проигрыватель DVD Onkyo: 30627

Проигрыватель CD Onkyo: 71817

Док-станция RI Dock: 82990

• При использовании некоторых моделей работоспособность может быть ограниченной или отсутствовать полностью.

# **Блок управления между AV-ресивером и внешними компонентами**

Разъемы, показанные на рисунке, служат для подключения блока управления, который связывает ресивер с внешними устройствами. Этот блок позволяет реализовать функции управления. За более подробной информацией обращайтесь в специализированные магазины.

# ■ Порт RS232

Этот порт используется для подключения комплексной системы управления, обеспечивающей автоматизацию здания. Некоторые из таких систем оборудованы централизованной панелью , которая позволяет управлять воспроизведение аудио и видеопрограмм в доме, а также контролировать устройства обеспечения безопасности. За более подробной информацией обращайтесь в специализированные магазины.

# n **Гнездо IR**

Подключив к этому гнезду вспомогательное устройство управления многокомнатной системой, такое как Xantech или Niles, вы получаете возможность контролировать ресивер с помощью пульта ДУ даже из другой комнаты. Можно также дистанционно управлять подключенным к ресиверу внешним устройством. За более подробной информацией по поводу адаптации комплекта для дистанционного управления многокомнатными системами обращайтесь в специализированные магазины.

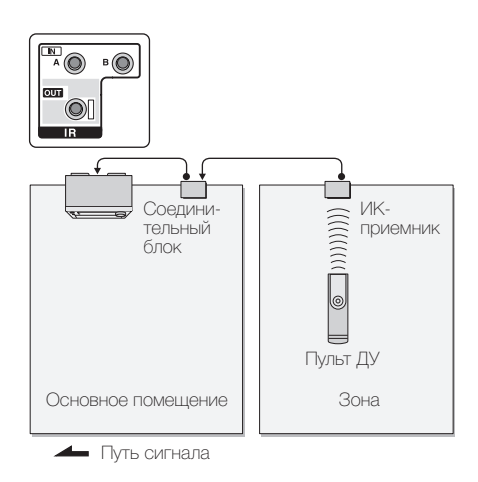

# n **12-В триггерный выход**

Подключение к ресиверу устройств, оборудованных 12-вольтовым триггерным входом, например, усилителя мощности, обеспечивает расширенные возможности управления этими устройствами. При выборе желаемого входа AV-ресивера на 12-вольтовом триггерном выходе производится активация управляющей связи с контрольным сигналом 12 В/150 мА. На каждый вход может быть подан выходной сигнал — это касается разъемов «Main (воспроизведение в главной зоне)», «Zone2 или Zone 3 (воспроизведение в зоне 2 или в зоне 3)», «Main/Zone2 или Main/Zone3 (воспроизведение в главной зоне/зоне 2 или в главной зоне/зоне 3)», «Zone2/Zone3 (воспроизведение в зоне 2/зоне 3)» или «All (воспроизведение в главной зоне/зоне 2/зоне 3)». Для подключения используйте монофонический кабель с миништекером.

# **Обновление встроенного ПО**

### **Об обновлении встроенного ПО**

Обновить встроенное ПО AV-ресивера можно двумя способами: по сети или с помощью накопителя USB.

Выберите способ, который лучше всего соответствует вашим условиям.

- Для получения последней информации по обновлению, посетите вебсайт Integra.
- До выполнения обновления убедитесь в том, что микрофон для настройки акустических систем отключен.
- В процессе обновления выполнять следующие действия не разрешается.
	- Не отключайте и не подключайте кабели, накопители USB, наушники, микрофоны для настройки АС, не выполняйте какие-либо операции с компонентом (например, не отключайте питание).
	- Не пытайтесь обращаться к устройству с компьютера или смартфона на платформе Android.
- Процедура обновления (по сети или с использованием накопителя USB) может занять до 20 минут.

Независимо от используемого метода существующие настройки остаются без изменений.

**Предупреждение**. Программа и сопроводительная онлайновая документация предоставляются на ваш собственный риск. Компания Onkyo не несет ответственности и не возмещает какой-либо ущерб по претензиям любого рода, касающимся использования программы и сопроводительной онлайновой документации и поданной на основании контракта или обязательств, вне зависимости от правовой теории.

Ни при каких обстоятельствах компания Onkyo не несет ответственности перед вами или в отношении третьих сторон за любой фактический, косвенный, побочный и последующий ущерб, включая в том числе компенсацию и возмещение, или за ущерб вследствие потери имеющейся или ожидаемой прибыли, потери данных или по любой другой причине.

### **Обновление встроенного ПО по сети**

#### **Перед началом выполните следующее**.

- Убедитесь, что устройство включено и поддерживается надежное Интернет-соединение.
- Отключите управляющие компоненты (компьютер и т.п.), подключенные к сети.
- Отключите передачи Интернет-радио, остановите воспроизведение контента с накопителя USB или с сервера.
- Если активна функция многозонного воспроизведения, отключите ее на AV-ресивере.
- Если включена функция «HDMI CEC (RIHD)», отключите ее (установка по умолчанию = «Off»).
	- После нажатия кнопки Receiver нажмите кнопку Home на пульте ДУ. С помощью кнопок курсора выберите «Setup» и нажмите Enter.
		- Затем, выбрав «7.Hardware Setup» «HDMI» и нажав Enter, выберите «HDMI CEC (RIHD)», чтобы установить «Off».
	- ✳ Это описание может отличаться от содержимого на экране, но не влияет на функционирование.

# $\blacksquare$  **Обновление**

1. Нажмите кнопку RCV, затем нажмите кнопку Home на пульте ДУ.

вить по сети) будет недоступным.

обновления и повторного включения.

Не нажимайте кнопку Ф Весеіver на пульте ДУ.

**Е Если выводится сообщение об ошибке** 

Если происходит ошибка, на экран выводится сообщение

«✳-✳✳ Error!». (Символ «✳» представляет букву или цифру). Проверь-

(h On/Standh

 $\overline{A}$  HOME

Œ

Enter.

(Завершено).

последней версии.

пункте «Update».

Setup

• Если пункт «7.Hardware Setup» недоступен для выбора, подо-

• Если обновление не требуется, пункт «Update via NET» (Обно-

3. Для запуска процесса обновления нажмите Enter при выделенном

По завершении обновления выводится сообщение «Completed!»

4. Для перевода ресивера в режим ожидания нажмите кнопку On/Standby. Процесс завершен, и встроенное ПО обновлено до

• В зависимости от обновляемой программы во время обновления экран телевизора может оставаться черным. В этом случае отслеживайте процесс обновления по дисплею ресивера. Экран телевизора будет оставаться черным до завершения

2. С помощью кнопок курсора выберите «Setup» – «7. Hardware Setup» – «Firmware Update» – «Update via USB», а затем нажмите

ждите немного, пока он не станет доступным.

#### **Обновление встроенного ПО с помощью устройства USB.**

#### **Перед началом выполните следующее**.

- Возьмите накопитель USB емкостью не менее 64 MБ.
	- Другие носители информации, подключенные к кардридеру USB, не подходят для этого.
	- Не поддерживаются устройства USB с функциями безопасности.
	- USB-концентраторы и USB-устройства с функциями концентраторов не поддерживаются. Не подключайте такие устройства к AV-ресиверу.
- Удалите данные, сохраненные на накопителе USB.
- Отключите управляющие компоненты (компьютер и т.п.), подключенные к сети.
- Отключите передачи Интернет-радио, остановите воспроизведение контента с накопителя USB или с сервера.
- Если активна функция многозонного воспроизведения, отключите ее на AV-ресивере.
- Если включена функция «HDMI CEC (RIHD)», отключите ее (установка по умолчанию = «Off»).
	- После нажатия кнопки Receiver нажмите кнопку Home на пульте ДУ. С помощью кнопок курсора выберите «Setup» и нажмите Enter. Затем, после выбора «7.Hardware Setup» (Настройка оборудования):
	- «HDMI» и нажав Enter, выберите «HDMI CEC (RIHD)», чтобы установить «Off».
	- ✳ На некоторые накопители USB загрузка идет очень долго или даже некорректно — это зависит от самого устройства или от характера данных.
	- $\ast$  Компания не несет никакой ответственности за потерю или повреждение данных, возникшее в результате использования USB-устройства с AV-ресивером. Благодарим за понимание.
	- Это описание может отличаться от содержимого на экране, но не влияет на функционирование.

### $\blacksquare$  **Обновление**

- 1. Подключите устройство USB к компьютеру.
- 2. Загрузите файл обновления встроенного ПО с веб-сайта Integra на диск компьютера и распакуйте.
	- Файлы встроенного ПО имеют следующие имена: ONKAVR✳✳✳✳\_✳✳✳✳✳✳✳✳✳✳✳✳. zip

Распакуйте файл на диске компьютера. Количество упакованных файлов и папок может быть разным в зависимости от модели устройства.

3. Скопируйте распакованные файлы и папки в корневой каталог на накопителе USB.

• Сделайте копию распакованных файлов.

4. Чтобы выбрать «USB», нажмите кнопку USB на пульте ДУ.

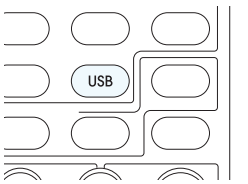

- 5. Подключите устройство хранения USB к USB-порту AV-ресивера. • При подключении к порту USB жесткого диска рекомендуется
	- использование сетевого блока питания. • Если USB-накопитель содержит несколько разделов, каждый
	- из них рассматривается как независимое устройство.

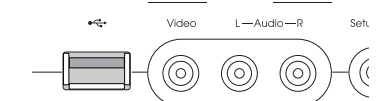

6. Нажмите кнопку RCV, затем нажмите кнопку Home на пульте ДУ.

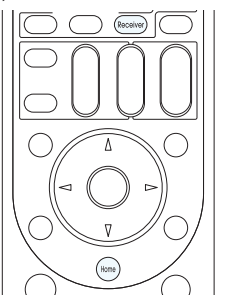

Случай 1

те следующее. **Код ошибки**  • ✳**-01,** ✳**-10:**

> ✳**-20,** ✳**-21:** ошибка соединения с Интернетом.

не найден кабель Ethernet.

Проверьте следующее.

– Убедитесь в том, что маршрутизатор включен.

Правильно подключите кабель Ethernet.

- Убедитесь в том, что ресивер и маршрутизатор подключены к
- сети. Попробуйте выключить, а затем снова включить питание ресивера и маршрутизатора. Это может помочь решению проблемы. Если получить доступ к Интернету по-прежнему не удается, воз-

можно, сервер DNS или прокси-сервер временно не работают. Обратитесь к провайдеру для проверки состояния линии. • **Прочее**

Прежде всего отсоедините, а затем снова подсоедините кабель электропитания.

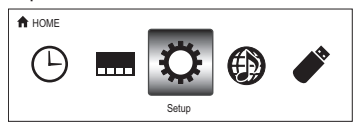

- 7. С помощью кнопок курсора выберите «Setup» «7.Hardware
	- Setup» «Firmware Update» «Update via USB», а затем нажмите. • Если пункт «7.Hardware Setup» недоступен для выбора, подождите немного, пока он не станет доступным.
	- Если обновление не требуется, пункт «Update via USB» (Обновить по USB) будет недоступным.
- 8. Для запуска процесса обновления нажмите Enter при выделенном пункте «Update».
	- В зависимости от обновляемой программы во время обновления экран телевизора может оставаться черным. В этом случает отслеживайте процесс обновления по дисплею ресивера. Экран телевизора будет оставаться черным до завершения обновления и повторного включения.
	- Во время обновления не выключайте, не отсоединяйте и не подсоединяйте снова накопитель USB.
	- По завершении обновления выводится сообщение «Completed!» (Завершено).
- 9. Отсоедините накопитель USB от ресивера.
- 10. Для перевода ресивера в режим ожидания нажмите кнопку OOn/ Standby. Процесс завершен, и встроенное ПО обновлено до последней версии.

Не нажимайте кнопку ФReceiver на пульте ДУ.

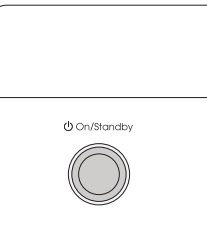

# **Е Если выводится сообщение об ошибке**

### Случай 1

Если происходит ошибка, на экран выводится сообщение «✳-✳✳ Error!». (Символ «✳» представляет букву или цифру). Проверьте следующее.

# **Код ошибки**

• ✳**-01,** ✳**-10:**

накопитель USB не обнаружен.

Проверьте правильность подключения накопителя или кабеля к порту USB AV-ресивера.

Подключите накопитель USB к внешнему источнику питания, если требуется.

• ✳**-05,** ✳**-13,** ✳**-20,** ✳**-21:**

файл встроенного ПО не найден в корневой папке устройства USB или файл встроенного ПО предназначен для другой модели. Попробуйте загрузить файлы ПО еще раз.

• **Прочее**

Прежде всего отсоедините, а затем снова подсоедините кабель электропитания.

# **Поиск и устранение неисправностей**

# **Прежде чем начать.**

Проблемы могут быть решены включением/выключением питания или отсоединением/подсоединением кабеля питания, что значительно проще проверять соединения, настройки и порядок работы. Опробуйте этот упрощенный подход на ресивере и подключенном устройстве. Если не выводится видео- или аудиосигнал или не работает операция, связанная с HDMI, может помочь отсоединение и повторное подсоединение кабеля HDMI. При повторном подсоединении будьте осторожны, не перекручивайте кабель HDMI, иначе он может плохо входить в гнездо. После повторного подсоединения выключите и снова включите ресивер и подключенное к нему устройство.

# **Сброс настроек ресивера**

Решению проблемы может способствовать возврат настроек в исходное состояние. Если перечисленные меры не помогли решить проблему, произведите сброс настроек, следуя приведенной ниже процедуре. Сброс настроек означает восстановление параметров, установленных на заводе-изготовителе. Запишите свои настройки перед тем, как сбрасывать их.

# $\blacksquare$  Как выполнить сброс настроек

- 1. Нажмите и удерживайте кнопку CBL/SAT на головном устройстве (обратите внимание: действие п. 2 должно выполняться при нажатой кнопке).
- 2. Нажмите кнопку On/Standby (Включение/режим ожидания) на передней панели ресивера. На дисплее AV-ресивера отобразится сообщение «Clear» (Восстановлено), и AV-ресивер перейдет в режим ожидания.

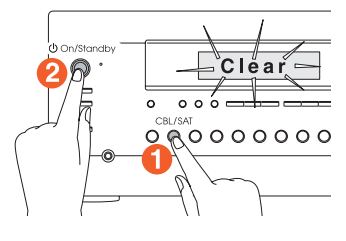

# **■ Как выполнить сброс настроек пульта ДУ**

 $^\text{\textregistered}$ 

- 1. Удерживая кнопку Receiver на пульте ДУ (обратите внимание: действие п. 2 должно выполняться при этой нажатой кнопке)
- 2. Нажмите и удерживайте кнопку 2 Home, пока не начнет светиться кнопка 1 Receiver (около 3 секунд). В течение 30 секунд еще раз нажмите кнопку 1 Receiver.

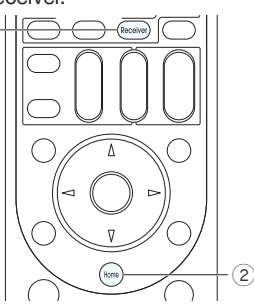

# **Электропитание**

# **• Устройство не включается**

- Убедитесь в том, что вилка провода питания должным образом вставлена в розетку электросети.
- Извлеките вилку провода питания из розетки электросети, подождите не менее пяти секунд, затем вновь вставьте вилку.

# n **AV-ресивер самопроизвольно выключается**

• AV-ресивер автоматически переходит в режим ожидания, если настроен и запущен автоматический переход в режим ожидания.

# n **AV-ресивер выключается и после восстановления электропитания включается снова.**

• Сработала схема защиты. Немедленно извлеките вилку провода питания из розетки электросети. Убедитесь в том, что все кабели АС и входные источники правильно подключены и оставьте AV-ресивер с отключенным проводом питания на 1 час. После этого повторно подсоедините провод питания и включите электропитание. Если AV-ресивер снова выключается, не допускайте его возврата в исходное состояние и отсоедините провод электропитания. Затем свяжитесь с продавцом или сервисным центром.

**Осторожно!** Если на дисплее AV-ресивера отображается сообщение «CHECK SP WIRE» (ПРОВЕРЬТЕ КАБЕЛИ АС), возможно, кабели АС имеют короткое замыкание.

**ПРЕДУПРЕЖДЕНИЕ.** Если при работе AV-ресивера появился дым, запах или странный шум, немедленно извлеките вилку провода питания из розетки и обратитесь к продавцу, у которого устройство было приобретено, или в службу поддержки Integra.

### **Звуковоспроизведение**

### n **Звук очень тихий или отсутствует**

- Убедитесь в том, что правильно выбран входной источник.
- Убедитесь в том, что штекеры вставлены до упора.
- Убедитесь в том, что правильно соединены входы и выходы всех компонентов.
- Убедитесь в том, что кабели акустических систем подключены в правильной полярности, и оголенные проводники находятся в контакте с металлической деталью каждой клеммы акустической системы.
- Убедитесь в том, что правильно выбран входной источник.
- Убедитесь в том, что кабели акустических систем не замкнуты.
- Проверьте уровень громкости. Уровень громкости регулируется в пределах от 1 до 79 (всего 100 делений). Обычно используется громкость на отметке 40 или около того.
- Если на дисплее мигает индикатор отключения звука, нажмите кнопку Muting на пульте ДУ, чтобы восстановить громкость.
- Если в гнездо Phones включены наушники, акустические системы не воспроизводят звук.
- Если отсутствует звук от BD/DVD-плеера, подключенного к гнезду HDMI IN, проверьте выходные настройки BD/DVD-плеера и убедитесь в том, что выбран поддерживаемый аудиоформат.
- Проверьте настройки цифрового аудиовыхода на подключенном устройстве. На некоторых игровых приставках, например на тех, которые поддерживают DVD, по умолчанию аудиовыход отключен.
- При проигрывании некоторых дисков DVD-Video необходимо выбрать выходной аудиоформат с помощью меню.
- Если в проигрывателе виниловых дисков используется звукосниматель MC (с подвижной катушкой), необходимо подключить корректирующий усилитель для звукоснимателя MC или трансформатор MC.
- Убедитесь в том, что ни один из соединительных кабелей не пережат, не перекручен и не поврежден.
- Не во всех режимах прослушивания используются все акустические системы.
- Укажите расстояния до АС и отрегулируйте уровни громкости индивидуальных АС.
- Убедитесь в том, что микрофон для настройки акустических систем не оставлен подключенным.
- Если задан формат входного сигнала PCM или DTS, отключите этот формат («Off»).

# $\blacksquare$  **Звук воспроизводится только фронтальными акустическими системами**

- Если выбран стереофонический или монофонический режим прослушивания, звук воспроизводится только фронтальными акустическими системами и сабвуфером.
- Убедитесь в правильности конфигурации акустических систем.

# **и Звук воспроизводится только центральной акустической системой**

- Если используется режим прослушивания Dolby Pro Logic II с монофоническим источником, например радиостанцией AM или монофонической программой ТВ, звук сосредоточен в центральной АС.
- Убедитесь в правильности конфигурации акустических систем.

# n **Акустические системы пространственного звучания не воспроизводят звук**

- Если выбран режим прослушивания T-D (Theater-Dimensional), стерео или моно, АС пространственного звучания не воспроизводят звук.
- В зависимости от источника и выбранного режима прослушивания, АС пространственного звучания могут воспроизводить не очень громкий звук. Попробуйте выбрать другой режим прослушивания.
- Убедитесь в правильности конфигурации акустических систем.

#### n **Центральная акустическая система не воспроизводит звук**

- Если выбран стереофонический или монофонический режим прослушивания, центральная АС не воспроизводит звук.
- Убедитесь в правильности конфигурации акустических систем.

### n **Сабвуфер не воспроизводит звук**

- При воспроизведении фонограмм, не содержащих информации канала LFE, сабвуфер звук не воспроизводит.
- Убедитесь в правильности конфигурации акустических систем.

# n **Звук отсутствует при выборе определенного формата сигнала**

- При прослушивании в режимах Dolby Digital и/или DTS должны быть выполнены цифровые соединения аудиосигнала.
- Проверьте цифровые разъемы. Если подключение отличается от принятого по умолчанию, необходимо устранить ошибку.
- Проверьте настройки цифрового аудиовыхода на подключенном устройстве. На некоторых игровых приставках, например на тех, которые поддерживают DVD, по умолчанию аудиовыход отключен.

#### $\blacksquare$  **Невозможно выбрать желаемый режим прослушивания**

• В зависимости от способа подключения АС некоторые режимы прослушивания не могут быть выбраны. Подробности см. в разделе «Использование режимов прослушивания».

#### ■ Не работает 5.1-канальное воспроизведение

- Убедитесь в правильности конфигурации акустических систем.
- Не во всех режимах прослушивания используются все акустические системы.

#### n **Не работает 6.1/7.1-канальное воспроизведение**

- 6.1/7.1-канальное воспроизведение невозможно, если не подключены тыловые пространственные акустические системы и АС высоты.
- В зависимости от числа подключенных АС, не всегда возможно выбрать все режимы прослушивания

#### $\blacksquare$  Не удается установить желаемую громкость акустиче**ской системы**

• Проверьте, не задан ли максимальный уровень громкости.

#### n **Прослушивается шум**

- Использование кабельных стяжек для совместной прокладки аудиокабелей с проводами питания, кабелями АС и т.п. может ухудшить качество воспроизведения звука, поэтому такой вид монтажа не рекомендуется.
- Возможно, имеется наводка на аналоговый аудиокабель (с разъемами RCA). Попробуйте по-другому расположить кабели.

#### n **Функция Late Night не работает**

• Убедитесь в том, что фонограмма источника имеет формат Dolby Digital, Dolby Digital Plus или Dolby TrueHD.

#### ■ О сигналах DTS

- Когда фонограмма DTS заканчивается, и битовый поток DTS прекращается, AV-ресивер остается в режиме прослушивания DTS, и индикатор dts остается включенным. Это сделано для исключения шума, если проигрыватель находится в режиме паузы, быстрой перемотки вперед или назад. При переключении проигрывателя из режима DTS в режим PCM звук может не воспроизводиться, поскольку AV-ресивер не переключает форматы немедленно. В этом случае следует остановить воспроизведение приблизительно на три секунды, затем вновь начать его.
- С некоторыми CD- и LD-плеерами фонограммы формата DTS могут не воспроизводиться должным образом, даже если плеер подключен к цифровому входу AV-ресивера. Обычно это происходит из-за того, что битовый поток DTS был обработан (например, были изменены выходной уровень, частота дискретизации или амплитудно-частотная характеристика), в результате чего AV-ресивер не опознает этот поток как оригинальный сигнал DTS. В таких случаях может воспроизводиться шум.
- При воспроизведении фонограммы DTS включение паузы, быстрого перемещения вперед или назад может вызывать кратковременный слышимый шум. Это не является неисправностью.

#### $\blacksquare$  Не прослушивается начало аудиосигнала, поступаю**щего на вход HDMI IN**

• Поскольку для идентификации формата сигнала HDMI требуется больше времени, чем для других цифровых аудиосигналов, аудиосигнал на выходе не может появиться мгновенно.

#### **Воспроизведение изображения**

#### $\blacksquare$  **Отсутствует изображение**

- Убедитесь в том, что все соединительные штекеры видеосигналов вставлены до упора.
- Убедитесь в том, что все видеокомпоненты правильно соединены.
- Если телевизор подключен к выходу HDMI OUT ресивера, задайте для настройки «Monitor Out» вариант «MAIN» или «SUB» в зависимости от выходного разъема. Если источник подключен к разъему композитного или компонентного видеосигнала, а вы хотите вывести его на телевизор через выход HDMI OUT, задайте для настройки «HDMI Input» вариант «----».
- Если источник видеосигнала подключен к компонентному видеовходу, необходимо назначить этот вход селектору входов, а телевизор должен быть подключен к выходу COMPONENT VIDEO OUT.
- Если источник видеосигнала подключен к композитному видеовходу, телевизор следует подключать к выходу MONITOR OUT V.
- Если источник видеосигнала подключен к входу HDMI, необходимо назначить этот вход селектору входов, а телевизор должен быть подключен к выходу HDMI.
- Убедитесь, что вывод изображения на экран телевизора осуществляется нормально.
- Если композитный видеосигнал не отображается на экране, убедитесь, что выбранному входу назначен не компонентный сигнал. В противном случае вывод изображения с источника композитного видео будет невозможным. Если используется только композитный видеовход, задайте для компонентного видеовхода вариант «-------».
- Компонентный видеосигнал, подводимый к композитному видеовходу, не может быть преобразован на мониторе телевизора или других устройств, подключенных к компонентному видеовыходу.
- Если селектор входов, с которым соединен телевизор, подключенный к выходу HDMI OUT SUB, изменяется, в то время, как для установки «Monitor Out» задан вариант «MAIN + SUB» или «MAIN», и сигнал выводится в зону 2, видеоизображение на экране телевизора, подключенного к выходу HDMI OUT MAIN, пропадает.
- Если для настройки «Monitor Out» задан вариант «MAIN + SUB», настройка «Resolution» (Разрешение) действительна только для выхода HDMI OUT MAIN.

# **• Отсутствует изображение от источника, подключенного к входу HDMI IN**

- Надежная работа с адаптером HDMI—DVI не гарантируется. Кроме того, не поддерживаются видеосигналы от компьютеров.
- Проверьте, не появляется ли на дисплее головного устройства сообщение «Resolution Error» (Ошибка разрешения), если отсутствует изображение при подаче сигнала на вход HDMI IN. Это означает, что телевизор не поддерживает разрешение видеосигнала с этого проигрывателя. Измените настройки проигрывателя.

#### $\blacksquare$  **Не отображается экранное меню**

- Убедитесь в том, что выбран видеовход телевизора, к которому подключен AV-ресивер.
- В меню «OSD Setup» (Настройка экранного меню) выберите вариант «On» для пункта «On Screen Display» (Экранное меню).
- Если ресивер не подключен к телевизору через HDMI OUT MAIN, настройки и меню отображаются только на дисплее самого ресивера.

#### **Тюнер**

#### ■ Прием сопровождается шумом, стереоприем в диапа**зоне FM сопровождается шумом или не светится индикатор FM STEREO**

- Перепроверьте полключение антенны
- Измените положение антенны.
- Переставьте ресивер подальше от телевизора или компьютера.
- Проезжающие автомобили и пролетающие самолеты могут вызывать помехи.
- Бетонные стены ослабляют радиосигналы.
- Прослушивайте эту радиостанцию в монофоническом режиме.
- При прослушивании AM-радиостанций работа пульта ДУ может вызывать шум.
- Если улучшить прием не удается, установите наружную антенну.

#### **Пульт ДУ**

#### **■ Не работает пульт ДУ**

- Перед управлением устройством нажмите кнопку Receiver.
- Убедитесь в том, что элементы питания установлены в правильной полярности.
- Установите новые элементы питания. Не используйте одновременно новые и старые элементы питания, а также элементы различных типов
- Убедитесь в том, что пульт ДУ не находится слишком далеко от AV-ресивера, а между пультом ДУ и датчиком дистанционного управления AV-ресивера нет препятствий.
- Убедитесь в том, что AV-ресивер не подвергается действию прямого солнечного света или света люминесцентных ламп инверторного типа. При необходимости измените положение AVресивера.
- Если AV-ресивер установлен в стойку или шкаф имеет дверцы из цветного стекла, пульт ДУ может работать ненадежно, если дверцы закрыты.
- Убедитесь в том, что выбран правильный режим пульта ДУ.
- При использовании пульта ДУ для управления компонентами других изготовителей некоторые кнопки могут работать не так, как ожидалось.
- Убедитесь в том, что введен правильный код дистанционного управления.
- Убедитесь в том, что задан один и тот же идентификатор для AVресивера и пульта ДУ.

#### n **Управление другими компонентами Onkyo с помощью RI-кода ДУ невозможно**

- Убедитесь в том, что видеокомпонент Onkyo правильно подключен кабелем RI. При подключении с помощью такого кабеля используйте для соединения также аналоговый кабель (RCA). Подключения лишь одного кабеля §RI недостаточно.
- Убедитесь в том, что выбран правильный режим пульта ДУ.
- Убедитесь в правильности введенного кода.
- Повторно введите код RI дистанционного управления.
- При вводе RI-кода ДУ наведите пульт на приемник управляющего сигнала на передней панели ресивера.

# n **Невозможно управление как компонентами Integra/ Onkyo (без RI-соединения), так и других компаний**

- Убедитесь в правильности соединения с другими компонентами. • Повторно введите правильный код дистанционного управления.
- Если доступны несколько кодов, опробуйте каждый из них. • Проверьте правильность выбранного режима дистанционного
- управления. • Пользуясь пультом ДУ, направляйте его на приемник ИК-сигнала соответствующего устройства.
- Некоторые компоненты могут не поддаваться управлению.

# **Док-станция RI Dock для iPod/iPhone**

# $\blacksquare$  Нет звука

- Убедитесь в том, что iPod/iPhone действительно воспроизводит фонограмму.
- Убедитесь в том, что iPod/iPhone правильно установлен в докстанцию.
- Убедитесь в том, что AV-ресивер включен, выбран правильный входной источник и установлен достаточный уровень громкости.
- Убедитесь в том, что штекеры вставлены до упора.
- Попытайтесь восстановить заводские настройки iPod/iPhone.

# $\blacksquare$  Отсутствует изображение

- Убедитесь в том, что для настройки «TV OUT» iPod/iPhone выбрано значение «On».
- Убедитесь в том, что выбран правильный вход телевизора или AV-ресивера.
- Некоторые модификации iPod/iPhone не выводят видеосигнал.

# n **Не удается управлять iPod/iPhone с помощью пульта ДУ AV-ресивера**

- Убедитесь в том, что iPod/iPhone правильно установлен в док-станцию. Если iPod/iPhone находится в чехле, может быть нарушен контакт с док-станцией. Перед установкой iPod/iPhone в док-станцию извлеките его из чехла.
- iPod/iPhone нельзя управлять в момент отображения логотипа Apple.
- Убедитесь в том, что выбран правильный режим пульта ДУ.
- При использовании пульта ДУ AV-ресивера направляйте его на AV-ресивер.
- Прежде чем управлять с помощью пульта, попробуйте включить воспроизведение на iPod/iPhone, чтобы убедиться, что входной сигнал распознается.
- Попытайтесь восстановить заводские настройки iPod/iPhone.
- В зависимости от модели iPod/iPhone, некоторые кнопки могут работать не так, как ожидалось.

# n **AV-ресивер самопроизвольно выбирает iPod/iPhone в качестве входного источника**

• Перед выбором другого входного источника поставьте на паузу воспроизведение iPod/iPhone. Если воспроизведение не поставлено на паузу, функция непосредственного переключения во время переходов между аудиотреками может ошибочно выбирать iPod/iPhone в качестве входного источника.

# n **iPod/iPhone не работает должным образом**

• Попробуйте повторно подключить iPod/iPhone.

# **Многозонная функция**

# $\blacksquare$  Нет звука

• При подключении проигрывателя CD или другого компонента, не имеющего выходного разъема HDMI, используйте аналоговый аудиовход AV-ресивера. Многозонный выход использовать невозможно, если подключения выполнены лишь цифровыми оптическими или коаксиальными кабелями. Кроме того, возможно, понадобится настройка аналоговых аудиовыходов проигрывателя.

# $\blacksquare$  **Отсутствует доступ к сетевому серверу**

- Мигание индикатора «NET» означает отсутствие подключения AV-ресивера к сети.
- Убедитесь в том, что сервер включен и запущен.
- Убедитесь в том, что сервер правильно подключен к домашней сети.
- Убедитесь в правильности настройки сервера.
- Убедитесь в том, что сетевой порт маршрутизатора сети правильно подключен к AV-ресиверу.
- Убедитесь, что в настройке «Network» из меню «7.Hardware Setup» указан правильный IP-адрес.

# ■ Во время прослушивания музыкальных файлов с сер**вера воспроизведение останавливается**

- Убедитесь в том, что сервер совместим с AV-ресивером.
- Если в качестве сервера используется компьютер, попытайтесь закрыть любые приложения, кроме ПО сервера (например, Windows Media Player 12 и т.п.)
- Воспроизведение может прерываться при копировании или загрузке компьютером файлов большого размера.

# $\blacksquare$  Отсутствует доступ к Интернет-радио

- Некоторые сетевые службы или контент, доступ к которым возможен через AV-ресивер, могут быть недоступны в случае, если провайдер Интернета прекратил их работу.
- Если определенная станция недоступна для прослушивания, убедитесь в том, что введенный URL (адрес) является правильным, а формат вещания поддерживается AV-ресивером.
- Мигание индикатора «NET» означает отсутствие подключения AV-ресивера к сети.
- Убедитесь в том, что модем и маршрутизатор включены и правильно подключены.
- Убедитесь в наличии подключения других компонентов к сети Интернет. При его отсутствии отключите электропитание всех сетевых устройств, подождите некоторое время, а затем вновь включите эти компоненты.
- Убедитесь в том, что сетевой порт маршрутизатора сети правильно подключен к AV-ресиверу.
- Убедитесь, что в настройке «Network» из меню «7.Hardware Setup» указан правильный IP-адрес.
- В зависимости от требований Интернет-провайдера может оказаться необходимой настройка прокси-сервера.
- Убедитесь, что маршрутизатор или модем поддерживается вашим Интернет-провайдером.

# n **Не удается подключиться к AV-ресиверу с помощью веб-браузера**

- Проверьте, правильно ли указан в браузере IP-адрес ресивера.
- Если присвоение IP-адреса производилось с использованием протокола DHCP, IP-адрес ресивера мог измениться.
- Проверьте правильность подключения ресивера и компьютера к сети.

# $\blacksquare$  Не отображается накопитель USB

- Проверьте, плотно ли вставлен накопитель USB в соответствующее гнездо ресивера.
- Извлеките накопитель USB из гнезда и вставьте снова.
- Работа жесткого диска, который получает электропитание от порта USB AV-ресивера, не гарантируется.
- В зависимости от типа или формата воспроизведение файлов с устройства USB должным образом может оказаться невозможным. Ознакомьтесь с поддерживаемыми форматами файлов
- Воспроизведение с запоминающих устройств USB, имеющих функции безопасности, невозможно.

### n **Энергопотребление в режиме ожидания**

- В следующих случаях потребляемая в режиме ожидания мощность может достичь максимального значения 5 Вт.
	- Если включен параметр «Network Standby» (Управление режимом ожидания по сети) из меню «7. Hardware Setup» – «Network».
	- Для настройки «HDMI CEC (RIHD)» выбрано значение «On». (AV-ресивер входит в режим ожидания в зависимости от состояния телевизора).
	- Для настройки «HDMI Through» выбрано значение, отличное от «Off».
- Потребляемая в режиме ожидания мощность может превышать указанное значение, если с помощью MHL (Mobile High-definition Link – стандарт мобильного аудио- и видеоинтерфейса) выполняется зарядка аккумулятора мобильного устройства, подключенного к входному разъему Aux Input HDMI/MHL.

#### $\blacksquare$  **Звук изменяется при подключении наушников**

• При выборе режима прослушивания, отличного от Direct или Mono, подключение наушников вызывает выбор режима Stereo.

#### n **Выбор языка мультиплексного источника**

• Выберите «Main» или «Sub» для позиции «Multiplex Input Channel» в меню «3.Audio Adjust» –»Multiplex/Mono».

### $\blacksquare$  Не работает функция управления RI

- Чтобы использовать управление RI, необходимо выполнить соединение RI и аналоговое соединение аудиосигнала (RCA) между AV-ресивером и компонентом, даже если между ними имеется цифровое соединение.
- Если выбрана зона 2/3, функции RI не работают.

### $\blacksquare$  **Функции автоматического включения системы/включения электропитания и непосредственного переключения не работают для компонентов, подключенных посредством RI**

• Эти функции не работают, если включено воспроизведение в зонах 2 и 3.

■ При выполнении «Automatic Speaker Setup» (Автомати**ческая настройка АС) измерения заканчиваются неудачно, и отображается сообщение «Ambient noise is too high» (Слишком высокий уровень шума)** 

• Это может быть вызвано неисправностью акустической системы. Убедитесь в том, что АС нормально воспроизводит звук.

#### $\blacksquare$  Экран дисплея не светится

• Проверьте, не включена ли функция Dimmer (Регулируемая подсветка дисплея). Нажмите кнопку DIMMER и измените яркость дисплея.

# ■ Следующие настройки могут быть выполнены для ком**позитных видеовходов.**

• Удерживая нажатой кнопку селектора входов, нажмите и удерживайте кнопку Home, пока на дисплее AV-ресивера не появится сообщение «Video ATT: On». Чтобы восстановить настройку, повторите описанные выше операции, чтобы на дисплее AV-ресивера отобразилось сообщение «Video ATT:Off». Эта настройка доступна для кнопок селектора входа, которым в меню «1. Input/Output Assign» (Назначить вход/выход) – «Composite Video Input» (Композитный видеовход) назначен один из видеовходов — «VIDEO 1», «VIDEO 2» или «VIDEO 3». Если игровая приставка подключена к композитному видеовходу, и изображение недостаточно четкое, можно уменьшить усиление. Video ATT (Ослабление видеосигнала): Off (Выкл.): (значение по

умолчанию).

### Video ATT (Ослабление видеосигнала): ON (Вкл.): Коэффициент усиления уменьшен на 2 дБ.

# **Изображение на телевизоре или мониторе, подключенном к выходу (выходам) HDMI/HDBaseT нестабильно**

- Попробуйте отключить функцию DeepColor.
- Чтобы отключить функцию DeepColor, одновременно нажмите кнопки STB/DVR и On/Standby AV-ресивера. Удерживая кнопку STB/DVR, нажмите и задержите кнопку OOn/ Standby, дождитесь пока на дисплее AV-ресивера не появится сообщение «Deep Color: Off». Чтобы вновь включить функцию DeepColor, повторите описанные выше операции, чтобы на дисплее AV-ресивера отобразилось сообщение «Deep Color: On».

Для обработки сигналов и управления AV-ресивер снабжен микропроцессором. В очень редких случаях сильные помехи, шум от внешнего источника или статическое электричество могут привести к блокировке процессора. Если это маловероятное событие все же произойдет, извлеките вилку провода питания из розетки электросети, подождите не менее пяти секунд, затем вновь вставьте вилку.

Компания Onkyo не несет ответственности за ущерб (например, стоимость проката CD), вызванный неудачным выполнением записи из-за неисправности устройства. Перед записью важных данных убедитесь в том, что материал записывается должным образом.

Перед отсоединением провода питания от розетки электросети переведите AV-ресивер в режим ожидания.

### **Разрешение видеосигнала**

Далее приведены типы видеосигналов и их разрешение, которые способен выводить AV-ресивер при приеме соответствующих входных сигналов. Поддерживаемые разрешения обозначены как «Вход: выход».

# **(Модели для стран Северной Америки)**

### $\blacksquare$  **HDMI: HDMI**

4K: 4K (✳1/✳3) 1080p/24: 4K, 1080p/24 (✳1) 2560x1080p: 4K (✳2), 2560x1080p (✳1) 1680x720p: 4K (✳2), 2560x1080p, 1680x720p (✳1) 1080p: 4K (✳3), 2560x1080p, 1080p (✳1) 1080i: 4K (✳3), 2560x1080p, 1680x720p, 1080p, 1080i (✳1) 720p: 4K (✳3), 2560x1080p, 1680x720p, 1080p, 1080i, 720p (✳1) 480p: 4K (✳3), 2560x1080p, 1680x720p, 1080p, 1080i, 720p, 480p (✳1) 480i: 4K (✳3), 2560x1080p, 1680x720p, 1080p, 1080i, 720p, 480p, 480i (✳1)

# $\blacksquare$  **HDMI: компонентный**

Не выводится.

#### $\blacksquare$  **HDMI: композитный**

Не выводится.

#### $\blacksquare$  Компонентный видеосигнал: HDMI

480i: 4K (✳3), 2560x1080p, 1680x720p, 1080p, 1080i, 720p, 480p, 480i (✳1) Компонентный: компонентный

1080p: 1080p (✳1) 1080i: 1080i (✳1) 720p: 720p (✳1) 480p: 480p (✳1) 480i: 480i (✳1)

# **KOMПОЗИТНЫЙ: HDMI**

480i: 4K (✳3), 2560x1080p, 1680x720p, 1080p, 1080i, 720p, 480p, 480i (✳1)

### $\blacksquare$  **Композитный: композитный**

480i: 480i (✳1)

- ✳1 Разрешение, поддерживаемое на разъеме HDMI OUT SUB
- ✳2 Поддерживаемое разрешение: (3840 x 2160 24/30/60 Гц)
- ✳3 Поддерживаемое разрешение: (3840 x 2160 24/30/60 Гц), (4096 x 2160 24/30/60 Гц)

# **(Модели для Австралии)**

# $\blacksquare$  **HDMI: HDMI**

4K: 4K (✳1/✳3) 1080p/24: 4K, 1080p/24 (✳1) 2560x1080p: 4K (✳2), 2560x1080p (✳1) 1680x720p: 4K (✳2), 2560x1080p, 1680x720p (✳1) 1080p: 4K (✳3), 2560x1080p, 1080p (✳1) 1080i: 4K (✳3), 2560x1080p, 1680x720p, 1080p, 1080i (✳1) 720p: 4K (✳3), 2560x1080p, 1680x720p, 1080p, 1080i, 720p (✳1) 576p: 4K (✳3), 2560x1080p, 1680x720p, 1080p, 1080i, 720p, 480p/576p (✳1) 576i: 4K (✳3), 2560x1080p, 1680x720p, 1080p, 1080i, 720p, 480p/576p, 480i/576i (✳1)

# $\blacksquare$  **HDMI: компонентный**

Не выводится.

# $\blacksquare$  **HDMI: композитный**

Не выводится.

# $\blacksquare$  Компонентный видеосигнал: HDMI

480i/576i: 4K (✳3), 2560x1080p, 1680x720p, 1080p, 1080i, 720p, 480p/576p, 480i/576i (✳1)

# $\blacksquare$  **Компонентный: компонентный**

1080p: 1080p (✳1) 1080i: 1080i (✳1) 720p: 720p (✳1) 480p/576p: 480p/576p (✳1) 480i/576i: 480i/576i (✳1)

# $\blacksquare$  Композитный: HDMI

480i/576i: 4K (✳3), 2560x1080p, 1680x720p, 1080p, 1080i, 720p, 480p/576p, 480i/576i (✳1)

# **■ Композитный: композитный**

480i/576i: 480i/576i (✳1)

- ✳1 Разрешение, поддерживаемое на разъеме HDMI OUT SUB
- ✳2 Поддерживаемое разрешение: (3840 x 2160 24/25/3W50/60 Гц)
- ✳3 Поддерживаемое разрешение: (3840 x 2160 24/25/3W50/60 Гц), (4096 x 2160 24/25/30/50/60 Гц)

# **Справочная информация**

# **Управление CEC-совместимыми компонентами**

AV-ресивер совместим со следующими компонентами (по состоянию на январь 2014 г.)

#### **Телевизоры (в случайном порядке).**

- **TB Toshiba**
- ТВ Sharp

### **Проигрыватели/рекордеры (в случайном порядке).**

- RIHD-совместимые проигрыватели Onkyo и Integra
- Проигрыватели и рекордеры Toshiba
- Проигрыватели и рекордеры Sharp (только при использовании с телевизорами Sharp)

Модели, отличные от указанных выше, могут быть в определенной степени совместимы, если они поддерживают функцию CEC, которая является частью стандарта HDMI, однако работоспособность не гарантируется.

**Примечание.** Для обеспечения правильной работы функции RI не подключайте большее количество RIHD-совместимых компонентов, чем указано ниже, к входному разъему HDMI. При подключении большего количества RIHD-совместимых компонентов, чем указано выше, правильная совместная работа не гарантируется. Кроме того, не подключайте AV-ресивер к другому AV-ресиверу или AV-усилителю через интерфейс HDMI.

- Проигрыватели Blu-ray/DVD: до трех.
- Рекордеры Blu-ray/DVD: до трех.
- Кабельные ТВ-тюнеры, цифровые радиотюнеры и спутниковые тюнеры: до четырех.

#### **Убедитесь в том, что настройки, связанные с HDMI, выполнены правильно.**

- 1. Включите электропитание всех подключенных компонентов.
- 2. Выключите электропитание телевизора и убедитесь в том, что функция совместных операций автоматически отключила электропитание всех подключенных компонентов.
- 3. Включите электропитание проигрывателя Blu-ray/DVD/рекордера.
- 4. Включите воспроизведение Blu-ray/DVD проигрывателя/рекордера и убедитесь в следующем.
- AV-ресивер автоматически включился и выбрал вход, к которому подключен Blu-ray/DVD проигрыватель/рекордер.
- Телевизор автоматически включился и выбрал вход, к которому подключен AV-ресивер.
- 5. Следуя инструкции по эксплуатации телевизора выберите на экране меню телевизора опцию «Use the TV speakers» (Использовать АС телевизора) и убедитесь в том, что звук воспроизводится через АС телевизора, а не через АС, подключенные к AV-ресиверу.
- 6. Выберите на экране меню телевизора опцию «Use the speakers connected from the AV receiver» (Использовать АС, подключенные к AV-ресиверу» и убедитесь в том, что звук воспроизводится через АС, подключенные к AV-ресиверу, а не через АС телевизора.

#### **Примечание.**

- Даже если выбран режим воспроизведения звука через АС телевизора, звук будет воспроизводиться через АС, подключенные к AV-ресиверу, во время регулировки громкости или при переключении входа AV-ресивера.
- Для вывода звука через АС телевизора, повторите соответствующие операции настройки телевизора.
- Если используется RIHD-подключение компонентов, совместимых с управлением RI и управлением RI аудиосигналами, не подключайте одновременно кабель RI.
- При выборе входа телевизора, отличного от разъема HDMI, к которому подключен AV-ресивер, последний выбирает вход TV/CD.
- AV-ресивер автоматически включается, если он определяет, что это необходимо. Даже если AV-ресивер подключен к RIHD-совместимому телевизору или плееру/рекордеру, он не включается без необходимости. AV-ресивер может не включаться вместе с телевизором, если телевизор настроен для воспроизведения звука через собственные АС.
- С некоторыми моделями подключенных компонентов функции, совместимые с AV-ресивером, могут не работать. В этом случае управляйте AV-ресивером непосредственно.
- Если проигрывателем/рекордером невозможно управлять с помощью пульта ДУ AV-ресивера, соответствующий компонент может не поддерживать использование пультом ДУ функции CEC. Введите код ДУ производителя компонента в пульт ДУ.

# **Об интерфейсе HDMI**

Мультимедийный интерфейс высокого разрешения (HDMI) — это предназначенный для удовлетворения растущих требований цифрового ТВ цифровой интерфейс нового стандарта для подключения телевизоров, проекторов, проигрывателей Blu-ray/DVD, абонентских телеприставок и других видеокомпонентов. Ранее для соединения AV-компонентов требовалось несколько отдельных видео- и аудиокабелей. В стандарте HDMI по одному кабелю передаются сигналы управления, цифровые видеосигналы и до восьми каналов цифрового аудио (двухканальный сигнал PCM, многоканальные цифровые аудиосигналы и многоканальные сигналы PCM).

Видеопоток HDMI (то есть видеосигнал) совместим с потоком DVI (цифровой видеоинтерфейс)✳1, поэтому телевизоры и дисплеи с входом DVI могут быть подключены с помощью согласующего кабеля HDMI — DVI. (Такое подключение для некоторых моделей ТВ и дисплеев может оказаться невозможным, в этом случае изображение не воспроизводится).

AV-ресивер поддерживает HDCP (High-bandwidth Digital Content Protection — «защита широкополосного цифрового содержимого») (✳2), поэтому он может отображать изображение только на HDCPсовместимых компонентах.

Интерфейс HDMI AV-ресивера поддерживает следующие режимы и функции.

Возвратный аудиоканал, 3D, x.v.Color, DeepColor, Lip Sync, 4K (прямая передача), DTS-HD Master Audio, DTS-HD High Resolution Audio, Dolby TrueHD, Dolby Digital Plus, DSD и Multichannel PCM.

# **AV-ресивер поддерживает следующие аудиоформаты.**

• Двухканальный линейный РСМ (32–192 кГц, 16/20/24 бит)

• Многоканальный линейный PCM (до 7.1 каналов, 32–192 кГц, 16/20/24 бит)

• Цифровой поток (DSD, Dolby Digital, Dolby Digital Plus, Dolby TrueHD, DTS, DTS-HD High Resolution Audio, DTS-HD Master Audio) Используемый проигрыватель Blu-ray/DVD должен также поддерживать вывод на HDMI указанных выше аудиоформатов.

#### **О защите авторских прав**

AV-ресивер поддерживает версии 1.4 и 2.2 (HDMI OUT MAIN и HDMI IN3 only) HDCP (защита широкополосного цифрового содержимого) (✳2) – системы защиты авторских прав для цифровых видеосигналов. Другие устройства, подключенные к AV-ресиверу, также должны поддерживать HDCP.

✳1 DVI (цифровой видеоинтерфейс). Стандарт интерфейса для цифровых дисплеев, установленный DDWG (✳3) в 1999 г.

✳2 HDCP (система защиты цифрового содержимого, передаваемого по каналам с высокой пропускной способностью). Технология шифрования видеосигнала, разработанная компанией Intel для стандартов HDMI/DVI. Эта технология предназначена для защиты видеоконтента, для отображения зашифрованного видео она требует HDCP-совместимого ресивера HDMI/DVI.

✳3 DDWG (Группа разработки цифровых дисплеев) — это возглавляемая компаниями Intel, Compaq, Fujitsu, Hewlett Packard, IBM, NEC и Silicon Image промышленная группа, целью которой является разработка отраслевых требований к спецификациям цифровой совместимости высококачественных компьютеров и цифровых дисплеев.

#### **Примечание.**

- Существуют программы, которые могут быть воспроизведены только устройствами, поддерживающими HDCP версии 2.2. Для воспроизведения таких программ подключите ТВ или проигрыватель, совместимые с HDCP версии 2.2 к разъемам HDMI OUT MAIN или HDMI IN3.
- Видеопоток HDMI (то есть видеосигнал) совместим с потоком DVI (цифровой видеоинтерфейс), поэтому телевизоры и дисплеи с входом DVI могут быть подключены с помощью согласующего кабеля HDMI — DVI. (Обратите внимание на то, что через DVI передается только видеосигнал, поэтому необходимо отдельное соединение для аудиосигнала).
- Однако надежная работа с таким согласующим кабелем не гарантируется. Кроме того, не поддерживаются видеосигналы от компьютеров.
- Параметры аудиосигнала HDMI (частота дискретизации, разрядность и т.п.) могут быть ограничены подключенным компонентом-источником. При плохом качестве изображения или отсутствии звука от AV-компонента, подключенного по HDMI, проверьте настройки этого AV-компонента. Подробную информацию можно найти в руководстве по эксплуатации подключенного AV-компонента.

# **Домашняя сеть (LAN)**

Соединение нескольких компонентов с помощью кабелей, позволяющих осуществлять взаимную связь, называется сетью. В жилых помещениях часто создаются сети для подключения компьютеров и игровых приставок к Интернету и обмена данными

между компьютерами. Сеть, организованная на сравнительно небольшой территории,

называется LAN (локальная сеть).

В настоящем руководстве термин «домашняя сеть» используется вместо более распространенного термина LAN.

При подключении AV-ресивера к сетевому серверу (обычно это компьютер) возможно воспроизведение музыкальных программ, хранящихся в этом сервере. Более того, при подключении к сети Интернет возможно прослушивание Интернет-радио.

AV-ресивер, компьютер и сеть Интернет не подключены друг к другу непосредственно.

При подключении к компьютеру и/или сети Интернет необходимы определенные сетевые устройства.

# **Необходимые сетевые устройства.**

Устройства, необходимые для LAN при использовании режима NET AV-ресивера.

# $\blacksquare$  **Маршрутизатор**

Маршрутизатором называется устройство, управляющее потоком данных между AV-ресивером, компьютером и сетью Интернет. Этот поток данных называется «трафиком». Маршрутизатор управляет трафиком между подключенными сетевыми устройствами.

- Рекомендуется использовать маршрутизатор с встроенным коммутатором 100Base-TX.
- Если маршрутизатор имеет функцию DHCP-сервера, то возможна настройка параметров сети.
- Некоторые маршрутизаторы имеют встроенный модем, и некоторые поставщики услуг Интернета требуют использования определенных маршрутизаторов.

При наличии каких-либо сомнений обратитесь к поставщику услуг или продавцу компьютеров.

# ■ Кабель Ethernet CAT5

Кабель Ethernet физически соединяет сетевые устройства. Существуют кабели с «прямым» и «перекрестным» соединением жил.

• Для подключения AV-ресивера к домашней сети используйте экранированный кабель Ethernet CAT5 с прямым соединением.

При необходимости проконсультируйтесь в магазине компьютерного оборудования.

# $\blacksquare$  Сетевой сервер

**(при использовании компьютера и сервера)**

Сетевой сервер хранит музыкальные файлы и передает их AV-ресиверу во время воспроизведения.

- Требования зависят от сетевого устройства, использующегося в качестве сервера.
- Условия комфортного прослушивания музыкальных файлов зависят от производительности сервера. См. инструкцию по эксплуатации используемого компонента.

# **• Модем (при прослушивании Интернет-радио)**

Модем – это устройство, соединяющее LAN и сеть Интернет. Существует множество типов модемов в зависимости от вида подключения к сети Интернет.

Кроме того, для получения доступа требуется заключить договор с поставщиком услуг Интернета.

Используйте модем, рекомендованный поставщиком этих услуг. Существуют устройства, объединяющие функции маршрутизатора и модема.

При использовании функции NET «сетевой сервер» также необходимо подготовить маршрутизатор, кабель Ethernet и сервер.

При использовании функции NET «Интернет-радио» используйте маршрутизатор, кабель Ethernet, модем, а также подключение к поставщику услуг Интернета.

### n **Воспроизведение файлов, хранящихся на сервере**

AV-ресивер способен воспроизводить цифровые музыкальные файлы, хранящиеся на компьютере или сервере мультимедиа. AV-ресивер поддерживает следующие технологии.

- Проигрыватель Windows Media Player 11.
- Проигрыватель Windows Media Player 12.
- Сервер мультимедиа с сертификацией DLNA.

Сервер должен принадлежать к той же сети, что и AV-ресивер.

Возможно отображение до 20 000 папок, глубина вложений которых может достигать 16 уровней.

**Примечание**. В зависимости от сервера мультимедиа AV-ресивер может оказаться неспособен опознать его или воспроизводить хранящиеся на нем музыкальные файлы.

### $\blacksquare$  Дистанционное воспроизведение

Дистанционное воспроизведение – это функция, позволяющая воспроизводить музыкальные файлы, которые хранятся в различных компонентах (с использованием DLNA-совместимой управляющей программы), и компьютера в домашней сети.

- Проигрыватель Windows Media Player 12.
- Сертифицированный DLNA (согласно «Инструкциям по совместимости DLNA» ред. 1.5) сервер мультимедиа или устройство управления.
	- ✳ Настройка зависит от сервера мультимедиа или устройств управления. Подробную информацию можно найти в руководстве по эксплуатации соответствующих устройств.

Если на компьютере используется операционная система Windows 8/Windows 7, проигрыватель Windows Media Player 12 уже установлен. Дополнительную информацию можно найти на веб-сайте корпорации Microsoft.

#### **Требования к съемным USB-накопителям**

- Класс устройств массовой памяти USB (гарантируется не всегда).
- Файловая система FAT16 или FAT32.
- Если USB-накопитель содержит несколько разделов, каждый из них рассматривается как независимое устройство.
- Возможно отображение до 20 000 папок, глубина вложений которых может достигать 16 уровней.
- Не поддерживаются концентраторы USB и USB-накопители с функциями концентратора. Не подключайте такие устройства к AV-ресиверу.

#### **Примечание.**

- Если подключенное устройство хранения данных не поддерживается, то отображается сообщение «No Storage» (Нет устройства хранения данных).
- Звуковые файлы, защищенные законом об авторском праве, воспроизвести невозможно.
- Если к AV-ресиверу подключен USB-аудиоплеер, экраны этих устройств могут отображать несовпадающую информацию. Кроме того, некоторые функции управления аудиоплеера (классификация и сортировка музыкальных файлов, добавление информации и т.п.) AV-ресивером не поддерживаются.
- Не подключайте компьютер к USB-порту AV-ресивера. Воспроизведение звука с этого порта невозможно.
- Носители информации, подключенные к кардридеру USB, могут быть недоступными.
- Перед началом чтения данных с USB-накопителя может пройти некоторое время.
- В зависимости от типа USB-накопителя корректное чтение данных и его электропитание может быть невозможным.
- Onkyo не несет ответственности за ущерб из-за потери или повреждения данных, хранящихся на съемном USB-устройстве, которое использовалось с ресивером. Рекомендуется предварительно сделать резервные копии ценных музыкальных файлов.
- Работа накопителя на жестком диске, который получает электропитание от порта USB AV-ресивера, не гарантируется.
- При подключении к порту USB жесткого диска рекомендуется использование сетевого блока питания.
- При подключении аудиоплеера с питанием от батарей проверьте достаточность их заряда.
- Воспроизведение с запоминающих устройств USB с функциями безопасности невозможно.

# **Поддерживаемые аудиоформаты**

- Для воспроизведения с сервера мультимедиа и устройства USB AV-ресивер поддерживает следующие форматы музыкальных файлов.
- В зависимости от сервера могут воспроизводиться музыкальные файлы следующих форматов. При использовании Windows Media Player 12 возможно воспроизведение не всех типов файлов, хранящихся в компьютере. Так, возможно воспроизведение файлов, зарегистрированных в библиотеке Windows Media Player 12.
- Поддерживается воспроизведение файлов с переменным битрейтом (VBR). Однако время воспроизведения может отображаться неверно.
- AV-ресивер поддерживает воспроизведение без пауз с устройств USB при следующих условиях.
- Файлы WAV, FLAC и Apple Lossless должны иметь тот же самый формат, частоту дискретизации, каналы и битрейт.
- Воспроизведение без пауз при удаленном воспроизведении не поддерживается.

#### **Примечание.**

- При удаленном воспроизведении AV-ресивер не поддерживает следующие форматы музыкальных файлов:
	- FLAC, Ogg Vorbis, DSD и Dolby TrueHD.

#### ■ MP3 (.mp3 или .MP3)

- Поддерживаемые форматы: MPEG-1/MPEG-2 Audio Layer 3
- Поддерживаемые частоты дискретизации аудиосигнала: 8 кГц, 11,025 кГц, 12 кГц, 16 кГц, 22,05 кГц, 24 кГц, 32 кГц, 44,1 кГц, 48 кГц
- Поддерживаемые битрейты: от 8 до 320 кбит/с и переменный битрейт (VBR).

# ■ WMA (.wma или .WMA)

Аббревиатура WMA означает Windows Media Audio (формат аудиофайла для Windows), технология сжатия таких файлов разработана корпорацией Microsoft. Аудиосигнал может быть кодирован в формат WMA при помощи проигрывателя Windows Media® Player.

- У файлов WMA должна быть отключена функция защиты от копирования.
- Поддерживаемые частоты дискретизации аудиосигнала: 8 кГц, 11,025 кГц,
- 16 кГц, 22,05 кГц, 32 кГц, 44,1 кГц, 48 кГц
- Поддерживаемые битрейты: от 5 до 320 кбит/с и переменный битрейт (VBR).
- Форматы WMA Pro/Voice не поддерживаются.

#### ■ WMA Lossless (.wma или .WMA)

- Поддерживаемые частоты дискретизации аудиосигнала: 44,1 кГц, 48 кГц, 88,2 кГц, 96 кГц
- Разрядность квантования: 16 бит, 24 бит.

#### ■ WAV (.wav или .WAV)

Файлы WAV содержат несжатые цифровые аудиосигналы PCM.

- Поддерживаемые частоты дискретизации аудиосигнала: 8 кГц, 11,025 кГц, 12 кГц, 16 кГц, 22,05 кГц, 24 кГц, 32 кГц, 44,1 кГц, 48 кГц, 64 кГц, 88,2 кГц, 96 кГц, 176,4 кГц и 192 кГц
- Разрядность квантования: 8 бит, 16 бит, 24 бит.
- ✳ При воспроизведении с устройства USB частоты дискретизации 1 76,4 кГц и 192 кГц не поддерживаются.

#### n **AAC**

### **(.aac/.m4a/.mp4/.3gp/.3g2/.AAC/.M4A/.MP4/.3GP или .3G2)**

- Поддерживаемые форматы: MPEG-2/MPEG-4 Audio
- Поддерживаемые частоты дискретизации аудиосигнала: 8 кГц, 11,025 кГц, 12 кГц, 16 кГц, 22,05 кГц, 24 кГц, 32 кГц, 44,1 кГц, 48 кГц, 64 кГц, 88,2 кГц, 96 кГц
- Поддерживаемые битрейты: от 8 до 320 кбит/с и переменный битрейт (VBR).

# ■ FLAC (. flac или .FLAC)

#### **FLAC — формат файла для сжатия аудиоданных без потерь.**

- Поддерживаемые частоты дискретизации аудиосигнала: 8 кГц, 11,025 кГц, 12 кГц, 16 кГц, 22,05 кГц, 24 кГц, 32 кГц, 44,1 кГц, 48 кГц, 64 кГц, 88,2 кГц, 96 кГц, 176,4 кГц, 192 кГц
- Разрядность квантования: 8 бит, 16 бит, 24 бит.

### ■ Ogg Vorbis (.ogg или .OGG)

- Поддерживаемые частоты дискретизации аудиосигнала: 8 кГц, 11,025 кГц, 12 кГц, 16 кГц, 22,05 кГц, 24 кГц, 32 кГц, 44,1 кГц, 48 кГц
- Поддерживаемые битрейты: от 48 до 500 кбит/с и переменный битрейт (VBR).
- Воспроизведение несовместимых файлов невозможно.

#### **• LPCM (линейная PCM)**

- Поддерживаемые частоты дискретизации аудиосигнала: 44 кГц, 48 кГц
- Разрядность квантования: 16 бит ✳ Только для воспроизведения через DLNA.

### ■ Apple Lossless (.m4a/.mp4/.M4A/.MP4)

- Поддерживаемые частоты дискретизации аудиосигнала: 8 кГц, 11,025 кГц, 12 кГц, 16 кГц, 22,05 кГц, 24 кГц, 32 кГц, 44,1 кГц, 48 кГц, 64 кГц, 88,2 кГц, 96 кГц
- Разрядность квантования: 16 бит, 24 бит.

#### ■ DSD (. dsf или .DSF)

• Поддерживаемые частоты дискретизации аудиосигнала: 2,8224 МГц

# ■ Dolby TrueHD (. vr/. mlp/.VR/.MLP)

- Поддерживаемые частоты дискретизации аудиосигнала: 44,1 кГц, 48 кГц, 88,2 кГц, 96 кГц, 176,4 кГц, 192 кГц
	- ✳ При воспроизведении с устройства USB поддерживаются лишь частоты дискретизации 48 кГц и 64 кГц.

# **Список кодов**

#### **дистанционного управления**

#### ■ Телевизоры (A–E)

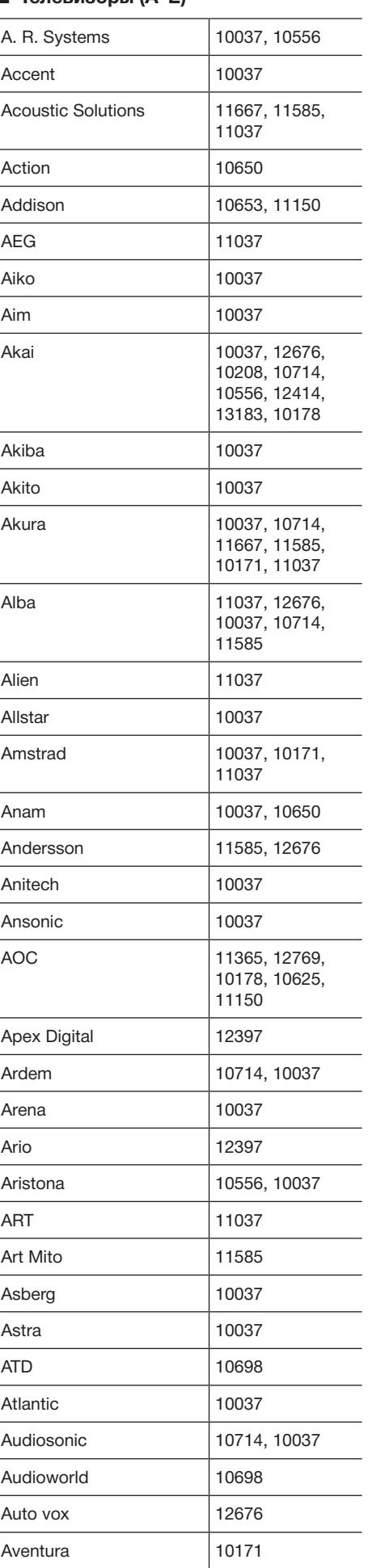

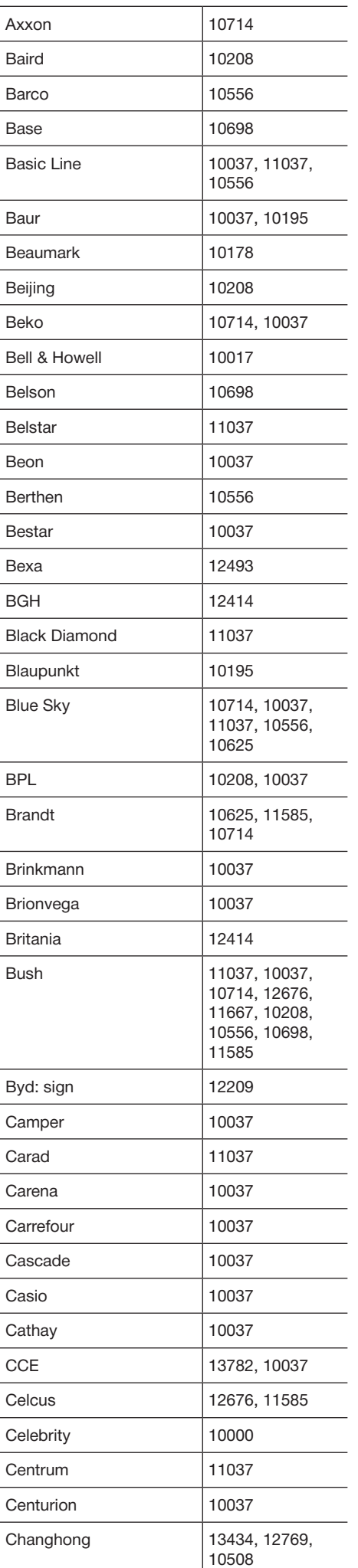

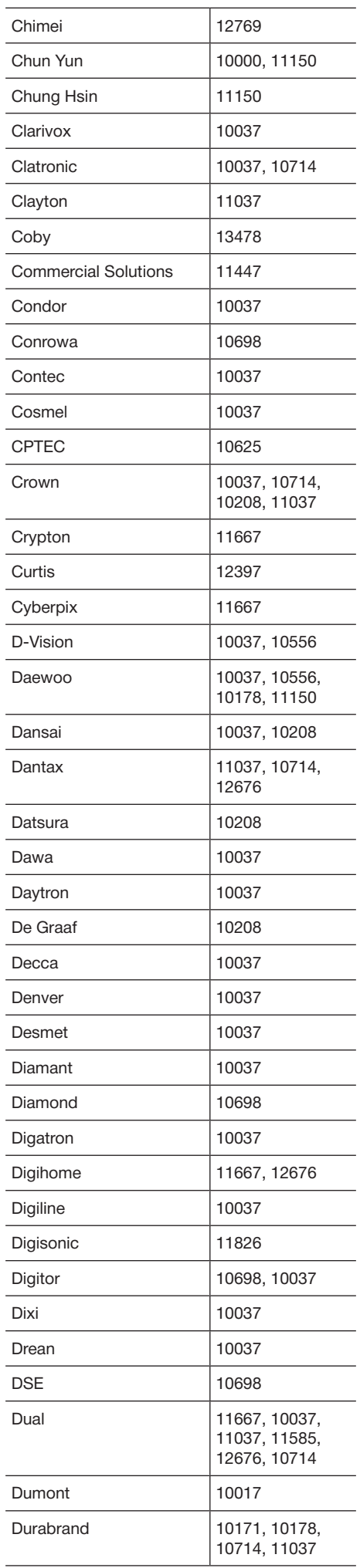

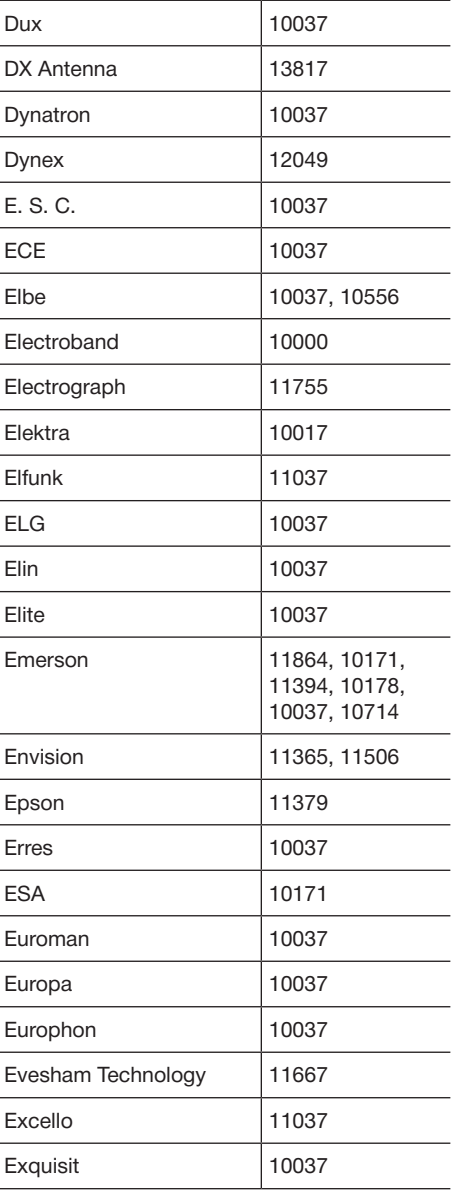

# ■ Телевизоры (F-J)

l,

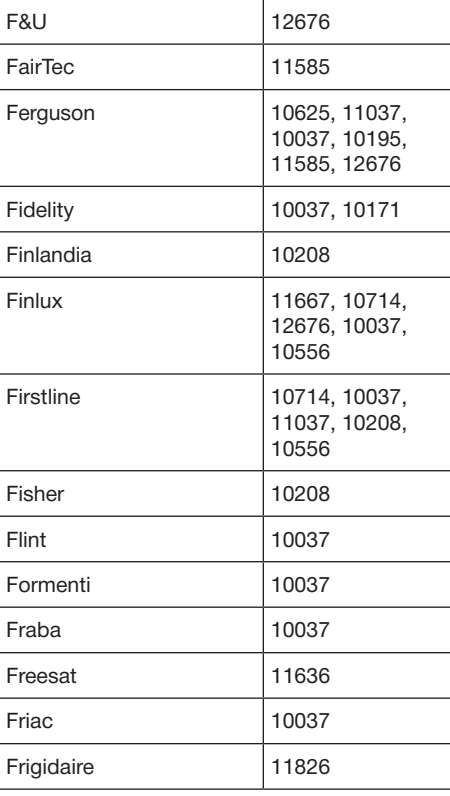

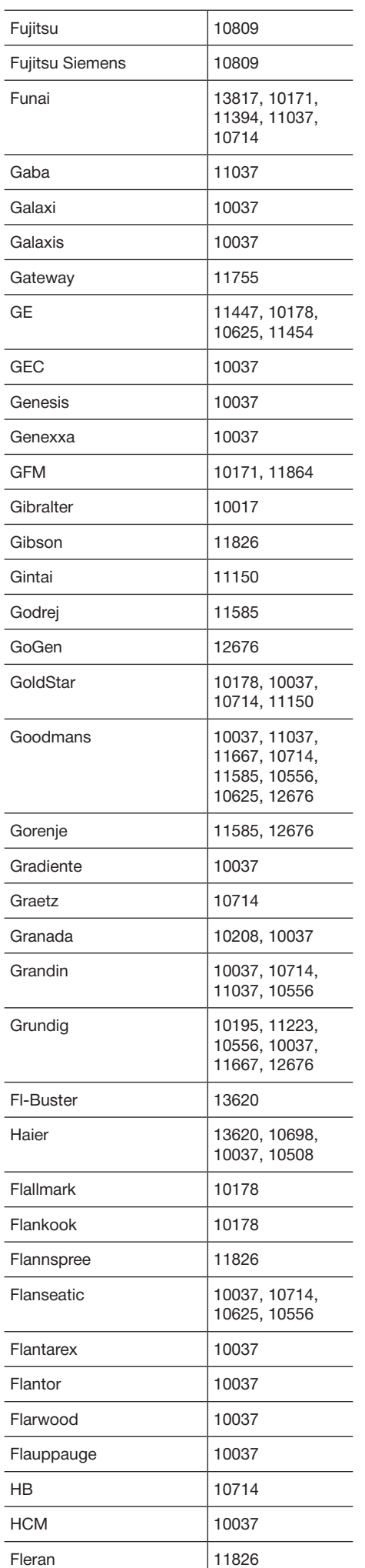

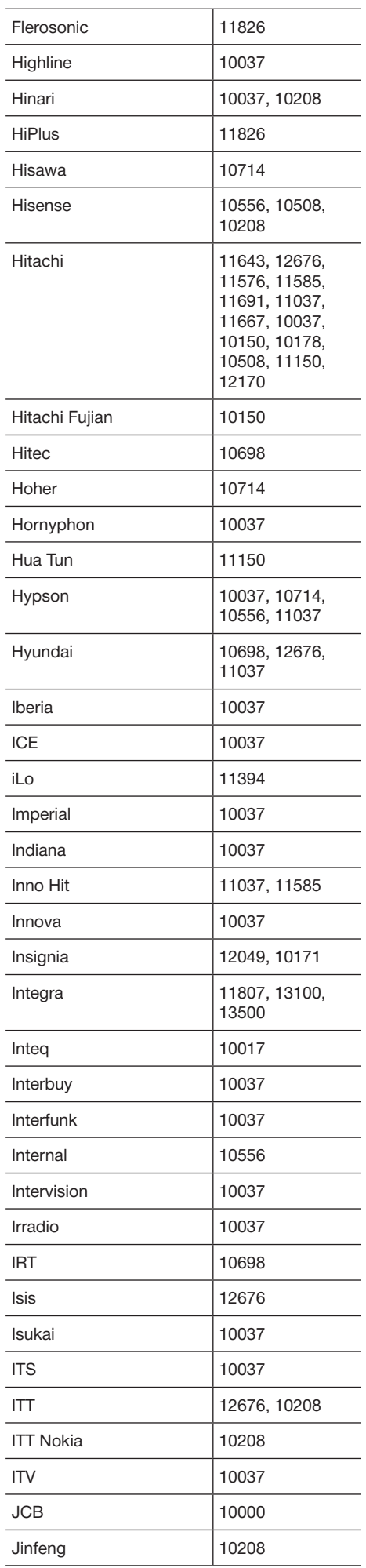

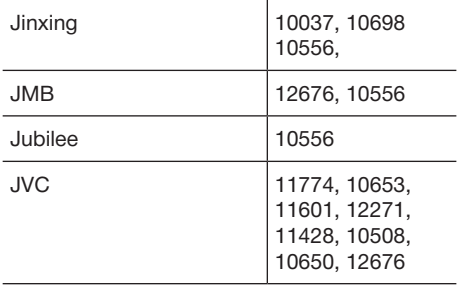

# ■ Телевизоры (K–N)

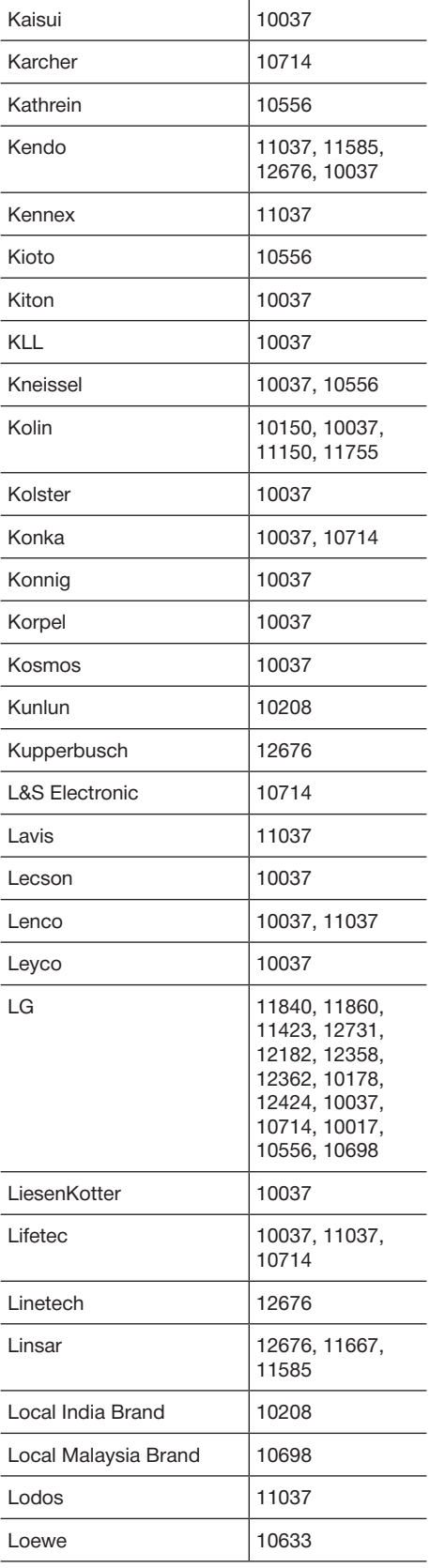

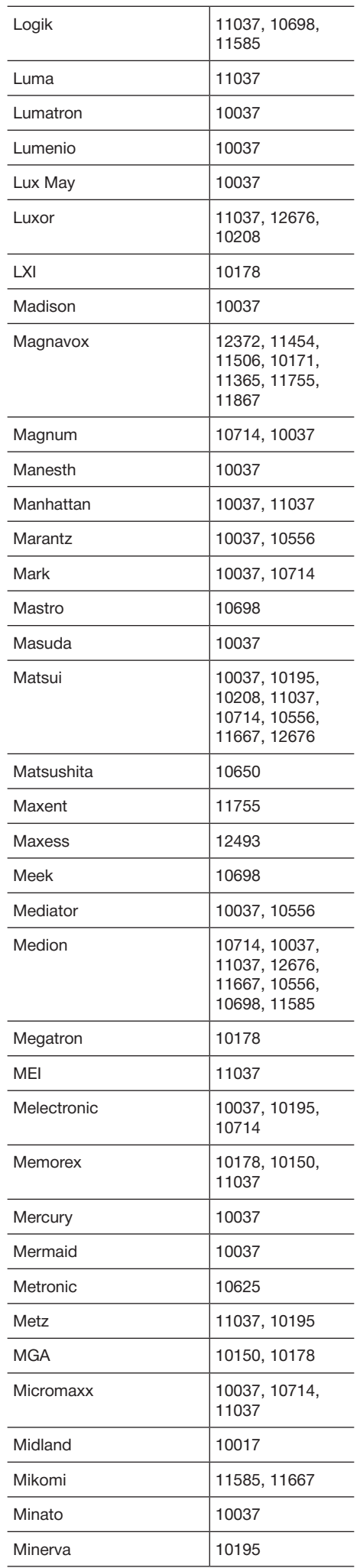

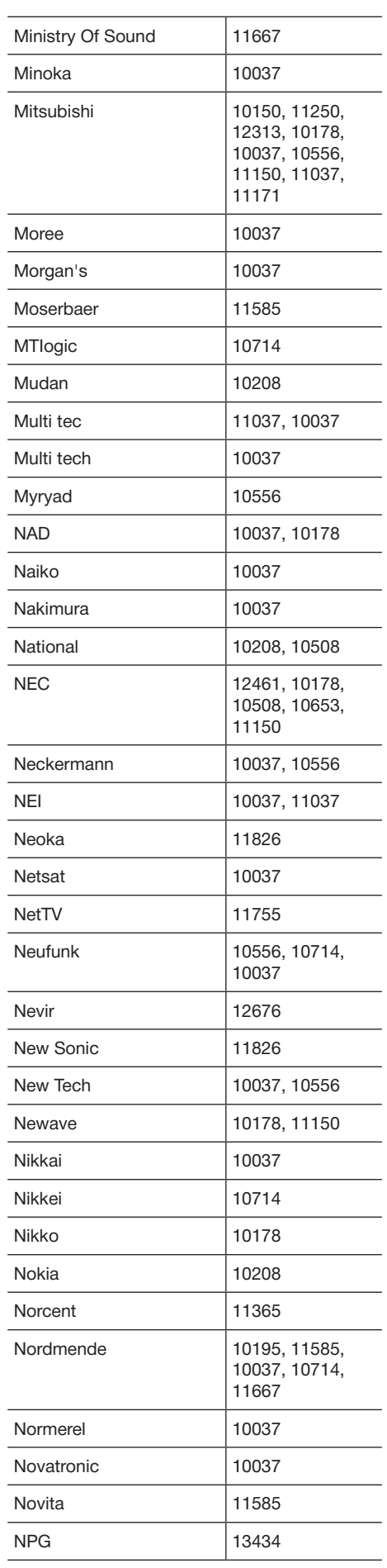

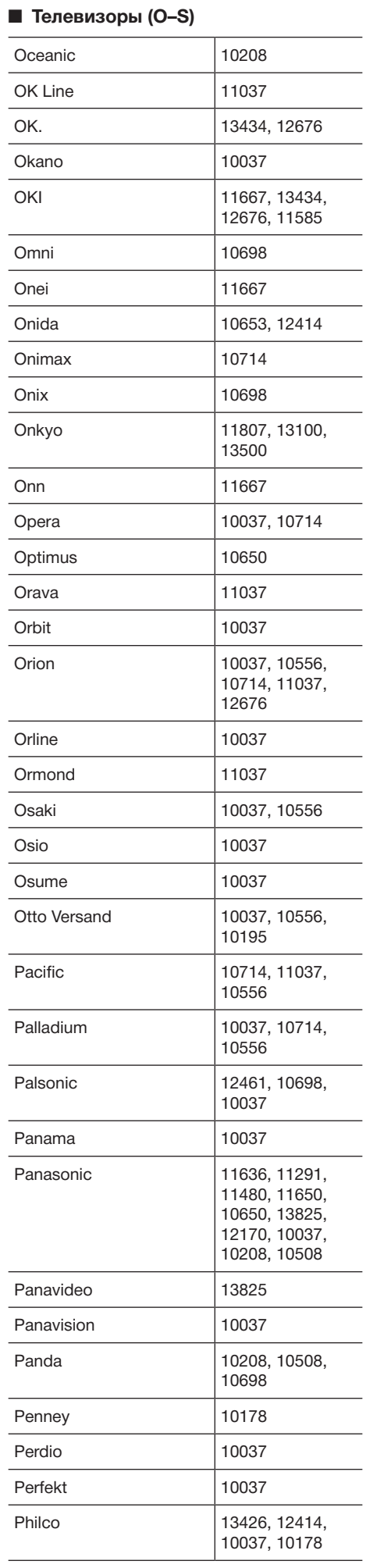

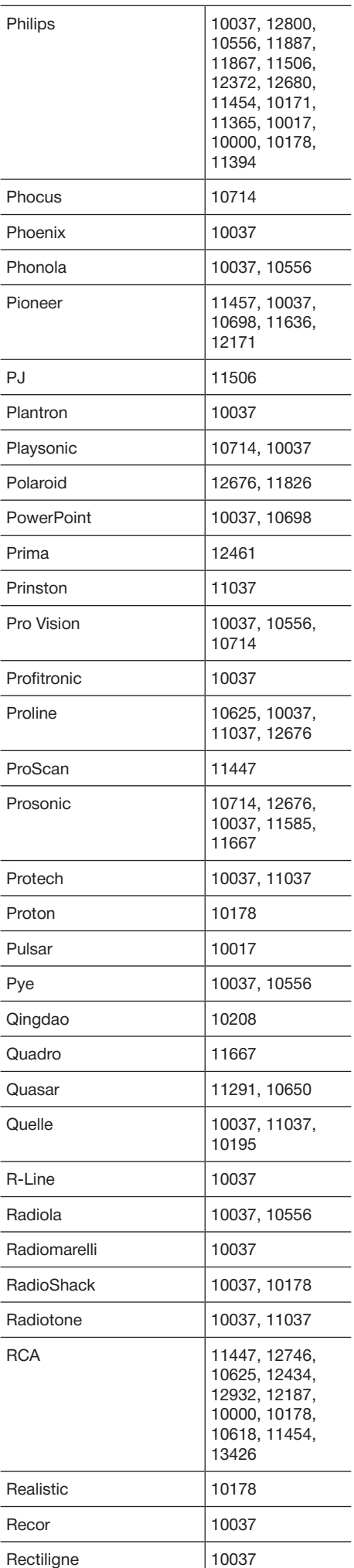

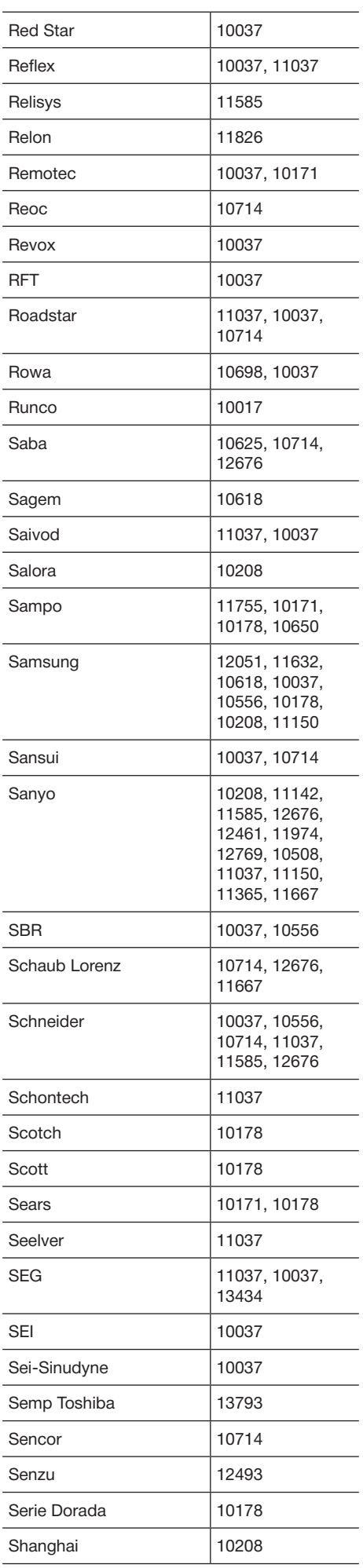

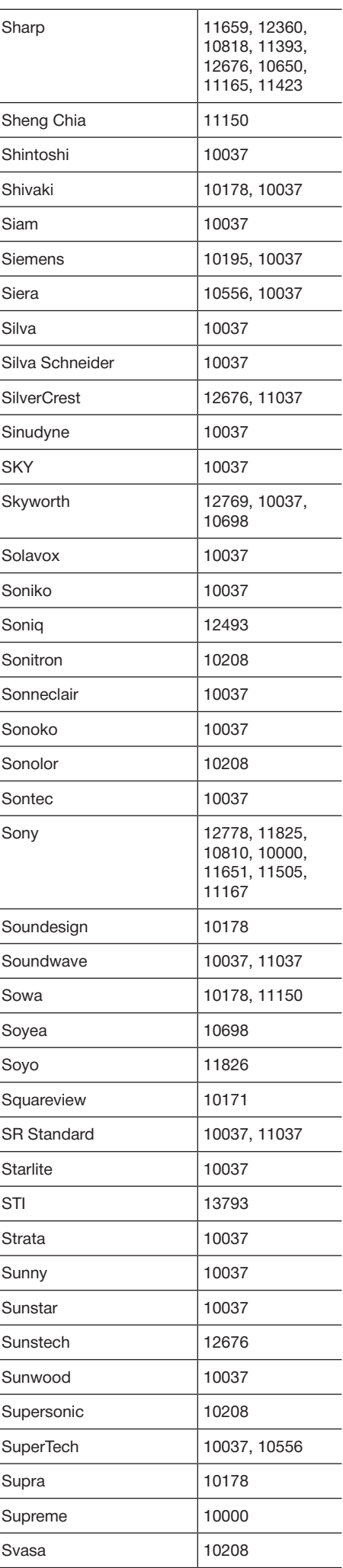

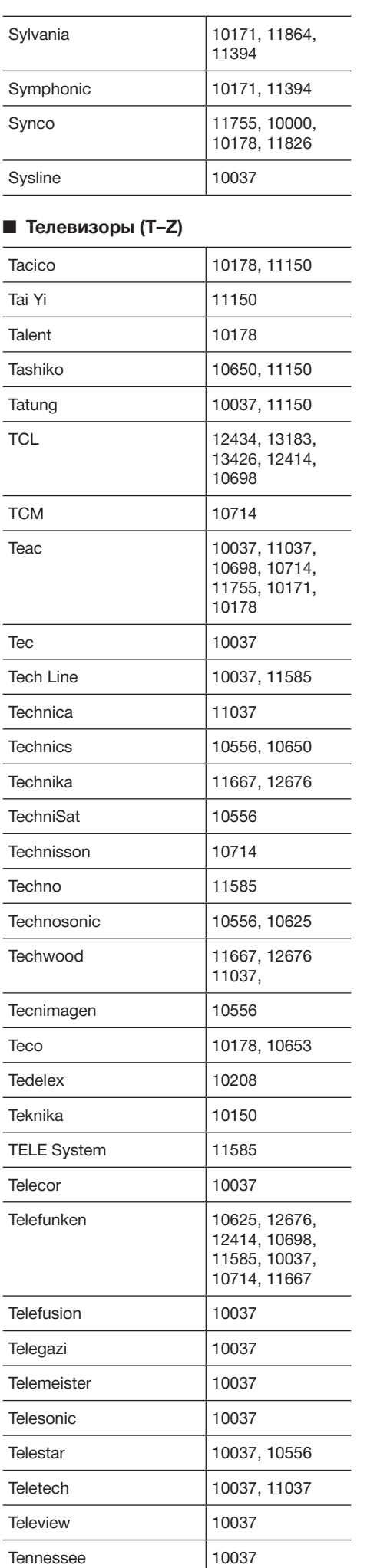

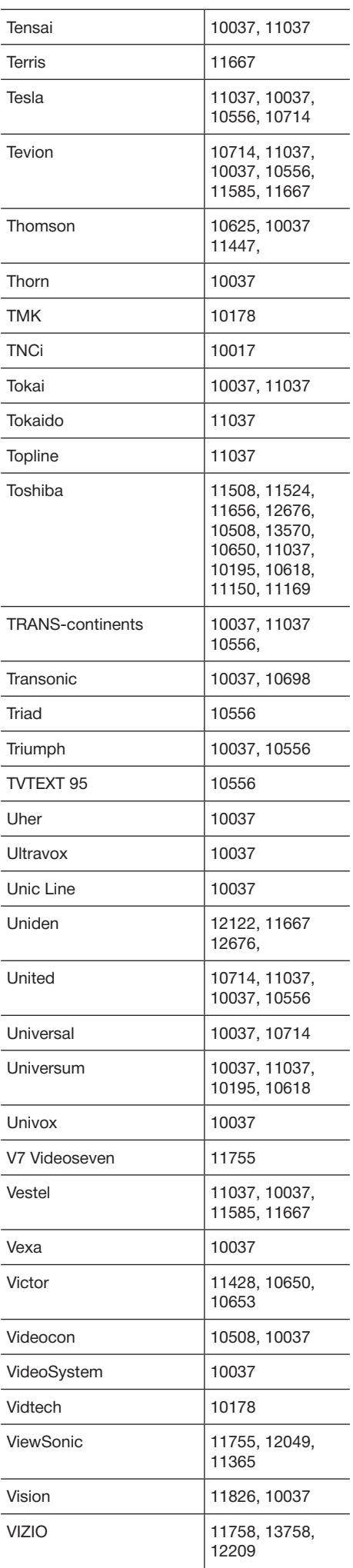

 $\overline{a}$ 

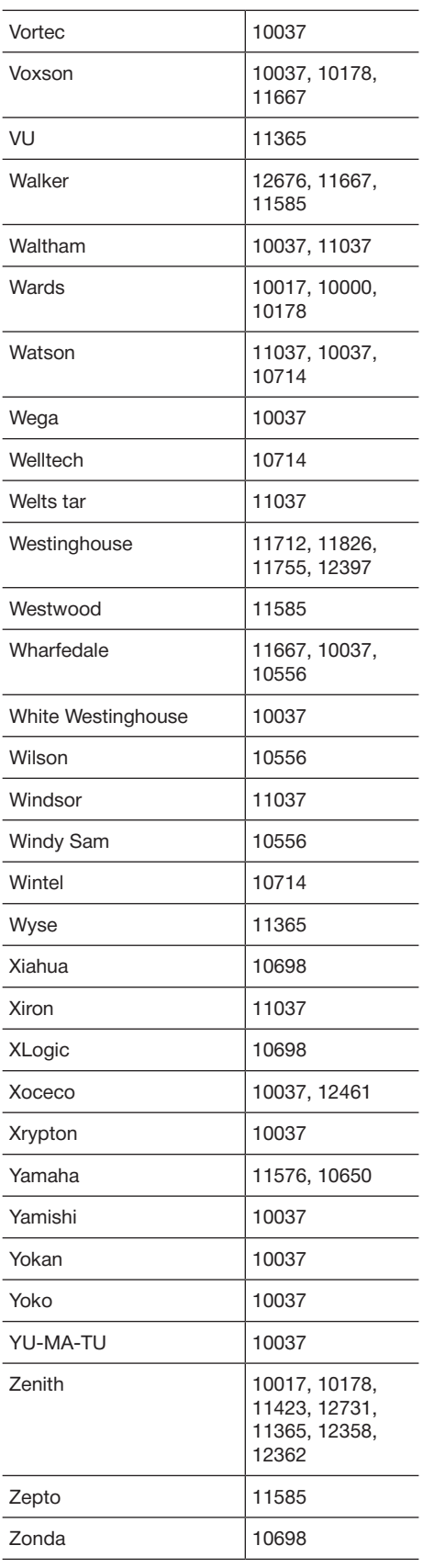

# n **Телевизоры со встроенным DVD**

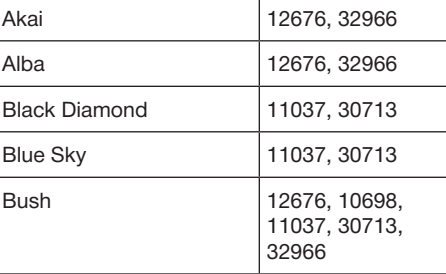

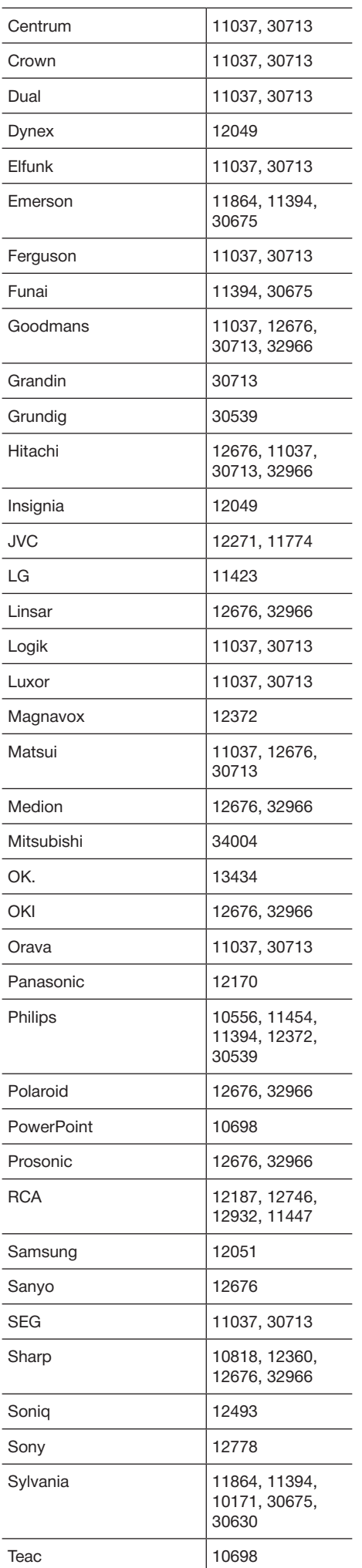

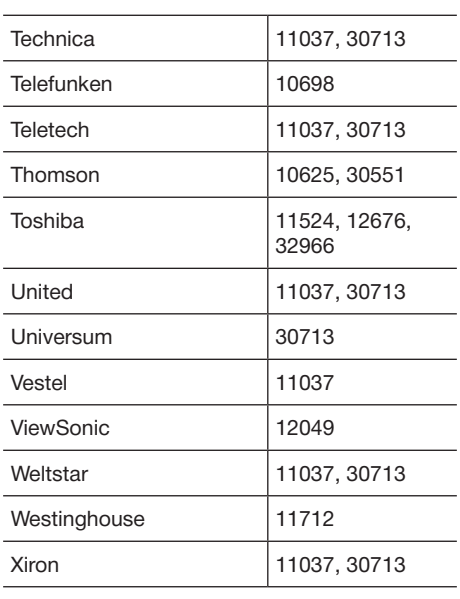

# n **DVD-плееры**

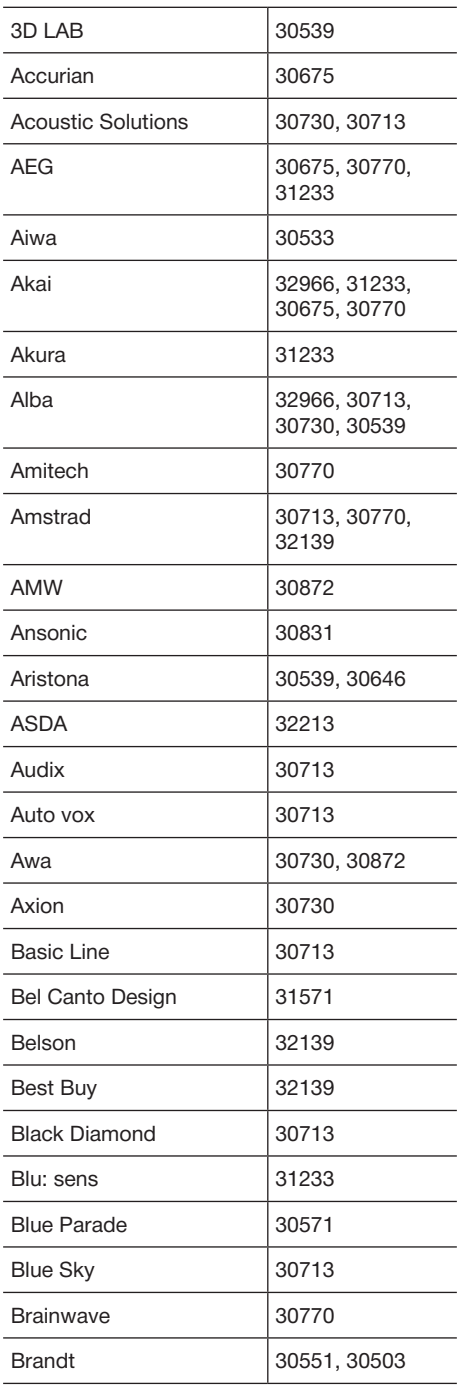

 $\overline{a}$ 

 $\overline{a}$ 

Справочная информация

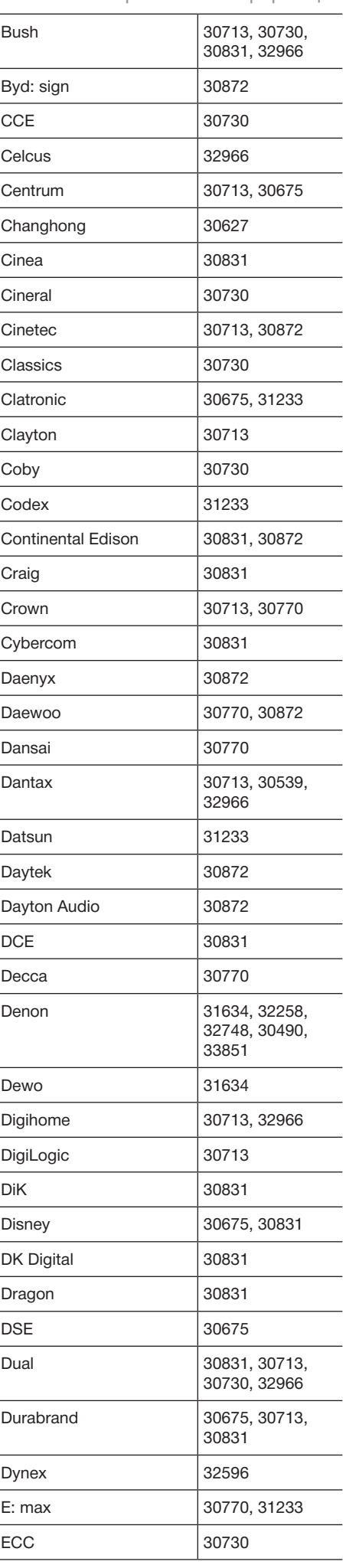

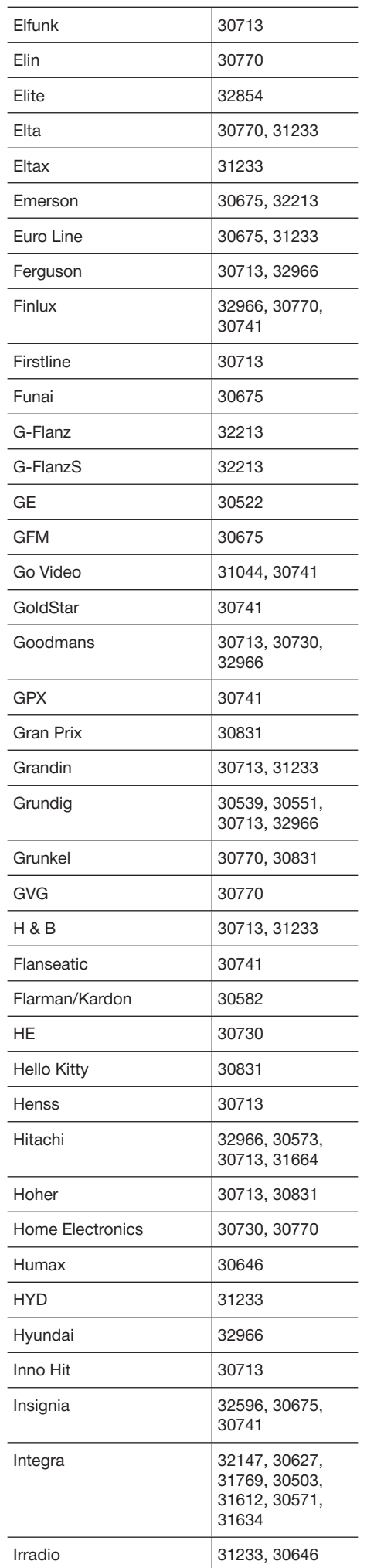

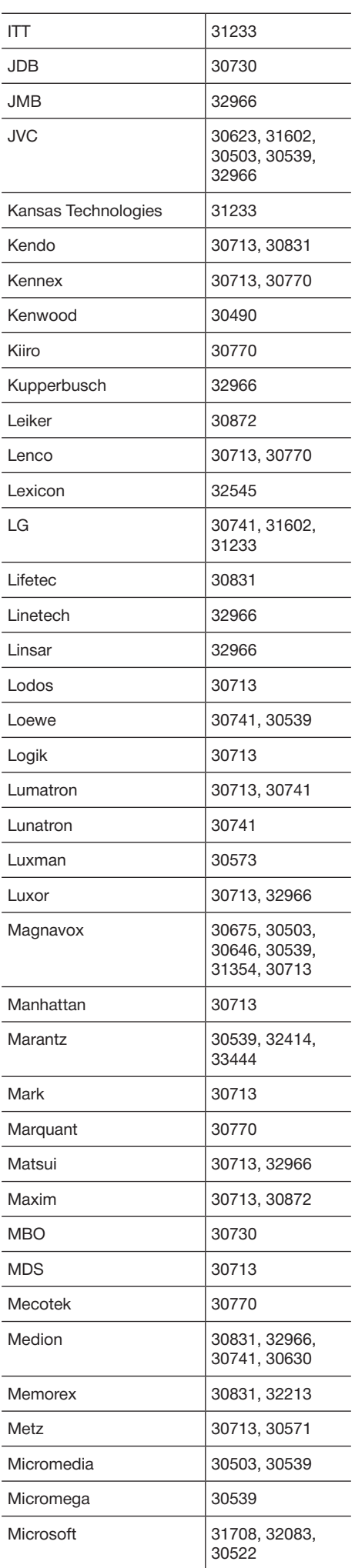

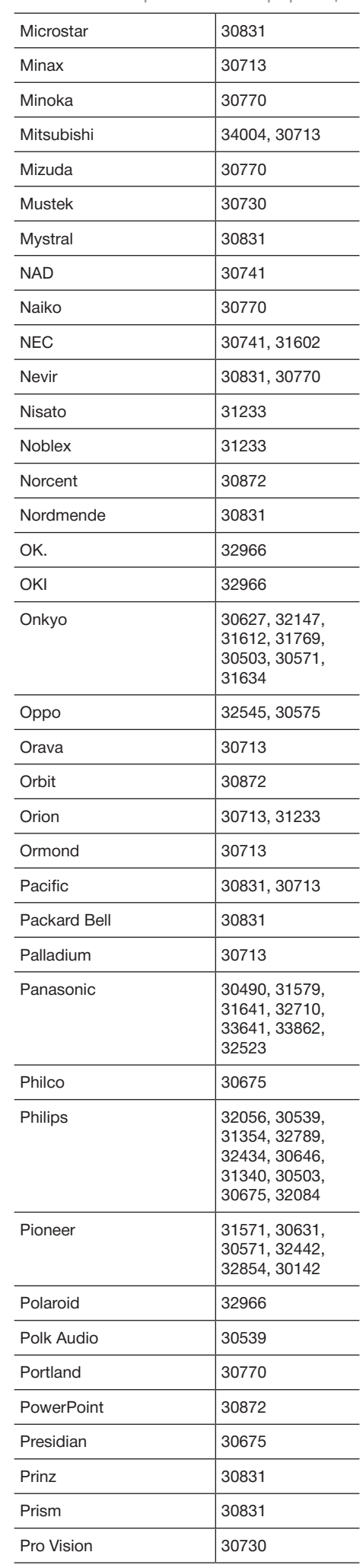
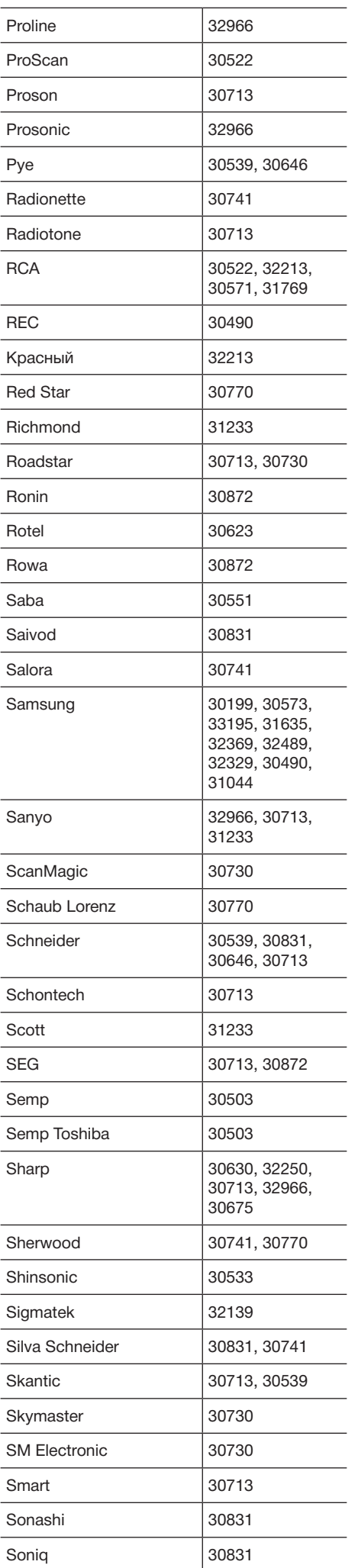

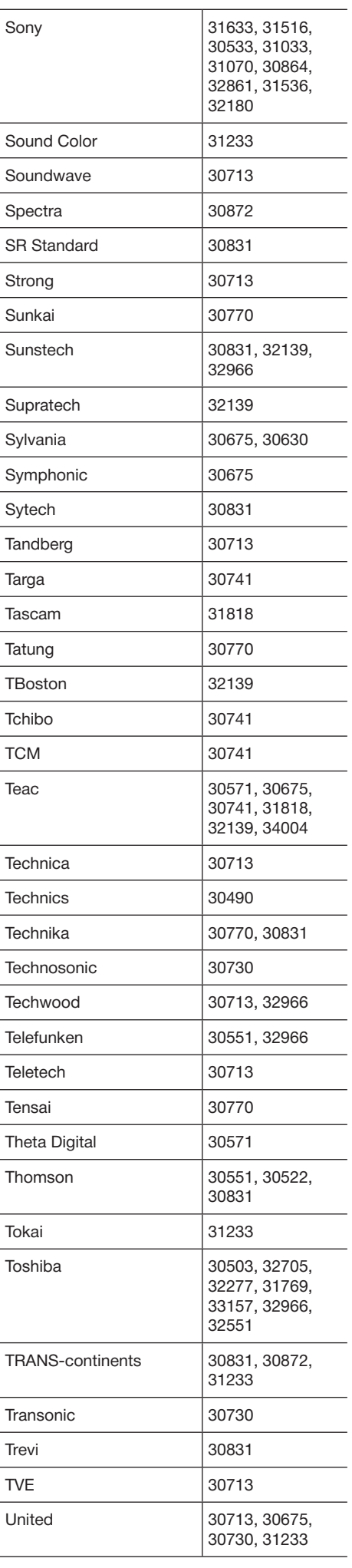

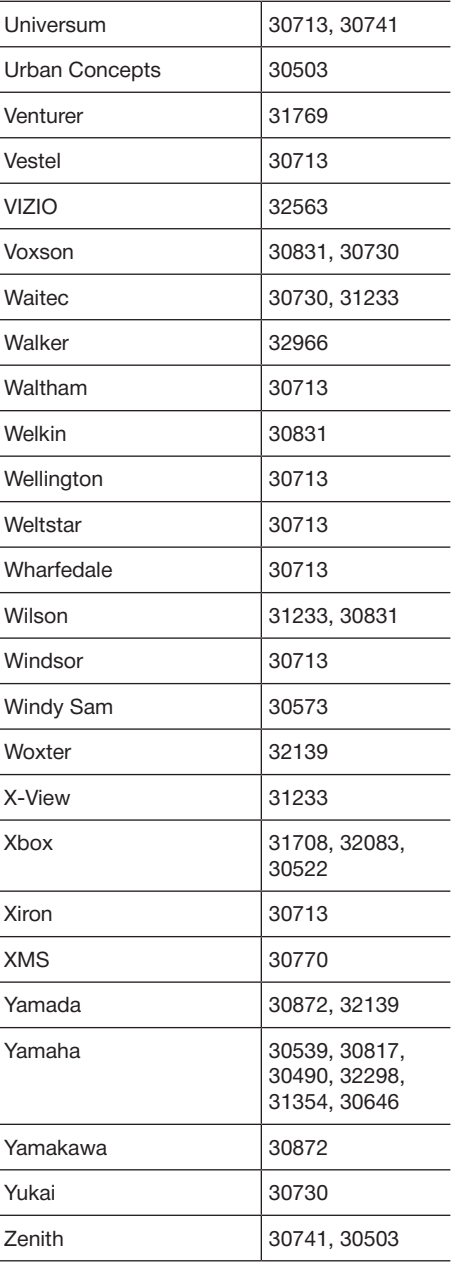

### n **Проигрыватели Blu-ray**

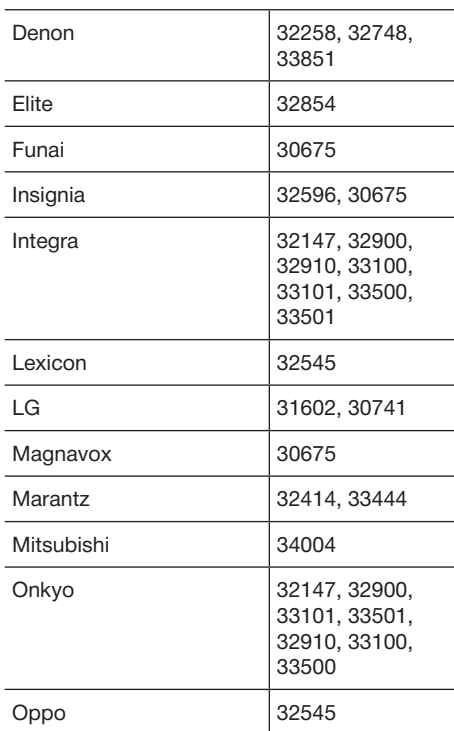

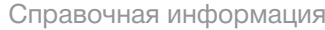

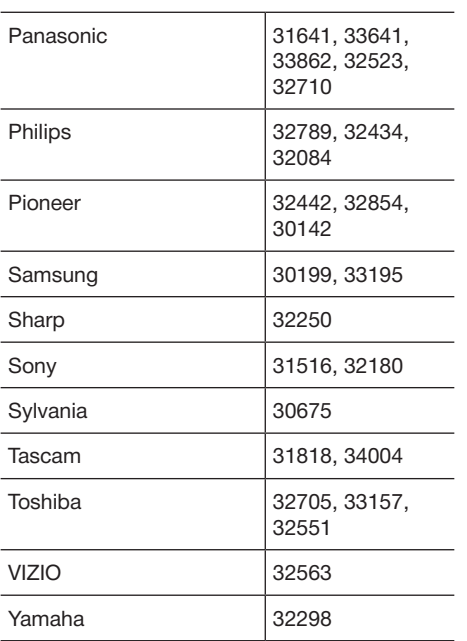

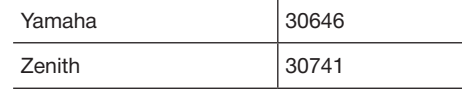

#### n **Видеомагнитофоны**

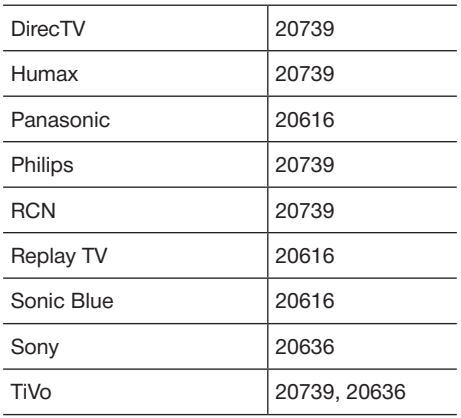

#### $\blacksquare$  **Кабельные абонентские приставки (A–E)**

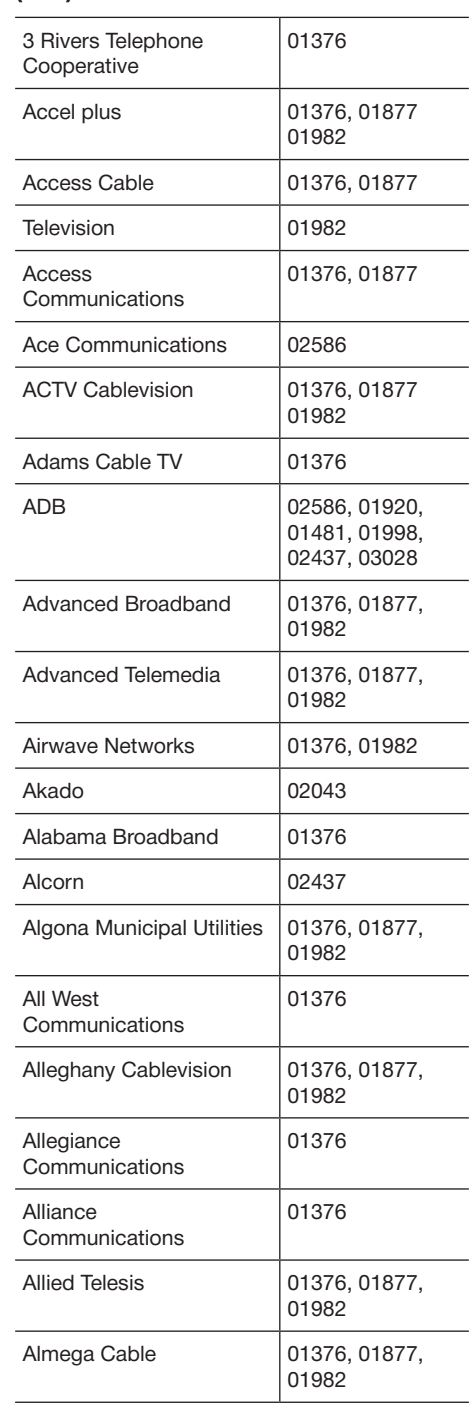

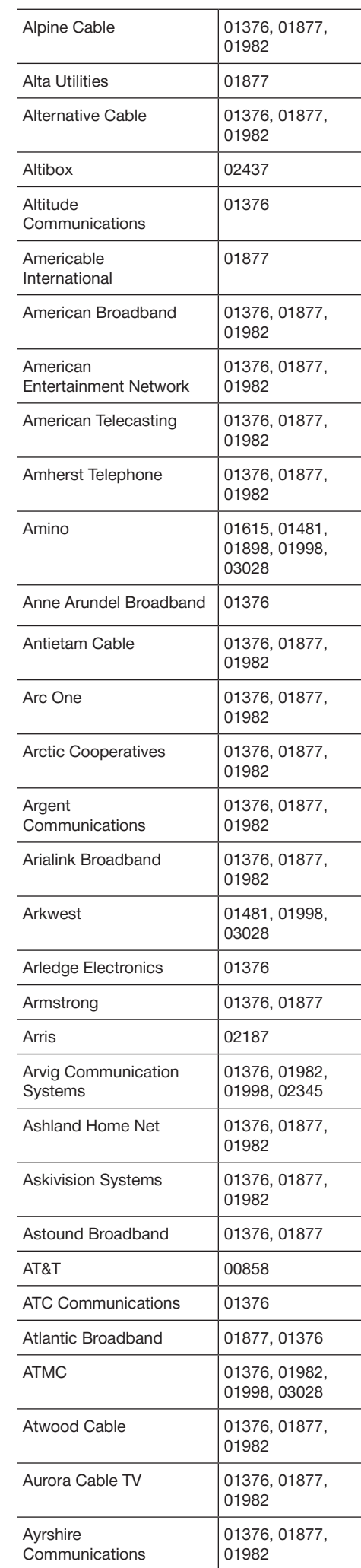

#### n **DVD-рекордеры**

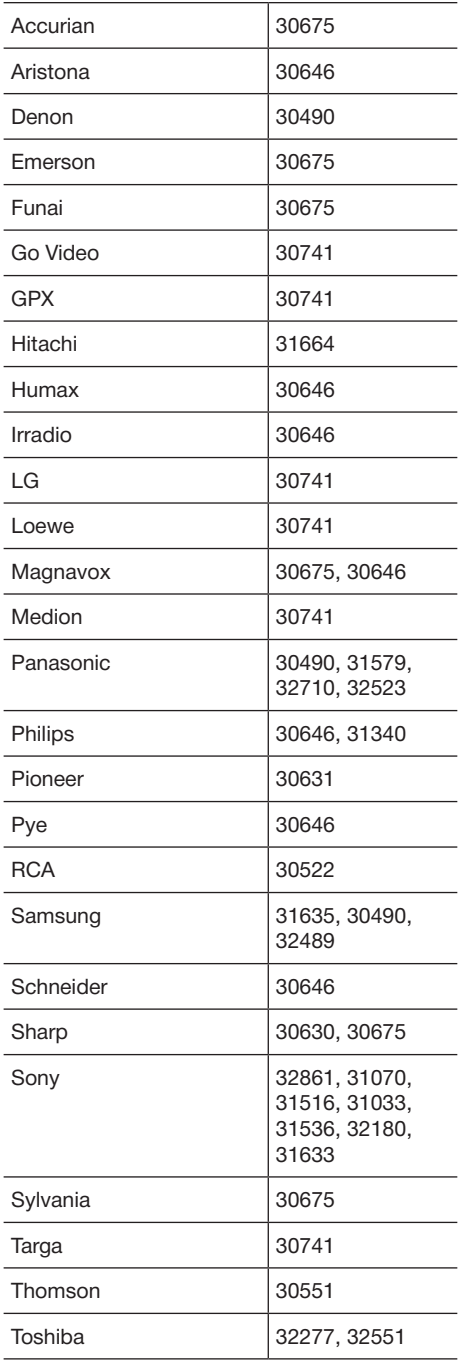

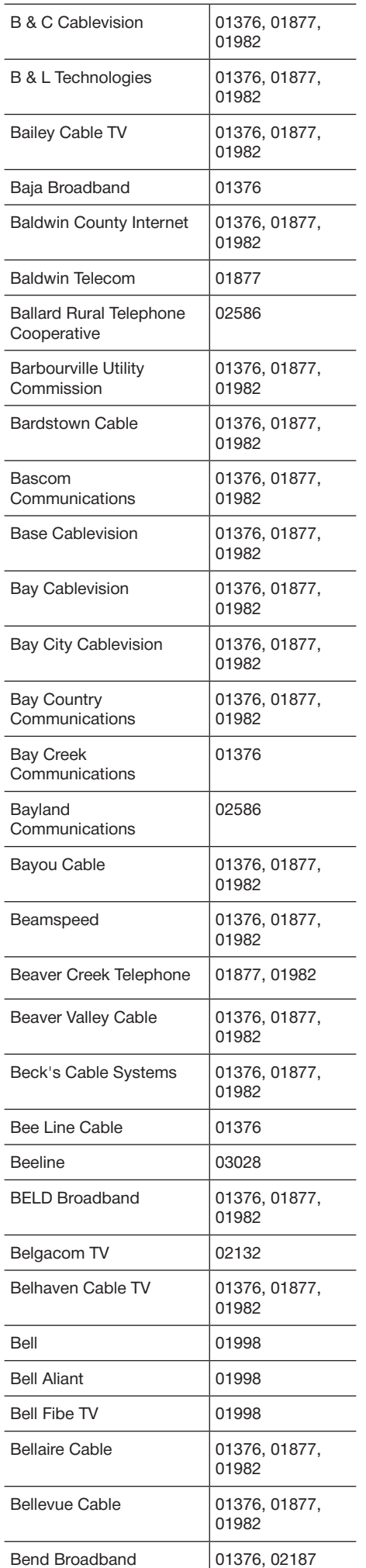

 $\overline{a}$ 

J

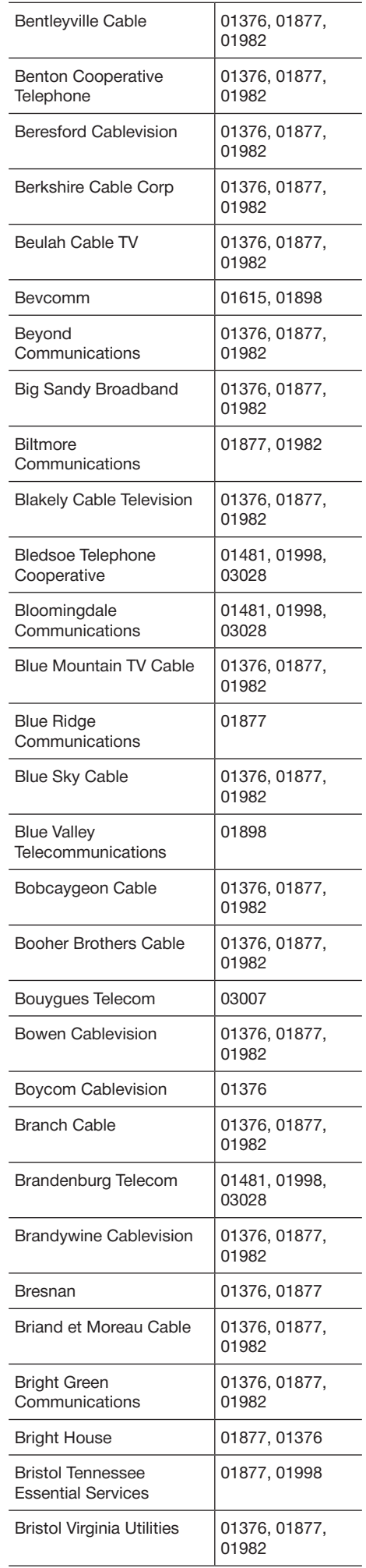

Справочная информация

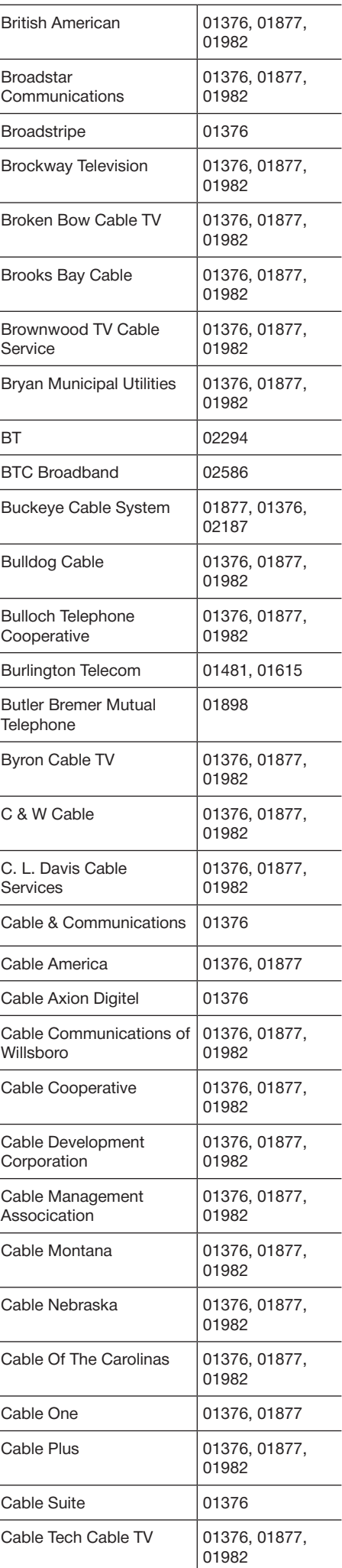

l,

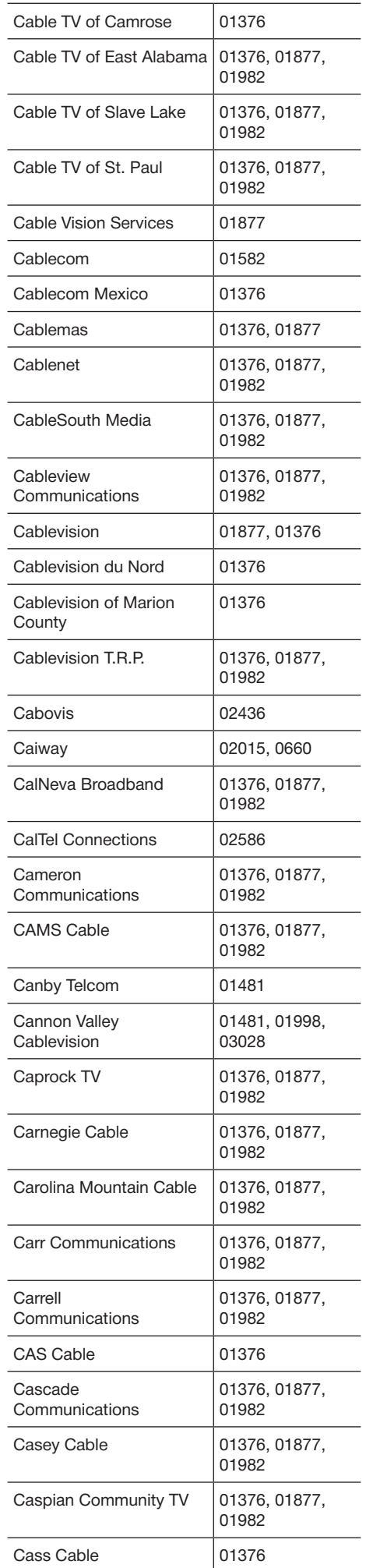

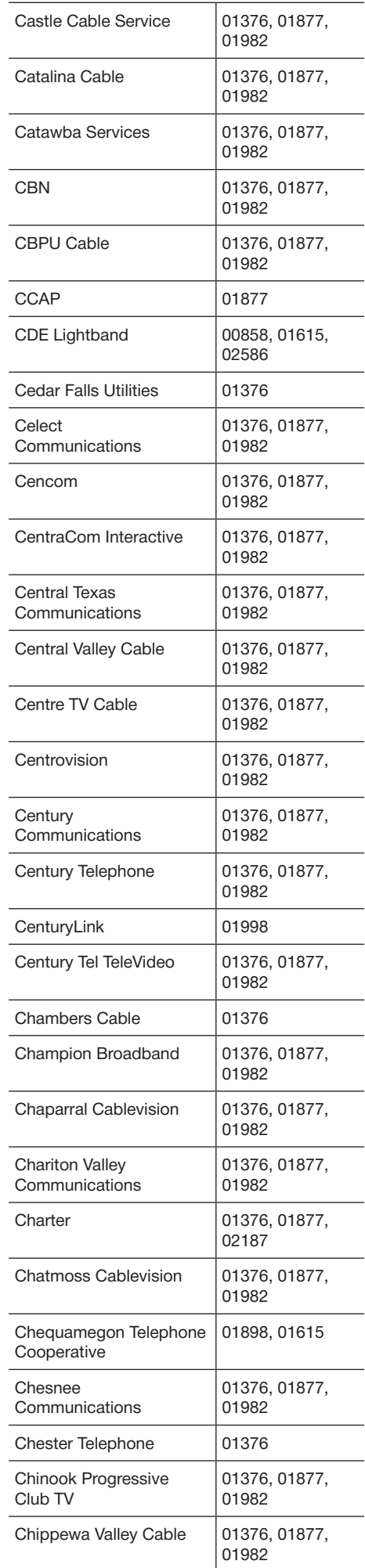

l,

L

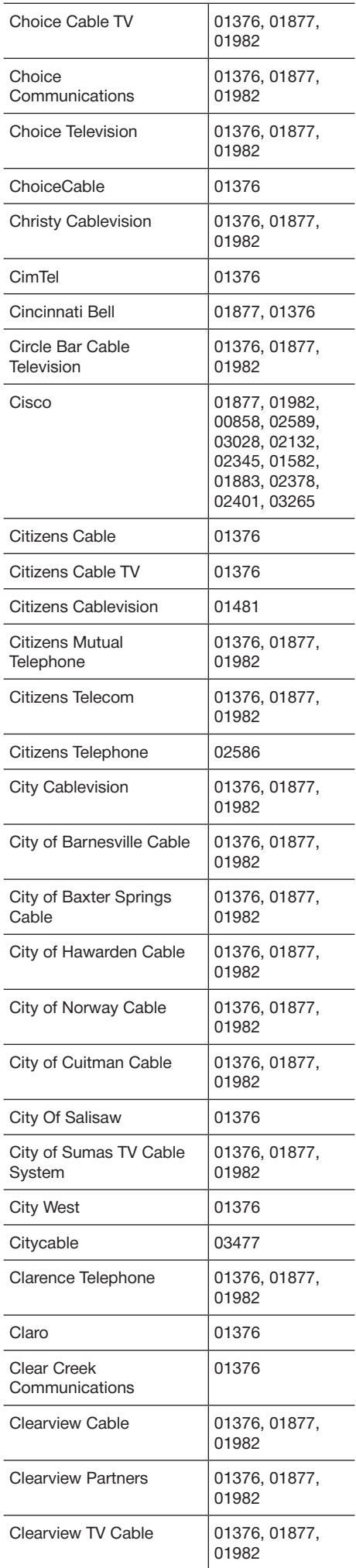

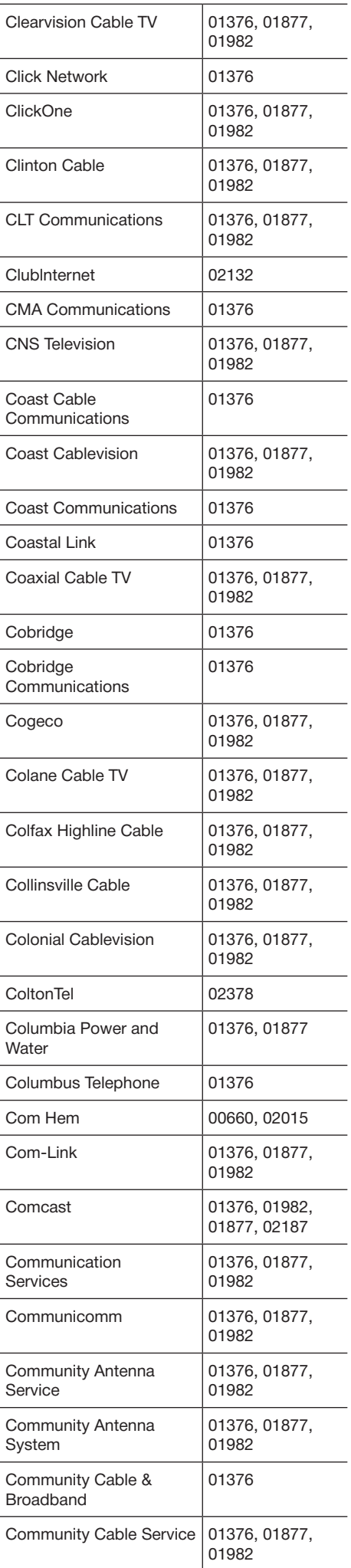

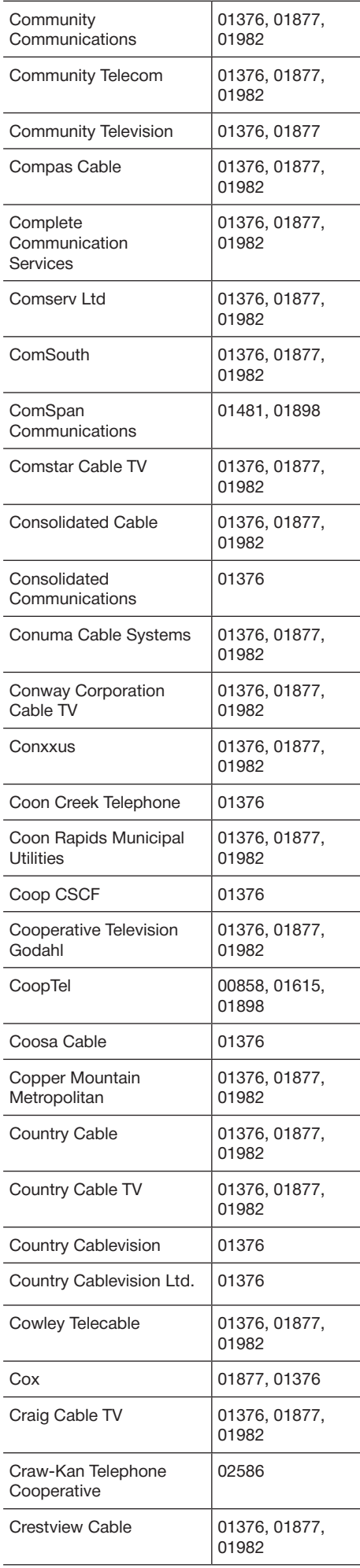

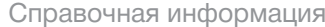

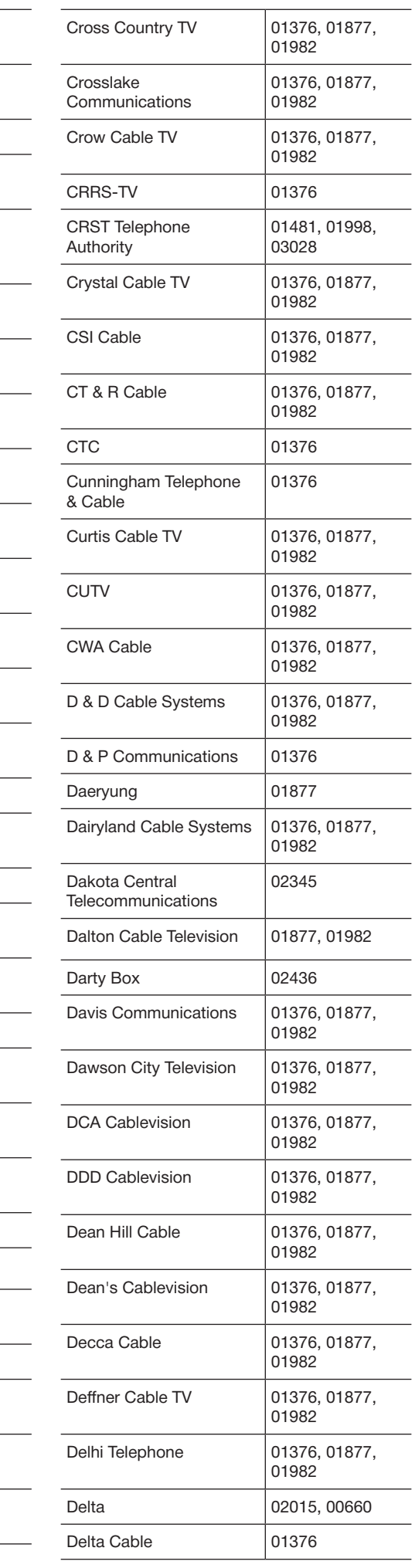

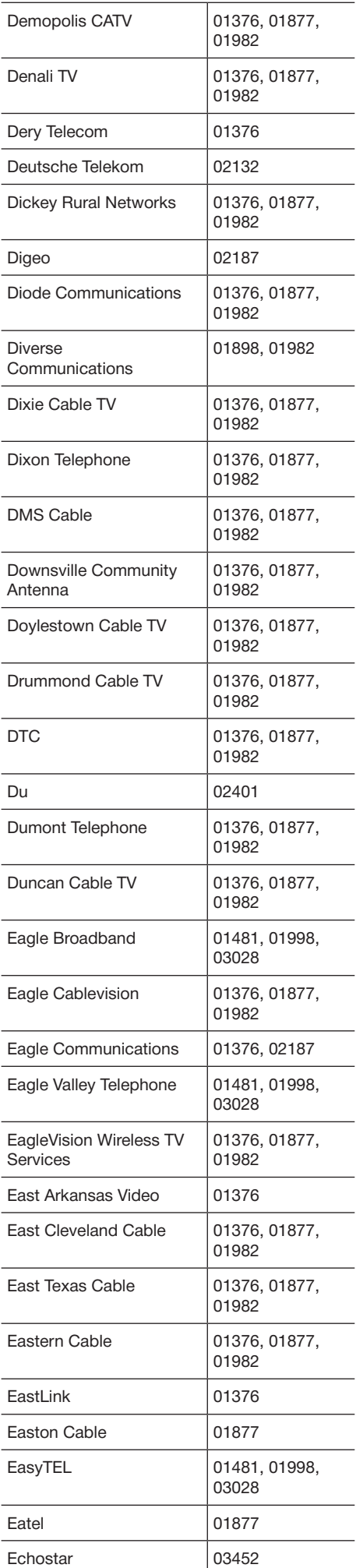

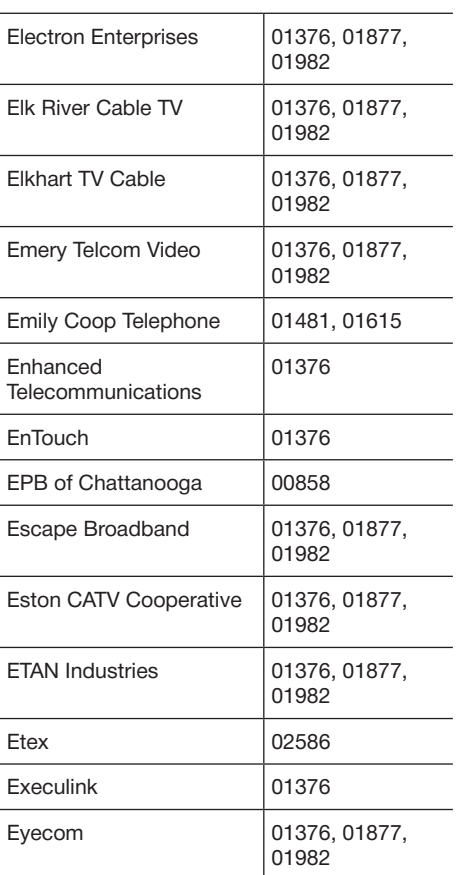

#### n **Кабельные абонентские приставки (F–J)**

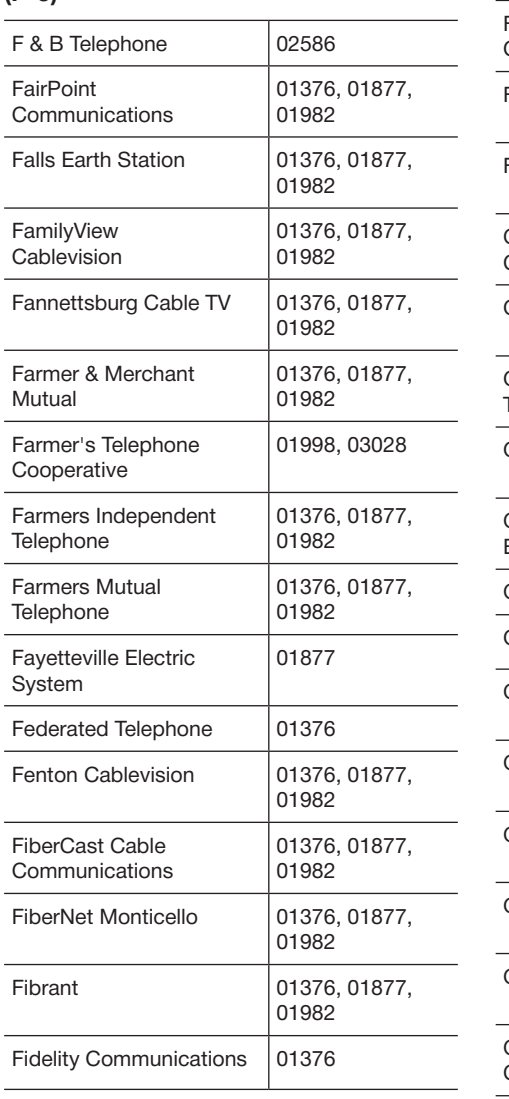

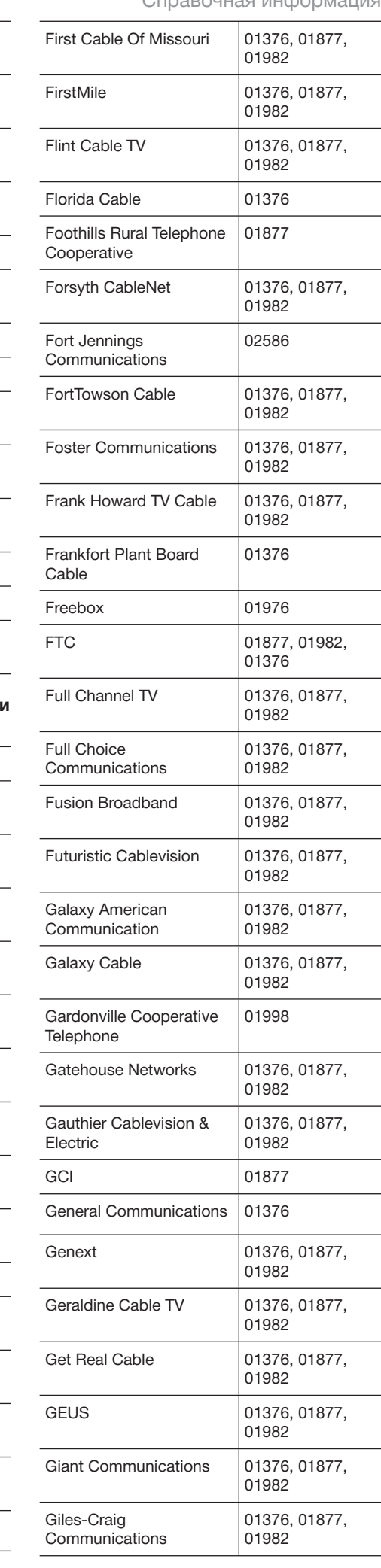

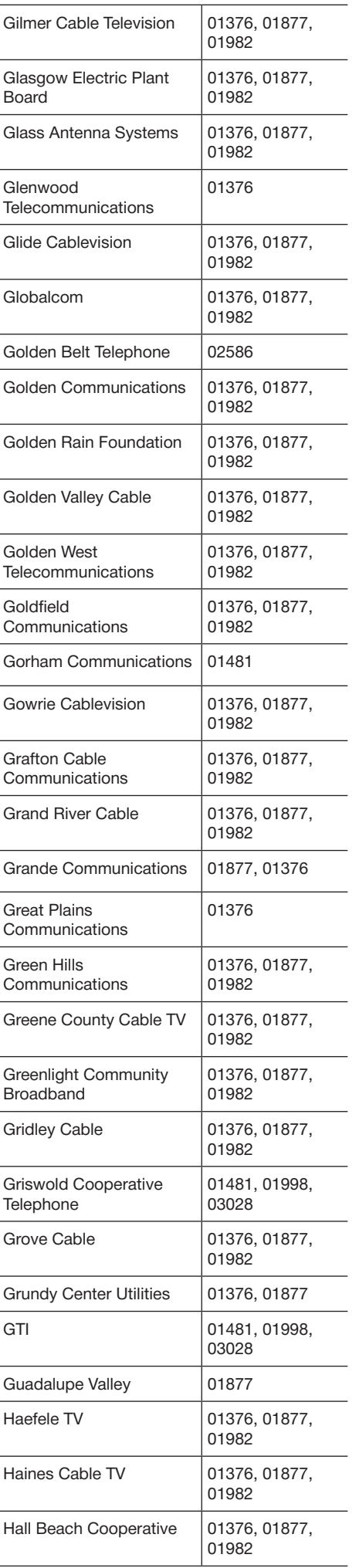

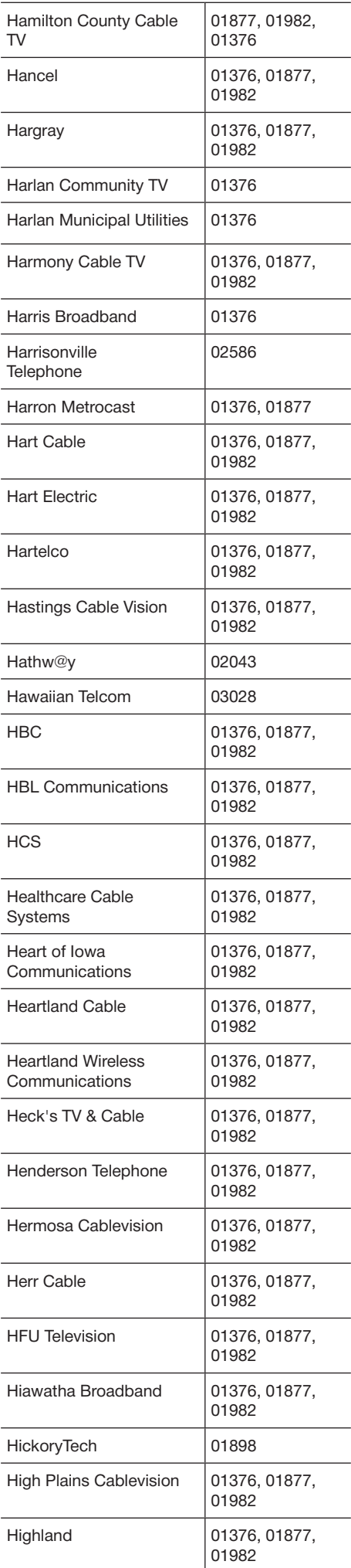

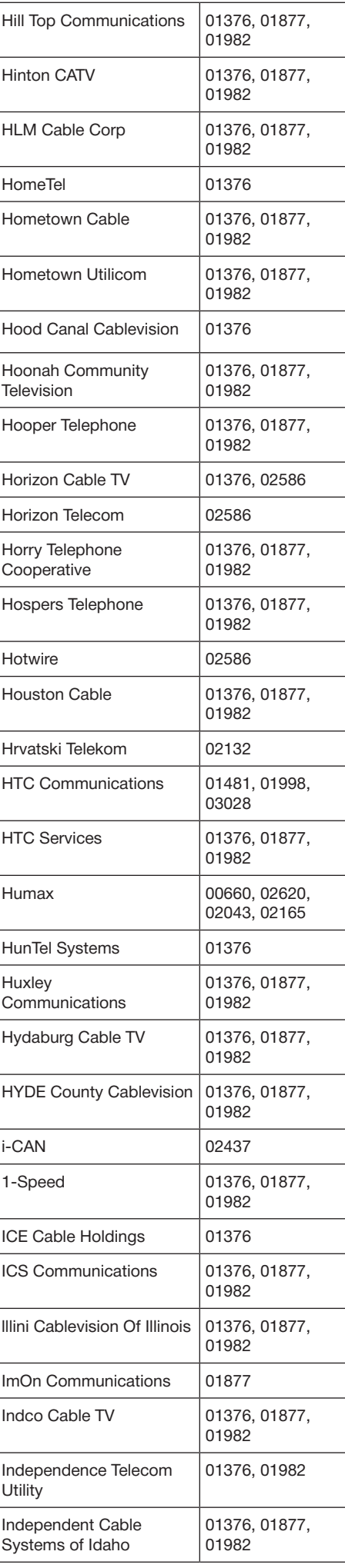

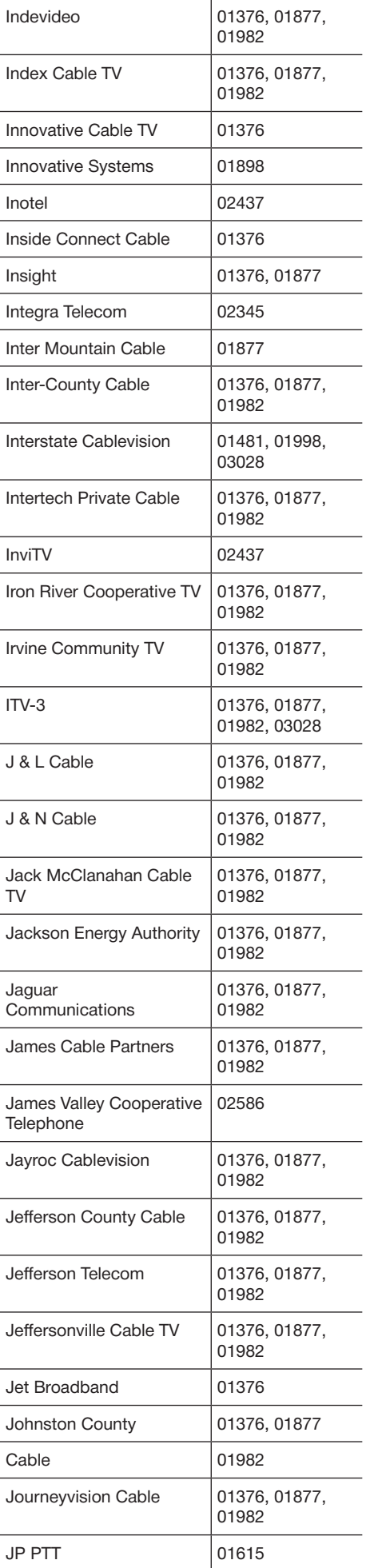

#### n **Кабельные абонентские приставки (K–N)**

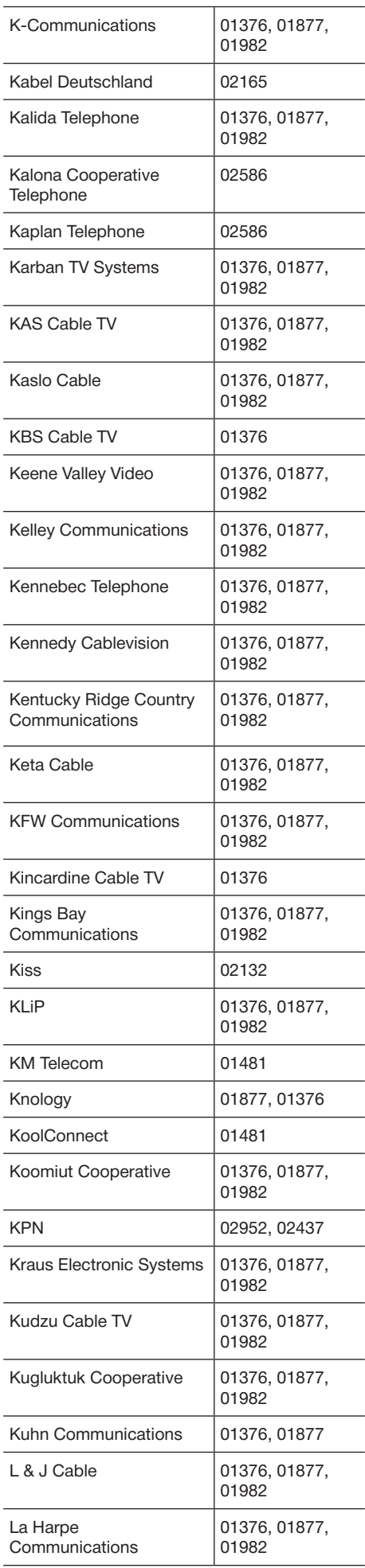

Справочная информация

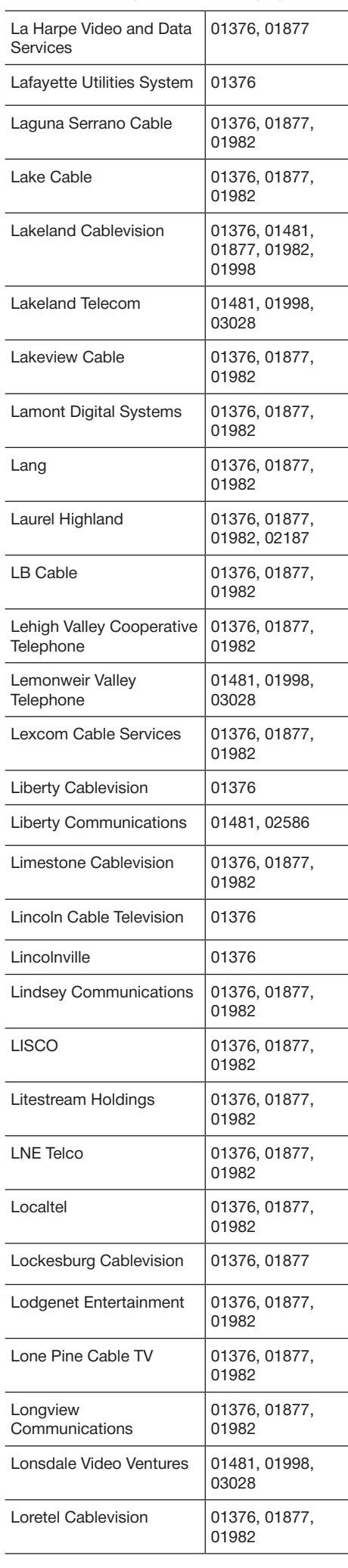

l

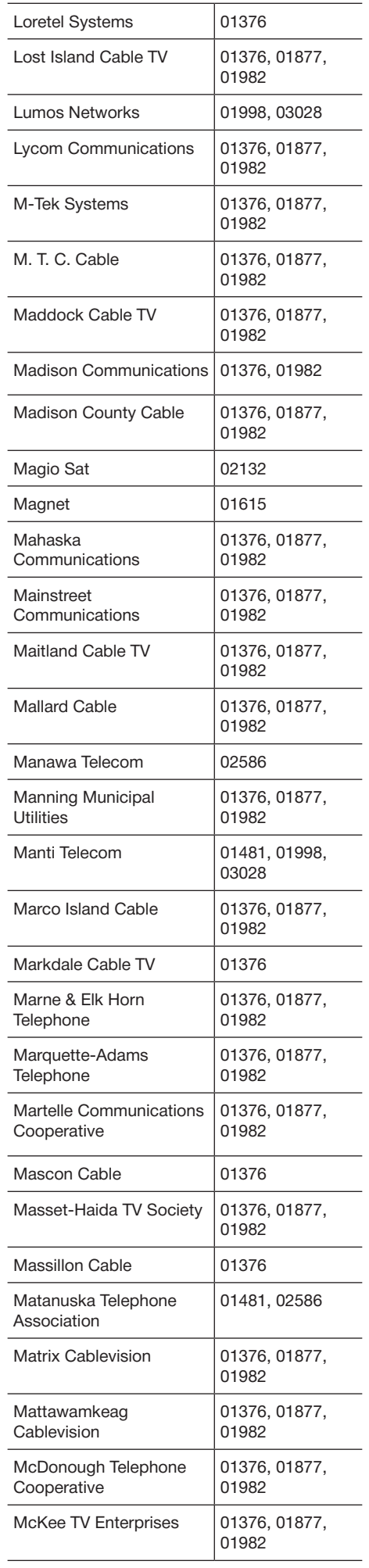

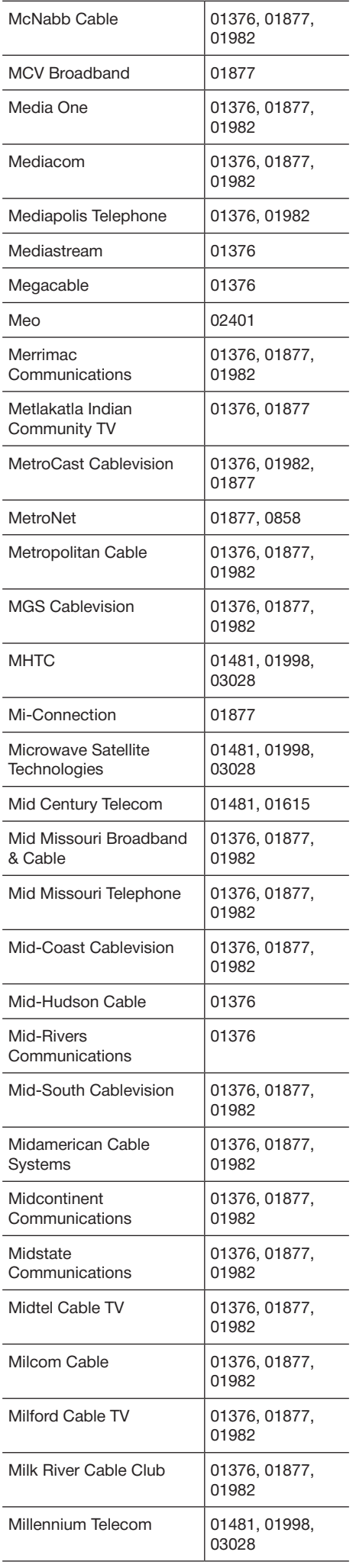

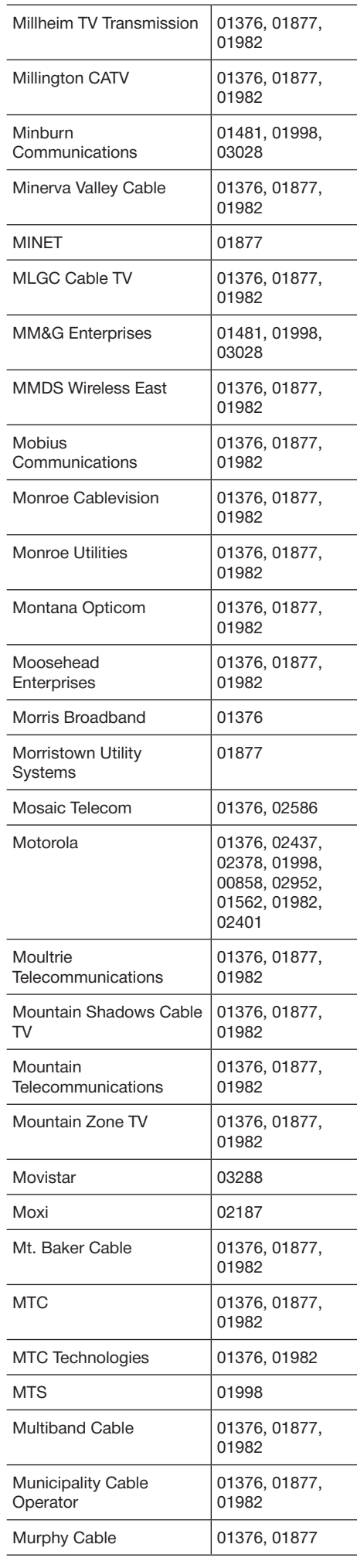

 $\overline{a}$ 

 $\overline{a}$ 

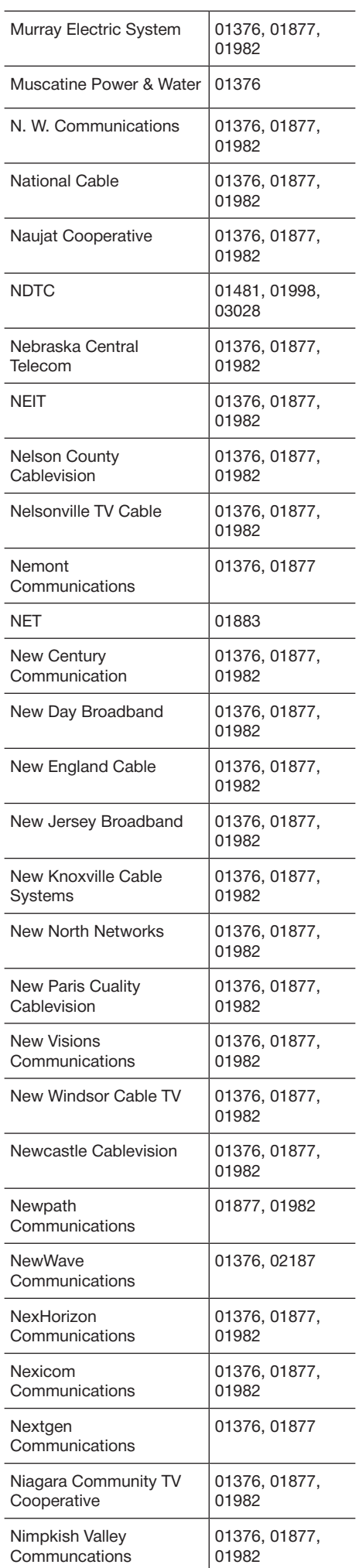

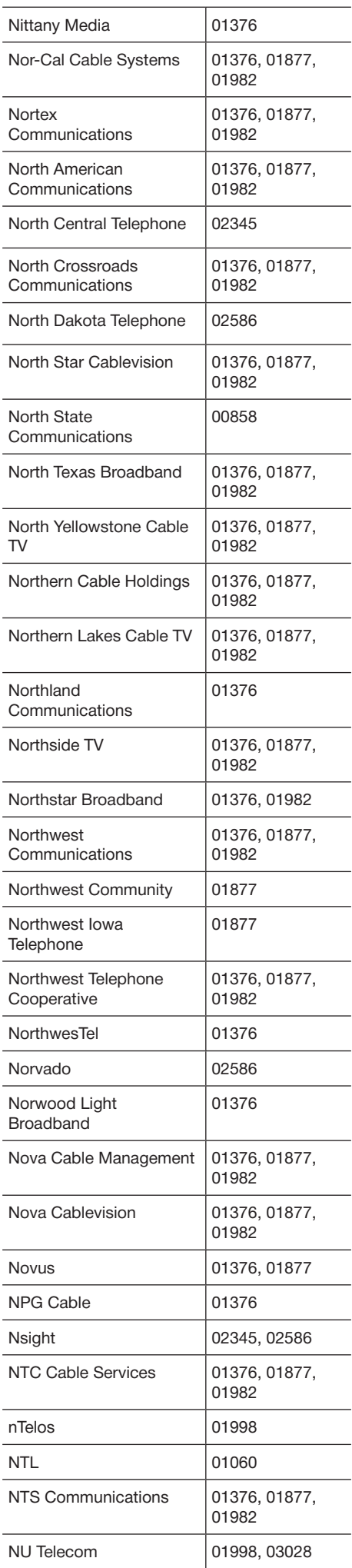

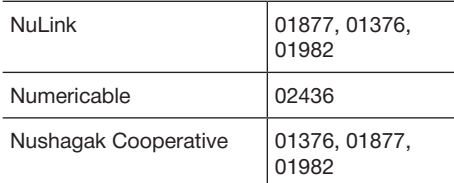

#### $\blacksquare$  **Кабельные абонентские приставки (O–S)**

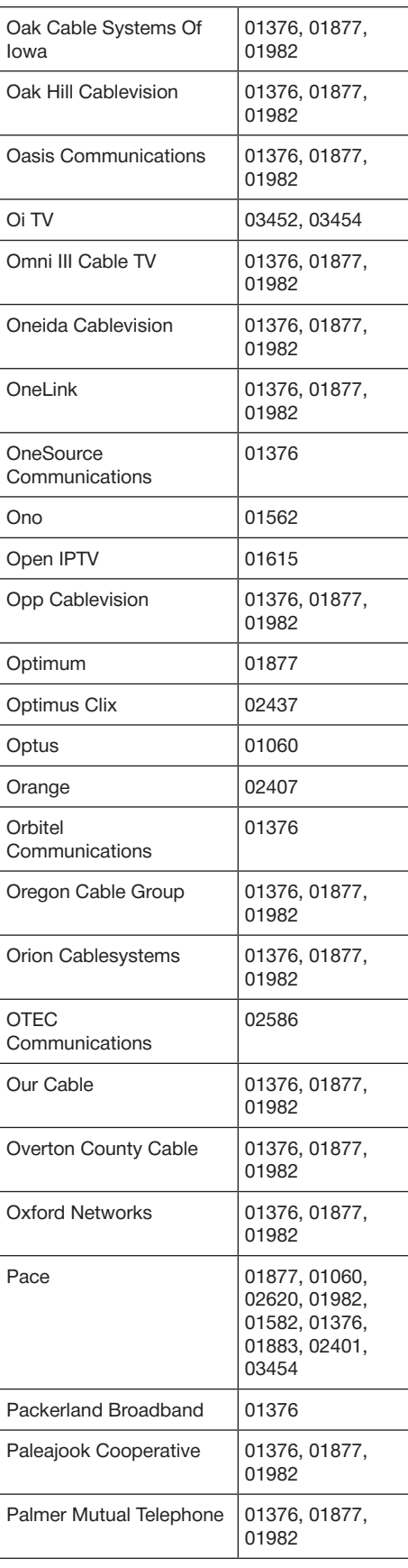

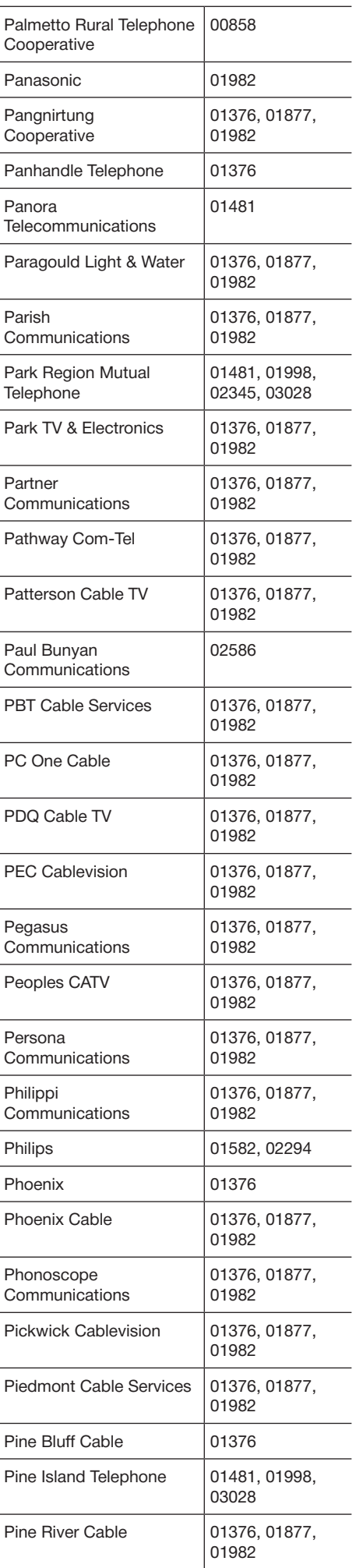

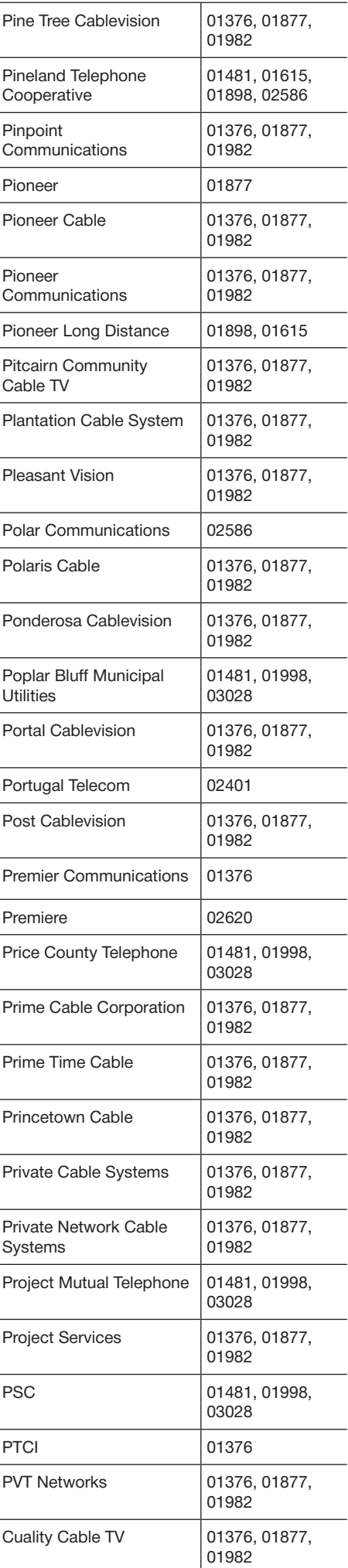

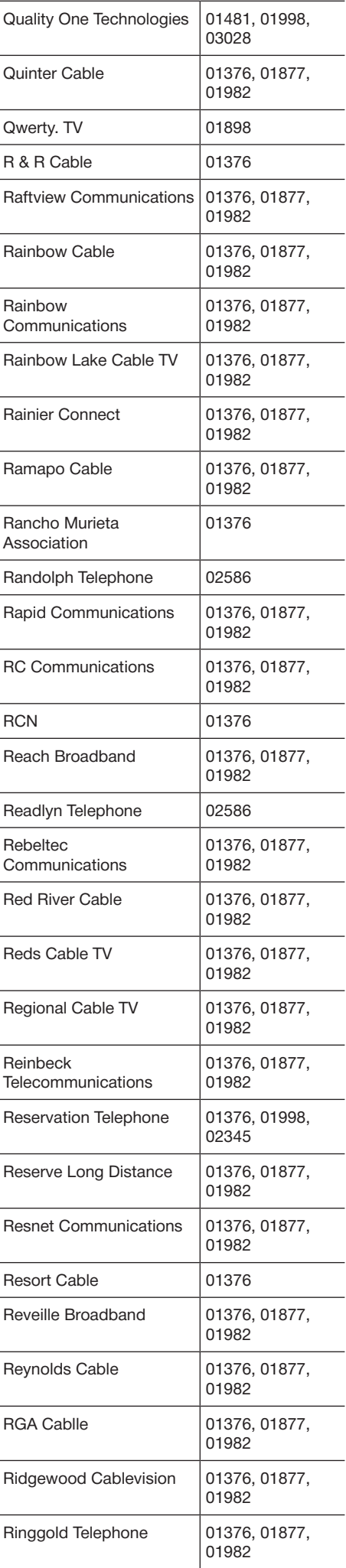

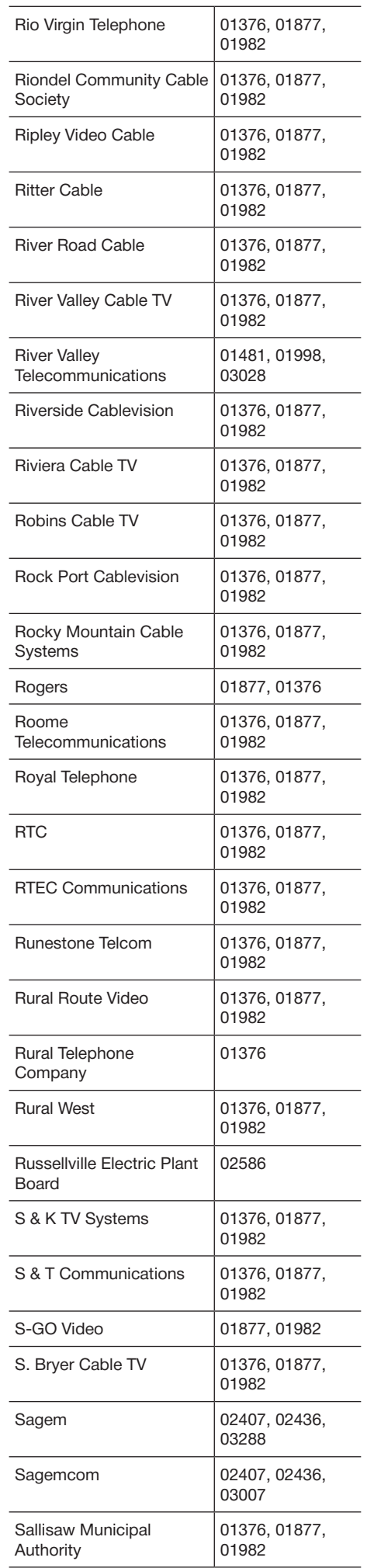

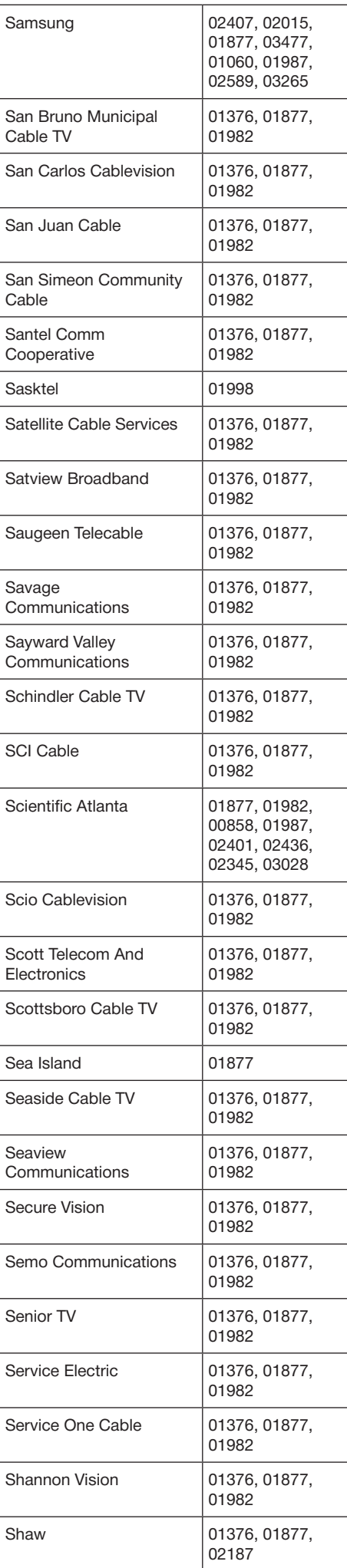

 $\overline{a}$ 

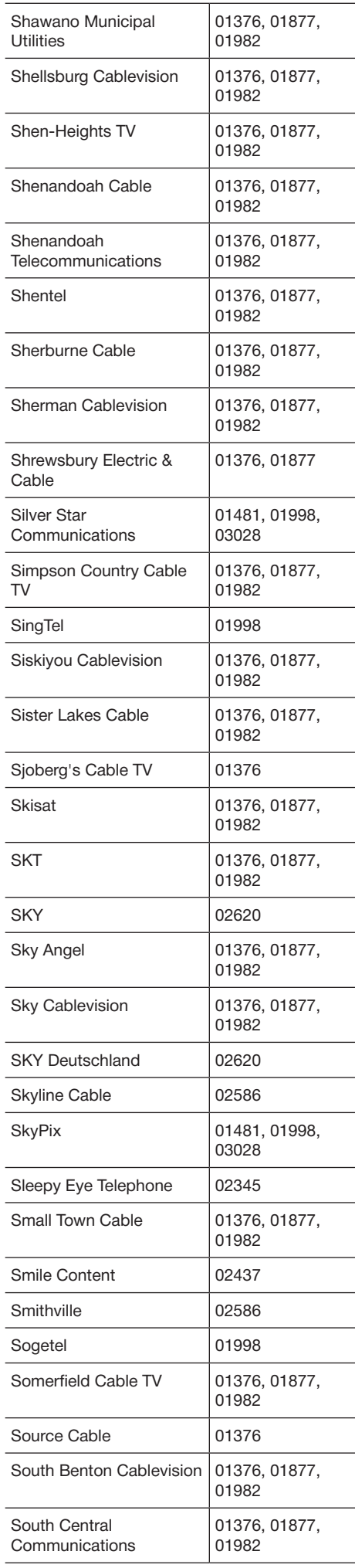

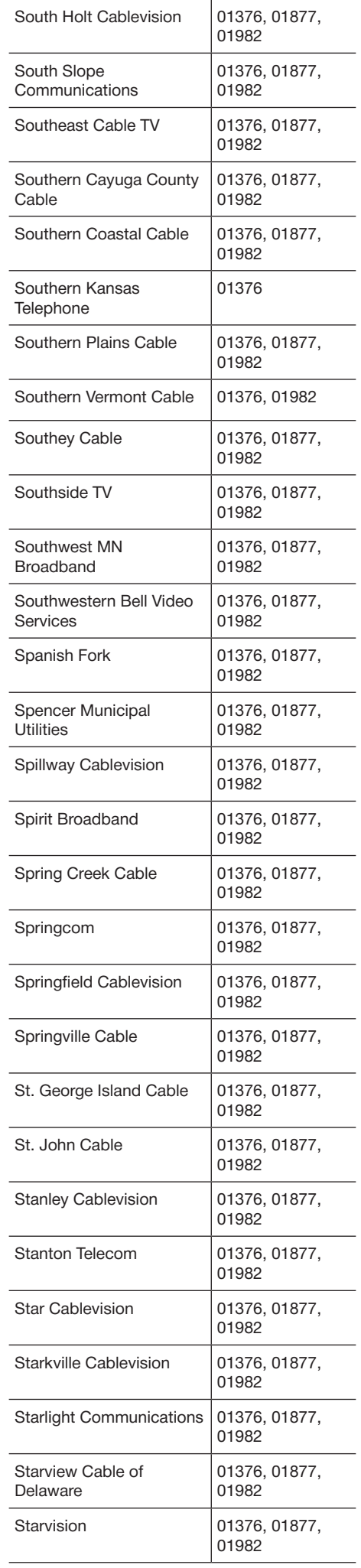

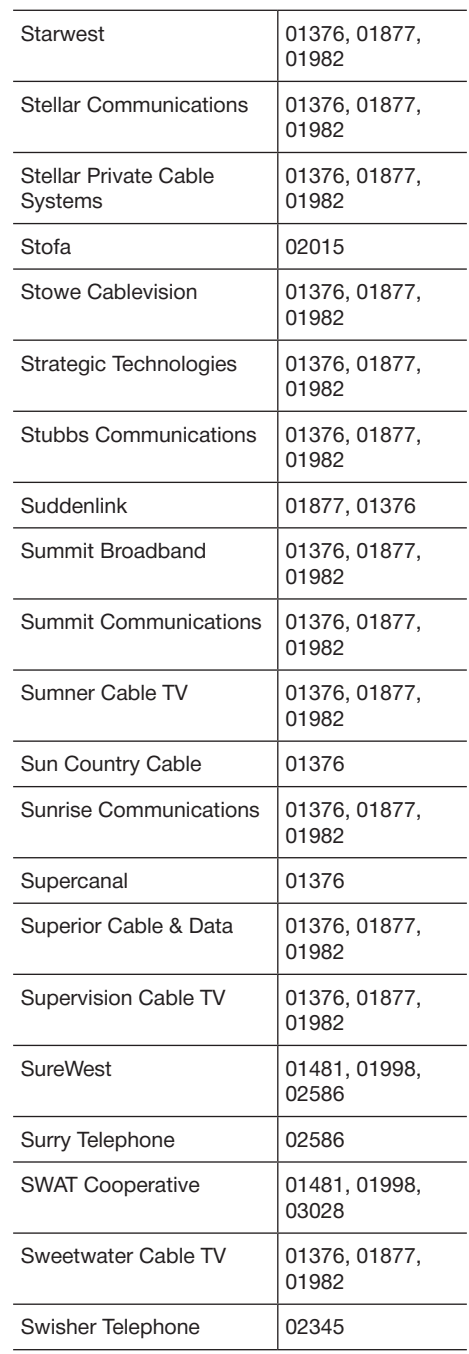

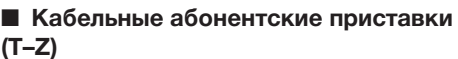

ł,

l,

l,

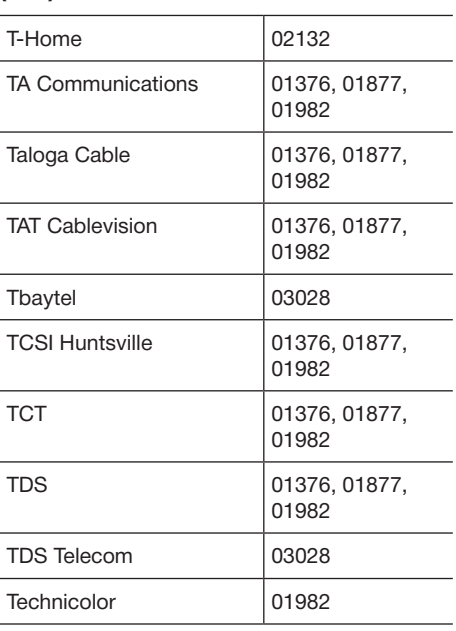

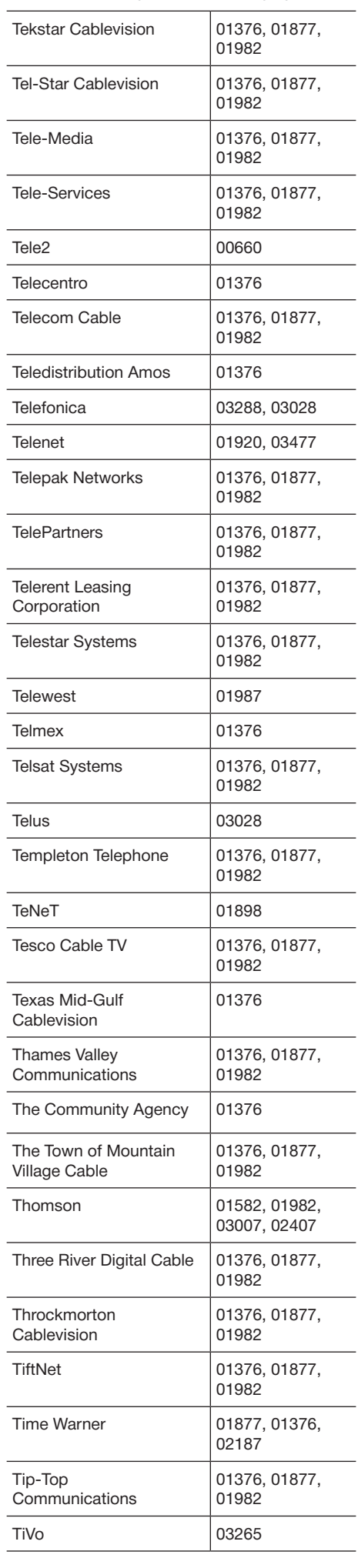

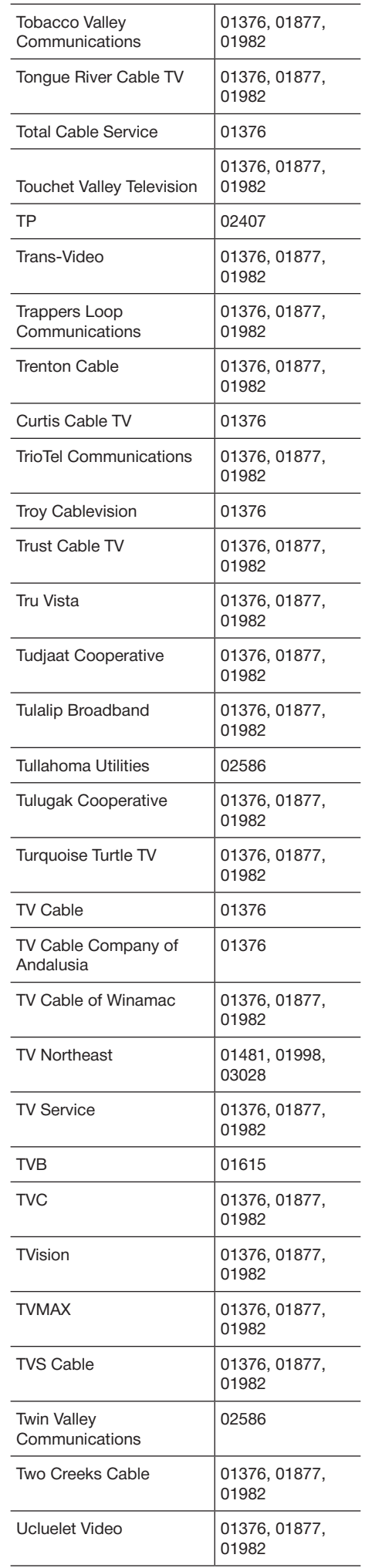

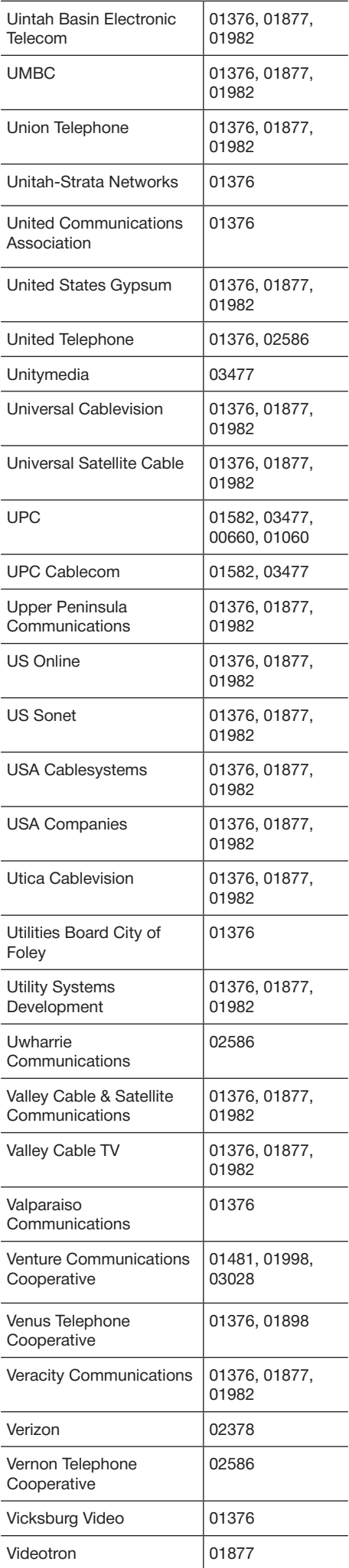

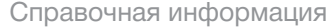

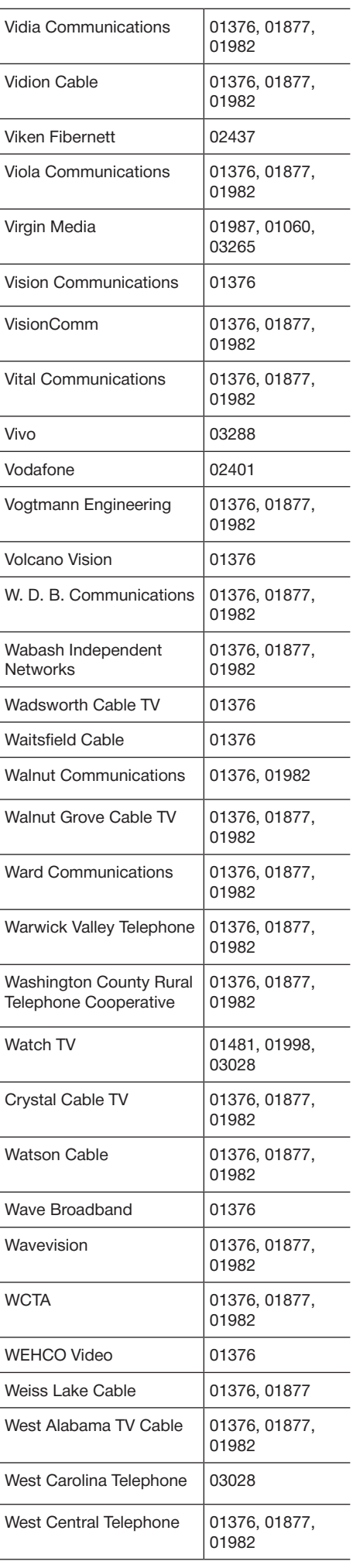

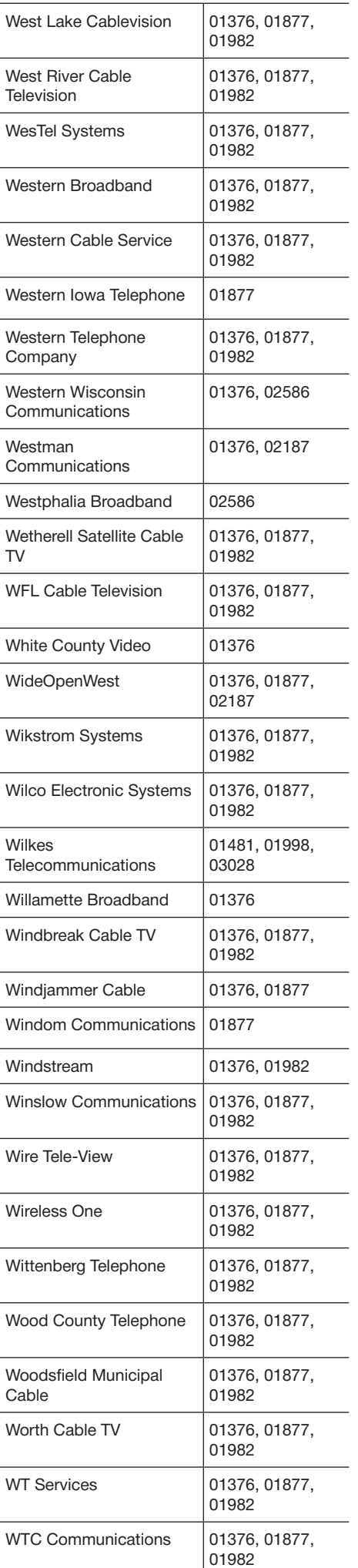

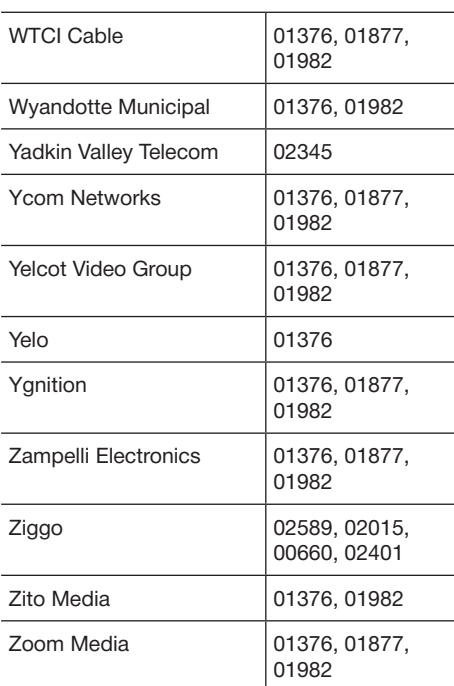

#### $\blacksquare$  Спутниковые абонентские приставки

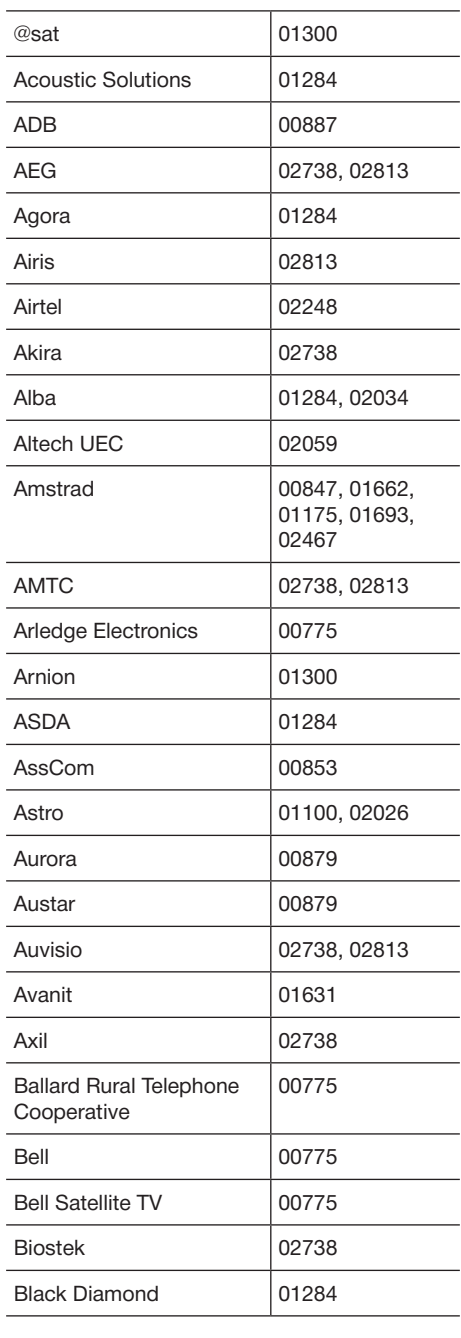

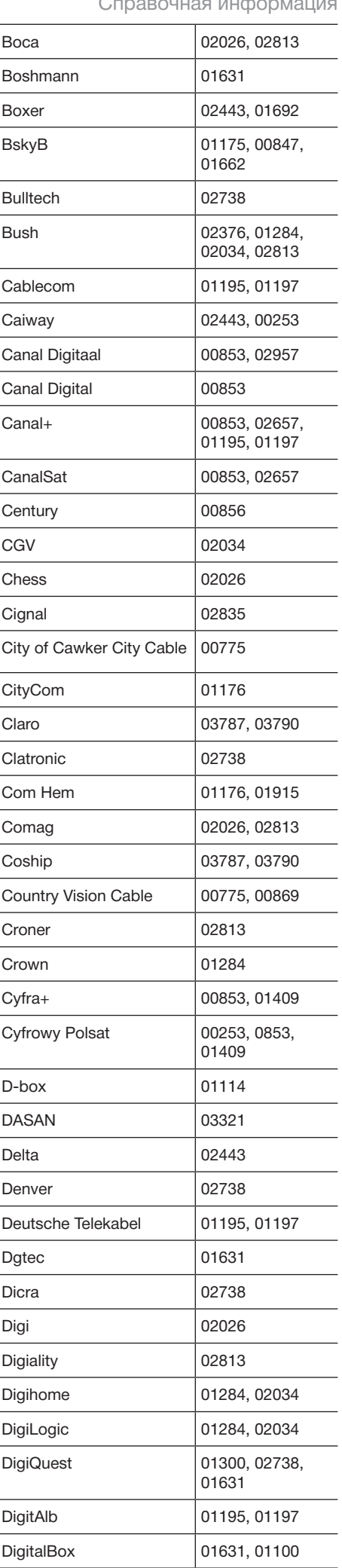

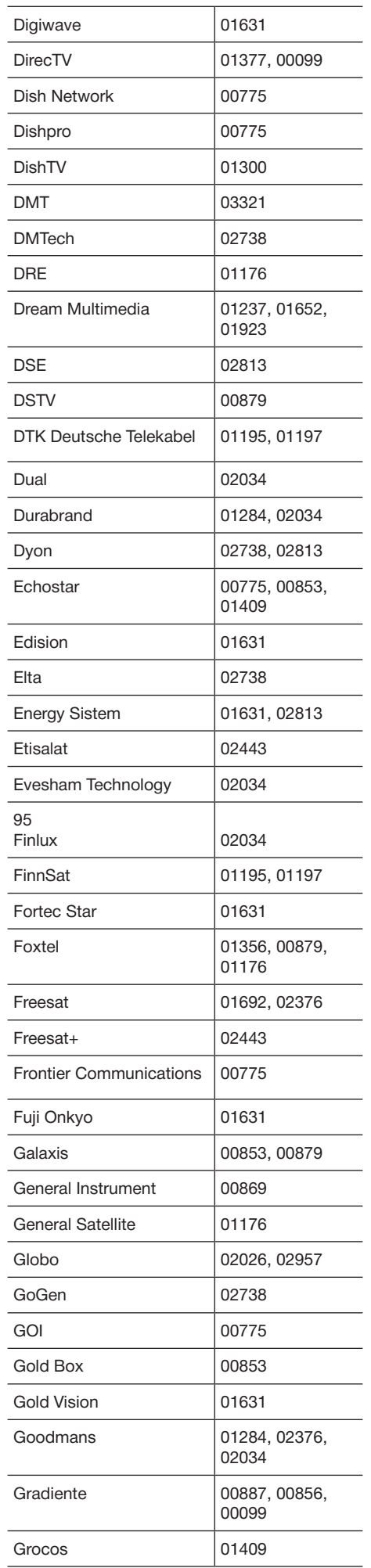

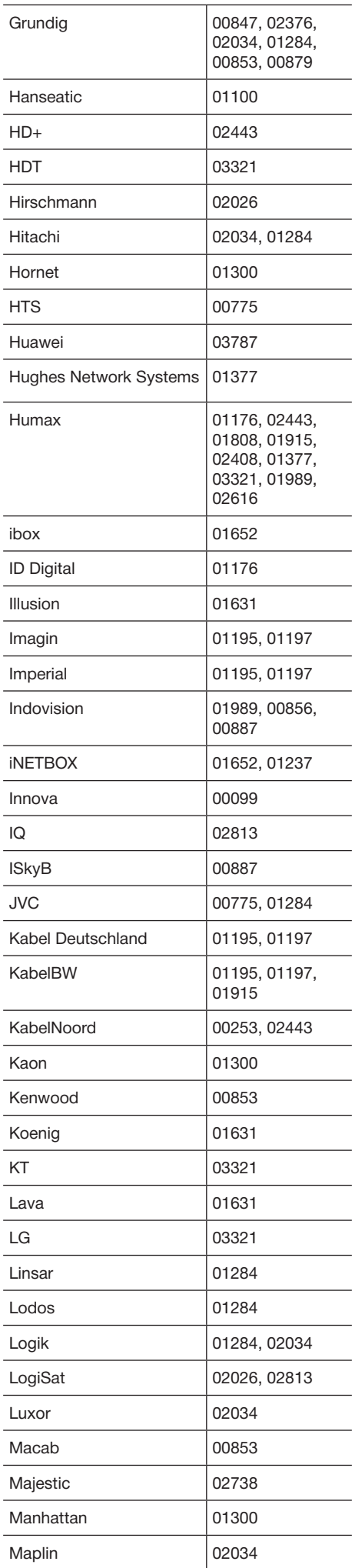

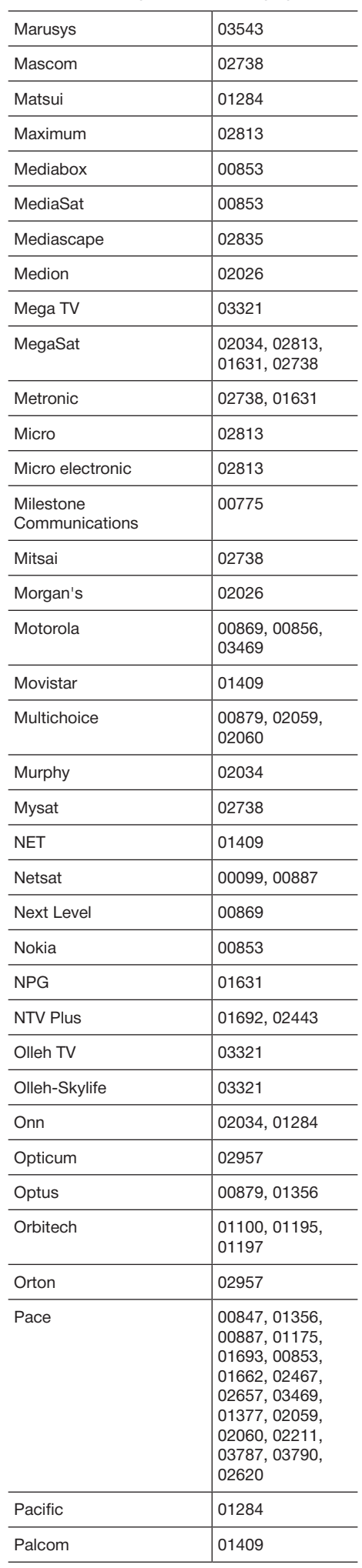

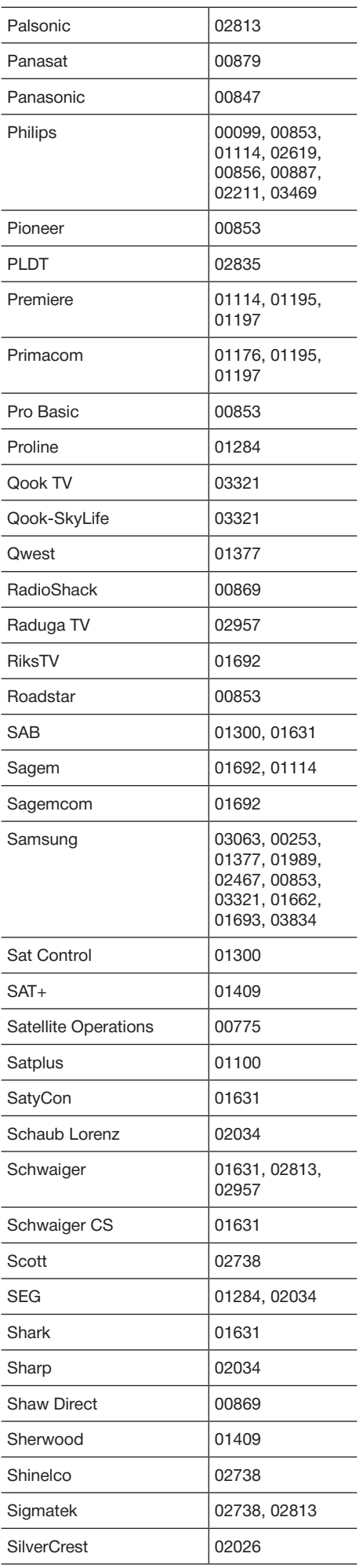

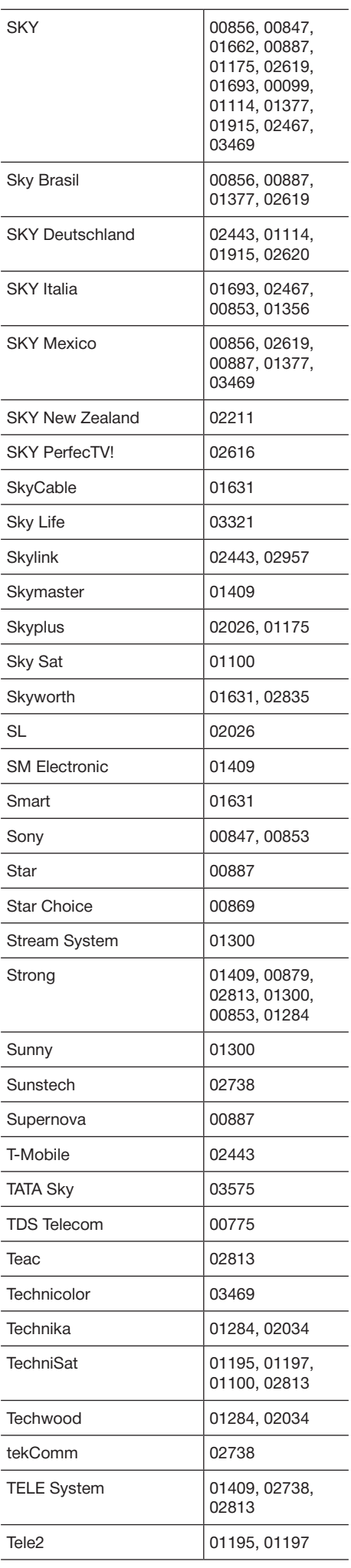

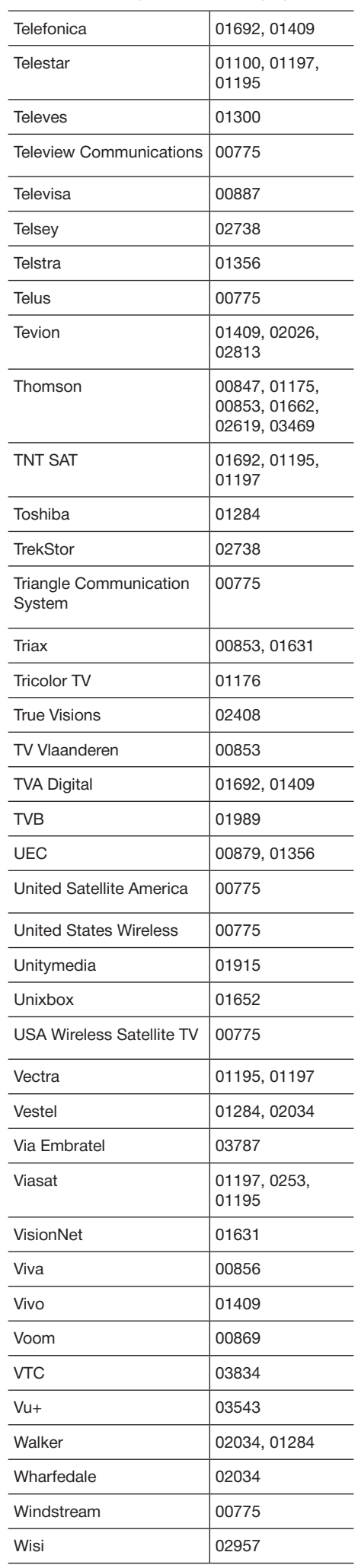

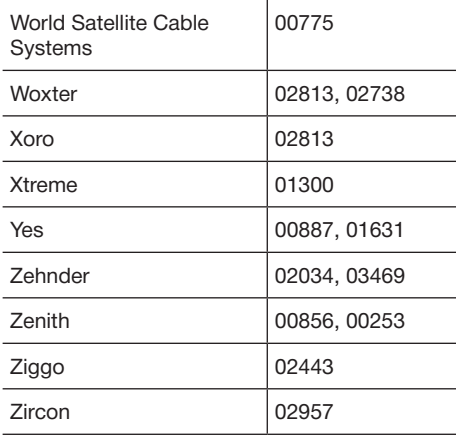

ℸ

### $\blacksquare$  Видеооборудование

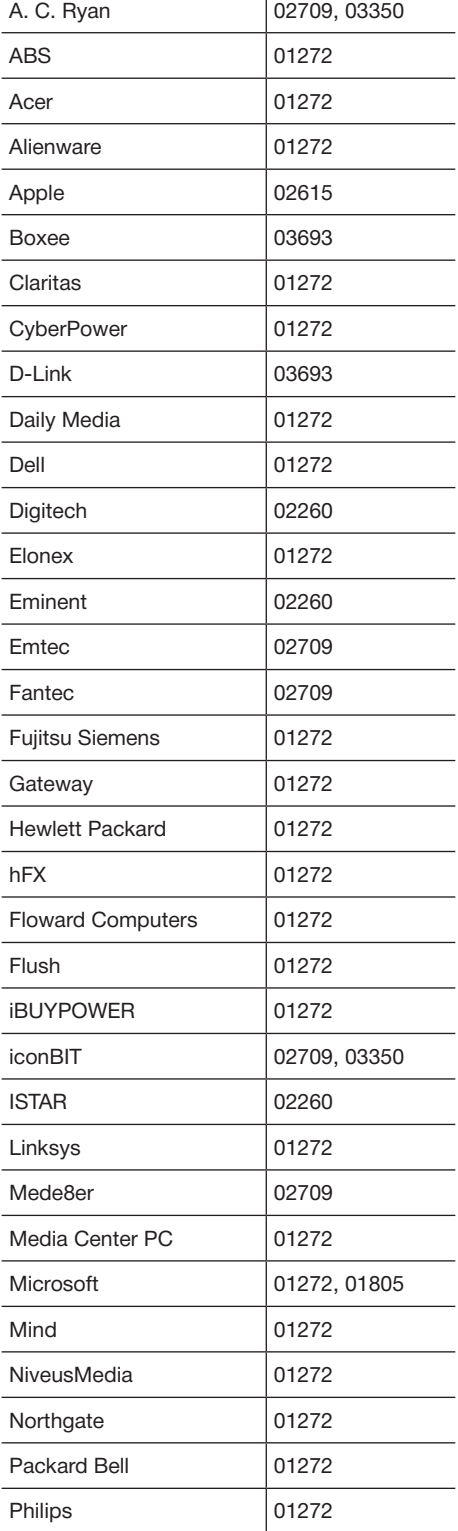

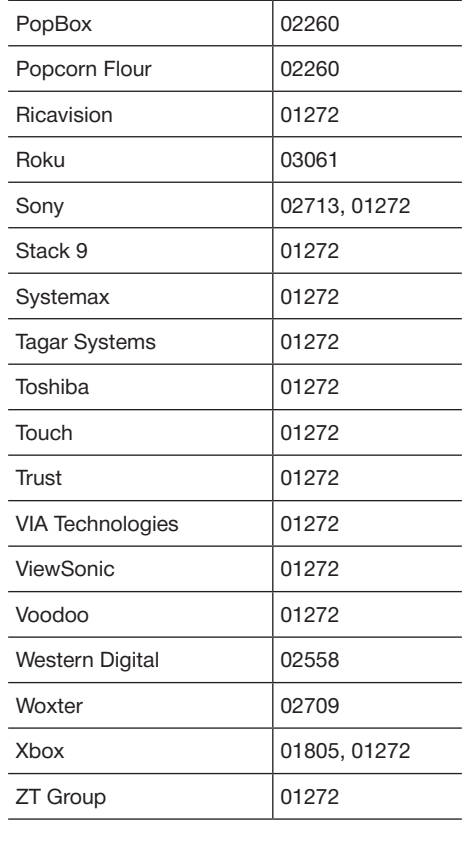

## n **CD-плееры**

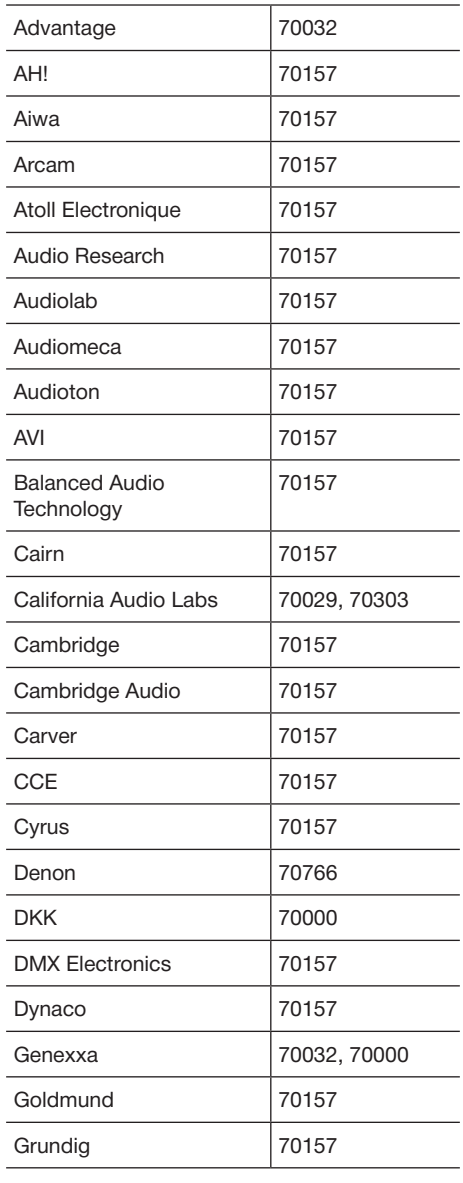

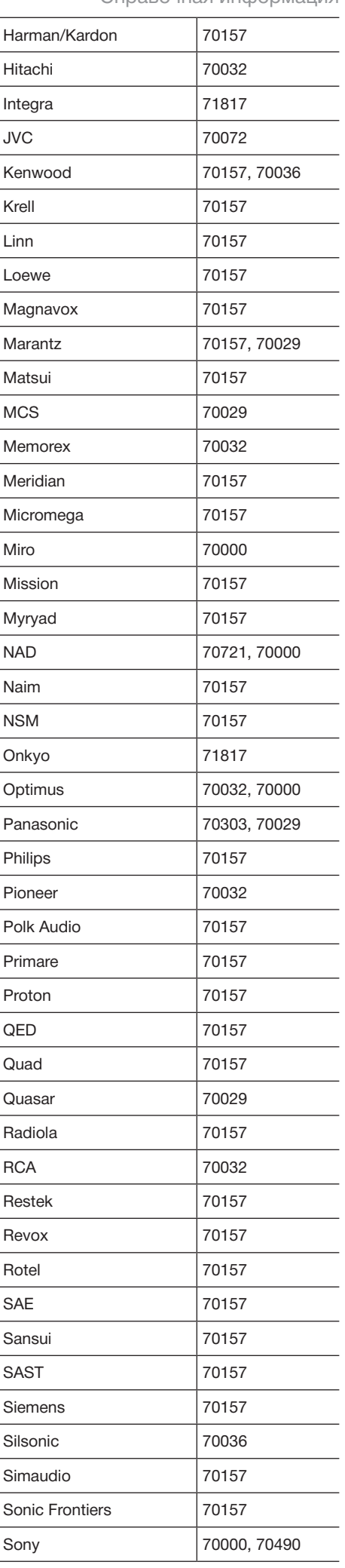

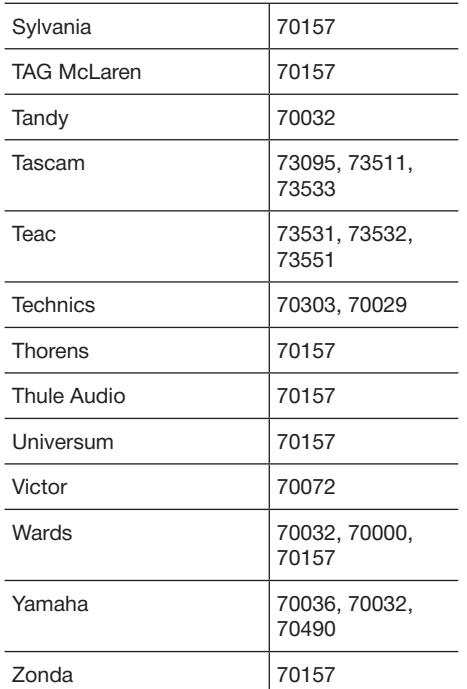

### $\blacksquare$  Кассетные магнитофоны

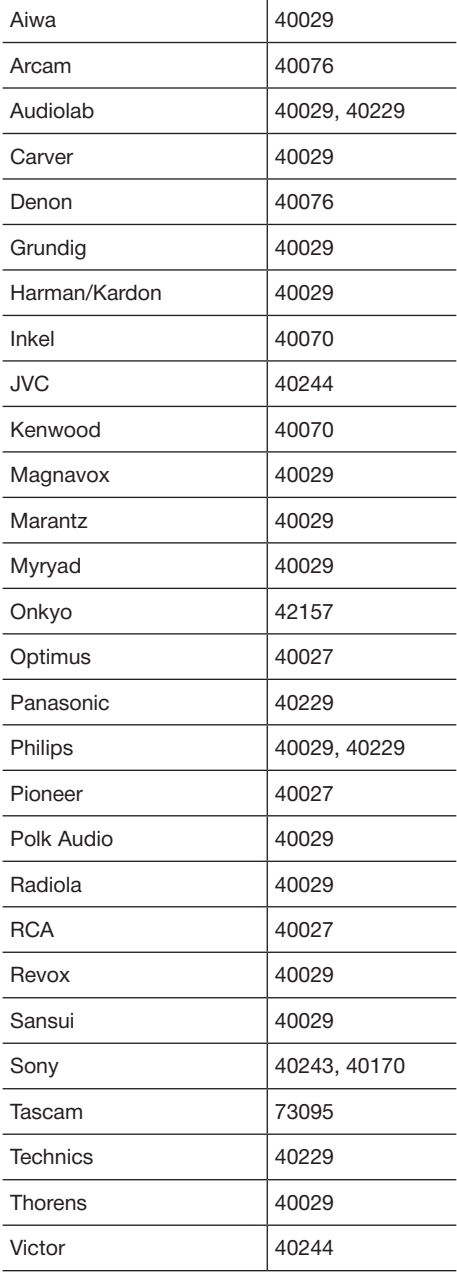

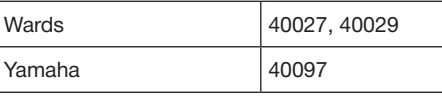

J

L L

#### $\blacksquare$  Аудиооборудование

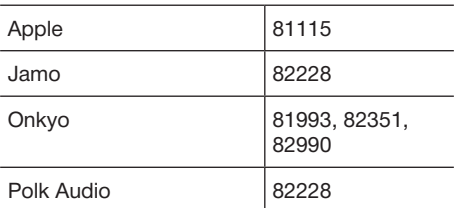

# **• Ресиверы**

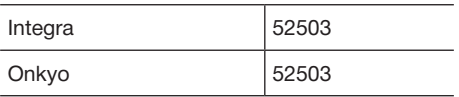

#### **• Кабельные приставки с видеорекордером**

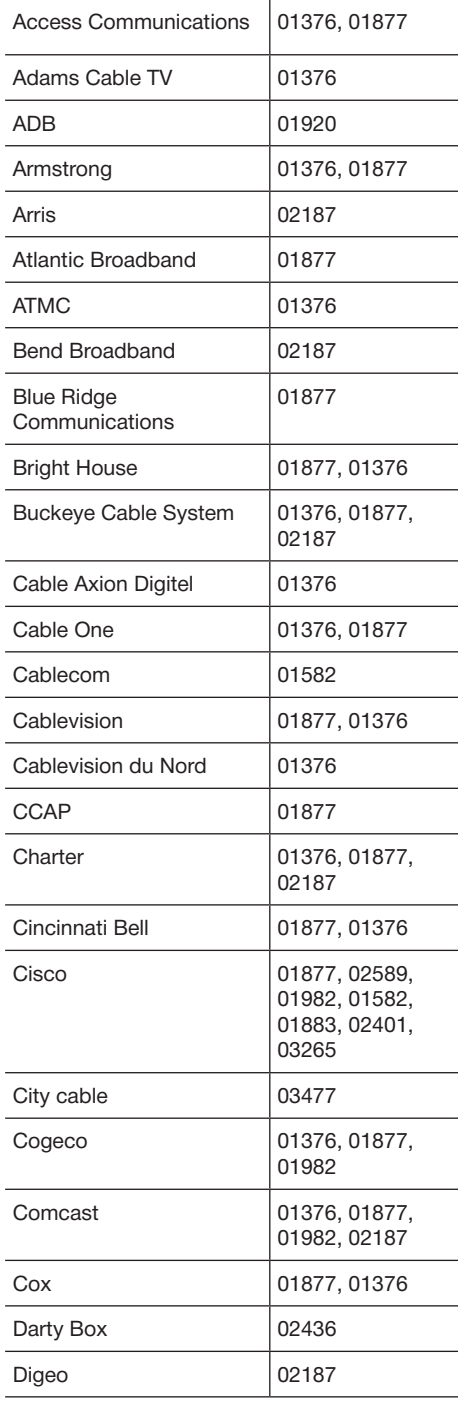

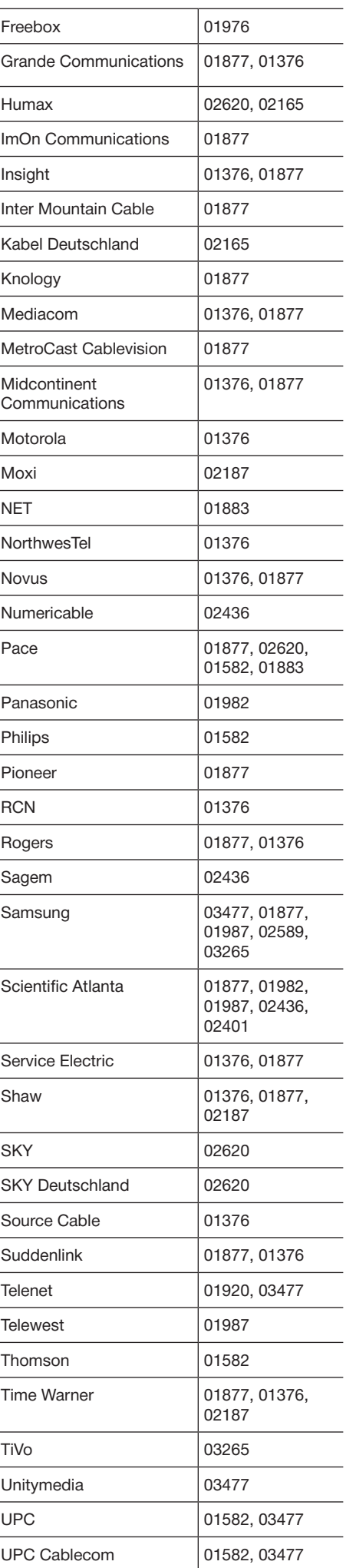

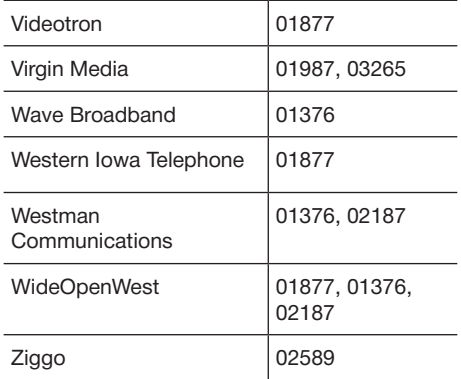

### ■ Приставки IP ТВ

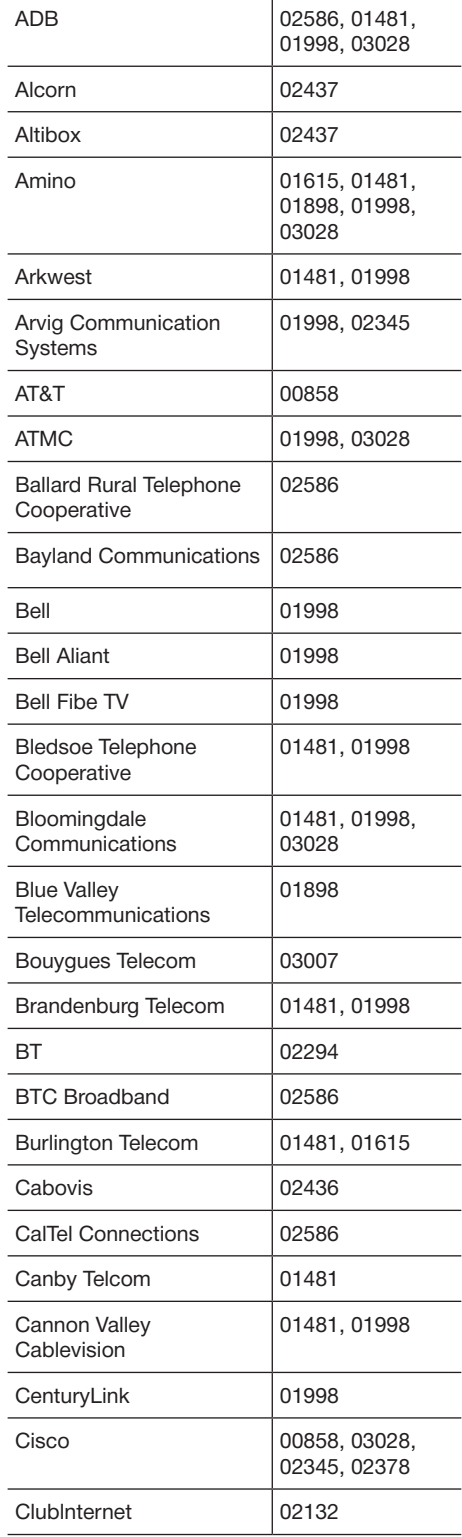

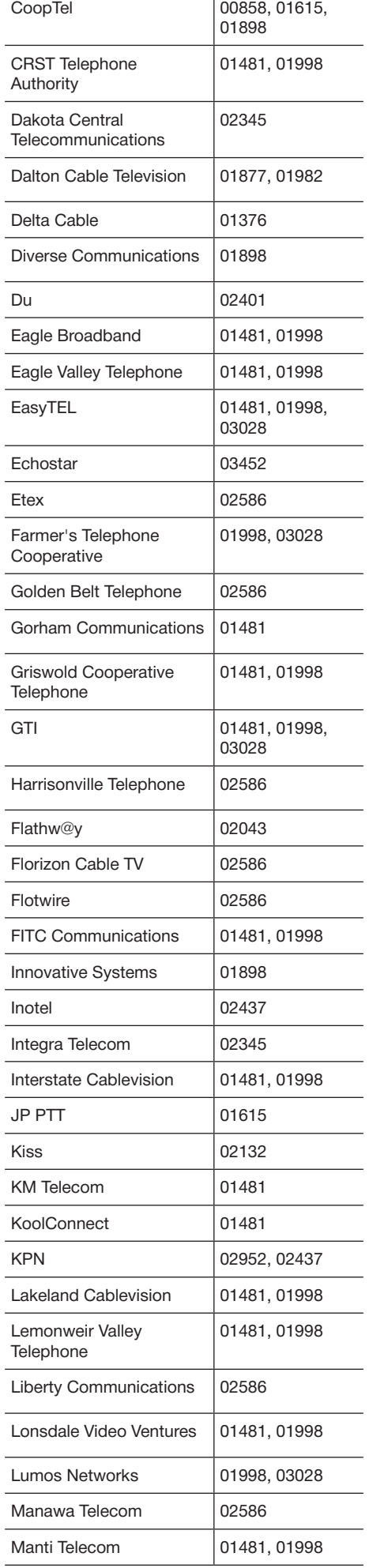

 $\top$ 

 $\overline{a}$ 

 $\overline{a}$ 

 $\overline{a}$ 

L.

L,

 $\overline{a}$ 

 $\overline{a}$ 

 $\overline{a}$ 

 $\overline{\phantom{a}}$ 

 $\overline{a}$ 

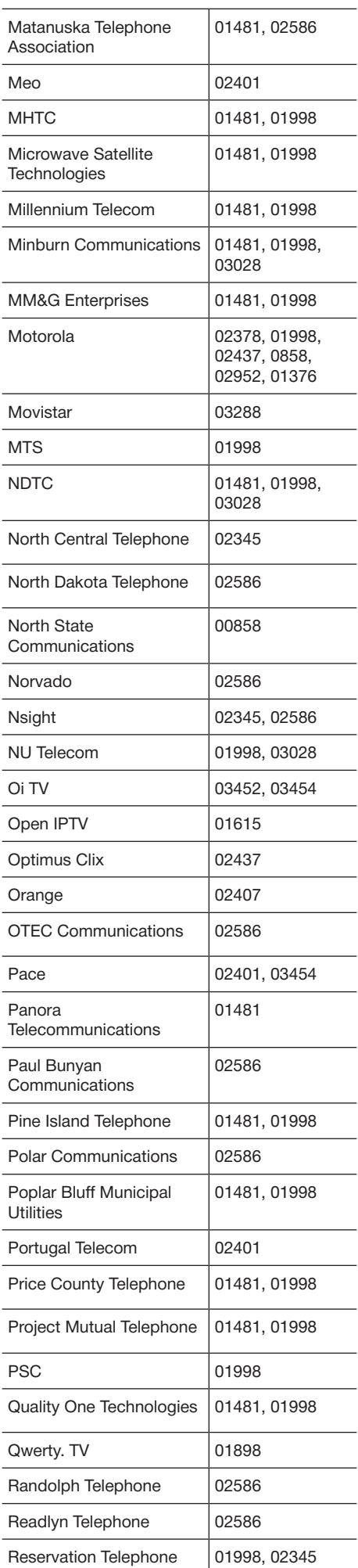

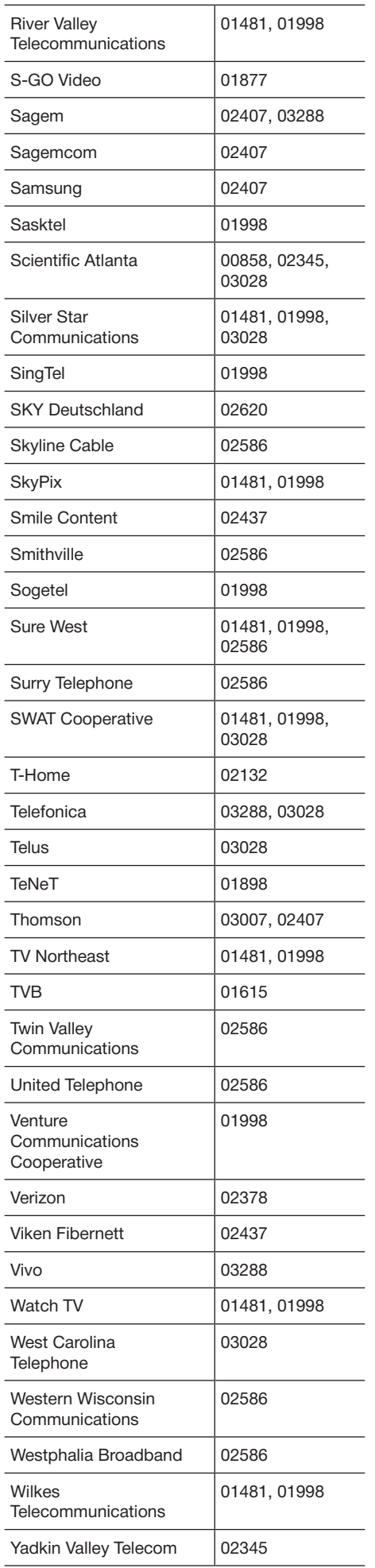

l,

#### **• IP ТВ со встроенным видеорекордером**

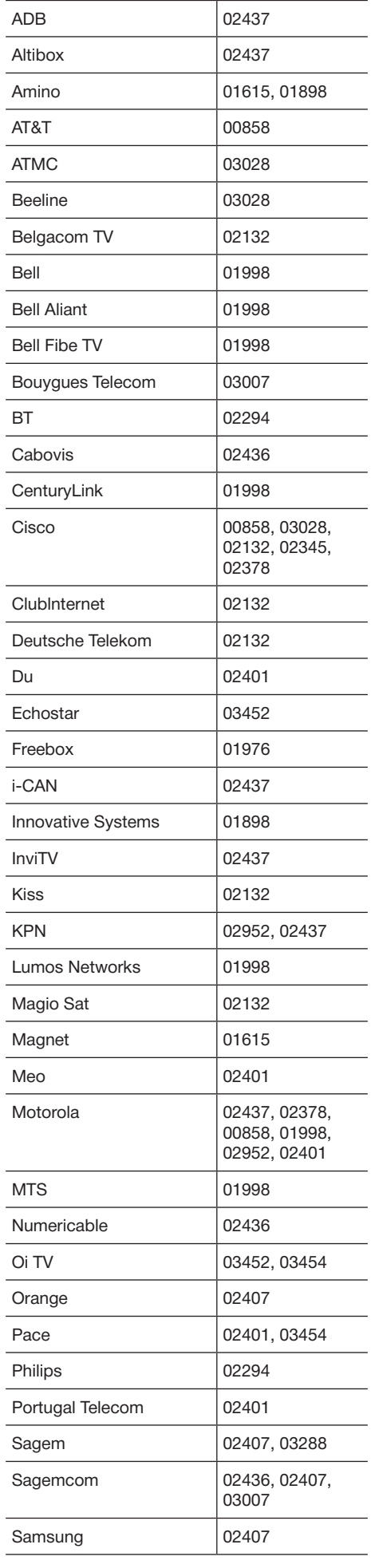

## Справочная информация

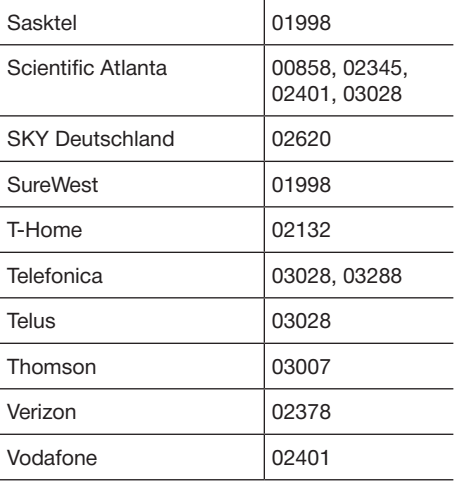

## n **Видеорекордеры**

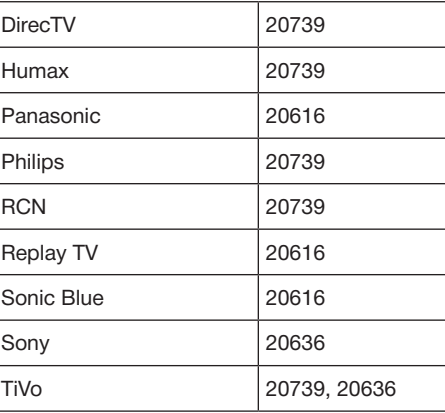

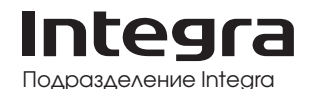

Onkyo U.S.A. Corporation 18 Parkway, Upper Saddle River, N.J. 07458, США Тел.: 800-225-1946, 201-818-9200, факс: 201-785-2650 http: //www. integrahometheater. com Подразделение Integra Onkyo Europe Electronics GmbH Liegnitzerstrasse 6, 82194 Groebenzell, ГЕРМАНИЯ. Тел.: +49-8142-4401-0, факс: +49-8142-4208-213 http: //www.integra.eu Подразделение Integra Onkyo China PRC 1301, 555 Tower, No.555 West NanJin Road, Jin an, Shanghai, КНР 200041, тел.: 86-21-52131366, факс: 86-21-52130396 http: //www.integra.com.cn Подразделение Integra Onkyo Corporation Kitahama Chuo Bldg, 2-2-22 Kitahama, Chuo-ku, OSAKA 541-0041, Япония Тел.: 072-831-8023, факс: 072-831-8163 http: //www.integraworldwide.com

SN 29401780PDF\_EN (C) Copyright 2014 Onkyo Corporation, Япония. Все права защищены.

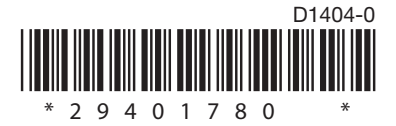